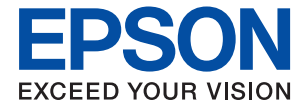

# **L8160 Series** 사용설명서

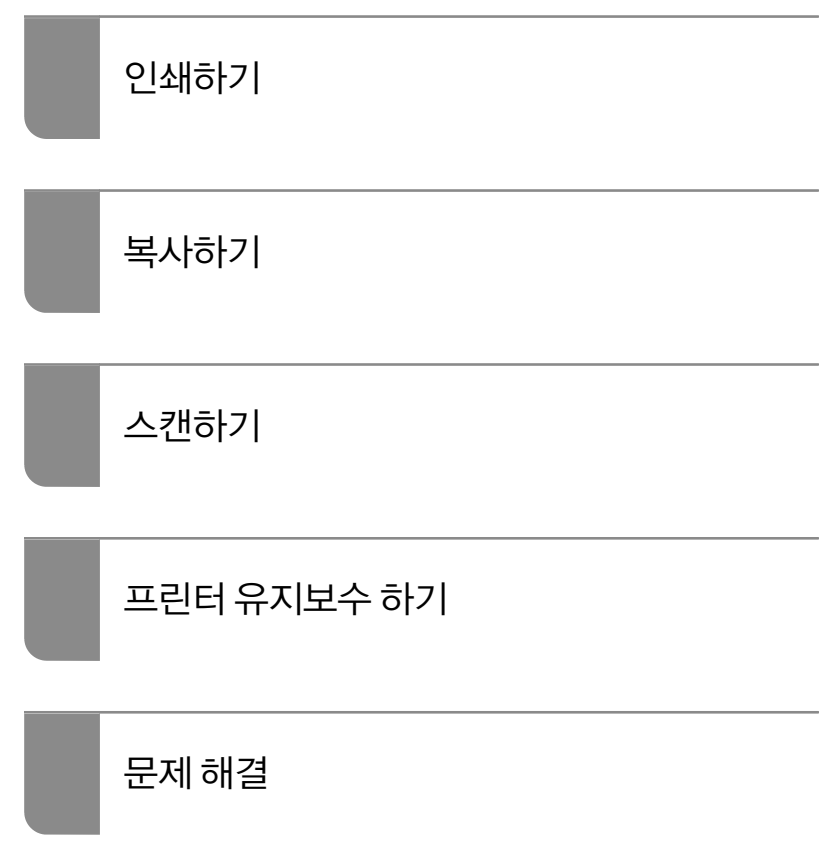

# 목차

## [설명서](#page-4-0) 안내

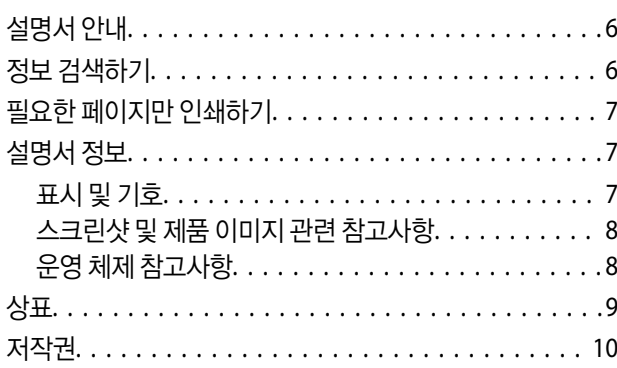

## 주요 [지시](#page-10-0) 사항

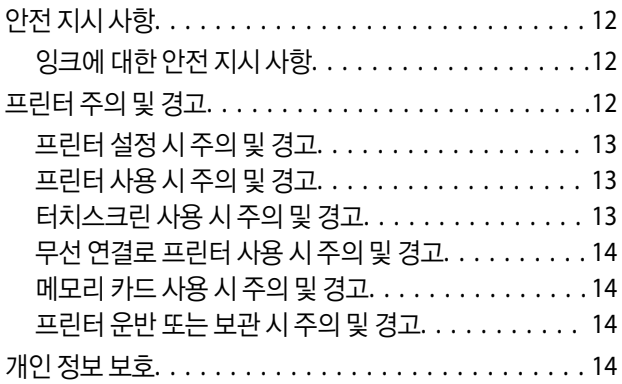

# 각 부분 명칭 및 [기능](#page-14-0)

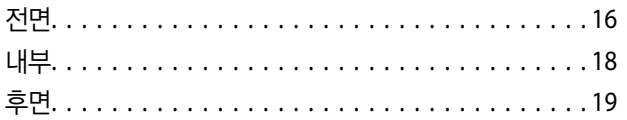

## [제어판](#page-19-0) 안내

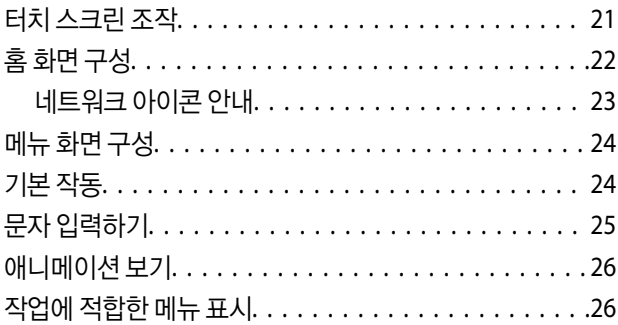

# 용지 및 **[CD/DVD](#page-27-0)** 공급

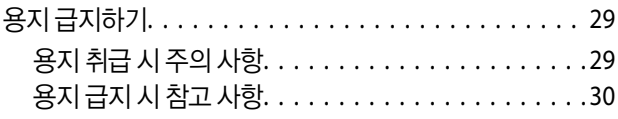

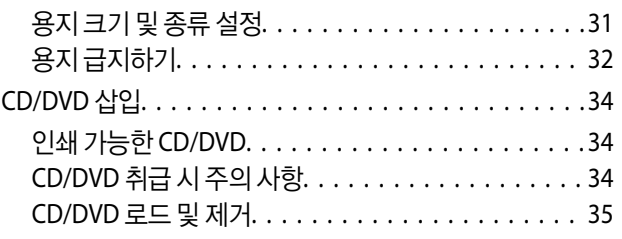

# 원본 [올려놓기](#page-35-0)

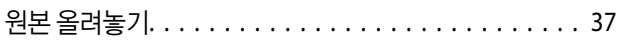

# 메모리 장치 삽입 및 [제거하기](#page-38-0)

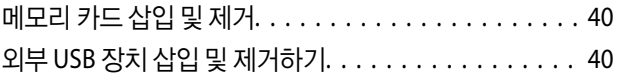

# [인쇄하기](#page-41-0)

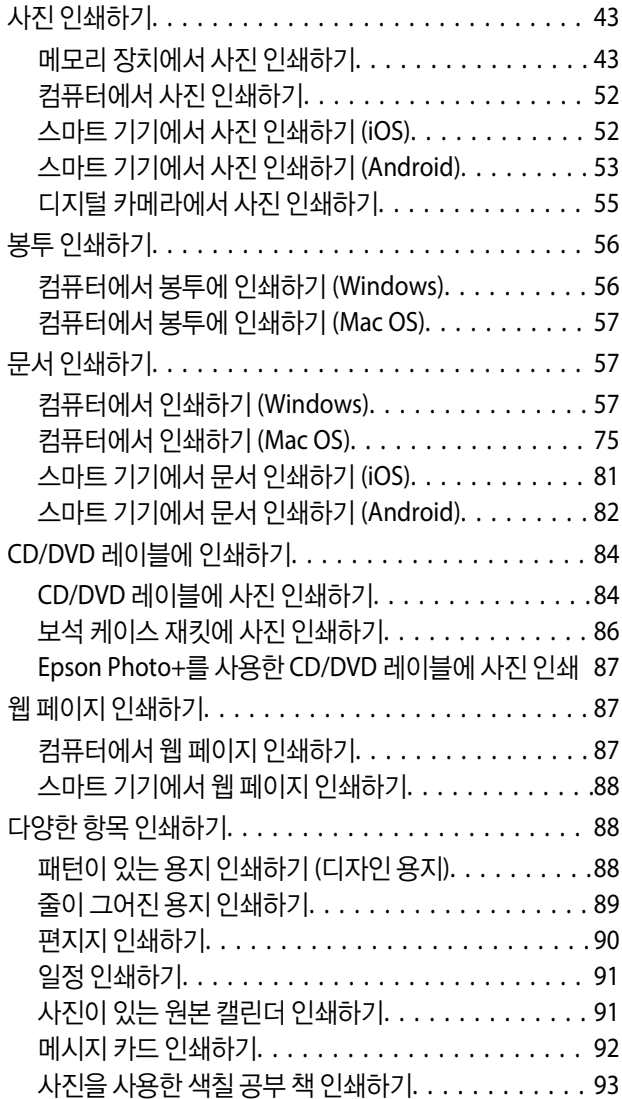

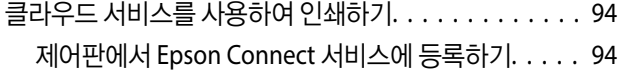

## [복사하기](#page-95-0)

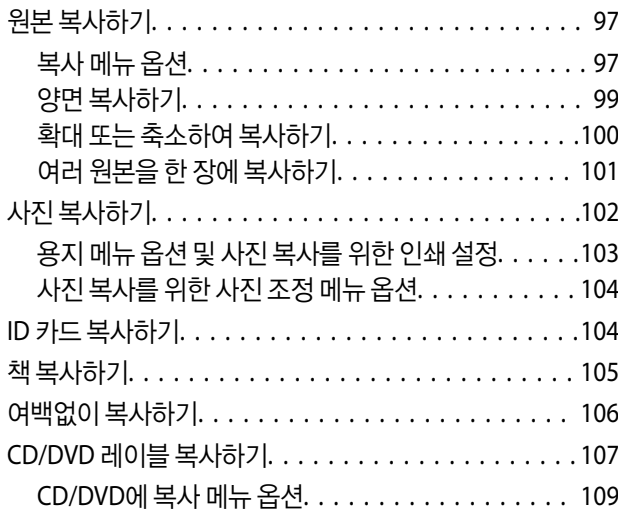

# [스캔하기](#page-109-0)

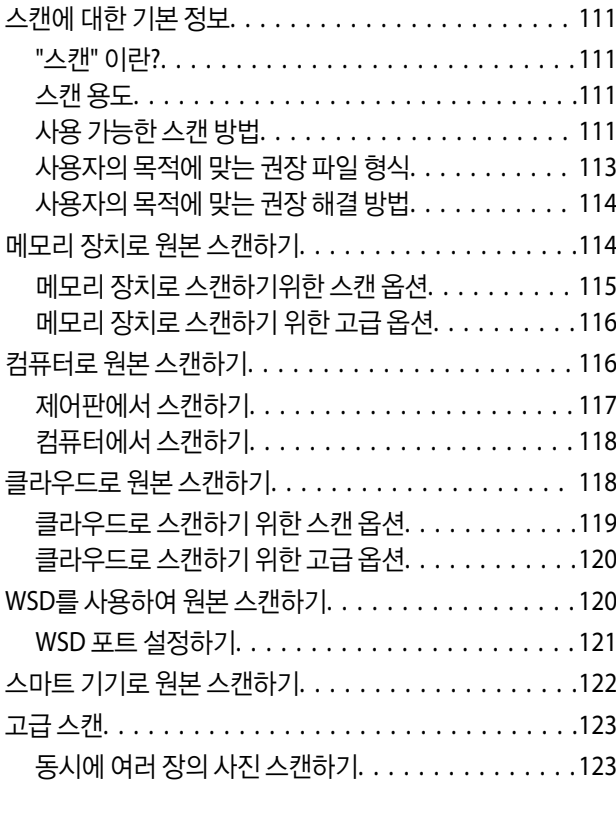

# [데이터](#page-123-0) 저장 및 공유

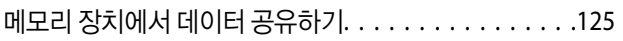

## 프린터 [유지보수](#page-125-0) 하기

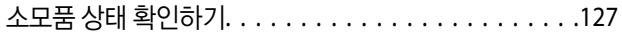

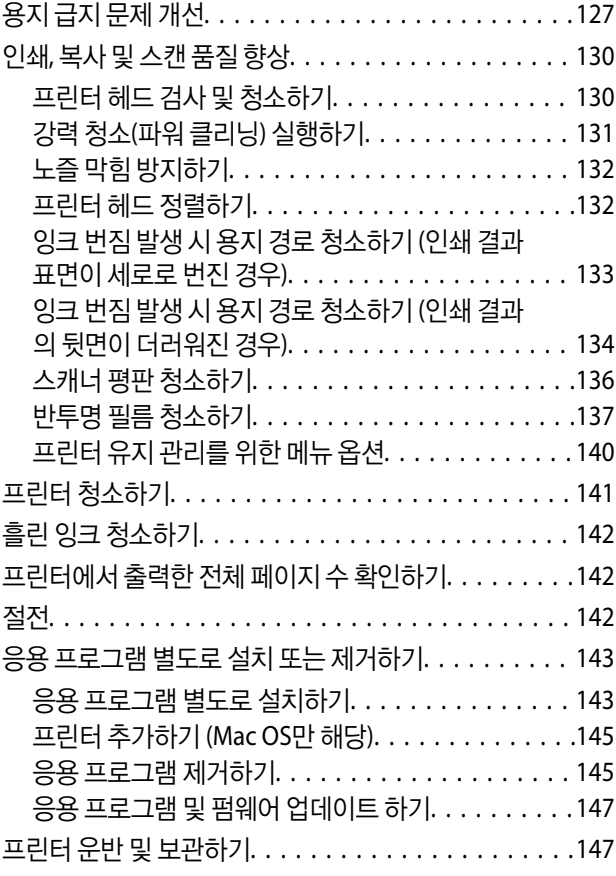

# [문제](#page-152-0) 해결

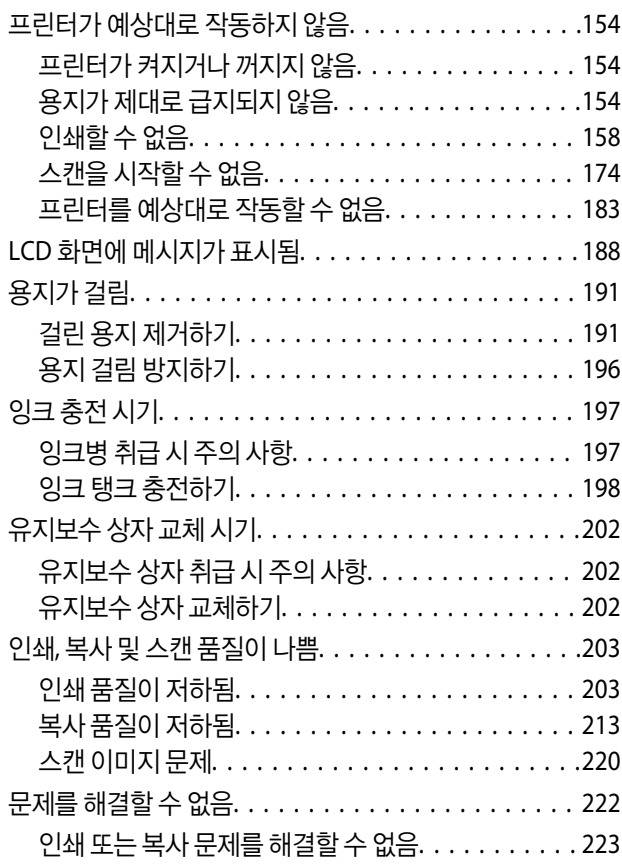

## 컴퓨터 또는 장치 추가 또는 [교체하기](#page-223-0)

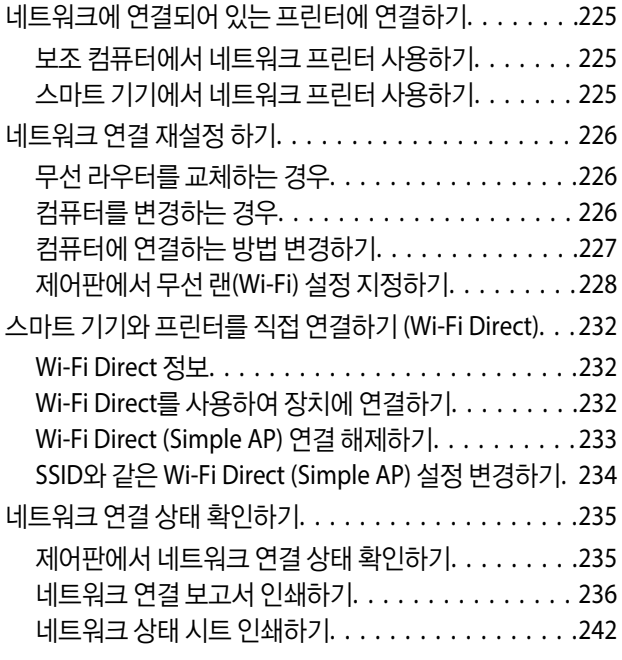

## 제품 [정보](#page-242-0)

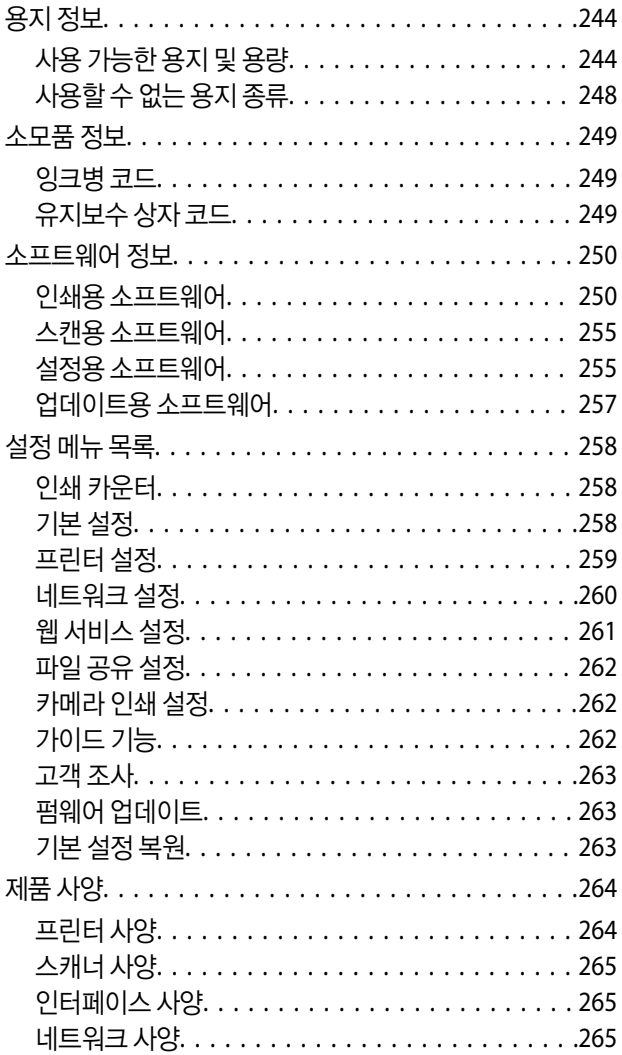

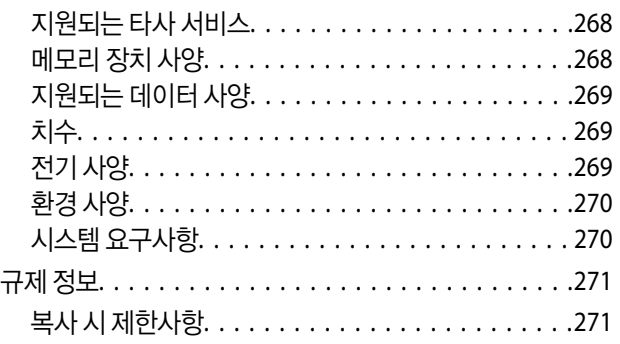

# [도움이](#page-271-0) 필요한 경우

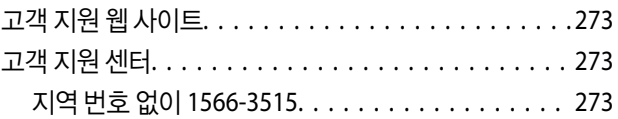

# <span id="page-4-0"></span>설명서 안내

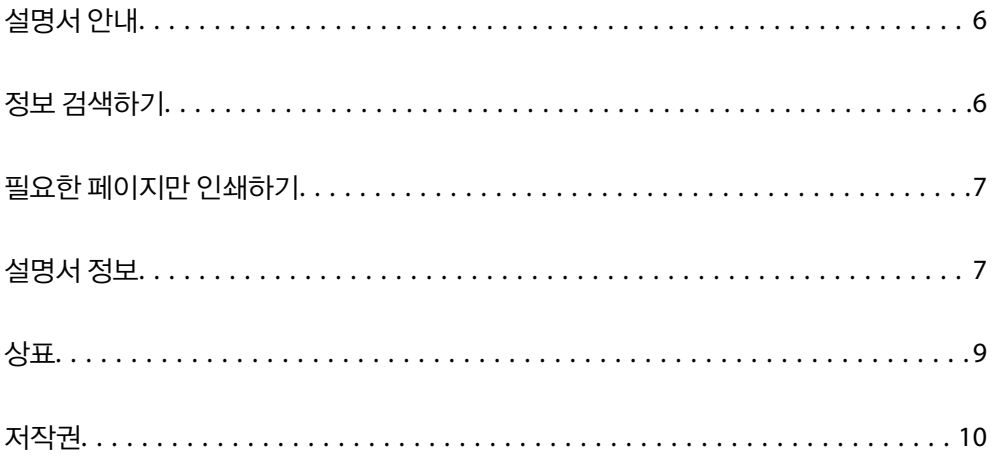

# <span id="page-5-0"></span>설명서 안내

Epson 프린터와 함께 다음 설명서가 제공됩니다. 이외에도 여러 가지 도움말이 프린터 본체나 Epson 소프트웨어 응용 프로그램 에 내장되어 있으니 활용하시기 바랍니다.

❏ 설치 안내 시트 (종이 설명서)

프린터 설정 및 소프트웨어 설치에 대한 정보를 확인할 수 있습니다.

❏ 사용설명서 (전자 설명서)

본 설명서입니다. 이 매뉴얼은 PDF 및 웹 매뉴얼로 제공됩니다. 프린터 사용, 네트워크에서 프린터 사용 시 네트워크 설정 및 문제 해결에 관한 전반적인 정보와 지침을 제공합니다.

다음 방법으로 위 설명서의 최신 버전을 찾을 수 있습니다.

❏ 종이 설명서

Epson 고객 지원 웹 사이트 <https://www.epson.co.kr/sl/s>에 방문하여 제품 이름을 입력한 다음, 지원으로 이동하여 최신 버 전이 있는지 확인하십시오.

❏ 전자 설명서

웹 설명서를 보려면 다음의 웹 사이트를 방문하여 제품 이름을 입력한 다음 지원으로 이동하십시오.

<http://epson.sn>

# 정보 검색하기

PDF 설명서에서 찾으려는 정보를 키워드로 검색하거나 북마크를 사용하여 특정 섹션으로 바로 이동할 수 있습니다. 이 섹션에 서는 컴퓨터의 Adobe Acrobat Reader DC로 열린 PDF 설명서를 사용하는 방법에 대해 설명합니다.

#### 키워드로 검색하기

편집 > 고급 검색을 클릭합니다. 검색창에서 찾으려는 정보의 키워드(텍스트)를 입력한 다음 검색을 클릭합니다. 검색 결과가 목 록으로 표시됩니다. 해당 페이지로 이동하려면 표시된 검색 결과 중 하나를 클릭합니다.

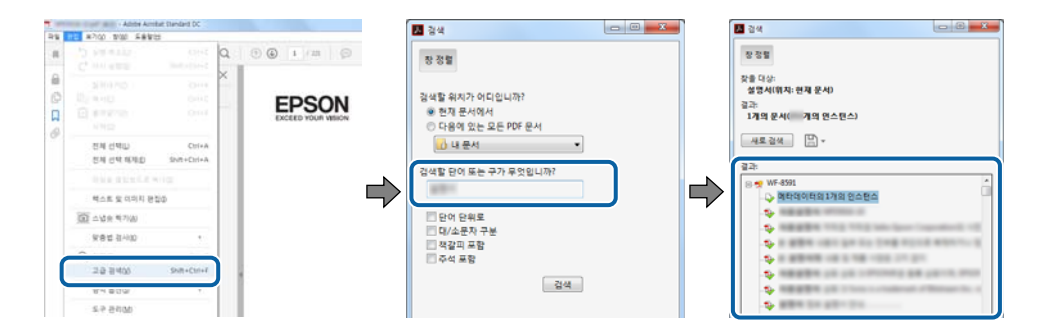

#### 북마크에서 바로 이동하기

해당 페이지로 이동하려면 제목을 클릭합니다. 해당 섹션에서 하위 레벨의 제목을 보려면 + 또는 > 를 클릭합니다. 이전 페이지 로 돌아가려면 키보드에서 다음 작업을 수행하십시오.

❏ Windows: **Alt** 키를 누른 상태로 **←**를 누릅니다.

<span id="page-6-0"></span>❏ Mac OS: command 키를 누른 상태로 **←**를 누릅니다.

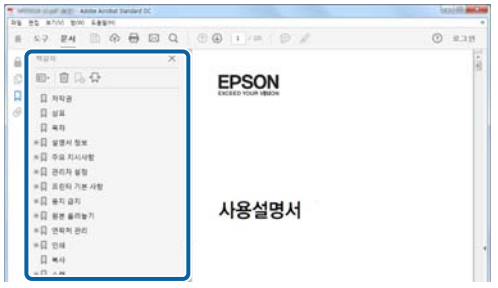

# 필요한 페이지만 인쇄하기

필요한 페이지만 추출하여 인쇄할 수 있습니다. 파일 메뉴에서 인쇄를 클릭한 다음 인쇄할 페이지의 페이지에서 인쇄하려는 페 이지를 지정합니다.

❏ 일련의 페이지를 지정하려면 시작 페이지와 끝 페이지 사이에 하이픈을 입력합니다.

예: 20-25

❏ 필요한 페이지만 인쇄하려면 쉼표로 페이지를 구분합니다.

예: 5, 10, 15

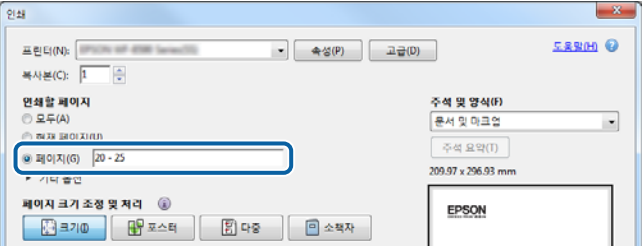

# 설명서 정보

이 섹션에서는 본 설명서에 사용된 표시 및 기호의 의미, 설명에 대한 참고사항 및 운영 체제 참고사항 정보를 설명합니다.

# 표시 및 기호

! 주의**:**

인체에 상해를 입을 수 있으므로 반드시 따라야 합니다.

## c 중요**:**

제품에 손상을 줄 수 있으므로 반드시 따라야 합니다.

참고**:**

보충 설명 및 참조 정보를 제공합니다.

#### <span id="page-7-0"></span>관련 정보

◆ 관련된 설명 페이지로 이동합니다.

# 스크린샷 및 제품 이미지 관련 참고사항

- ❏ 프린터 드라이버의 스크린샷은 Windows 10 또는 macOS High Sierra의 스크린샷입니다. 화면에 표시된 콘텐츠는 모델과 상 황에 따라 달라집니다.
- ❏ 이 설명서에 사용된 일러스트 이미지는 참고 예시입니다. 모델에 따라 다소 차이가 있을 수 있으나, 작동 방법은 동일합니다.
- ❏ 모델과 설정에 따라 LCD 화면의 메뉴 항목의 일부가 다를 수 있습니다.
- ❏ QR 코드는 전용 앱으로 인식됩니다.

## 운영 체제 참고사항

#### **Windows**

이 매뉴얼에서 "Windows 10", "Windows 8.1", "Windows 8", "Windows 7", "Windows Vista", "Windows XP", "Windows Server 2019", "Windows Server 2016", "Windows Server 2012 R2", "Windows Server 2012", "Windows Server 2008 R2", "Windows Server 2008", "Windows Server 2003 R2" 및 "Windows Server 2003"은 다음 운영 체제를 나타냅니다. 또한 "Windows"는 모든 버전을 나타내는 데 사용됩니다.

- ❏ Microsoft® Windows® 10 운영 체제
- ❏ Microsoft® Windows® 8.1 운영 체제
- ❏ Microsoft® Windows® 8 운영 체제
- ❏ Microsoft® Windows® 7 운영 체제
- ❏ Microsoft® Windows Vista® 운영 체제
- ❏ Microsoft® Windows® XP 운영 체제
- ❏ Microsoft® Windows® XP Professional x64 Edition 운영 체제
- ❏ Microsoft® Windows Server® 2019 운영 체제
- ❏ Microsoft® Windows Server® 2016 운영 체제
- ❏ Microsoft® Windows Server® 2012 R2 운영 체제
- ❏ Microsoft® Windows Server® 2012 운영 체제
- ❏ Microsoft® Windows Server® 2008 R2 운영 체제
- ❏ Microsoft® Windows Server® 2008 운영 체제
- ❏ Microsoft® Windows Server® 2003 R2 운영 체제
- ❏ Microsoft® Windows Server® 2003 운영 체제

#### **Mac OS**

본 설명서의 "Mac OS"는 Mac OS X v10.6.8이상을 의미합니다.

# <span id="page-8-0"></span>상표

- ❏ EPSON® <sup>은</sup> 등록 상표이며, EPSON EXCEED YOUR VISION 또는 EXCEED YOUR VISION은 Seiko Epson Corporation<sup>의</sup> 상표 입니다.
- ❏ Epson Scan 2 소프트웨어는 Independent JPEG Group의 연구 결과를 일부 이용하여 제작되었습니다.
- ❏ libtiff

Copyright © 1988-1997 Sam Leffler

Copyright © 1991-1997 Silicon Graphics, Inc.

Permission to use, copy, modify, distribute, and sell this software and its documentation for any purpose is hereby granted without fee, provided that (i) the above copyright notices and this permission notice appear in all copies of the software and related documentation, and (ii) the names of Sam Leffler and Silicon Graphics may not be used in any advertising or publicity relating to the software without the specific, prior written permission of Sam Leffler and Silicon Graphics.

THE SOFTWARE IS PROVIDED "AS-IS" AND WITHOUT WARRANTY OF ANY KIND, EXPRESS, IMPLIED OR OTHERWISE, INCLUDING WITHOUT LIMITATION, ANY WARRANTY OF MERCHANTABILITY OR FITNESS FOR A PARTICULAR PURPOSE.

IN NO EVENT SHALL SAM LEFFLER OR SILICON GRAPHICS BE LIABLE FOR ANY SPECIAL, INCIDENTAL, INDIRECT OR CONSEQUENTIAL DAMAGES OF ANY KIND, OR ANY DAMAGES WHATSOEVER RESULTING FROM LOSS OF USE, DATA OR PROFITS, WHETHER OR NOT ADVISED OF THE POSSIBILITY OF DAMAGE, AND ON ANY THEORY OF LIABILITY, ARISING OUT OF OR IN CONNECTION WITH THE USE OR PERFORMANCE OF THIS SOFTWARE.

❏ SDXC Logo is a trademark of SD-3C, LLC.

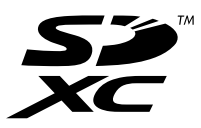

❏ PictBridge is a trademark.

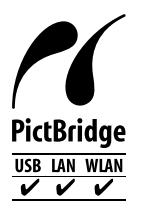

- ❏ QR Code is a registered trademark of DENSO WAVE INCORPORATED in Japan and other countries.
- ❏ Microsoft®, Windows®, Windows Server®, and Windows Vista® are registered trademarks of Microsoft Corporation.
- ❏ Apple, Mac, macOS, OS X, Bonjour, ColorSync, Safari, AirPrint, iPad, iPhone, iPod touch, and iTunes are trademarks of Apple Inc., registered in the U.S. and other countries.
- ❏ Use of the Works with Apple badge means that an accessory has been designed to work specifically with the technology identified in the badge and has been certified by the developer to meet Apple performance standards.
- ❏ Chrome, Google Play, and Android are trademarks of Google LLC.
- ❏ Adobe, Acrobat, and Reader are either registered trademarks or trademarks of Adobe in the United States and/or other countries.
- ❏ Firefox is a trademark of the Mozilla Foundation in the U.S. and other countries.
- ❏ Mopria® and the Mopria® Logo are registered and/or unregistered trademarks and service marks of Mopria Alliance, Inc. in the United States and other countries. Unauthorized use is strictly prohibited.

<span id="page-9-0"></span>❏ 공지 사항: 본 설명서에 기재된 다른 제품 이름은 단지 식별 목적으로만 사용되었으며 각 사의 상표 또는 등록 상표일 수 있습 니다. Epson은 이들 상표에 대한 어떠한 권리도 없습니다.

# 저작권

Seiko Epson Corporation의 사전 서면 동의 없이 본 설명서 내용의 일부 또는 전부를 무단으로 복제하거나 정보 검색 시스템에 저장하거나 전자, 기계, 복사기에 의한 복사, 디스크 복사 등 어떠한 형태나 수단으로도 전송하는 것을 금합니다. 이 내용은 본 제 품에만 해당되며 다른 제품에 대해서는 적용되지 않습니다. 또한, 여기에 포함된 정보를 사용함으로써 발생한 손해에 대해서도 책임지지 않습니다. 본 문서에 수록된 정보는 이 Epson 제품 사용을 위한 용도로만 제작되었습니다. 이 정보를 다른 제품에 적용 하는 경우 Epson은 어떠한 책임도 지지 않습니다.

Seiko Epson Corporation 및 그 계열사는 이 제품의 구매자 또는 제3자가 이 제품에 대한 사고, 오용, 남용이나 이 제품의 무단 변 형, 수리, 개조 또는 Seiko Epson Corporation의 운영 관리 및 유지보수 지침에 대한 미준수로 입은 손해, 손실, 비용이나 지출에 대해 책임지지 않습니다.

Seiko Epson Corporation과 계열사는 Epson 제품 또는 Seiko Epson Corporation에서 승인한 제품 이외의 선택사항이나 소모 품을 사용하여 발생하는 손해 또는 문제에 대해 책임지지 않습니다.

Seiko Epson Corporation은 Seiko Epson Corporation에서 Epson 승인 제품으로 지정한 것 외의 다른 인터페이스 케이블을 사 용하여 발생하는 전자파 간섭에 의한 피해에 대해 책임지지 않습니다.

© 2021 Seiko Epson Corporation

본 설명서의 내용 및 제품 사양은 고지없이 변경될 수 있으니 양해 바랍니다.

# <span id="page-10-0"></span>│주요 지시 사항

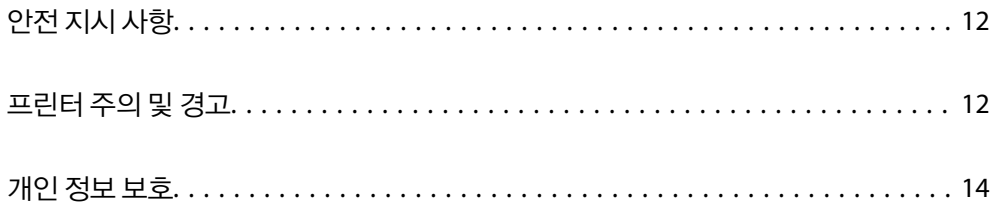

# <span id="page-11-0"></span>안전 지시 사항

프린터를 안전하게 사용하기 위해 다음의 지침을 잘 읽고 따르십시오. 이후에 참조할 수 있도록 이 설명서를 잘 보관하십시오. 프 린터에 표시된 모든 경고 및 지시 사항 또한 준수하십시오.

❏ 프린터에 사용되는 일부 기호는 프린터의 안전과 적절한 사용을 보장하기 위한 것입니다. 기호의 의미에 대한 자세한 내용은 다음 웹 사이트에서 확인하십시오.

<http://support.epson.net/symbols>

- ❏ 프린터와 함께 제공되는 전원 코드만 사용하고 다른 기기와 함께 제공되는 코드를 사용하지 마십시오. 프린터에 다른 코드를 사용하거나 다른 기기에 제공되는 전원 코드를 사용할 경우 화재나 감전의 원인이 될 수 있습니다.
- ❏ AC 전원 코드가 관련 안전 기준에 적합한지 확인하십시오.
- ❏ 프린터 설명서에 명시하지 않는 한 전원 코드, 플러그, 프린터 장치, 스캐너 장치 또는 옵션 부품을 자신이 직접 분해, 개조 및 수리하려고 하지 마십시오.
- ❏ 다음과 같은 상황이 발생하면 프린터의 플러그를 뽑고 전문 서비스 기술자에게 수리를 의뢰하십시오. 전원 코드나 플러그가 손상된 경우, 액체가 프린터에 들어간 경우, 프린터를 떨어뜨렸거나 케이스가 손상된 경우, 프린터가 정상적으로 작동하지 않거나 성능에 뚜렷한 변화가 있는 경우 작동 지침에서 다루지 않은 제어 장치는 조정하지 마십시오.
- ❏ 플러그를 쉽게 뽑을 수 있는 벽면 콘센트 부근에 프린터를 설치하십시오.
- ❏ 프린터를 옥외 또는 오물, 먼지, 물, 열원 부근이나 충격, 진동, 고온, 습도가 있는 장소에 설치하거나 보관하지 마십시오.
- ❏ 제품에 액체를 엎지르지 않도록 하고, 젖은 손으로 프린터를 만지지 마십시오.
- ❏ 프린터를 심장박동조율기로부터 최소 22 cm 이상 거리를 유지하십시오. 프린터에서 발생하는 무선 전파가 심장박동조율기 작동에 나쁜 영향을 끼칠 수 있습니다.
- ❏ LCD 화면이 손상되면 고객 지원 센터에 문의하십시오. 액정 용액이 손에 묻은 경우, 비눗물로 깨끗하게 닦으십시오. 액정 용 액이 눈에 들어간 경우, 즉시 흐르는 물로 씻어 내십시오. 씻은 후에도 불편하거나 시력에 문제가 있으면 즉시 전문의의 진찰 을 받으십시오.

### 잉크에 대한 안전 지시 사항

- ❏ 잉크 탱크, 잉크 탱크 캡, 열린 잉크병 또는 잉크병 캡을 취급할 때는 잉크가 묻지 않도록 주의하십시오.
	- ❏ 잉크가 피부에 묻은 경우, 비눗물로 깨끗하게 닦으십시오.
	- ❏ 잉크가 눈에 들어간 경우, 즉시 물로 씻어내십시오. 씻은 후에도 불편하거나 시력에 문제가 있으면 즉시 전문의의 진찰을 받으십시오.
	- ❏ 잉크가 입에 들어간 경우 전문의의 진찰을 받으십시오.
- ❏ 유지보수 상자를 분해하지 마십시오. 잉크가 눈에 들어가거나 피부에 묻을 수 있습니다.
- ❏ 잉크병을 너무 심하게 흔들거나 강한 충격을 주지 마십시오. 잉크가 샐 수 있습니다.
- ❏ 잉크 병과 유지보수 상자는 어린이의 손이 닿지 않는 곳에 보관하십시오. 아이들이 잉크를 마시지 못하게하십시오.

# 프린터 주의 및 경고

프린터 또는 재산 손실을 예방하기 위해 이 지침을 읽고 따르십시오. 이후에 참조할 수 있도록 이 설명서를 잘 보관하십시오.

## <span id="page-12-0"></span>프린터 설정 시 주의 및 경고

- ❏ 프린터의 통풍구와 구멍을 막거나 덮지 마십시오.
- ❏ 프린터 라벨에 표시된 종류의 전원만 사용하십시오.
- ❏ 전원이 수시로 꺼졌다가 켜지는 복사기 또는 공기 조절 시스템과 같은 회로에 있는 콘센트는 사용하지 마십시오.
- ❏ 벽에 부착된 스위치나 자동 타이머로 제어되는 전원은 사용하지 마십시오.
- ❏ 전체 컴퓨터 시스템을 대형 스피커나 무선 전화기와 같이 전자파가 많이 발생하는 기기에 가까이 두지 마십시오.
- ❏ 전원 공급기 코드는 마모되거나, 절단되거나, 접히거나, 주름지거나, 비틀리지 않도록 배치하십시오. 전원 공급 코드 위에 물 건을 놓지 말고, 전원 공급 코드를 밟거나 넘어 다니지 마십시오. 모든 전원 공급기 코드의 끝부분 및 변압기로 들어오고 나가 는 지점이 꼬이지 않도록 주의하십시오.
- ❏ 프린터에 연장 코드선을 사용하는 경우, 연장 코드선에 연결된 모든 장치의 총 정격 전류량이 코드의 정격 전류량을 초과하지 않아야 합니다. 또한, 전원 콘센트에 연결된 모든 장치의 총 전류량이 전원 콘센트의 정격 전류량을 초과하지 않아야 합니다.
- ❏ 프린터를 독일에서 사용할 경우, 단락 방지 및 과전류 방지를 위해 10 또는 16 A 차단기를 건물에 설치해야 합니다.
- ❏ 프린터를 컴퓨터 또는 다른 장치에 케이블로 연결할 때 커넥터의 방향이 올바른지 확인하십시오. 각 커넥터는 한쪽으로만 연 결할 수 있게 되어있습니다. 잘못된 방향으로 커넥터를 삽입하면 케이블로 연결된 장치가 모두 손상될 수 있습니다.
- ❏ 프린터보다 더 넓고 평평한 안정된 표면에 프린터를 설치하십시오. 프린터를 기울여 놓거나 비스듬하게 놓으면 제대로 작동 하지 않을 수 있습니다.
- ❏ 문서 덮개를 완전히 올릴 수 있도록 프린터 위쪽의 공간을 확보하십시오.
- ❏ 용지가 완전히 배출되도록 프린터 앞에 충분한 여유 공간을 확보하십시오.
- ❏ 온도나 습도가 급격히 변하는 장소에는 설치하지 마십시오. 또한, 직사광선이나 강한 불빛, 열이 발생하는 곳에 프린터를 두 지 마십시오.

### 프린터 사용 시 주의 및 경고

- ❏ 프린터의 슬롯 안으로 어떤 물체도 끼워 넣지 마십시오.
- ❏ 인쇄 중에는 프린터 내부에 손을 넣지 마십시오.
- ❏ 프린터 내부에 있는 흰색의 얇은 케이블과 잉크 튜브를 만지지 마십시오.
- ❏ 가연성 가스가 포함된 스프레이 제품을 프린터의 내부나 주변에서 사용하지 마십시오. 화재의 원인이 될 수 있습니다.
- ❏ 지시가 없는 경우 프린터 헤드를 손으로 이동하지 마십시오. 프린터가 손상될 수 있습니다.
- ❏ 스캐너 장치를 닫을 때 손가락이 끼이지 않도록 주의하십시오.
- ❏ 원본을 놓을 때 스캐너 평판을 너무 세게 누르지 마십시오.
- ❏ 잉크 잔량이 잉크 탱크의 하단 표시선 아래에 있으면 잉크를 공급하십시오. 잉크 용량이 하단 표시선 아래에 있을 때 프린터 를 계속 사용하면 프린터가 손상될 수 있습니다.
- □ 항상(!) 버튼을 사용하여 프린터의 전원을 끄십시오.(!) 표시등이 깜박임을 멈출 때까지 프린터의 전원을 끄거나 전원 플러 그를 뽑지 마십시오.
- ❏ 프린터를 장기간 사용하지 않을 경우, 전기 콘센트에서 전원 코드를 반드시 빼놓으십시오.

### 터치스크린 사용 시 주의 및 경고

❏ LCD 화면에는 상당 수의 밝거나 어두운 작은 점들이 포함되어 있으며 이러한 특성 때문에 명도가 고르지 않을 수 있습니다. 이는 정상이며 LCD 화면이 손상된 것이 아닙니다.

- <span id="page-13-0"></span>❏ 청소할 때에는 부드러운 마른 천만 사용하십시오. 액체 세제나 화학 약품을 사용하지 마십시오.
- ❏ 터치스크린의 외부 덮개는 큰 충격을 받으면 깨질 수 있습니다. 패널 표면이 깨지거나 금이 가면 고객 지원 센터에 문의하고, 이를 만지거나 깨진 조각을 제거하려고 하지 마십시오.
- ❏ 터치스크린을 손가락으로 가볍게 누르십시오. 너무 세게 누르거나 손톱으로 조작하지 마십시오.
- ❏ 볼펜, 샤프 펜슬 등과 같은 날카로운 것으로 조작하지 마십시오.
- ❏ 온도나 습도의 갑작스러운 변화로 인해 발생한 터치스크린 내부의 응결은 성능을 저하시킬 수 있습니다.

### 무선 연결로 프린터 사용 시 주의 및 경고

- ❏ 프린터에서 발생하는 전파가 의료 전자 기기의 작동에 영향을 미칠 수 있으므로 오작동의 원인이 될 수 있습니다. 의료 시설 내부 또는 의료 기기 근처에서 프린터를 사용할 때는 의료 시설을 대표하는 공인 전문가의 지시에 따르고, 의료 기기에 게시 된 모든 경고와 지시를 따르십시오. 해당 무선설비가 전파혼신 가능성이 있으므로 인명안전과 관련된 서비스는 할 수 없습니 다.
- ❏ 프린터에서 발생하는 전파가 자동문 또는 화재경보기 등과 같은 자동 제어 장치의 작동에 영향을 미칠 수 있으며 오작동으로 인해 사고가 발생할 수 있습니다. 프린터 주변에 자동 제어 장치가 있는 경우, 장치에 게시된 모든 경고와 지시를 따르십시오.

### 메모리 카드 사용 시 주의 및 경고

- ❏ 메모리 카드 표시등이 깜박이고 있는 동안에는 메모리 카드를 꺼내거나 프린터의 전원을 끄지 마십시오.
- ❏ 메모리 카드를 사용하는 방법은 카드 유형에 따라 다릅니다. 자세한 내용은 메모리 카드와 함께 제공되는 설명서를 참조하십 시오.
- ❏ 프린터와 호환되는 메모리 카드만 사용하십시오.

### 프린터 운반 또는 보관 시 주의 및 경고

- ❏ 프린터를 보관하거나 운반할 경우, 기울이거나 수직으로 놓거나 거꾸로 뒤집지 마십시오. 잉크가 샐 수 있습니다.
- ❏ 프린터를 운반하기 전에 운반용 잠금 장치가 잠금(운반) 위치로 설정되어 있고 프린터 헤드가 원 위치(가장 오른쪽)에 있는지 확인하십시오.

# 개인 정보 보호

프린터를 타인에게 양도하거나 폐기할 때는 제어판에서 **설정 > 기본 설정 복원 > 모든 설정**을 선택하여 프린터 메모리 안에 저장 된 개인 정보를 모두 지우십시오.

# <span id="page-14-0"></span>│각 부분 명칭 및 기능

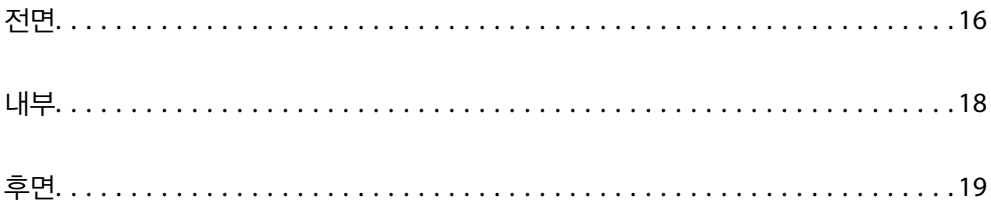

<span id="page-15-0"></span>전면

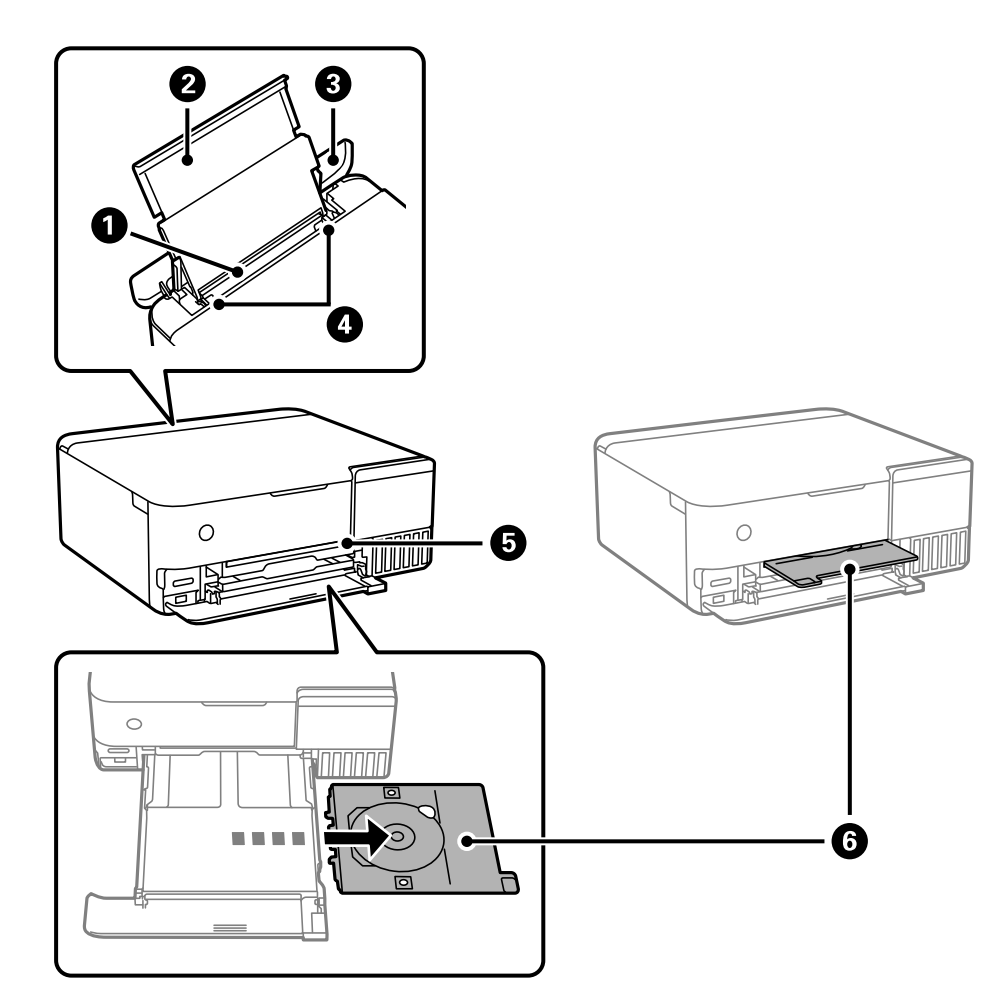

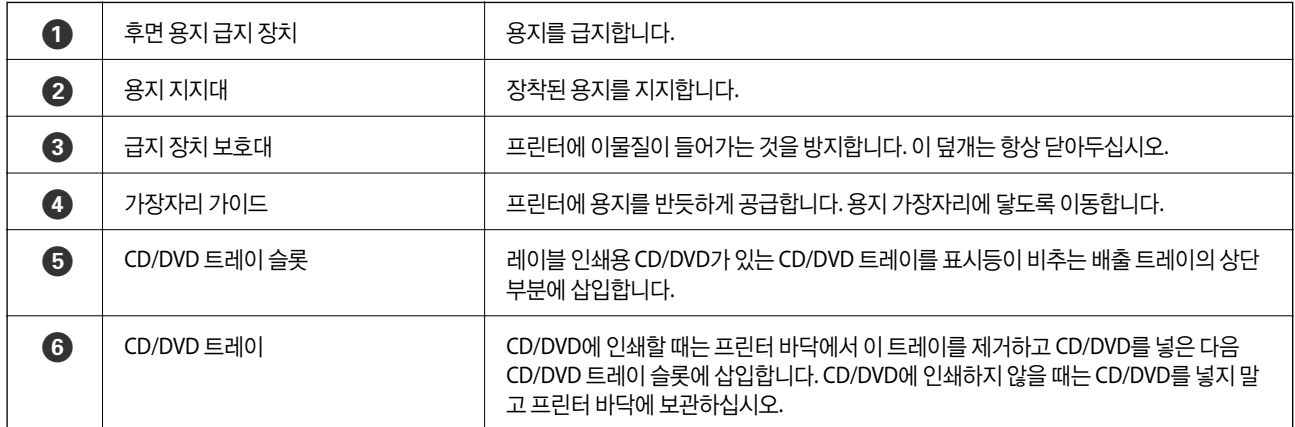

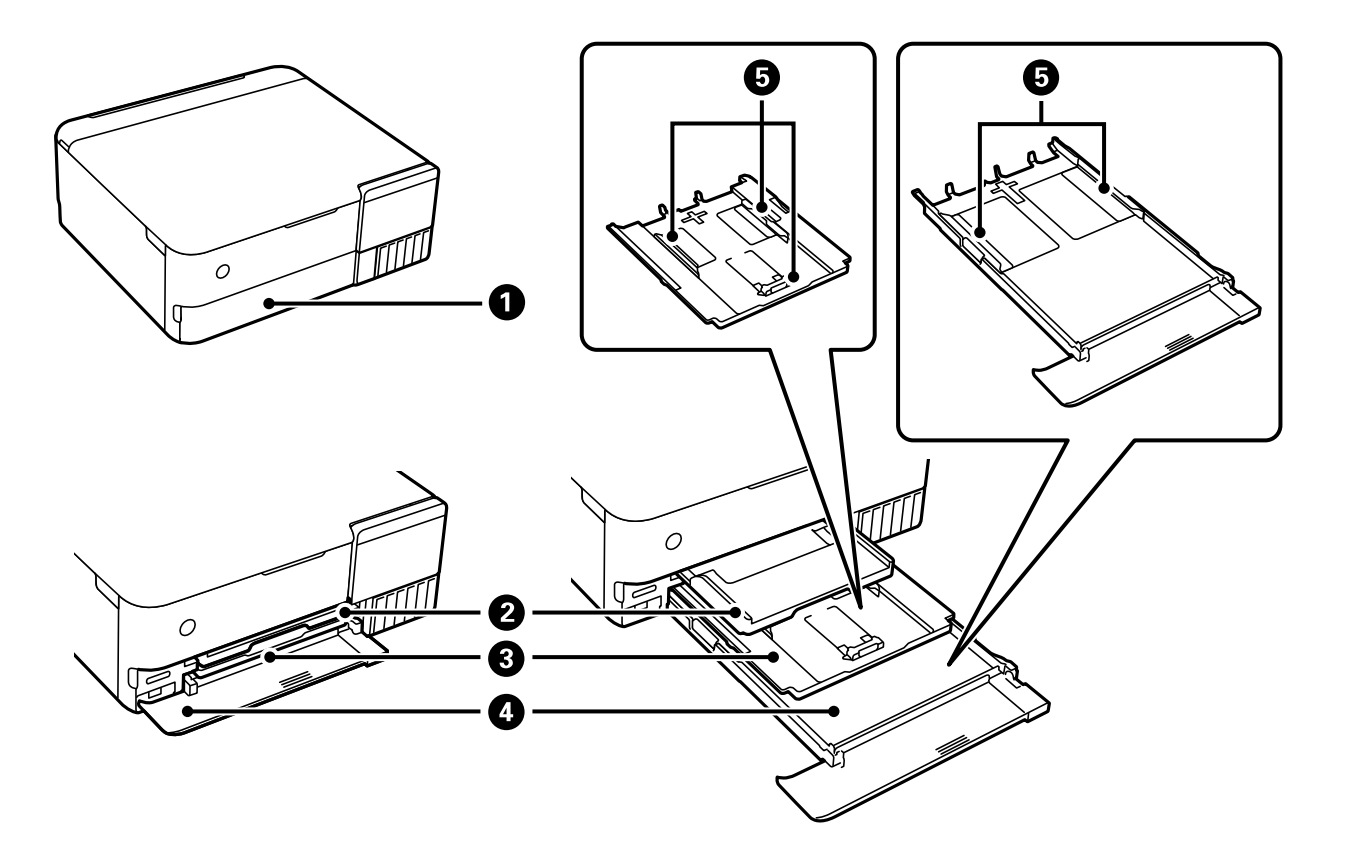

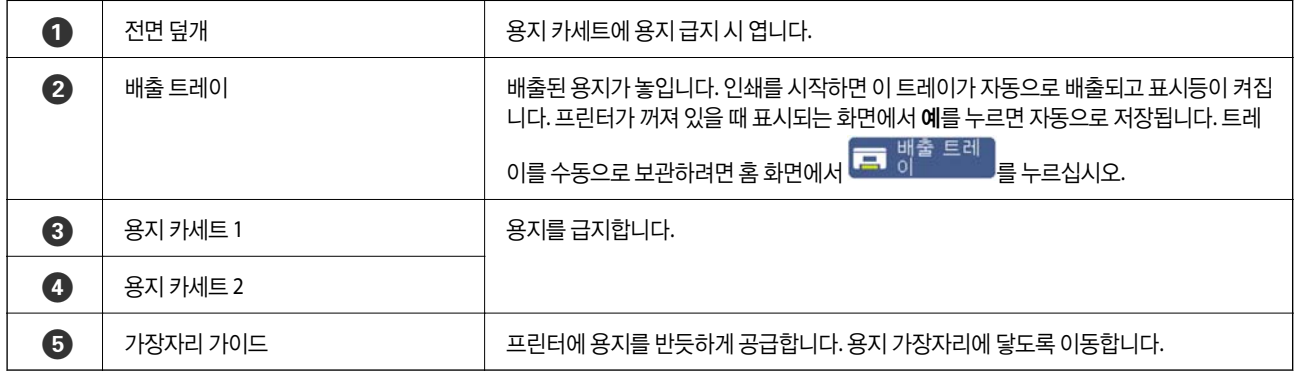

<span id="page-17-0"></span>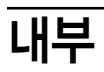

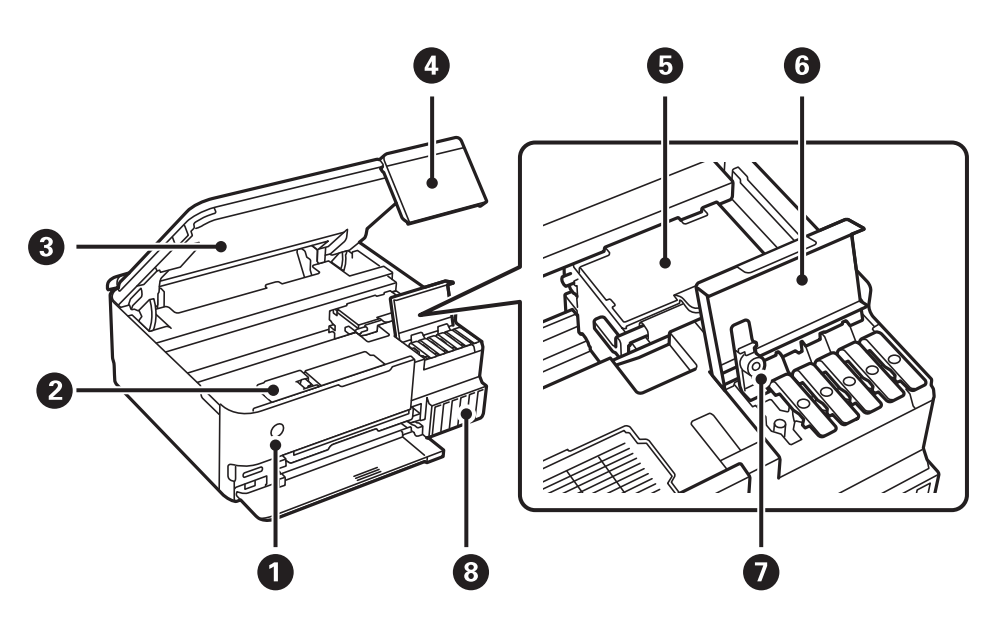

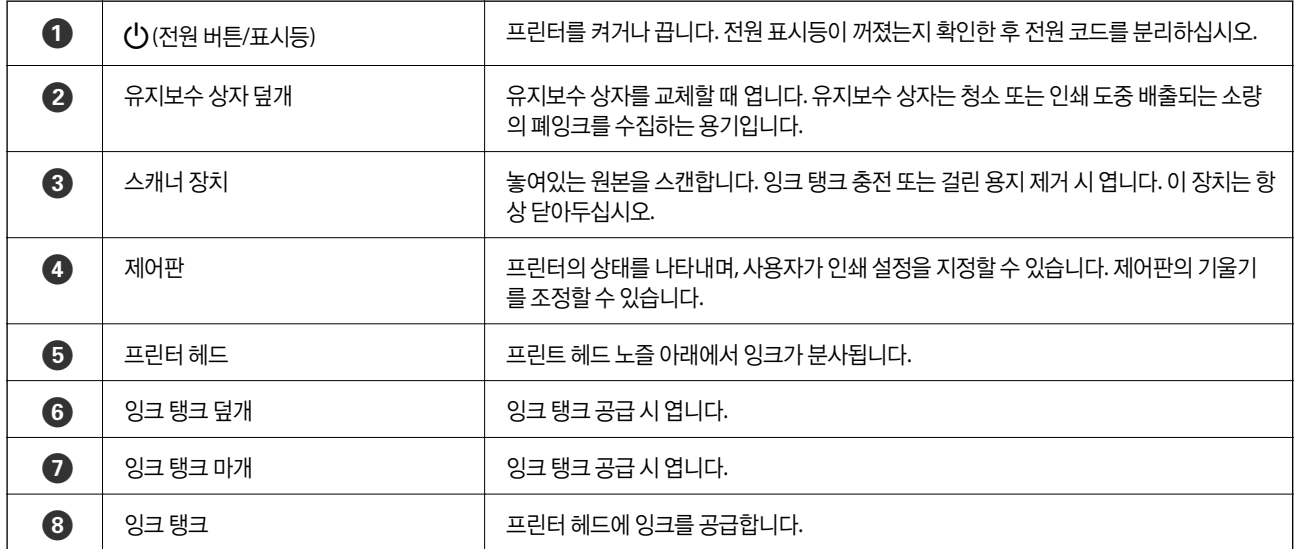

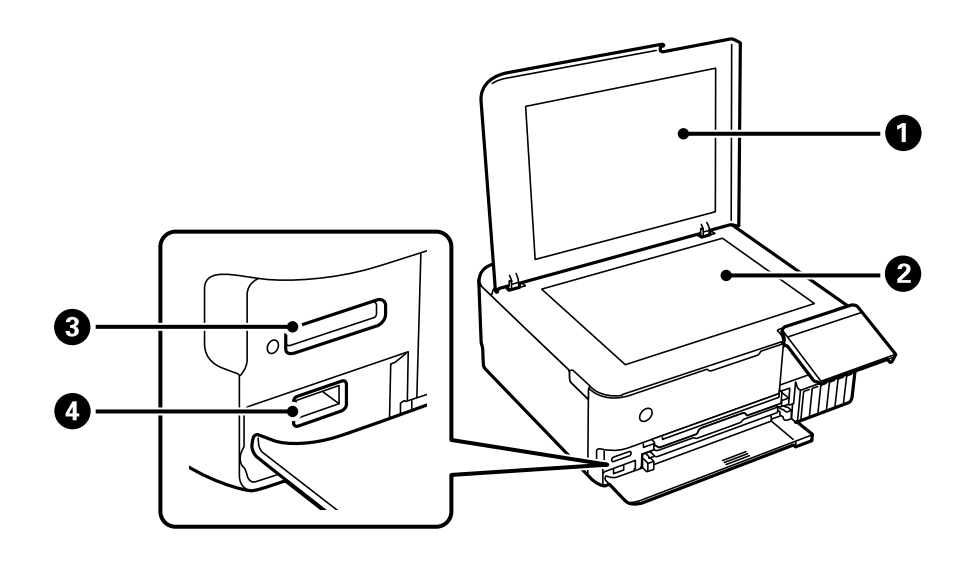

후면

4

2

<span id="page-18-0"></span>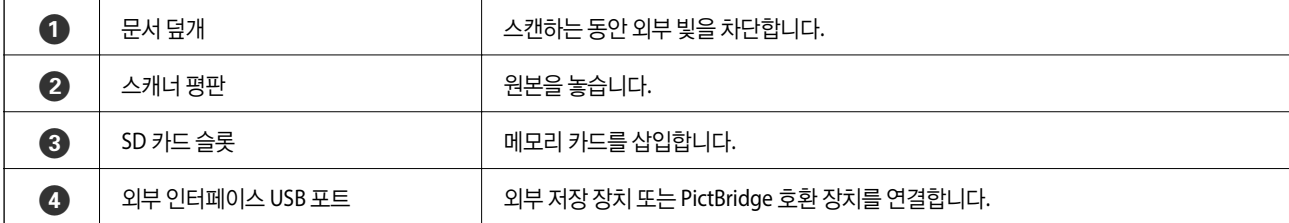

이 슬롯에 용지 급지 장치를 부착하는 방법에 대한 자세한 내용은 아래 관련 정보 링크를

6

Ĝ

이 장치를 부착하는 방법에 대한 자세한 내용은 아래 관련 정보 링크를 참조하십시오.

 $\bigcirc$  AC 전원 포트  $\bigcirc$  AC 전원 포트

 $\mathbf 0$ 

use<br>+

直

LAN

ø

❸

 $\begin{array}{|c|c|c|c|}\n\hline\n\text{LAN X} & \text{LAN M} \\ \hline\n\end{array}$  LAN 케이블을 연결합니다.

 $\begin{array}{|c|c|c|c|}\hline \textbf{0} & \text{ } & \text{ } & \text{ } \end{array}$  USB 케이블로 컴퓨터와 연결합니다.

 $\overline{6}$  후면 용지 급지구 주장에 대한 한 학생들에 한 장씩 급지합니다.

2 후면 덮개 주면 용지 급지구에 용지를 급지하려면 제거하십시오.

참조하십시오.

6 │ 용지 급지 장치 축구 주변 덮개에서 이 장치를 제거한 다음 후면 용지 급지구에 부착합니다.

"용지 [급지하기](#page-31-0)" p.32

"용지 [급지하기](#page-31-0)" p.32

# <span id="page-19-0"></span>제어판 안내

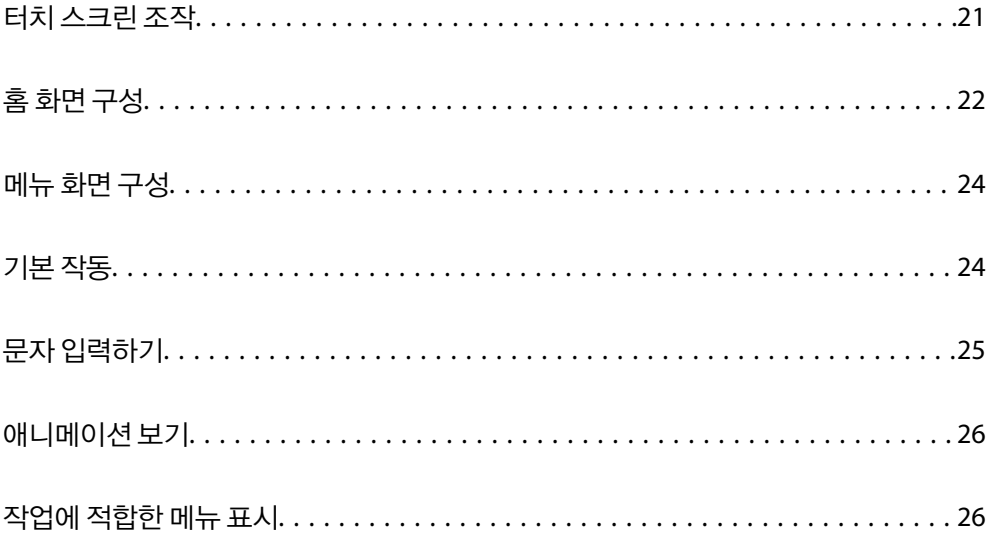

# <span id="page-20-0"></span>터치 스크린 조작

터치 스크린은 다음 조작과 호환 가능합니다.

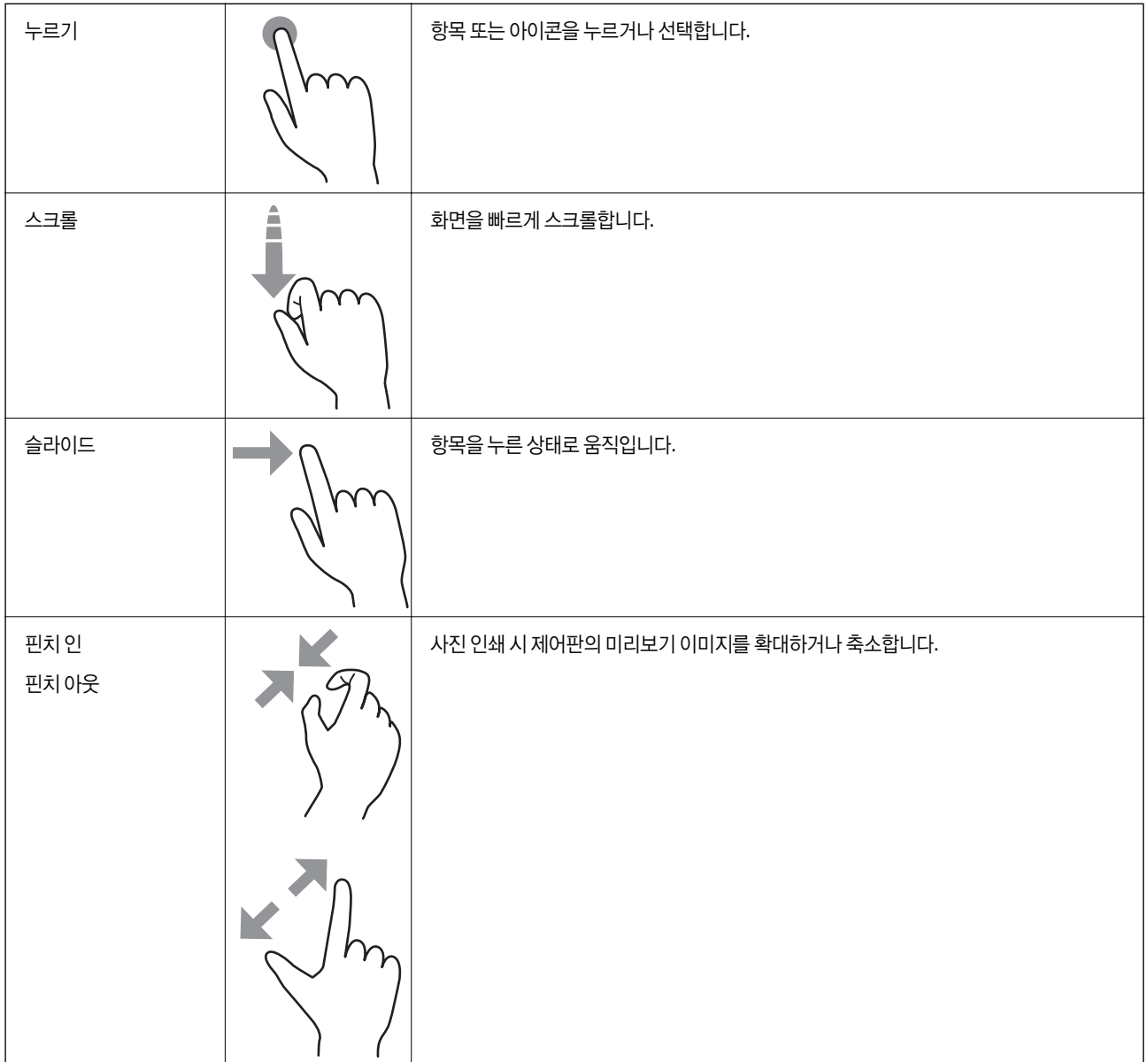

# <span id="page-21-0"></span>홈 화면 구성

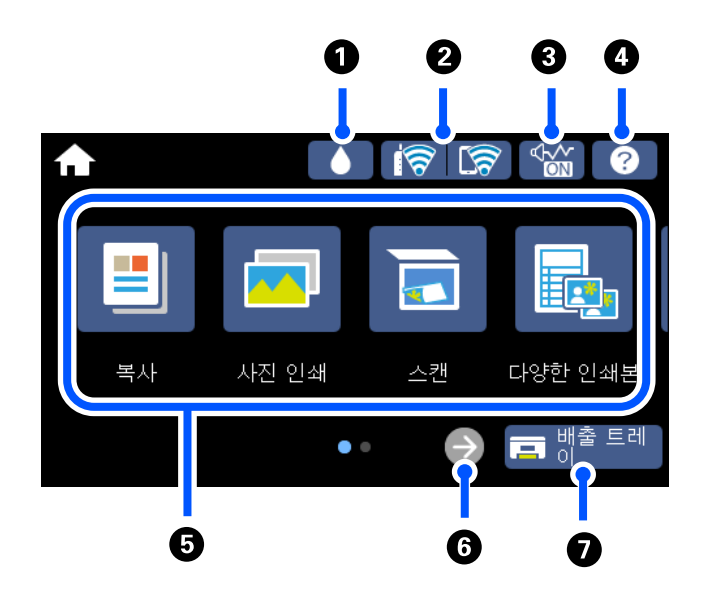

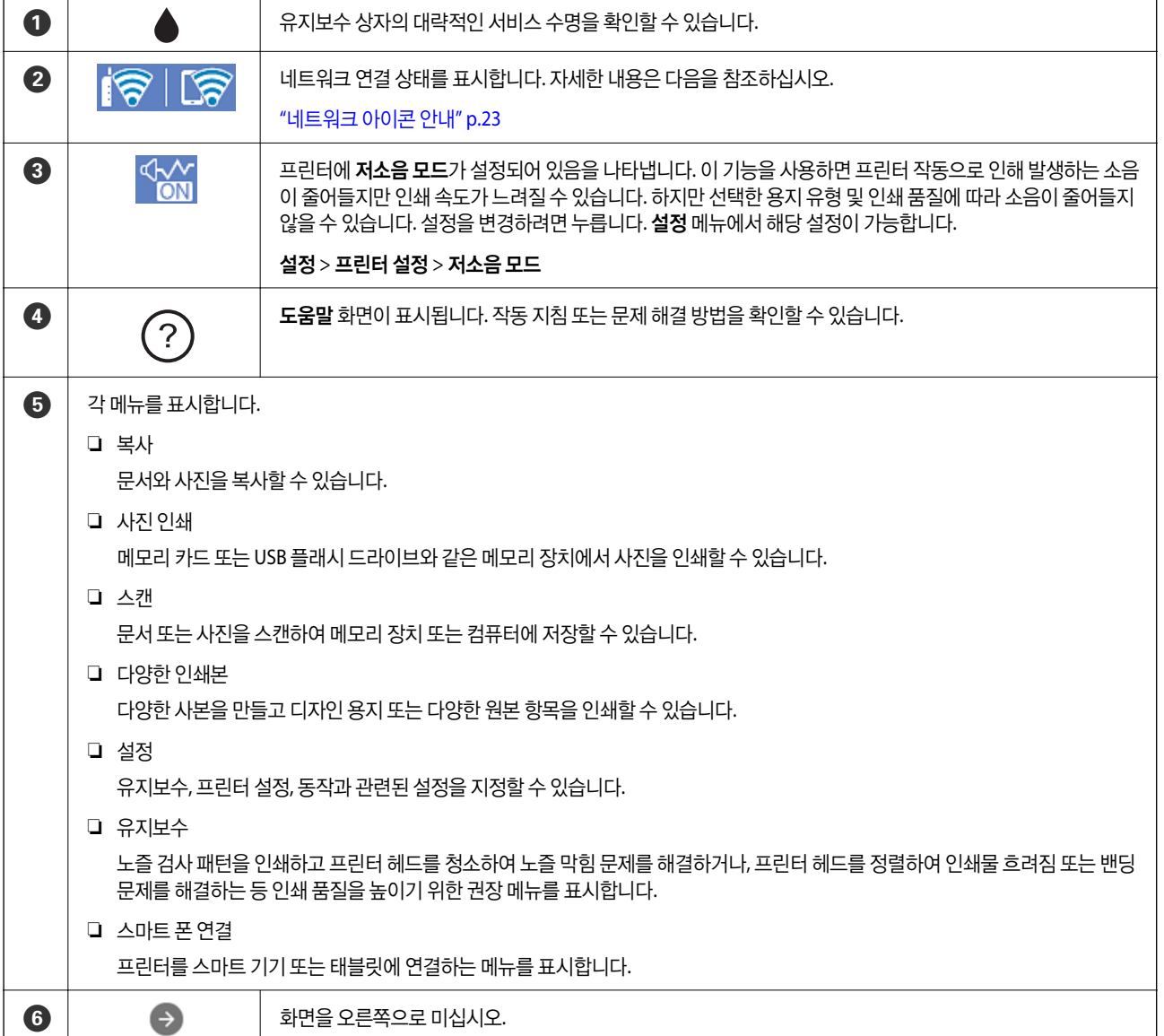

 $\overline{O}$   $\overline{G}$  해<sup>출 트레</sup> 배출 트레이를 보관합니다.

# 네트워크 아이콘 안내

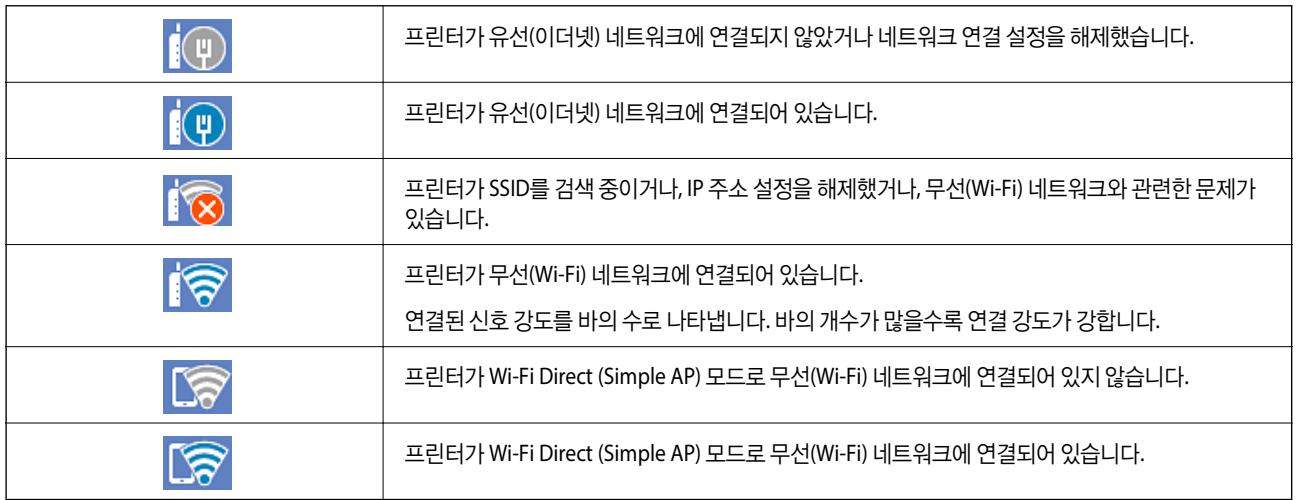

아이콘을 선택하면 네트워크 연결 설정 화면이 표시됩니다.

❏ 프린터가 아직 네트워크에 연결되어 있지 않은 경우 연결에 사용할 방법의 아이콘을 선택한 후 다음 화면에서 설정 시작을 눌러 설정 메뉴를 표시합니다.

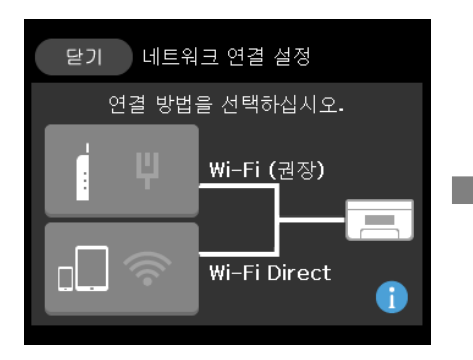

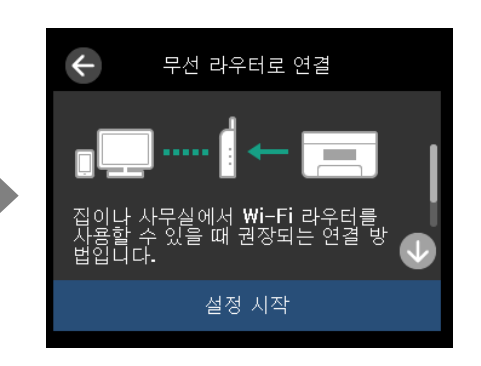

❏ 프린터가 이미 네트워크에 연결되어 있는 경우 프린터의 IP 주소와 같은 네트워크 설정 정보를 표시합니다.

설정 메뉴에서 해당 설정이 가능합니다.

설정 > 네트워크 설정 > 무선 랜**(Wi-Fi)** 설정

# <span id="page-23-0"></span>메뉴 화면 구성

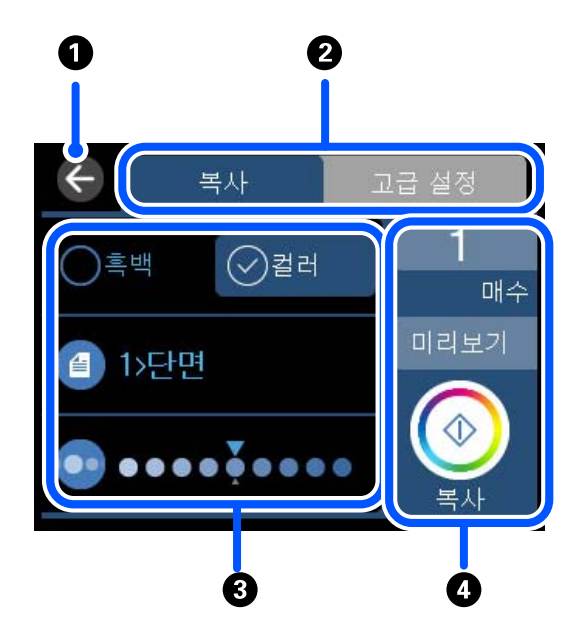

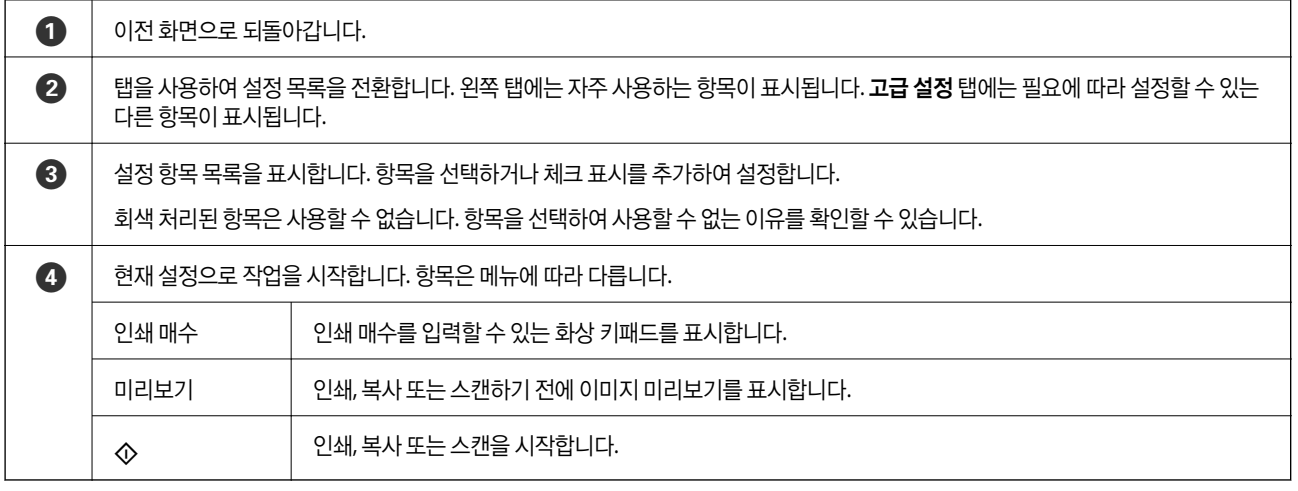

# 기본 작동

켜기 또는 끄기로 전환하려면 해당 설정 항목을 누릅니다.

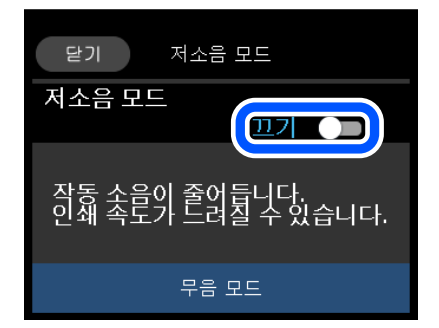

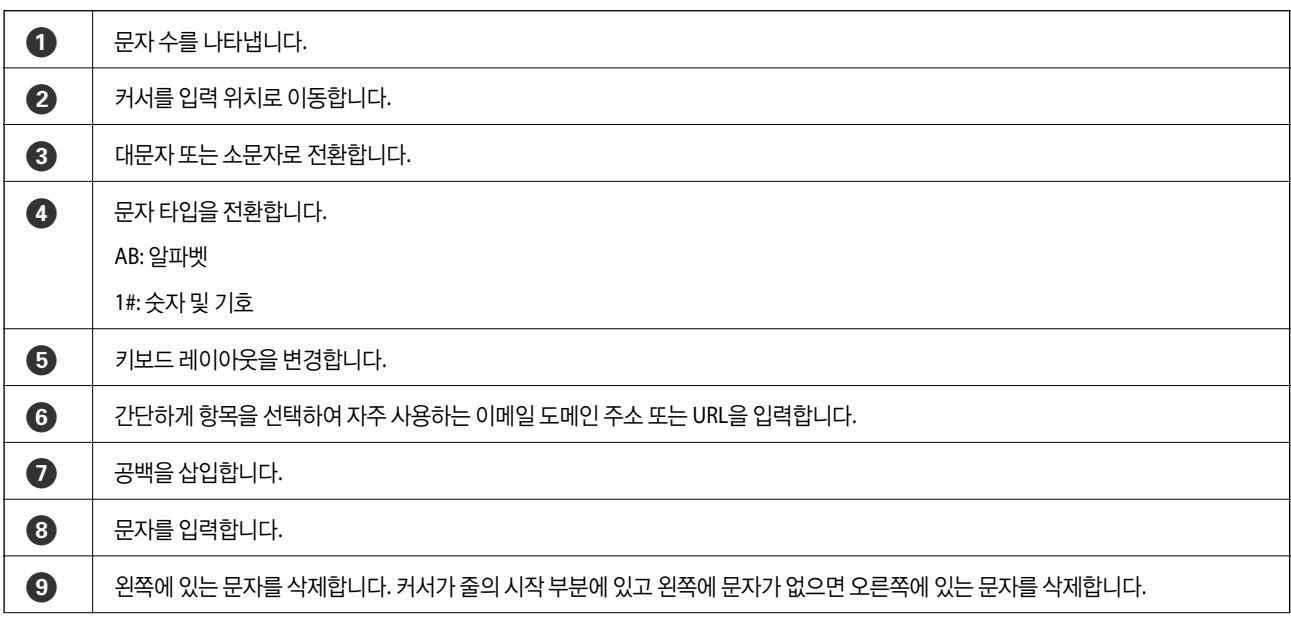

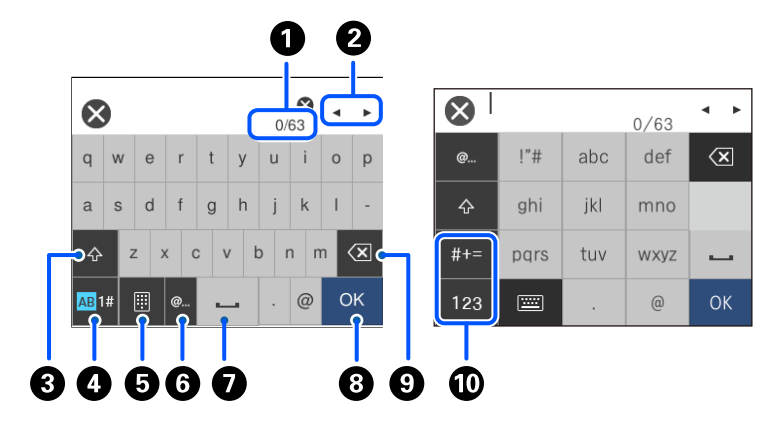

네트워크 설정 지정 등을 할 때 화상 키보드를 사용하여 문자와 기호를 입력할 수 있습니다.

# 문자 입력하기

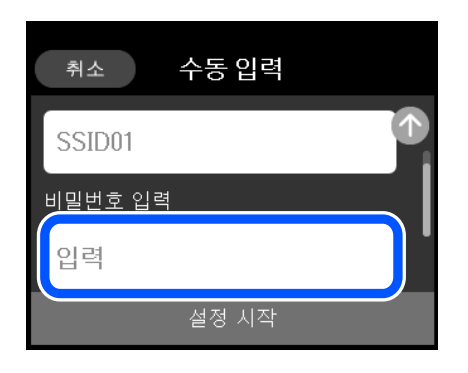

<span id="page-24-0"></span>값, 이름 등을 입력하려면 입력 필드를 누릅니다.

프린터는 작업에 적합한 메뉴를 자동으로 표시합니다. 기능을 중지하려면 자동 선택 모드 설정을 비활성화 하십시오.

**26**

# 작업에 적합한 메뉴 표시

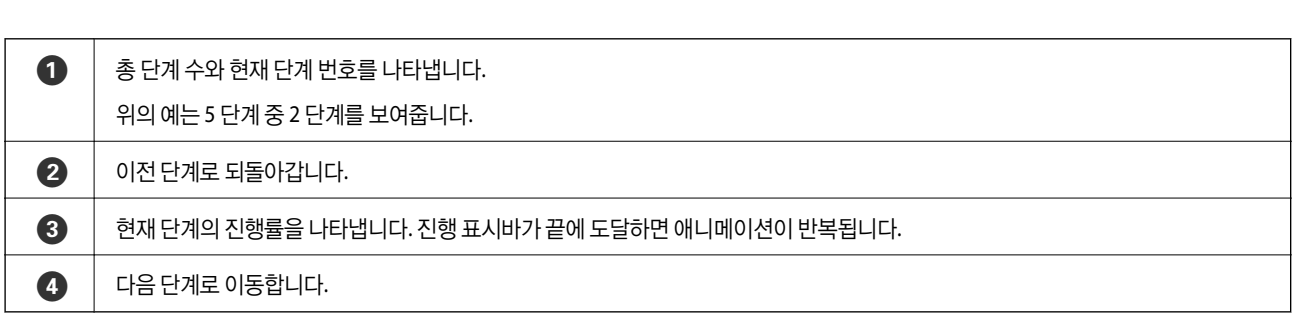

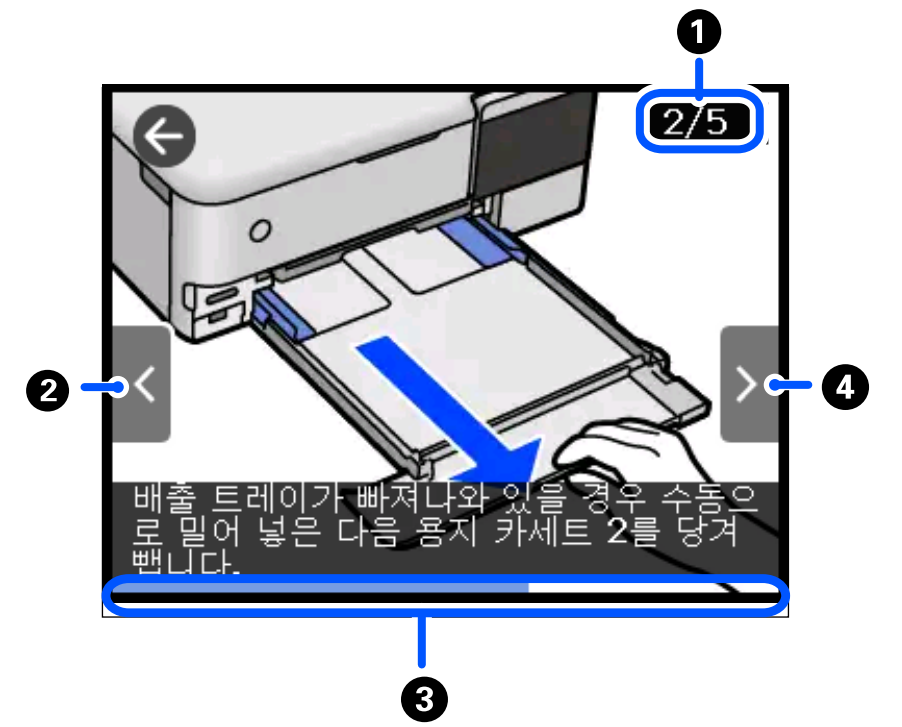

❏ 작동 화면 하단의 방법 선택: 상황에 맞는 애니메이션을 표시합니다. 애니메이션은 프린터 모델에 따라 다릅니다.

- $\Box$   $\odot$ : 도움말 화면을 표시합니다. 방법을 누르고 보려는 항목을 선택합니다.
- 
- 
- 
- 
- 
- 
- LCD 화면에서 용지 급지 또는 걸린 용지 제거와 같은 조작 방법의 애니메이션을 볼 수 있습니다.
- 
- 
- 

<span id="page-25-0"></span> $\bigcirc$   $\Box$  문자 타입을 전환합니다. abc: 알파벳 123: 번호 #+=: 기호

애니메이션 보기

❏ 메모리 카드 또는 USB 장치와 같은 외부 메모리 장치를 삽입합니다.

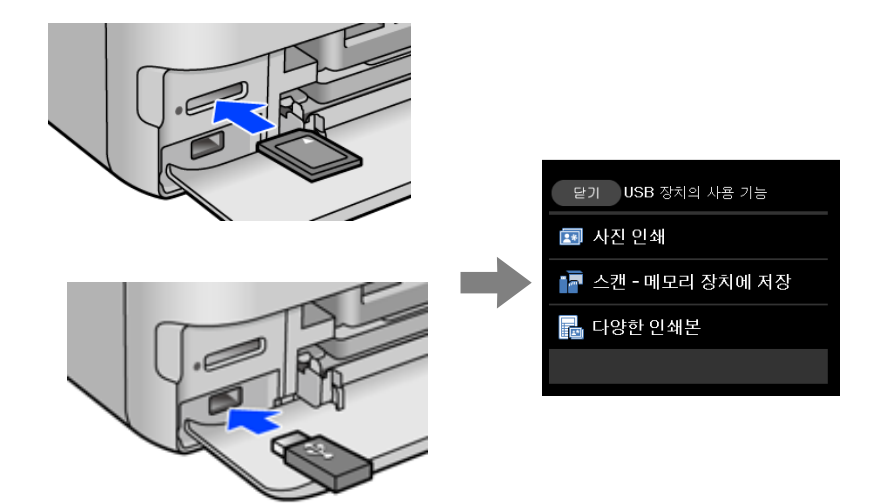

# <span id="page-27-0"></span>|용지 및 **CD/DVD** 공급

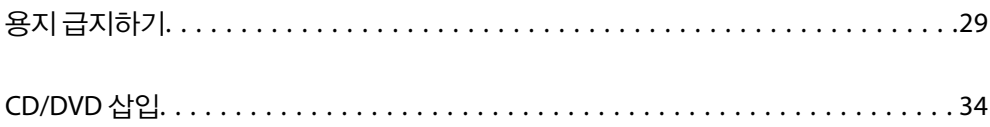

<span id="page-28-0"></span>용지 급지하기

# 용지 취급 시 주의 사항

- ❏ 용지와 함께 제공되는 지침을 확인하십시오.
- ❏ 급지하기 전에 용지를 가볍게 털어주고 가장자리를 가지런하게 정돈하십시오. 사진 용지는 털거나 말지 마십시오. 인쇄 가능 한 면이 손상될 수 있습니다.

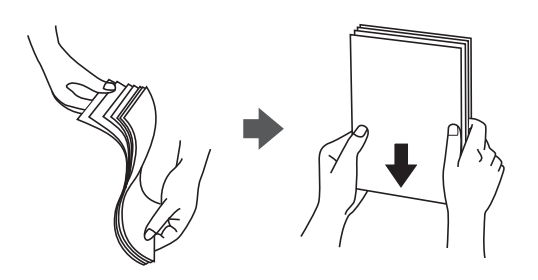

❏ 용지의 끝이 말린 경우에는 용지를 평평하게 펴거나, 급지하기 전에 반대쪽으로 살짝 말아 주십시오. 끝이 말린 종이에 인쇄 하면 용지 걸림이나 출력물이 얼룩질 수 있습니다.

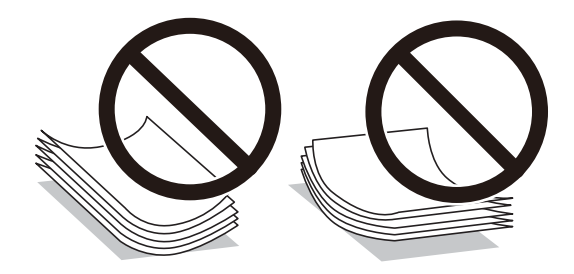

- ❏ 이미 인쇄된 용지의 한 면에 인쇄하는 경우, 수동 양면 인쇄 시 용지 급지 문제가 자주 발생할 수 있습니다. 용지 걸림이 계속 발생하면 용지 매수를 절반 이하로 줄이거나, 한 번에 1 장의 용지를 넣으십시오.
- ❏ 급지하기 전에 봉투를 가볍게 털어주고 가장자리를 가지런하게 정돈하십시오. 봉투가 많이 쌓여 공기로 부풀어 있으면 급지 전에 평평하게 누르십시오.

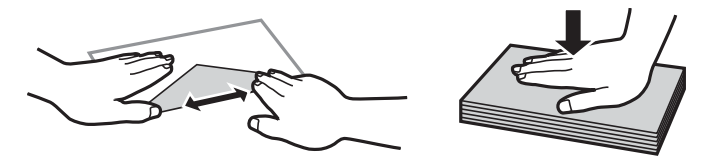

관련 정보 **→ "사용할 수 없는 용지 종류[" p.248](#page-247-0)** 

# <span id="page-29-0"></span>용지 급지 시 참고 사항

이 프린터에는 4가지 급지 방법이 있습니다. 인쇄 용도에 맞추어 적절한 크기 및 종류의 용지를 급지하십시오.

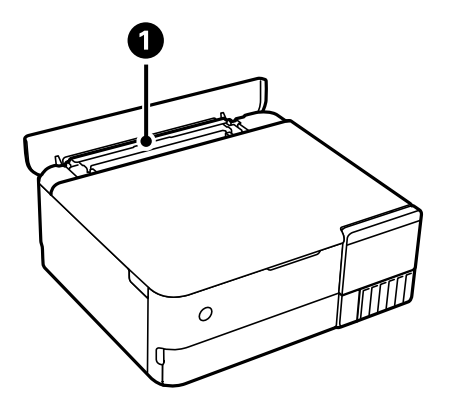

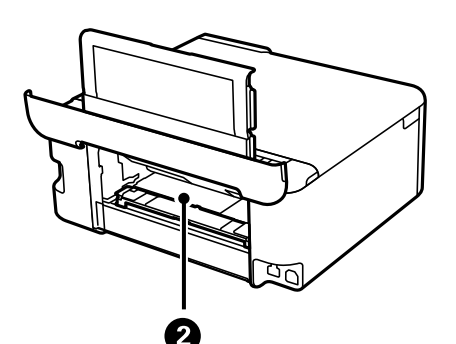

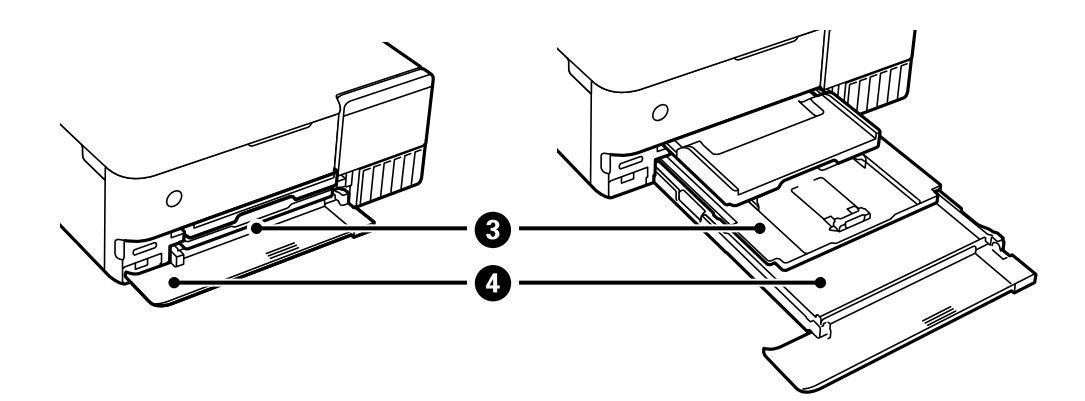

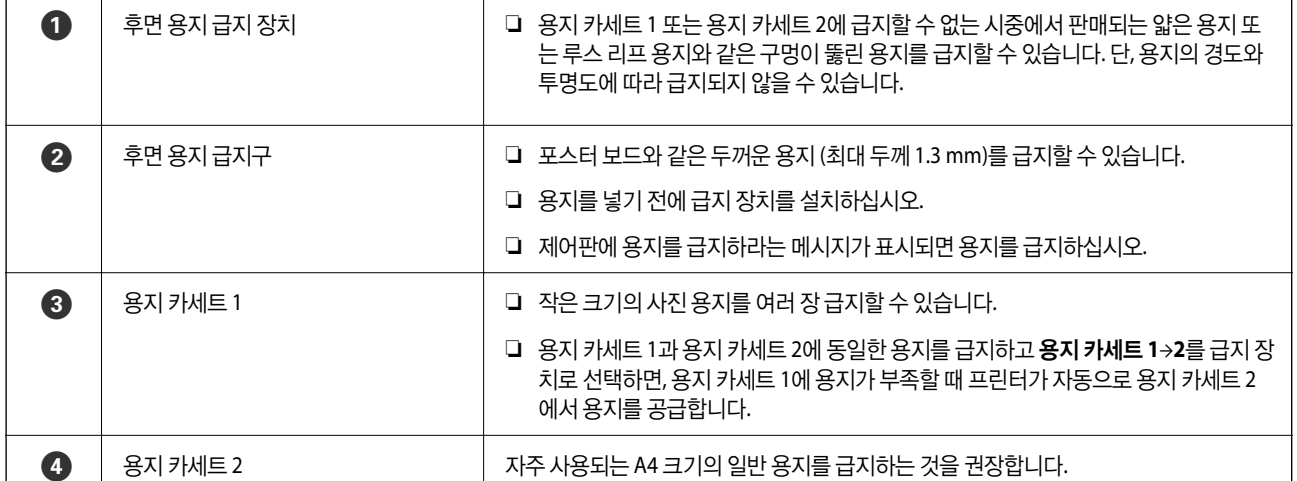

# <span id="page-30-0"></span>용지 크기 및 종류 설정

용지 카세트를 삽입할 때 표시되는 화면에 용지 크기와 종류를 등록하면 등록된 정보와 인쇄 설정이 다를 때 프린터에서 알려줍 니다. 따라서, 용지 종류와 일치하지 않는 설정으로 잘못된 용지 크기에 인쇄하거나 잘못된 색상으로 인쇄하는 경우가 없기 때문 에 용지와 잉크 낭비를 방지할 수 있습니다.

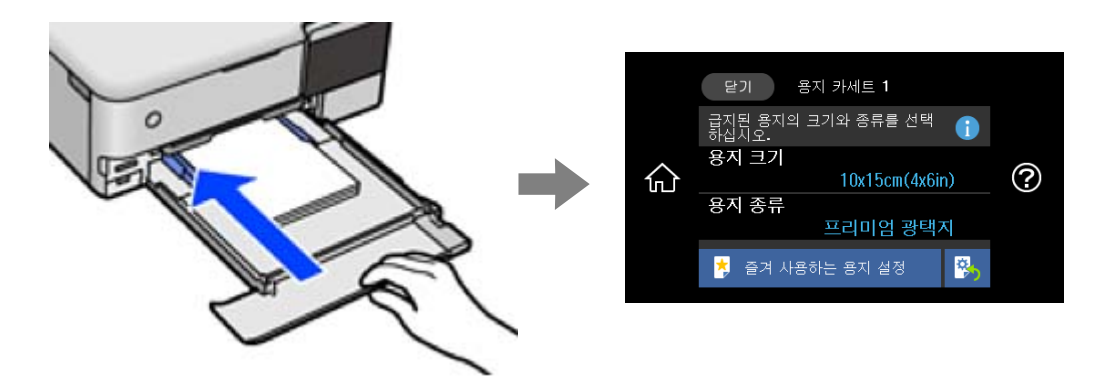

표시된 용지 크기 및 종류가 급지된 용지와 다른 경우에는 변경할 항목을 선택하십시오. 설정이 급지된 용지와 일치하면 화면을 닫으십시오.

참고**:**

- ❏ 자주 사용하는 용지 크기와 종류의 조합을 즐겨 찾기로 등록하여 쉽게 설정할 수 있습니다. 등록된 사전 설정을 선택하는 것만으로 용지 설정을 지정할 수 있습니다. 사전 설정을 등록하려면 즐겨 사용하는 용지 설정을 선택하고 다음 화면에서 >를 선택한 다음 용 지 크기와 용지 종류를 지정합니다.
- □ 다음 메뉴에서 용지 구성이 비활성화 되어있는 경우 용지 설정 화면이 표시되지 않습니다. 이 상황에서는 AirPrint를 사용하여 iPhone, iPad 또는 iPod touch에서 인쇄할 수 없습니다.

설정 > 프린터 설정 > 용지 급지 설정 > 용지 구성

## 용지 종류 목록

최상의 인쇄 결과를 얻으려면 용지에 적합한 용지 종류를 선택합니다.

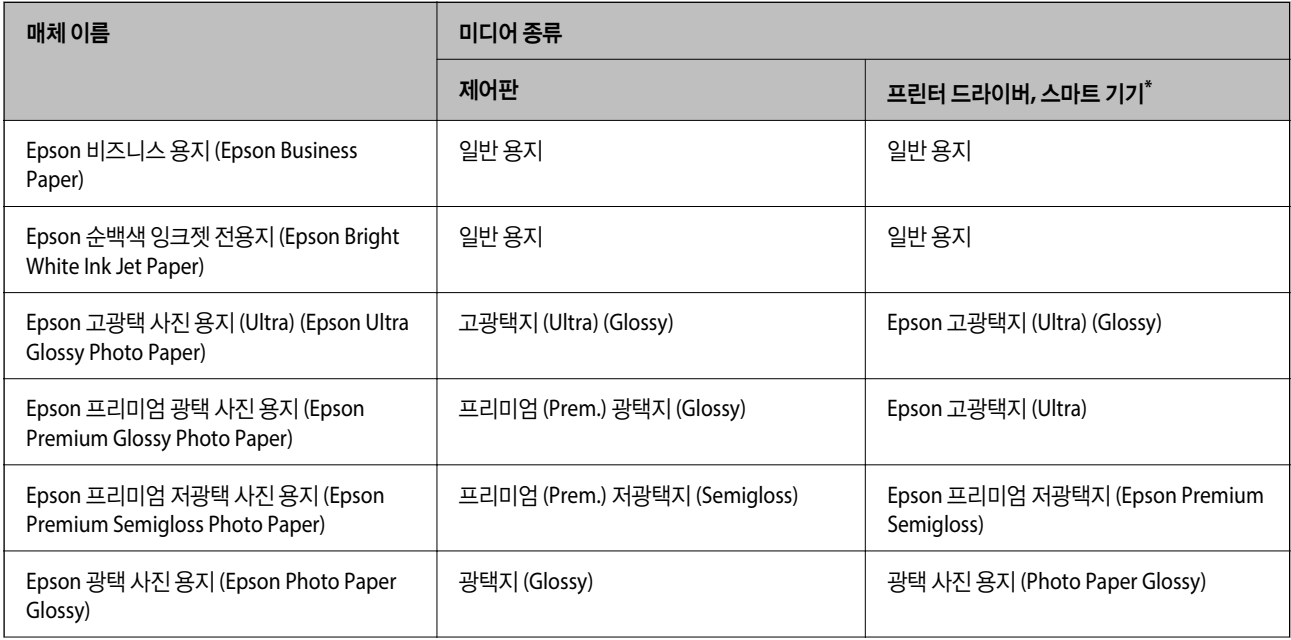

<span id="page-31-0"></span>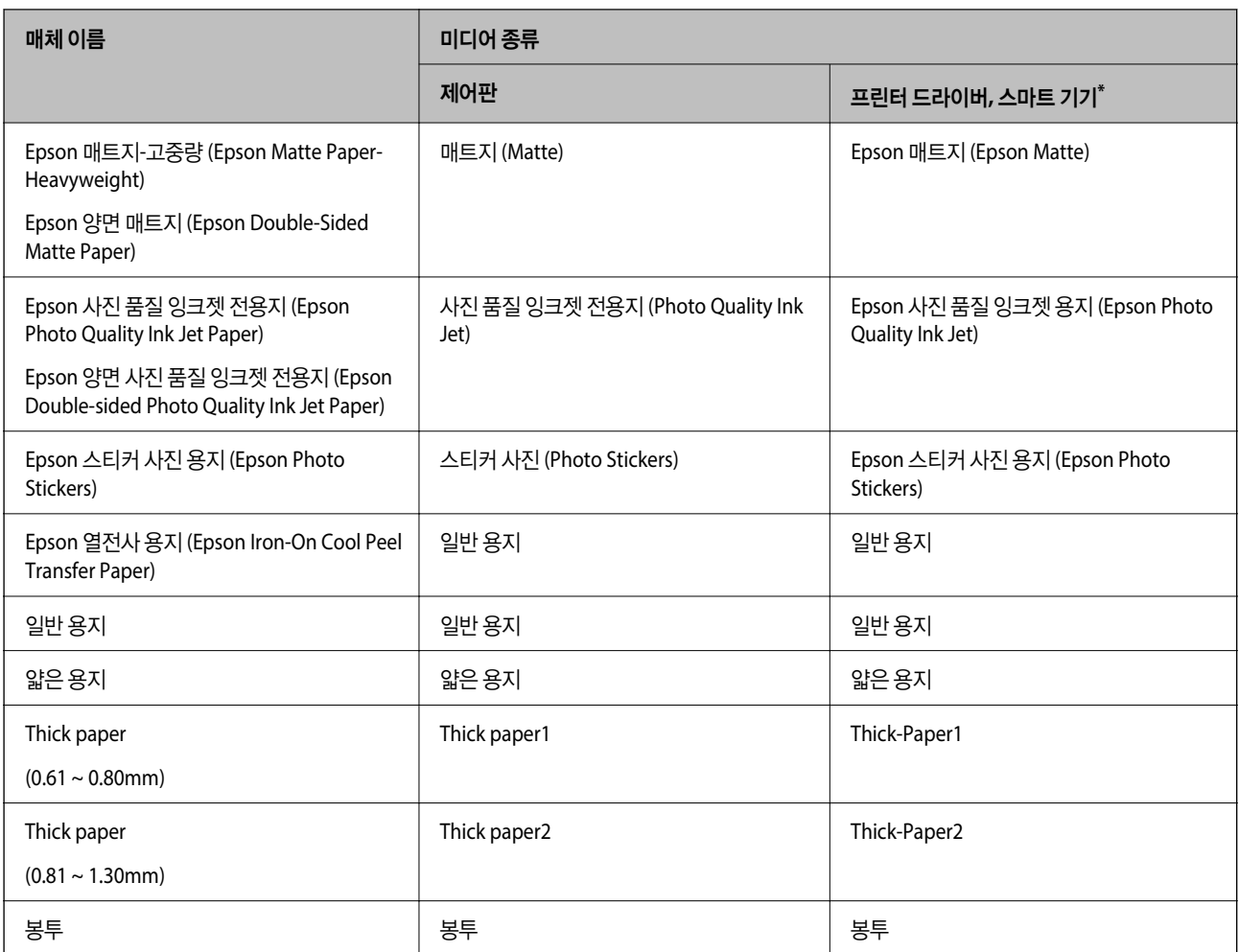

\* 스마트 기기에서 Epson iPrint를 사용하여 인쇄 시 매체 종류를 선택할 수 있습니다.

# 용지 급지하기

프린터의 LCD 화면에 표시되는 애니메이션을 보고 용지, 봉투 또는 두꺼운 사진 용지를 급지합니다.

 $\widehat{V}$ 를 선택한 다음 방법 > 용지 급지를 선택합니다. 애니메이션을 표시하는 데 사용할 용지 종류와 용지 공급을 선택합니다. 마침 을 선택하여 애니메이션 화면을 닫습니다.

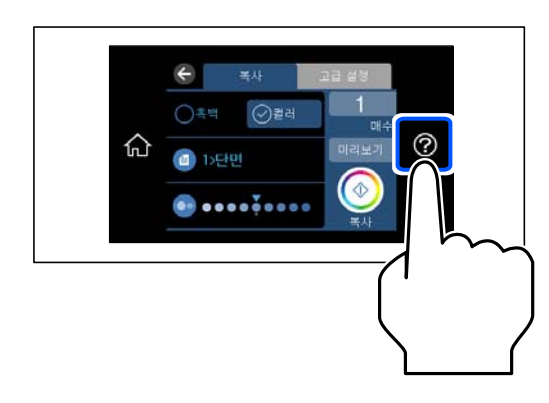

## 구멍이 뚫린 원본 급지하기

인쇄 가능한 면이 위로 향하게 하여 후면 용지 급지 장치의 중앙에 용지를 급지합니다.

왼쪽 또는 오른쪽에 제본 구멍이 있는 사용자 정의 크기의 일반 용지 한 장을 급지합니다. 구멍 위에 인쇄되는 것을 방지하려면 인쇄 위치를 조정하십시오.

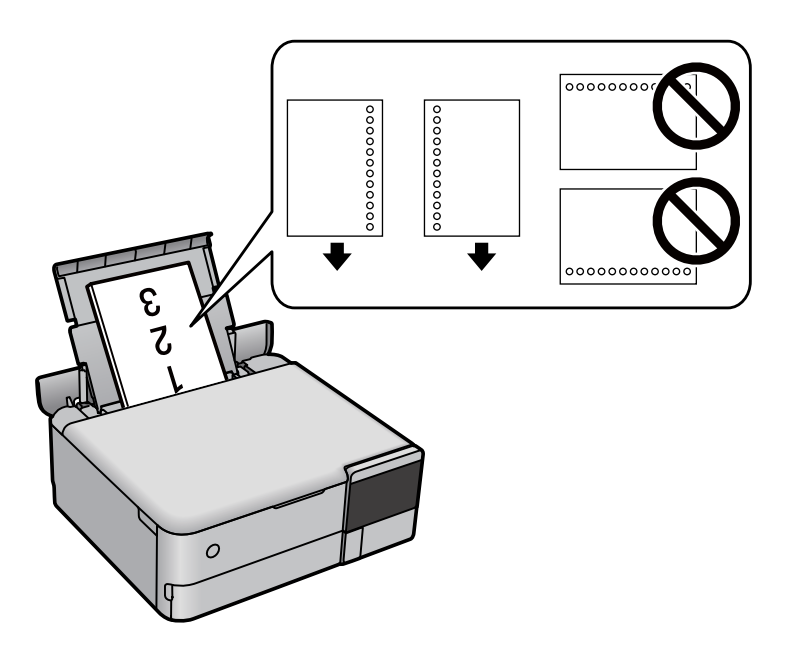

## 스티커 사진 용지 급지

스티커와 함께 제공된 지침에 따라 Epson 스티커 사진 용지 한 장을 급지합니다. 이 제품에 급지 보조 용지를 급지하지 마십시오.

❏ 용지 카세트 1 또는 용지 카세트 2

인쇄 가능한 면이 아래를 향하도록 하여 용지 카세트 1 또는 용지 카세트 2의 뒷면에 닿을 때까지 스티커를 급지합니다.

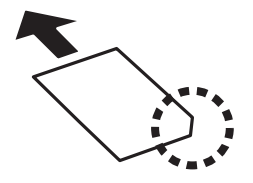

<span id="page-33-0"></span>❏ 후면 용지 급지 장치

인쇄 가능한 면이 위로 향하게 하여 후면 용지 급지 장치 중앙에 스티커를 급지합니다.

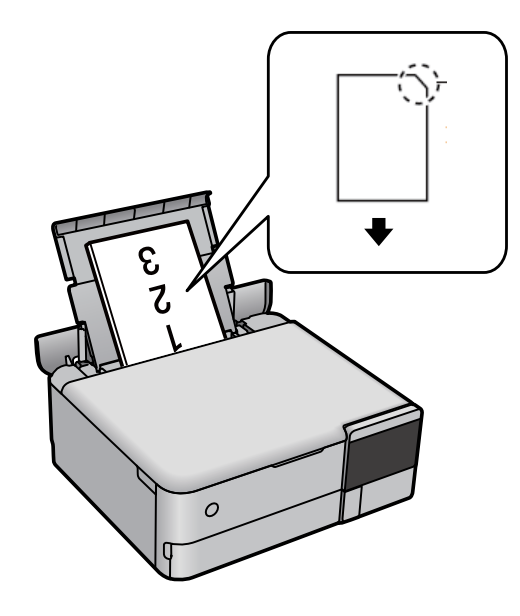

# **CD/DVD** 삽입

## 인쇄 가능한 **CD/DVD**

예를 들어, "라벨 표면에 인쇄 가능" 또는 "잉크젯 프린터로 인쇄 가능"과 같이 인쇄에 적합하다고 표시된 원형 12cm CD/DVD에 인쇄할 수 있습니다.

Blu-ray Discs™에도 인쇄할 수 있습니다.

# **CD/DVD** 취급 시 주의 사항

- ❏ CD/DVD 취급 또는 데이터 쓰기에 대한 자세한 내용은 CD/DVD와 함께 제공되는 설명서를 참조하십시오.
- ❏ CD/DVD에 데이터를 쓰기 전에 인쇄하지 마십시오. 데이터를 쓰기 전에 인쇄하면, 표면의 지문, 오물 또는 흠집 때문에 데이 터를 쓰는 동안 오류가 발생할 수 있습니다.
- ❏ CD/DVD 종류 또는 인쇄 데이터에 따라 얼룩질 수 있습니다. 여분의 CD/DVD에 인쇄하여 테스트해 보십시오. 24 시간 후에 인쇄된 표면을 확인합니다.
- ❏ Epson 정품 용지에 인쇄한 것과 비교하여 CD/DVD에 잉크가 얼룩지는 것을 방지하기 위해 인쇄 농도가 낮습니다. 필요한 경 우 인쇄 농도를 조정합니다.
- ❏ 인쇄된 CD/DVD는 적어도 24 시간 동안 직사광선을 피해 건조합니다. 완전히 건조될 때까지 CD/DVD를 쌓거나 장치에 넣지 마십시오.
- ❏ 건조된 후에도 인쇄된 표면이 끈적이면 인쇄 농도를 낮춥니다.
- ❏ 동일한 CD/DVD에 여러 번 인쇄해도 인쇄 품질이 향상되지 않습니다.
- ❏ 디스크 트레이 또는 내부 투명 보관함에 실수로 인쇄된 경우 즉시 잉크를 닦아냅니다.
- ❏ 인쇄 영역 설정에 따라 CD/DVD 또는 디스크 트레이가 더러워질 수 있습니다. 인쇄 가능한 영역에 인쇄되도록 설정합니다.
- ❏ CD/DVD의 안쪽 직경 최소 18 mm 및 바깥쪽 직경 최대 120 mm로 인쇄 범위를 설정할 수 있습니다. CD/DVD 또는 디스크 트 레이가 더러워질 수 있습니다. 인쇄할 CD/DVD의 인쇄 범위 내에서 설정합니다.

# <span id="page-34-0"></span>**CD/DVD** 로드 및 제거

CD/DVD에 인쇄하거나 복사할 때 CD/DVD를 넣을 시기를 알려주는 지침이 제어판에 표시됩니다. 화면의 지시에 따릅니다.

<span id="page-35-0"></span>원본 올려놓기
### <span id="page-36-0"></span>원본 올려놓기

스캐너 평판 위에 원본을 놓습니다.

아래의 단계에 따라 동영상을 보고 원본을 놓습니다.

 $\widehat{Q}$ 를 선택한 다음, 방법 > 원본 놓기를 선택합니다. 마침을 선택하여 애니메이션 화면을 닫습니다.

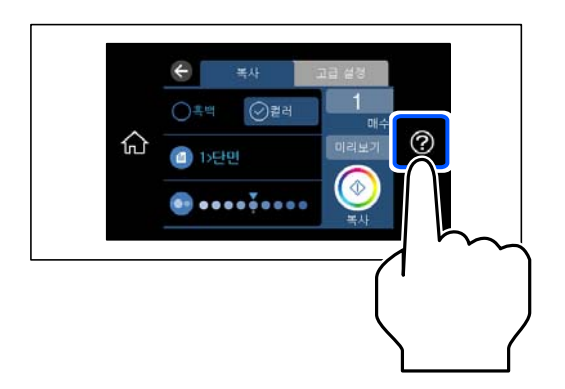

#### 스캐너 평판 사용하기

### ! 주의**:**

문서 덮개를 닫을 때 손가락이 끼이지 않도록 주의하십시오. 부상을 입을 수 있습니다.

### $\mathbf{R}$  &  $\mathbf{S}$

- ❏ 책과 같이 부피가 큰 원본을 놓을 때 스캐너 평판에 외부 빛이 직접 비추는 것을 차단하십시오.
- ❏ 스캐너 평판 또는 문서 덮개를 지나치게 힘을 주어서 누르지 마십시오. 지나치게 힘을 주면 제품에 손상이 생길 수 있습니 다.
- ❏ 스캔하는 동안 원본을 추가하지 마십시오.

#### 참고**:**

❏ 스캐너 평판에 이물질이나 먼지가 있으면 이를 포함하기 위해 스캔 범위가 늘어나서 원본의 이미지가 바뀌거나 줄어들 수 있습니 다. 스캔하기 전에 스캐너 평판에서 이물질이나 먼지를 제거하십시오.

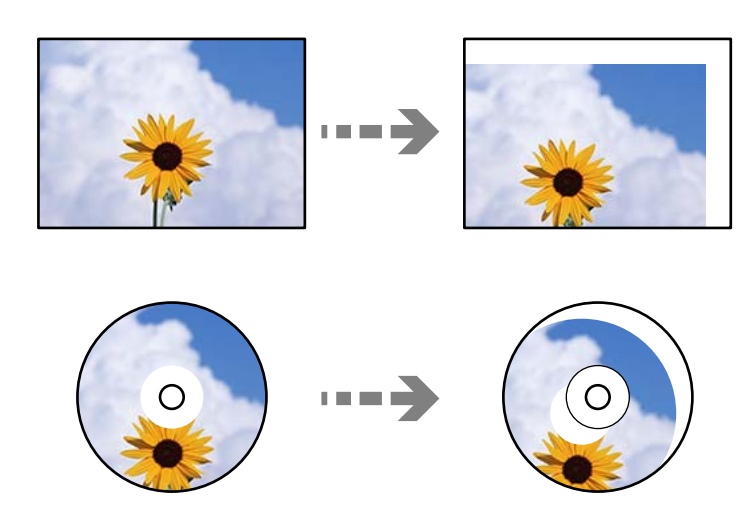

❏ 원본을 스캐너 평판에 장시간 두면 평판 표면에 붙을 수 있습니다.

관련 정보

**→ "스캐너 사양[" p.265](#page-264-0)** 

# <span id="page-38-0"></span>메모리 장치 삽입 및 제거하기

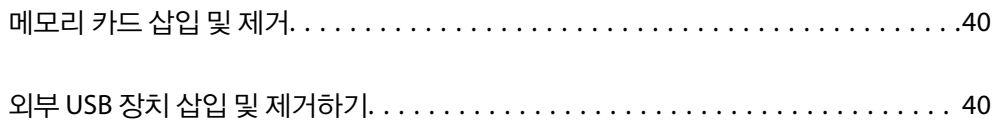

## <span id="page-39-0"></span>메모리 카드 삽입 및 제거

프린터의 LCD 화면에 표시되는 애니메이션을 참조하여 메모리 카드를 프린터에 삽입할 수 있습니다.

 $\mathbb{Q}$ 를 선택하고 방법 > 메모리 카드 삽입 순서로 선택합니다.

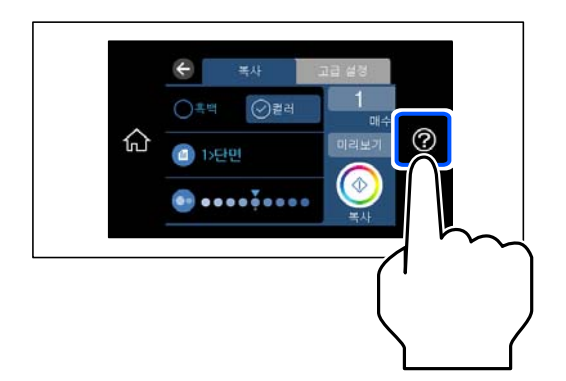

메모리 카드를 제거하려면 역순으로 단계를 수행하십시오.

#### c 중요**:** 표시등이 깜박일 때 메모리 카드를 제거하면 메모리 카드에 있는 데이터가 사라질 수 있습니다.

참고**:**

컴퓨터에서 메모리 카드에 액세스하는 경우, 컴퓨터에서 장치를 안전하게 제거하는 작동이 필요합니다.

### 관련 정보

**→ "[메모리](#page-267-0) 장치 사양" p.268** 

## 외부 **USB** 장치 삽입 및 제거하기

프린터의 LCD 화면에 표시되는 애니메이션을 참조하여 외부 USB 장치를 외부 인터페이스 USB 포트에 삽입할 수 있습니다.

를 선택하고 방법 > **USB** 메모리 연결 순서로 선택합니다.

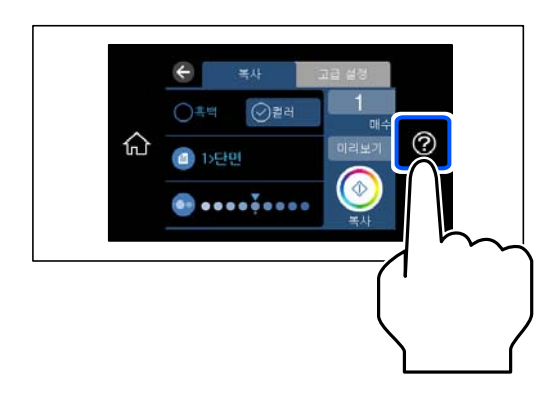

외부 USB 장치를 제거하려면 단계를 역순으로 수행하십시오.

### $\mathbf{a}$  =  $\mathbf{b}$

프린터를 작동하는 동안 외부 USB 장치를 분리하면 외부 USB 장치의 데이터가 손실될 수 있습니다.

관련 정보

**→ "메모리 장치 사양[" p.268](#page-267-0)** 

# <span id="page-41-0"></span>인쇄하기

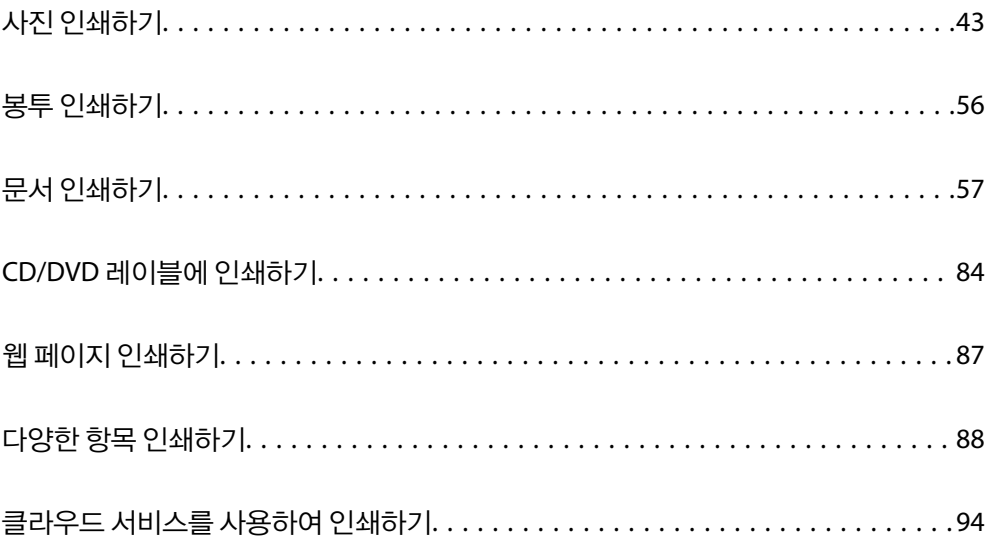

## <span id="page-42-0"></span>사진 인쇄하기

### 메모리 장치에서 사진 인쇄하기

메모리 카드 또는 외부 USB 장치와 같은 메모리 장치에서 데이터를 인쇄할 수 있습니다.

### 관련 정보

**→ "메모리 장치 사양[" p.268](#page-267-0)** 

### 선택된 사진 인쇄하기

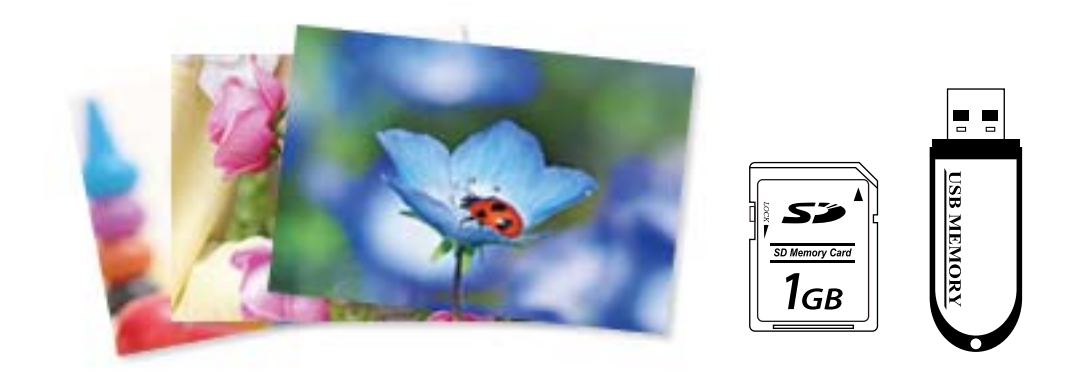

- 1. 프린터에 용지를 급지합니다. "용지 [급지하기](#page-31-0)" p.32
- 2. 메모리 장치를 프린터의 SD 카드 슬롯 또는 외부 인터페이스 USB 포트에 삽입합니다. "[메모리](#page-39-0) 카드 삽입 및 제거" p.40 "외부 USB 장치 삽입 및 [제거하기](#page-39-0)" p.40 가이드 기능의 자동 선택 모드가 켜져 있으면 메시지가 표시됩니다. 메시지를 확인하고 색인 기능 사용을 선택하십시오.
- 3. 제어판에서 사진 인쇄를 선택합니다.
- 4. 인쇄를 선택하십시오.
- 5. 사진 로드가 완료되었다는 메시지가 표시되면 **OK**를 선택합니다.
- 6. 썸네일 보기가 표시된 화면에서 인쇄할 사진을 선택합니다. 선택한 사진에는 확인 표시와 인쇄 매수 (처음에는 1매)가 있습니다.

참고**:**

**□** 화면 우측 상단의 <mark>를..</mark>를 선택하면 **사진 메뉴 선택**이 나타납니다. **찾아보기**를 사용하여 날짜를 지정하면 지정된 날짜의 사진만 표시됩니다.

"사진 [선택을](#page-48-0) 위한 메뉴 옵션" p.49

❏ 인쇄 매수를 변경하려면 단일 보기를 선택한 다음 -또는 +를 사용합니다. 아이콘이 표시되지 않으면 화면의 아무 곳이나 누릅 니다.

"사진 선택 화면 안내 (단일 보기[\)" p.45](#page-44-0)

- $7.$  단일 보기를 선택한 다음, 필요한 경우 $\bigcirc$ 를 선택하여 사진을 편집합니다. "사진 [편집을](#page-50-0) 위한 메뉴 옵션" p.51
- 8. 다음을 선택하고 기본 설정 탭에서 설정한 다음 매수를 설정합니다. "용지 및 인쇄 설정 메뉴 옵션[" p.50](#page-49-0)
- 9. 고급 설정 탭을 선택한 다음 필요에 따라 설정을 변경합니다.
- $10.$  기본 설정 탭을 선택한 다음  $\diamondsuit$ 를 누릅니다.
- 11. 인쇄가 완료되었는지 확인한 다음 닫기를 선택합니다. 밴딩과 같이 예기치 않은 색상 또는 흐릿한 이미지와 같은 인쇄 품질 문제가 발견되면 문제 해결을 선택하여 해결 방법을 확 인하십시오.

#### 사진 선택 화면 안내 **(**바둑판식 보기**)**

썸네일 화면에서 사진을 선택할 수 있습니다. 이것은 많은 사진 중 몇 장의 사진을 선택할 때 유용합니다.

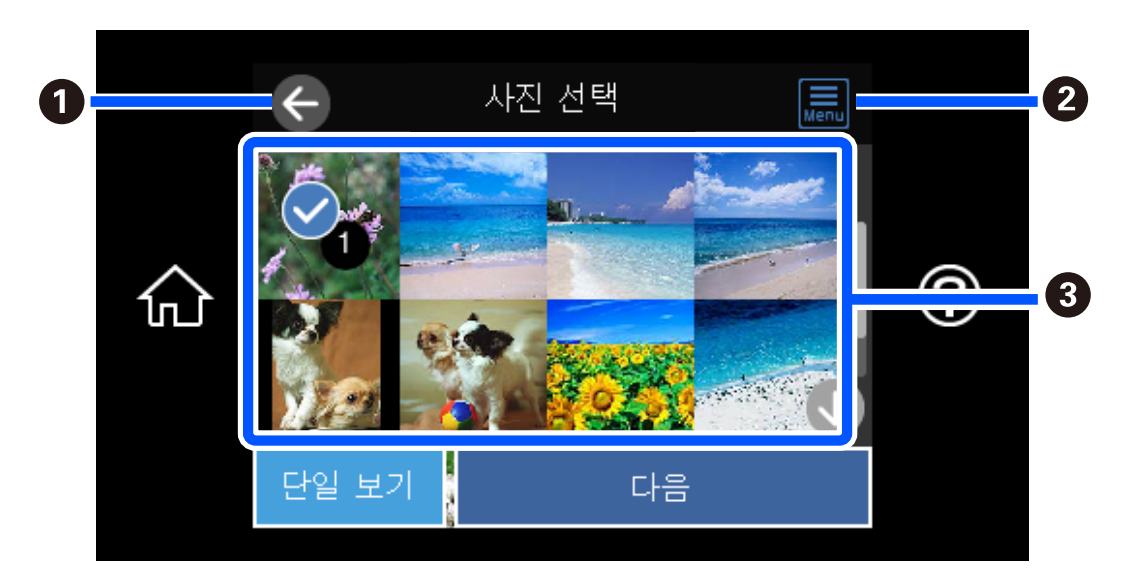

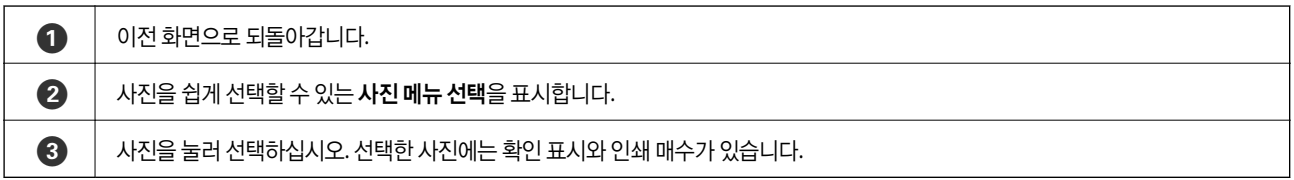

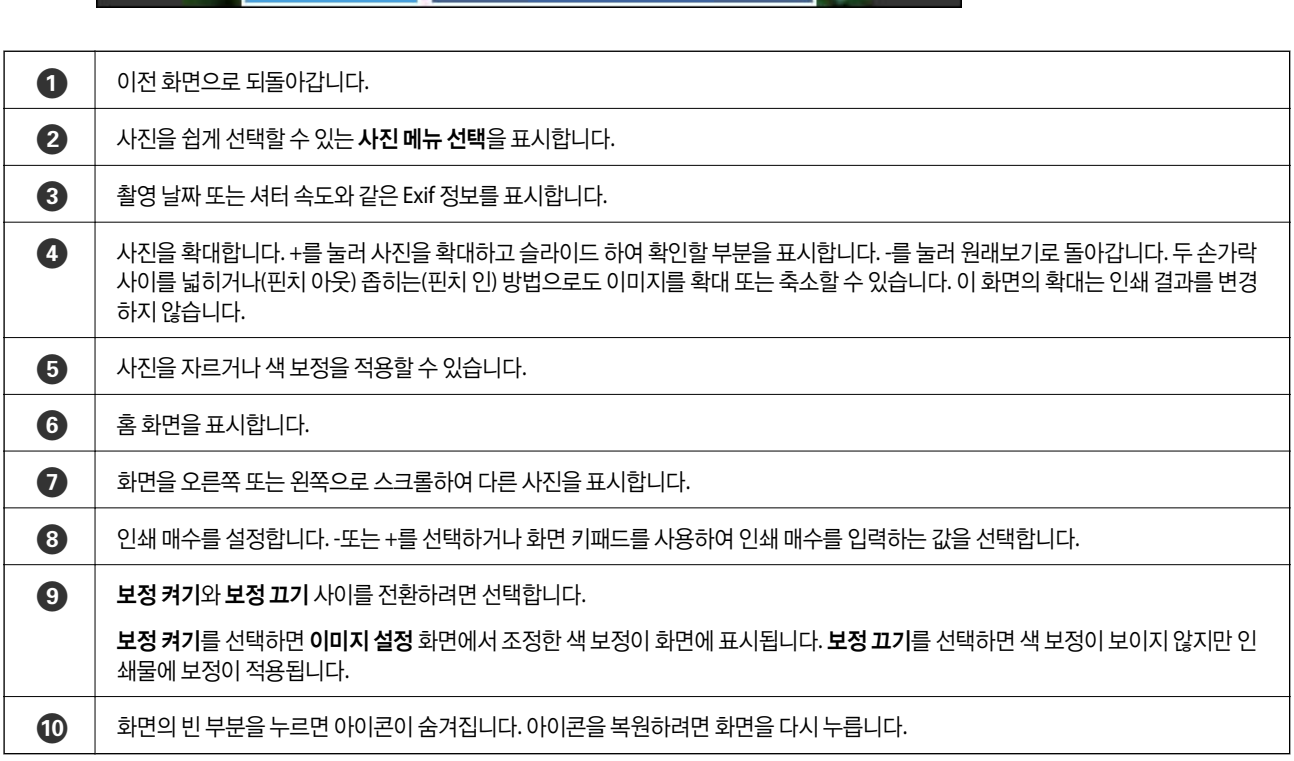

**45**

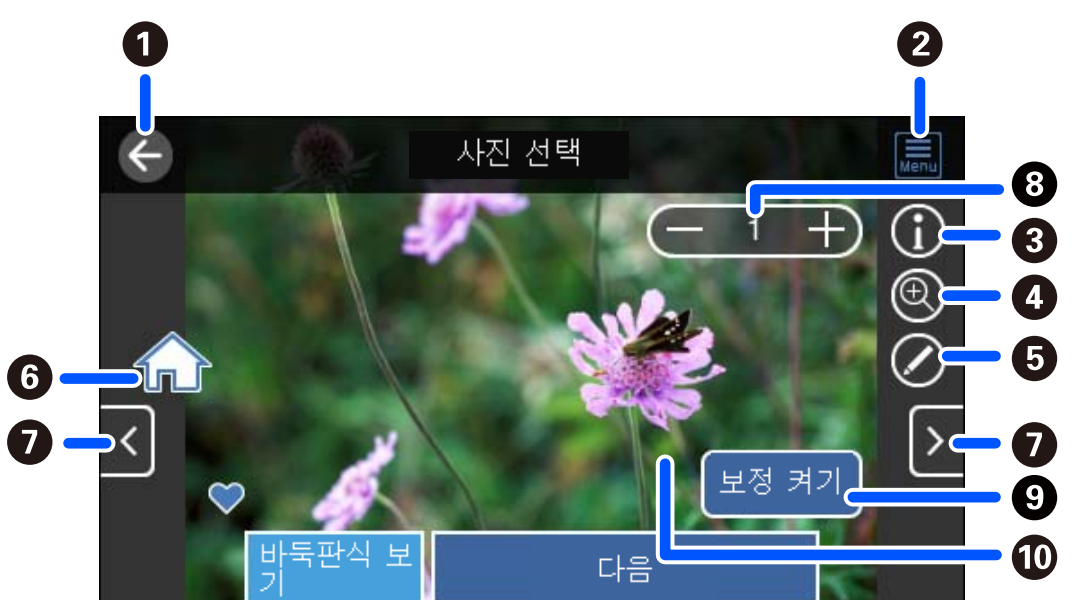

<span id="page-44-0"></span>사진 선택 화면 안내 **(**단일 보기**)** 이 화면을 표시하려면 사진 선택 화면에서 단일 보기를 선택합니다. 여기에서 확대된 사진을 하나씩 볼 수 있습니다.

### 사진 및 배경 패턴의 콜라주 인쇄하기

레이아웃을 만들고 배경 디자인을 추가하여 메모리 장치에서 사진을 인쇄할 수 있습니다.

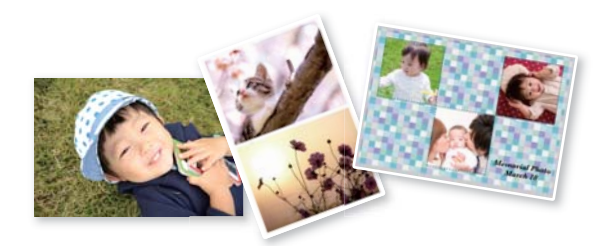

1. 프린터에 용지를 급지합니다.

"용지 [급지하기](#page-31-0)" p.32

- 2. 메모리 장치를 프린터의 SD 카드 슬롯 또는 외부 인터페이스 USB 포트에 삽입합니다. "[메모리](#page-39-0) 카드 삽입 및 제거" p.40 "외부 USB 장치 삽입 및 [제거하기](#page-39-0)" p.40
- 3. 제어판에서 사진 인쇄를 선택합니다.
- $4.$  콜라주 > 사진 콜라주를 선택합니다.
- 5. 레이아웃을 선택합니다.
- 6. 사용할 배경 유형을 선택하십시오. 일부 레이아웃에서는 사용할 수 없습니다.
	- ❏ 디자인

테두리, 물방울 무늬 또는 **원본 디자인**과 같은 패턴을 선택한 다음 디자인 용지 기능을 사용하여 만든 패턴을 선택합니 다.

- ❏ 배경 없음 다음 단계로 이동합니다.
- 7. 사진 로드가 완료되었다는 메시지가 표시되면 **OK**를 선택합니다.
- 8. 다음 중 하나를 실행합니다.
	- ❏ 5 단계에서 단일 사진 레이아웃을 선택한 경우: 를 선택하고 사진 선택 화면에서 한 장의 사진을 선택한 후 다음을 선 택합니다. 13 단계로 이동합니다.
	- ❏ 5 단계에서 여러 사진 레이아웃을 선택하고 사진을 자동으로 배치하는 경우: 자동 레이아웃을 선택하고 사진 선택 화면 에서 사진을 선택한 후 다음을 선택합니다. 13 단계로 이동합니다.
	- ❏ 여러 사진 레이아웃을 선택하고 수동으로 사진을 배치하는 경우: 다음 단계로 이동합니다.

9.  $\bigoplus_{n=1}^{\infty}$  선택합니다.

10. 사진 선택 화면에서 인쇄할 사진을 선택한 다음 완료를 선택합니다.

 $E$ 일 보기를 선택한 다음, 필요한 경우 $\bigcirc$ 를 선택하여 사진을 편집합니다. "사진 [편집을](#page-50-0) 위한 메뉴 옵션" p.51

- 11. 모든 사진이 배치될 때까지 9 ~ 10 단계를 반복합니다.
- 12. 다음을 선택합니다.
- 13. 기본 설정 탭에서 설정한 다음 매수를 설정합니다. "용지 및 인쇄 설정 메뉴 옵션[" p.50](#page-49-0)
- 14. 고급 설정 탭을 선택한 다음 필요에 따라 설정을 변경합니다.
- 15. 기본 설정 탭을 선택한 다음  $\diamond$ 를 누릅니다.

#### 증명 사진 크기로 인쇄하기

메모리 장치의 데이터를 사용하여 증명 사진을 인쇄할 수 있습니다. 10x15cm (4x6 인치) 크기 사진 용지에 50.8x50.8 mm 및 45.0x35.0 mm의 두 가지 크기로 1장의 사진을 2장 인쇄합니다.

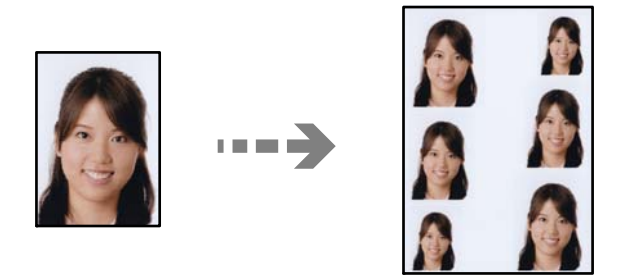

- 1. 프린터에 용지를 급지합니다. "용지 [급지하기](#page-31-0)" p.32
- 2. 메모리 장치를 프린터의 SD 카드 슬롯 또는 외부 인터페이스 USB 포트에 삽입합니다. "[메모리](#page-39-0) 카드 삽입 및 제거" p.40 "외부 USB 장치 삽입 및 [제거하기](#page-39-0)" p.40
- 3. 제어판에서 **사진 인쇄**를 선택합니다.
- 4. 콜라주 > 사진 **ID** 인쇄를 선택합니다.
- 5. 사진 로드가 완료되었다는 메시지가 표시되면 **OK**를 선택합니다.
- 6.  $\bigoplus$  를 선택합니다.
- 7. 사진 선택 화면에서 인쇄할 사진을 선택한 다음 완료를 선택합니다.

 $E$ 일 보기를 선택한 다음, 필요한 경우 $\bigcirc$ 를 선택하여 사진을 편집합니다. "사진 [편집을](#page-50-0) 위한 메뉴 옵션" p.51

8. 다음을 선택합니다.

9. 기본 설정 탭에서 설정한 다음 매수를 설정합니다.

"용지 및 인쇄 설정 메뉴 옵션[" p.50](#page-49-0)

- 10. 고급 설정 탭을 선택한 다음 필요에 따라 설정을 변경합니다.
- **<sup>11.</sup> 기본 설정** 탭을 선택한 다음 <mark>◇를 누릅니다.</mark>

#### 손으로 쓴 메모와 함께 사진 인쇄하기

손으로 쓴 텍스트나 그림이 있는 메모리 장치에서 사진을 인쇄할 수 있습니다. 이를 통해 새해 카드 또는 생일 카드와 같은 원본 카드를 만들 수 있습니다.

먼저 사진을 선택하고, 일반 용지에 템플릿을 인쇄합니다. 템플릿에 글씨를 쓰거나 그림을 그린 후 프린터로 스캔합니다. 자신만 의 노트와 그림에 사진을 인쇄할 수 있습니다.

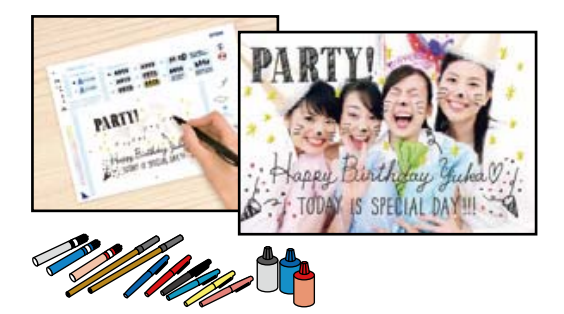

1. 메모리 장치를 프린터의 SD 카드 슬롯 또는 외부 인터페이스 USB 포트에 삽입합니다.

"[메모리](#page-39-0) 카드 삽입 및 제거" p.40

"외부 USB 장치 삽입 및 [제거하기](#page-39-0)" p.40

c 중요**:**

인쇄가 완료될 때까지 메모리 장치를 제거하지 마십시오.

- 2. 제어판에서 다양한 인쇄본을 선택합니다.
- $3.$  인사말 카드 > 사진 및 인쇄 템플릿 선택을 선택합니다.
- 4. 사진 로드가 완료되었다는 메시지가 표시되면 **OK**를 선택합니다.
- 5. 사진 선택 화면에서 인쇄할 사진을 선택한 후 다음을 선택합니다.
- 6. 필기 메모가 있는 사진을 인쇄하기 위한 용지 종류 또는 레이아웃과 같은 인쇄 설정을 지정한 다음, **사진 및 인쇄 템플릿 선** 택을 선택합니다.
- 7. 템플릿을 인쇄하려면 용지 카세트 2에 A4 크기 일반 용지를 급지하십시오. "용지 [급지하기](#page-31-0)" p.32
- 8.  $\circ$ 를 눌러 템플릿을 인쇄합니다.
- 9. 출력물을 확인한 다음 닫기를 선택합니다.
- <span id="page-48-0"></span>10. 템플릿에 쓰거나 그리려면 다음 지시에 따릅니다.
- 11. 배출 트레이를 닫습니다. 용지 카세트 1에 사진 용지를 급지합니다. "용지 [급지하기](#page-31-0)" p.32
- 12. 템플릿을 사용하여 인쇄를 선택합니다.
- 13. 방법을 선택한 다음 템플릿을 스캐너 평판 위에 놓습니다.

#### 참고**:**

스캐너 평판에 놓기 전에 템플릿의 텍스트가 완전히 건조되었는지 확인합니다. 스캐너 평판에 얼룩이 있는 경우, 얼룩이 사진에도 인쇄됩니다.

#### "원본 [올려놓기](#page-36-0)" p.37

14. 필요한 경우 편집을 선택하여 사진을 편집합니다.

"사진 [편집을](#page-50-0) 위한 메뉴 옵션" p.51

15. 매수를 설정한 다음  $\diamond$ 를 누릅니다.

#### 제어판에서 인쇄 시 메뉴 옵션

사진 선택을 위한 메뉴 옵션

#### 찾아보기:

지정된 조건을 사용하여 정렬된 메모리 장치의 사진을 표시합니다. 사용 가능한 옵션은 사용중인 기능에 따라 다릅니다.

- ❏ 찾아보기 취소: 사진 검색을 취소하고 모든 사진을 표시합니다.
- ❏ yyyy:

표시하려는 사진의 연도를 선택하십시오.

- ❏ yyyy/mm: 표시할 사진의 연도와 월을 선택합니다.
- ❏ yyyy/mm/dd:

표시할 사진의 연도, 월, 날짜를 선택합니다.

#### 표시 순서:

사진의 표시 순서를 오름차순 또는 내림차순으로 변경합니다.

모든 사진 선택:

모든 사진을 선택하고 인쇄 매수를 설정합니다.

모든 사진 선택 취소:

모든 사진의 인쇄 매수를 0 (영)으로 되돌립니다.

메모리 장치 선택:

사진을 로드할 장치를 선택하십시오.

<span id="page-49-0"></span>용지 및 인쇄 설정 메뉴 옵션

용지 설정:

사용하려는 용지 급지 장치를 선택합니다. 용지 크기와 종류를 선택하려면 무를 선택합니다.

여백 설정

❏ 여백 없음:

가장자리 주변에 여백이 없도록 인쇄합니다. 인쇄 데이터를 용지 크기보다 약간 확대하여 용지의 가장 자리 주변에 여백 없이 인쇄합니다.

❏ 여백 있음:

가장자리 주변에 흰 색 여백이 인쇄됩니다.

확장:

여백 없음 인쇄 시 이미지를 조금 확대하여 용지의 가장자리 여백을 제거합니다. 이미지 확대량을 선택합 니다.

#### 프레임에 맞춤:

이미지 데이터의 가로 세로 비율 및 용지 크기가 다른 경우, 이미지의 짧은 면이 용지의 짧은 면에 맞도록 이미지가 자동으로 확대 또는 축소됩니다. 이미지의 긴 면이 용지의 긴 면을 벗어나는 경우는 이미지의 긴 면이 잘립니다. 파노라마 사진에서는 이 기능을 사용하지 못할 수 있습니다.

품질:

인쇄 품질을 선택합니다. 높게를 선택하면 인쇄 품질은 좋지만 인쇄 속도가 느려질 수 있습니다. 훨씬 더 높은 품질을 사용하여 일반 용지에 인쇄하려면 최상을 선택합니다. 인쇄 속도가 상당히 느려질 수 있습니 다. 훨씬 더 높은 품질로 Epson Ultra Glossy Photo Paper에 인쇄하려면 최상 **(**고광택지**(Ultra))**을 선택합 니다. 인쇄 속도가 상당히 느려질 수 있습니다.

날짜:

사진에 사진 촬영 날짜 또는 저장 날짜 등을 인쇄하는 데 사용되는 형식을 선택합니다. 일부 레이아웃에서 는 날짜가 인쇄되지 않습니다.

사진의 인쇄 정보

❏ 끄기:

아무런 정보 없이 인쇄합니다.

❏ 카메라 설정:

셔터 속도, f-값 또는 ISO 감도와 같은 일부 Exif 정보로 인쇄합니다. 단, 기록되어 있지 않은 정보는 인쇄 되지 않습니다.

❏ 카메라 텍스트:

디지털 카메라에 설정된 텍스트를 인쇄합니다. 텍스트 설정에 대한 자세한 내용은 카메라와 함께 제공 된 설명서를 참조하십시오. 정보는 10×15cm, 13×18cm 또는 16 : 9 wide size에 여백 없음 인쇄로만 인 쇄할 수 있습니다.

❏ 랜드마크:

랜드마크 기능이 있는 디지털 카메라 용으로 사진을 찍은 장소 또는 랜드마크의 이름을 인쇄합니다. 자 세한 내용은 카메라 제조업체의 웹 사이트를 참조하십시오. 정보는 10×15cm, 13×18cm 또는 16 : 9 wide size에 여백 없음 인쇄로만 인쇄할 수 있습니다.

<span id="page-50-0"></span>모든 설정 지우기:

용지 및 인쇄 설정을 기본값으로 초기화합니다.

#### CD 농도:

CD/DVD 인쇄용 입니다. CD/DVD에 인쇄 시 사용할 농도를 설정합니다.

농도:

색칠 공부 책 인쇄용 입니다. 색칠 공부 시트의 윤곽선에 대한 농도 수준을 선택합니다.

선 감지:

색칠 공부 책 인쇄용 입니다. 사진에서 윤곽선을 감지하는 데 사용되는 감도를 선택합니다.

사진 편집을 위한 메뉴 옵션

줌/회전:

자르기 영역을 조정합니다. 프레임을 복사하려는 영역으로 이동하거나 모서리에서 ♥ 를 밀어 프레임 크 기를 변경할 수 있습니다. 프레임을 회전할 수 있습니다.

#### 필터:

갈색 톤 또는 흑백으로 인쇄합니다.

Enhance:

이미지 조정 옵션 중 하나를 선택합니다. 자동, 인물, 가로, 또는 야경은 원본 이미지 데이터의 대비, 채도, 밝기를 자동으로 조정하여 보다 선명하고 화사한 컬러의 이미지를 구현합니다.

❏ 자동:

프린터가 이미지 콘텐츠를 감지하여 감지된 콘텐츠에 따라 이미지를 자동으로 조정합니다.

❏ 인물:

인물 사진에 권장됩니다.

❏ 가로:

풍경 또는 경치 이미지에 권장됩니다.

❏ 야경:

야경 이미지에 권장됩니다.

❏ 자동 보정 안 함:

**Enhance** 기능을 비활성화 합니다.

#### 적목 현상 보정:

사진에 있는 적목현상을 보정합니다. 출력물에만 적용되고 원본 파일에는 적용되지 않습니다. 사진 형식 에 따라 이미지에서 눈 이외의 부분이 보정될 수 있습니다.

명도:

이미지 전체의 명도를 조정합니다.

대비:

밝고 어둠 사이의 차이를 조정합니다.

선명도:

이미지의 아웃라인을 선명하거나 흐릿하게 합니다.

채도:

이미지의 선명함을 조정합니다.

### 컴퓨터에서 사진 인쇄하기

Epson Photo+를 사용하면 사진 용지 또는 CD/DVD 레이블에 다양한 레이아웃으로 쉽고 정교하게 사진을 인쇄할 수 있습니다. (CD/DVD 레이블 인쇄는 일부 모델에만 지원됨) 자세한 내용은 응용 프로그램의 도움말을 참조하십시오.

### 스마트 기기에서 사진 인쇄하기 **(iOS)**

스마트 폰 또는 태블릿과 같은 스마트 기기에서 사진을 인쇄할 수 있습니다.

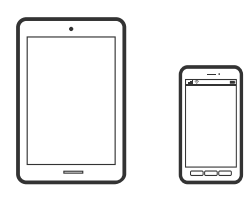

#### **Epson Smart Panel**로 인쇄하기

참고**:** 장치에 따라 작동 방식이 다를 수 있습니다.

- 1. 프린터에 용지를 급지합니다. "용지 [급지하기](#page-31-0)" p.32
- 2. 프린터에 무선 인쇄를 설정합니다.
- 3. Epson Smart Panel이 설치되어 있지 않으면 설치하십시오. "스마트 기기에서 프린터를 쉽게 작동하기위한 응용 프로그램 [\(Epson Smart Panel\)" p.253](#page-252-0)
- 4. 스마트 기기를 프린터와 동일한 무선 네트워크에 연결하십시오.
- 5. Epson Smart Panel을 시작하십시오.
- 6. 홈 화면에서 사진 인쇄 메뉴를 선택합니다.
- 7. 인쇄하려는 사진을 선택하십시오.
- 8. 인쇄를 시작합니다.

#### <span id="page-52-0"></span>**AirPrint**로 인쇄하기

AirPrint를 사용하면 드라이버를 설치하거나 소프트웨어를 다운로드 할 필요 없이 iPhone, iPad, iPod touch 및 Mac에서 쉽게 무 선으로 인쇄할 수 있습니다.

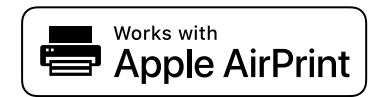

참고**:**

제품 제어판에서 용지 구성 메시지를 비활성화한 경우 AirPrint를 사용할 수 없습니다. 필요한 경우에 메시지를 활성화 하려면 아래 링 크를 참조하십시오.

1. 프린터에 용지를 급지합니다.

#### "용지 [급지하기](#page-31-0)" p.32

2. 프린터에 무선 인쇄를 설정합니다. 다음 링크를 참조하십시오.

#### [http://epson.sn](http://epson.sn/?q=2)

- 3. 제품이 연결된 무선 네트워크에 Apple 장치를 연결합니다.
- 4. 장치에서 제품으로 인쇄합니다.

#### 참고**:**

자세한 내용은 Apple 웹 사이트의 AirPrint 페이지를 참조하십시오.

#### 관련 정보

**→** "연결이 설정되어 있어도 인쇄할 수 없음 [\(iOS\)" p.172](#page-171-0)

### 스마트 기기에서 사진 인쇄하기 **(Android)**

스마트 폰 또는 태블릿과 같은 스마트 기기에서 사진을 인쇄할 수 있습니다.

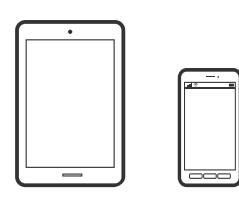

#### **Epson Smart Panel**로 인쇄하기

참고**:** 장치에 따라 작동 방식이 다를 수 있습니다.

- 1. 프린터에 용지를 급지합니다. "용지 [급지하기](#page-31-0)" p.32
- 2. 프린터에 무선 인쇄를 설정합니다.
- 3. Epson Smart Panel이 설치되어 있지 않으면 설치하십시오. "스마트 기기에서 프린터를 쉽게 작동하기위한 응용 프로그램 [\(Epson Smart Panel\)" p.253](#page-252-0)
- 4. 스마트 기기를 프린터와 동일한 무선 네트워크에 연결하십시오.
- 5. Epson Smart Panel을 시작하십시오.
- 6. 홈 화면에서 사진 인쇄 메뉴를 선택합니다.
- 7. 인쇄하려는 사진을 선택하십시오.
- 8. 인쇄를 시작합니다.

#### **Epson Print Enabler**로 인쇄하기

Android 휴대폰이나 태블릿 (Android v4.4 또는 이후 버전)에서 바로 문서, 이메일, 사진 및 웹 페이지를 무선으로 인쇄할 수 있 습니다. 화면을 몇 번만 누르면 Android 기기가 동일한 무선 네트워크에 연결된 Epson 프린터를 인식합니다.

#### 참고**:**

장치에 따라 작동 방식이 다를 수 있습니다.

- 1. 프린터에 용지를 급지합니다. "용지 [급지하기](#page-31-0)" p.32
- 2. 프린터에 무선 인쇄를 설정합니다.
- 3. Android 기기에서 Google Play를 통해 Epson Print Enabler 플러그인을 설치합니다.
- 4. 프린터와 동일한 무선 네트워크에 Android 장치를 연결합니다.
- 5. Android 기기의 설정으로 이동하고 인쇄를 선택한 후 Epson Print Enabler를 활성화 합니다.
- 6. Chrome 같은 Android 응용 프로그램에서 메뉴 아이콘을 누르고 화면에 표시되는 아무 내용이나 인쇄합니다. 참고**:** 프린터가 표시되지 않으면 모든 프린터를 누르고 해당 프린터를 선택합니다.

#### **Mopria Print Service**로 인쇄하기

Mopria Print Service는 Android 스마트 폰 또는 태블릿에서 즉시 무선 인쇄를 지원합니다.

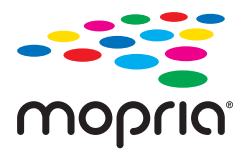

- 1. Google Play에서 Mopria Print Service를 설치하십시오.
- 2. 프린터에 용지를 급지합니다.

3. 프린터에 무선 인쇄를 설정합니다. 다음 링크를 참조하십시오.

#### [http://epson.sn](http://epson.sn/?q=2)

- 4. 프린터가 사용중인 무선 동일한 네트워크에 Android 장치를 연결하십시오.
- 5. 장치에서 프린터로 인쇄합니다.

#### 참고**:**

자세한 내용은 Mopria 웹 사이트 <https://mopria.org>를 참조하십시오.

### 디지털 카메라에서 사진 인쇄하기

#### 참고**:**

- ❏ PictBridge 호환 디지털카메라에서 직접 사진을 인쇄할 수 있습니다. 카메라에서 작동을 지정하는 정보는 카메라와 함께 제공되는 설명서를 참조하십시오.
- ❏ 일반적으로 디지털카메라 설정이 우선 순위가 되지만, 다음과 같은 경우에는 프린터 설정이 우선 순위가 됩니다.
	- ❏ 카메라 인쇄 설정에서 "프린터 설정 사용"으로 설정한 경우
	- ❏ 프린터의 인쇄 설정에서 갈색 톤 또는 흑백 옵션이 선택된 경우
	- ❏ 카메라의 인쇄 설정과 프린터의 인쇄 설정의 조합으로 인해 프린터에서 사용할 수 없는 설정이 되는 경우

### **USB** 케이블로 연결된 디지털 카메라에서 사진 인쇄하기

USB 케이블로 연결된 디지털카메라에서 직접 사진을 인쇄할 수 있습니다.

- 1. 프린터에서 메모리 장치를 제거합니다.
- 2. 프린터에 용지를 급지합니다. "용지 [급지하기](#page-31-0)" p.32
- $3.$  제어판에서 설정 > 카메라 인쇄 설정을 선택합니다.
- 4. 인쇄 설정 또는 사진 조정을 선택하고, 필요한 경우 설정을 변경합니다.
- 5. 디지털카메라의 전원을 켠 후 USB 케이블을 사용하여 프린터에 연결합니다.

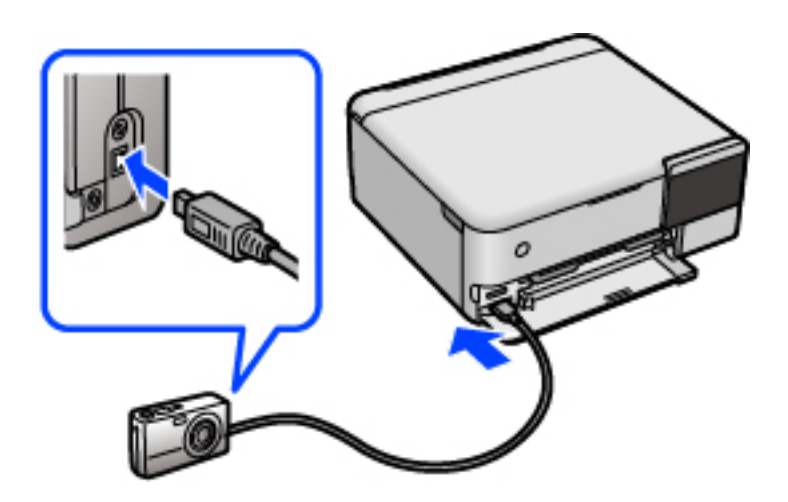

#### <span id="page-55-0"></span>참고**:**

2 미터 이내의 짧은 USB 케이블을 사용합니다.

6. 디지털카메라에서 원하는 사진을 선택하고, 복사 매수와 같은 설정을 지정한 후 인쇄를 시작합니다.

### 무선으로 연결된 디지털 카메라에서 사진 인쇄하기

DPS over IP 규격 (이하 PictBridge(무선 LAN))을 지원하는 디지털카메라에서 무선으로 사진을 인쇄할 수 있습니다.

- 1. 프린터 홈 화면에 무선 네트워크 연결을 의미하는 아이콘이 표시되어 있는지 확인합니다. "[네트워크](#page-22-0) 아이콘 안내" p.23
- 2. 프린터에 용지를 급지합니다. "용지 [급지하기](#page-31-0)" p.32
- $3.$  제어판에서 설정 > 카메라 인쇄 설정을 선택합니다.
- 4. 이쇄 설정 또는 사진 조정을 선택하고, 필요한 경우 설정을 변경합니다.
- 5. 프린터와 같은 네트워크에 디지털카메라를 연결합니다.
- 6. 디지털카메라에서 사용할 수 있는 프린터 목록이 표시되면 연결하려는 프린터를 선택합니다.
	- 참고**:**
	- ❏ 프린터 이름을 확인하려면 홈 화면에서 네트워크 상태 아이콘을 누릅니다.
	- ❏ 연결된 프린터를 등록할 수 있는 디지털카메라는 다음부터는 프린터를 선택하면 연결할 수 있습니다.
- 7. 디지털카메라에서 원하는 사진을 선택하고, 복사 매수와 같은 설정을 지정한 후 인쇄를 시작합니다.
- 8. 디지털카메라에서 프린터와 PictBridge(무선 LAN)의 연결을 해제합니다.

#### c 중요**:**

PictBridge(무선 LAN)를 사용하는 도중에는 프린터의 다른 기능을 사용하거나 다른 장치에서 인쇄할 수 없습니다. 인쇄 가 완료되면 즉시 연결을 해제하십시오.

## 봉투 인쇄하기

### 컴퓨터에서 봉투에 인쇄하기 **(Windows)**

1. 프린터에 봉투를 급지합니다.

"용지 [급지하기](#page-31-0)" p.32

- 2. 인쇄할 파일을 엽니다.
- $3.$  프린터 드라이버 창을 엽니다.
- <span id="page-56-0"></span>4. 주메뉴 탭의 문서 크기에서 봉투 크기를 선택한 후 용지 종류에서 봉투를 선택합니다.
- 5. 주메뉴와 추가 옵션 탭에서 필요한 다른 항목을 설정한 후 확인을 클릭합니다.
- 6. 인쇄를 클릭합니다.

### 컴퓨터에서 봉투에 인쇄하기 **(Mac OS)**

- 1. 프린터에 봉투를 급지합니다. "용지 [급지하기](#page-31-0)" p.32
- 2. 인쇄할 파일을 엽니다.
- 3. 파일 메뉴에서 인쇄를 선택하거나 인쇄 대화상자를 열고 다른 명령을 선택합니다.
- 4. 용지 크기 설정에서 크기를 선택합니다.
- 5. 팝업 메뉴에서 인쇄 설정을 선택합니다.
- $6.$  용지 종류 설정에서 봉투를 선택합니다.
- 7. 필요한 경우 다른 항목을 설정합니다.
- 8. 인쇄를 클릭합니다.

## 문서 인쇄하기

### 컴퓨터에서 인쇄하기 **(Windows)**

### 쉬운 설정으로 인쇄하기

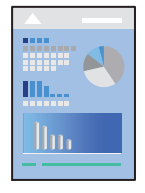

#### 참고**:**

응용 프로그램에 따라 조작이 다를 수 있습니다. 자세한 내용은 응용 프로그램의 도움말을 참조하십시오.

1. 프린터에 용지를 급지합니다.

#### "용지 [급지하기](#page-31-0)" p.32

2. 인쇄할 파일을 엽니다.

- 3. 파일 메뉴에서 인쇄 또는 인쇄 설정을 선택합니다.
- 4. 프린터를 선택합니다.
- 5. 프린터 드라이버 창을 열려면 기본 설정 또는 속성을 선택합니다.

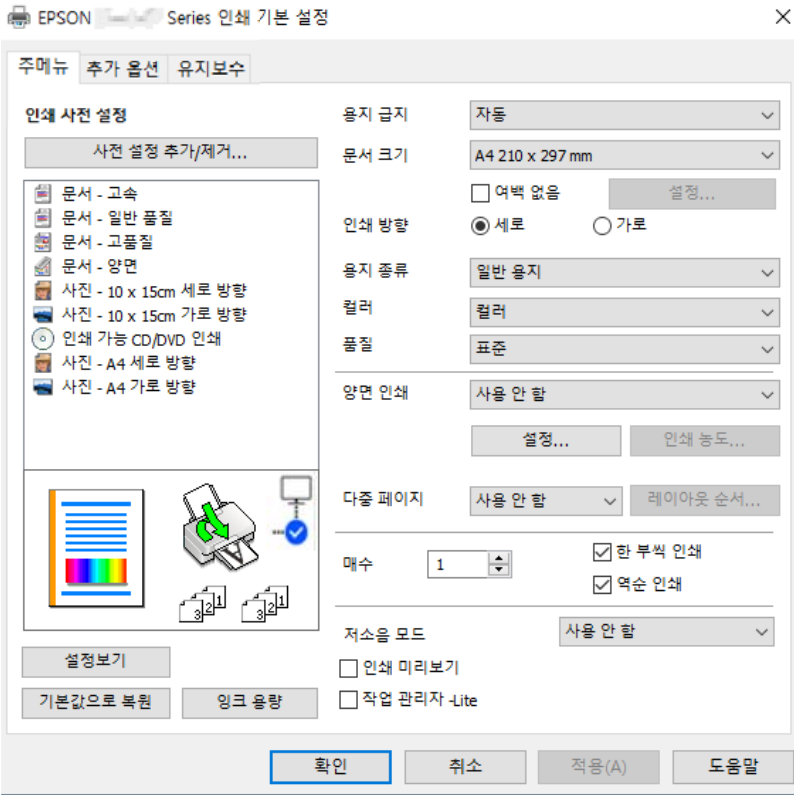

6. 필요할 경우 설정을 변경합니다.

설정 항목에 대한 설명은 온라인 도움말을 참조하십시오. 항목을 마우스 오른쪽 버튼으로 클릭하면 **도움말**이 표시됩니다.

- 7. 확인을 클릭하여 프린터 드라이버 창을 닫습니다.
- 8. 인쇄를 클릭합니다.

#### 관련 정보

**→ "사용 가능한 용지 및 용량[" p.244](#page-243-0)** 

### 간편한 인쇄를 위해 인쇄 사전 설정 추가하기

프린터 드라이버에서 자주 사용하는 인쇄 설정을 사전 설정으로 만들면 목록에서 사전 설정을 선택하는 것만으로도 쉽게 인쇄 할 수 있습니다.

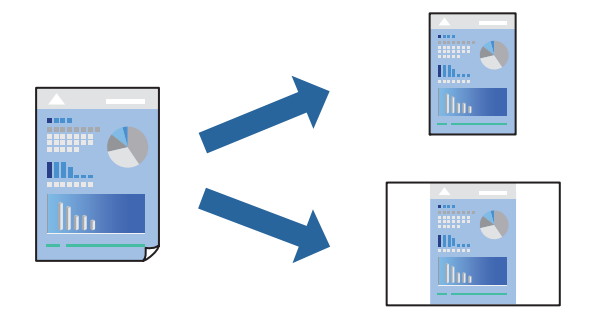

- 1. 프린터 드라이버의 주메뉴 또는 추가 옵션 탭에서 각 항목(예: 문서 크기 및 용지 종류)을 설정합니다.
- 2. 인쇄 사전 설정에서 사전 설정 추가**/**제거를 클릭합니다.
- 3. 이름을 입력하고 필요한 경우 코멘트를 입력합니다.
- 4. **저장**을 클릭합니다.

#### 참고**:**

사전 설정을 제거하려면 사전 설정 추가**/**제거를 클릭하고, 목록에서 삭제하려는 사전 설정 이름을 선택한 후 삭제합니다.

5. 인쇄를 클릭합니다.

다음에 동일한 설정으로 인쇄하려면 인쇄 사전 설정에서 등록한 사전 설정 이름을 선택하고 확인을 클릭합니다.

#### 관련 정보

- **→ "용지 [급지하기](#page-31-0)" p.32**
- **→ "쉬운 [설정으로](#page-56-0) 인쇄하기" p.57**

#### 양면 인쇄하기

용지의 양면에 인쇄하려면 다음 방법 중 하나를 사용할 수 있습니다.

❏ 자동 양면 인쇄

❏ 수동 양면 인쇄

프린터에서 앞면 인쇄가 끝나면, 용지를 뒤집어 뒷면에 인쇄합니다.

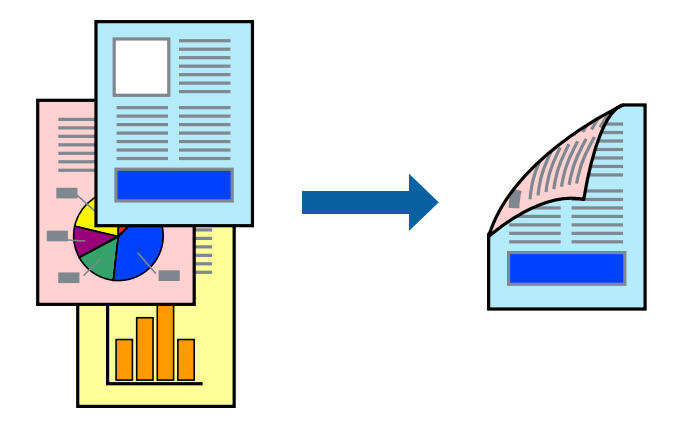

#### 참고**:**

- ❏ 여백 없음 인쇄 시에는 이 기능을 사용할 수 없습니다.
- ❏ 양면 인쇄가 가능한 용지를 사용하지 않으면 인쇄 품질이 저하되고 용지 걸림이 발생할 수 있습니다. "양면 인쇄용 용지[" p.248](#page-247-0)
- ❏ 용지 및 데이터에 따라 잉크가 용지의 다른 면으로 번질 수 있습니다.
- ❏ **EPSON Status Monitor 3**이 활성화 상태가 아니면 수동 양면 인쇄를 수행할 수 없습니다. **EPSON Status Monitor 3**이 비활성화 상태이면 프린터 드라이버 창을 열고 유지보수 탭의 확장 설정을 클릭한 후, **EPSON Status Monitor 3** 사용을 선택합니다.
- ❏ 하지만 네트워크 환경으로 연결된 프린터나 공유 프린터에서는 이 기능을 사용하지 못할 수 있습니다.
- 1. 프린터 드라이버의 **주메뉴** 탭에서 **양면 인쇄** 방법을 선택합니다.
- 2. 설정을 클릭하고 적절한 설정을 지정한 후 확인을 클릭합니다.
- 3. 인쇄 농도를 클릭하고 적절한 설정을 지정한 후 확인을 클릭합니다.

인쇄 농도를 설정할 때는 문서 종류에 따라 인쇄 농도를 조정할 수 있습니다.

#### 참고**:**

❏ 수동 양면 인쇄를 선택할 경우 이 설정을 사용할 수 없습니다.

□ 인쇄 농도 조정 창에서 선택한 문서 종류 선택과 주메뉴 탭의 품질 옵션의 조합에 따라 인쇄 속도가 느려질 수 있습니다.

- 4. 주메뉴와 추가 옵션 탭에서 필요한 다른 항목을 설정한 후 확인을 클릭합니다.
- 5. 인쇄를 클릭합니다.

수동 양면 인쇄의 경우, 첫 번째 면의 인쇄가 끝나면 컴퓨터에 팝업 창이 표시됩니다. 화면의 지시에 따릅니다.

#### 관련 정보

- **→ "사용 가능한 용지 및 용량[" p.244](#page-243-0)**
- **→ "용지 [급지하기](#page-31-0)" p.32**
- **→ "쉬운 [설정으로](#page-56-0) 인쇄하기" p.57**

### 소책자 인쇄하기

페이지 재배열하고 출력물을 접어서 만들 수 있는 소책자를 인쇄할 수 있습니다.

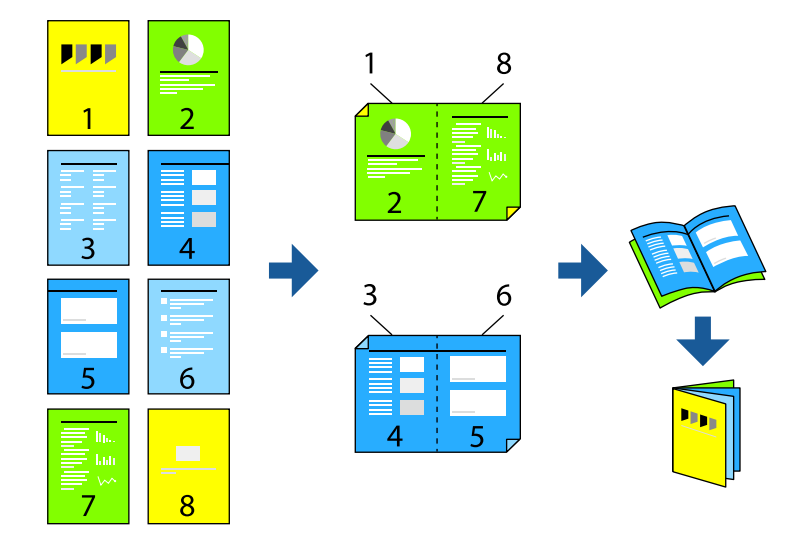

#### 참고**:**

- ❏ 이 기능은 여백 없음 인쇄와 함께 사용할 수 없습니다.
- ❏ 양면 인쇄가 가능한 용지를 사용하지 않으면 인쇄 품질이 저하되고 용지 걸림이 발생할 수 있습니다. "양면 인쇄용 용지[" p.248](#page-247-0)
- ❏ 용지 및 데이터에 따라 잉크가 용지의 다른 면으로 번질 수 있습니다.
- ❏ **EPSON Status Monitor 3**이 활성화 상태가 아니면 수동 양면 인쇄를 수행할 수 없습니다. **EPSON Status Monitor 3**이 비활성화 상태이면 프린터 드라이버 창을 열고 유지보수 탭의 확장 설정을 클릭한 후, **EPSON Status Monitor 3** 사용을 선택합니다.
- ❏ 하지만 네트워크 환경으로 연결된 프린터나 공유 프린터에서는 이 기능을 사용하지 못할 수 있습니다.
- 1. 프린터 드라이버의 주메뉴 탭에서 양면 인쇄에 사용할 긴 가장자리 철하기를 선택합니다.
- 2. 설정을 클릭하고 소책자를 선택한 다음 가운데 매기 또는 옆으로 매기를 선택합니다.

❏ 가운데 매기: 쌓아서 쉽게 반으로 접을 수 있는 적은 수의 페이지를 인쇄할 때는 이 방법을 사용합니다. ❏ 옆으로 매기: 한 번에 1 장 (4 페이지)을 인쇄하고, 각 장을 반으로 접은 다음, 한 권으로 모을 때 이 방법을 사용합니다.

- 3. 확인을 클릭하십시오.
- 4. 사진과 이미지가 많은 데이터를 인쇄하는 경우 인쇄 농도를 클릭한 다음, 적절한 설정을 지정한 후 확인을 클릭합니다. 인쇄 농도를 설정할 때는 문서 종류에 따라 인쇄 농도를 조정할 수 있습니다.

#### 참고**:**

인쇄 농도 조정 창에서 선택한 **문서 종류 선택과 주메뉴** 탭의 **품질** 옵션의 조합에 따라 인쇄 속도가 느려질 수 있습니다.

- 5. 주메뉴와 추가 옵션 탭에서 필요한 다른 항목을 설정한 후 확인을 클릭합니다.
- 6. 인쇄를 클릭합니다.

#### 관련 정보

**→ "사용 가능한 용지 및 용량[" p.244](#page-243-0)** 

- **→ "용지 [급지하기](#page-31-0)" p.32**
- **→ "쉬운 [설정으로](#page-56-0) 인쇄하기" p.57**

### 낱장 용지 한 장에 여러 페이지 인쇄하기

용지 한 장에 여러 페이지의 데이터를 인쇄할 수 있습니다.

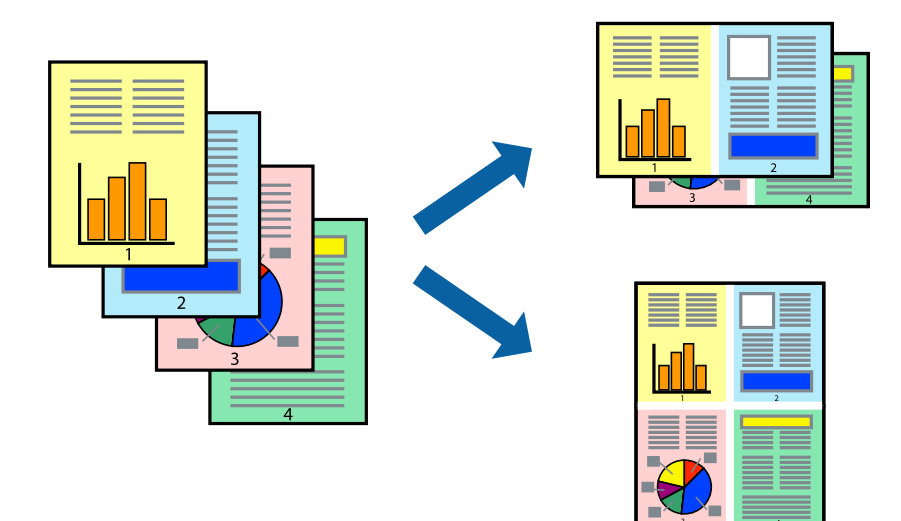

#### 참고**:**

이 기능은 여백 없음 인쇄와 함께 사용할 수 없습니다.

- 1. 프린터 드라이버의 주메뉴 탭에서 다중 페이지 설정으로 **2-Up**, **4-Up**, **6-Up**, **8-Up**, **9-Up** 또는 **16-Up**을 선택합니다.
- 2. 레이아웃 순서을 클릭하여 필요한 설정을 지정한 후 확인을 클릭합니다.
- 3. 주메뉴와 추가 옵션 탭에서 필요한 다른 항목을 설정한 후 확인을 클릭합니다.
- 4. 인쇄를 클릭합니다.

#### 관련 정보

- **→ "용지 [급지하기](#page-31-0)" p.32**
- **→ "쉬운 [설정으로](#page-56-0) 인쇄하기" p.57**

### 용지 크기에 맞게 인쇄하기

대상 용지 크기 설정에서 프린터에 급지한 용지 크기를 선택합니다.

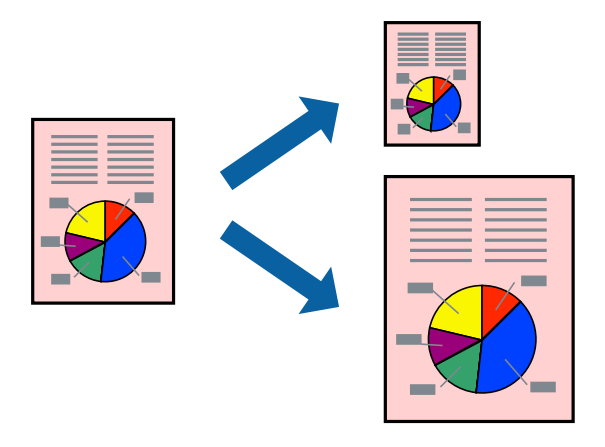

#### 참고**:**

이 기능은 여백 없음 인쇄와 함께 사용할 수 없습니다.

- 1. 프린터 드라이버의 추가 옵션 탭에서 다음 설정을 지정합니다.
	- ❏ 문서 크기: 응용 프로그램 설정에서 설정한 용지 크기를 선택합니다.
	- ❏ 출력 용지: 프린터에 급지된 용지 크기를 선택합니다. 페이지에 맞춤이 자동으로 선택됩니다.
	- 참고**:** 용지 중간에 축소된 이미지를 인쇄하려면 가운데를 선택합니다.
- 2. 주메뉴와 추가 옵션 탭에서 필요한 다른 항목을 설정한 후 확인을 클릭합니다.
- 3. 인쇄를 클릭합니다.

#### 관련 정보

- **→ "용지 [급지하기](#page-31-0)" p.32**
- **→ "쉬운 [설정으로](#page-56-0) 인쇄하기" p.57**

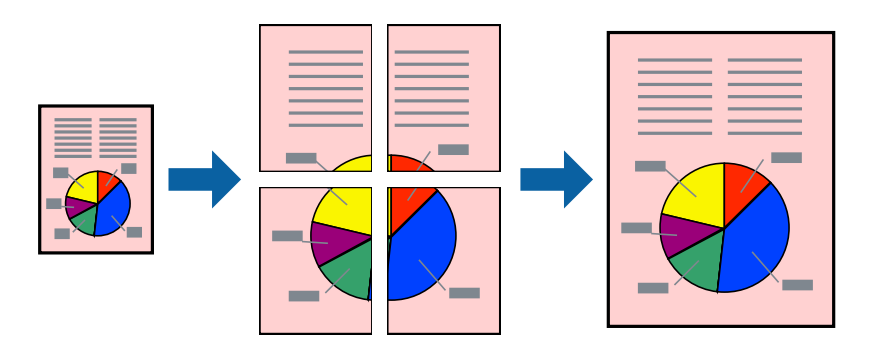

여러 장의 용지에 하나의 이미지를 인쇄할 수 있습니다. 여러 장의 용지를 이어 붙여 큰 포스터를 만들 수 있습니다.

### 확대를 위해 여러 장의 용지에 하나의 이미지 인쇄하기 **(**포스터 만들기**)**

1. 프린터 드라이버의 **추가 옵션** 탭, **문서 크기** 설정에서 문서 크기를 선택합니다.

4. 주메뉴와 추가 옵션 탭에서 필요한 다른 항목을 설정한 후 확인을 클릭합니다.

**→ "쉬운 [설정으로](#page-56-0) 인쇄하기" p.57** 

- 
- 
- 
- 
- 
- 
- 
- 
- 
- 
- 
- 
- 
- 
- 
- 
- 
- 
- **→ "용지 [급지하기](#page-31-0)" p.32**
- 
- 
- 
- 
- 관련 정보

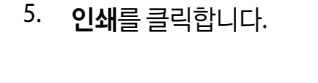

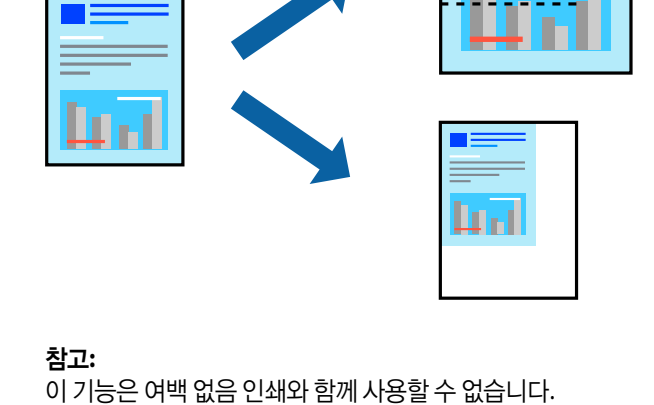

2. 출력 용지 설정에서 인쇄하려는 용지 크기를 선택합니다.

3. 문서 확대**/**축소, 확대를 선택한 후 퍼센트를 입력합니다.

퍼센트를 지정하여 문서의 크기를 확대 또는 축소할 수 있습니다.

- 1. 프린터 드라이버의 주메뉴 탭에서 인쇄 레이아웃 설정으로 **2x1** 분할, **2x2** 분할, **3x3** 분할, 또는 **4x4** 분할을 선택합니다.
- 2. 설정을 클릭하고, 적절한 설정을 지정한 후 확인을 클릭합니다.

참고**:**

절취선을 인쇄하려면 절취선 인쇄를 선택합니다.

- 3. 주메뉴와 추가 옵션 탭에서 필요한 다른 항목을 설정한 후 확인을 클릭합니다.
- 4. 인쇄를 클릭합니다.

#### 관련 정보

- **→ "용지 [급지하기](#page-31-0)" p.32**
- **→ "쉬운 [설정으로](#page-56-0) 인쇄하기" p.57**

#### 정렬표시 겹침으로 포스터 만들기

여기에서는 **2x2** 분할을 선택하고, 절취선 인쇄에서 정렬표시 겹침을 선택하여 포스터를 만드는 방법을 예로 설명합니다.

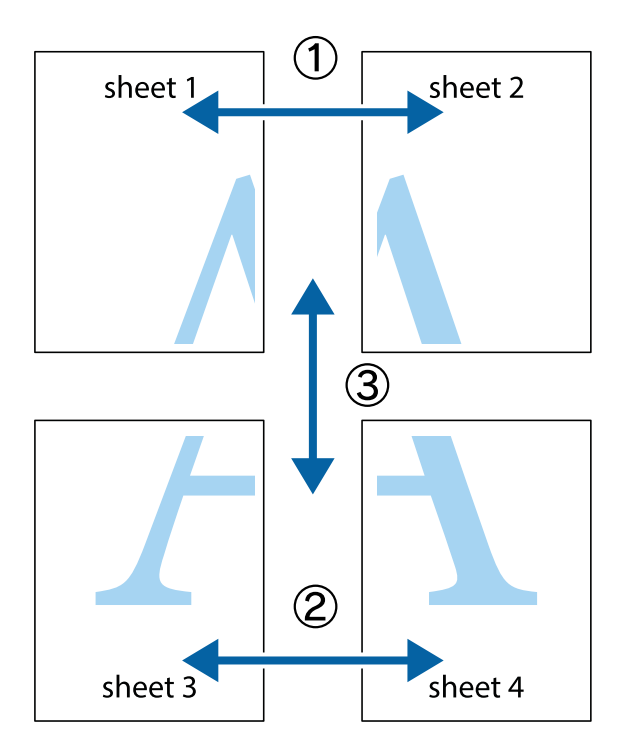

1. Sheet 1과 Sheet 2를 준비합니다. 위쪽 및 아래쪽 십자선의 중심을 통과하여 파란색 세로선을 따라 Sheet 1의 여백을 잘라 냅니다.

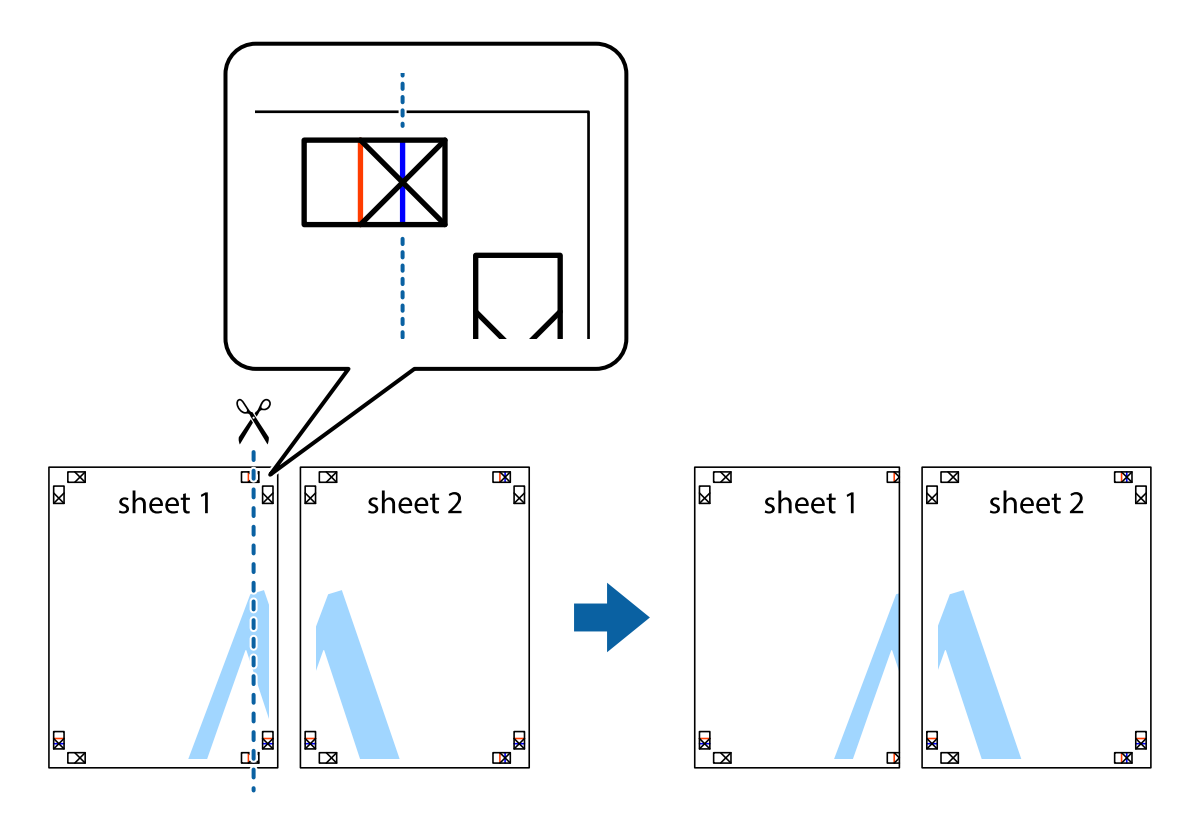

2. Sheet 1을 Sheet 2 위에 겹쳐 놓고 십자선을 맞춘 다음, 두 용지의 뒷면에 임시로 테이프를 붙입니다.

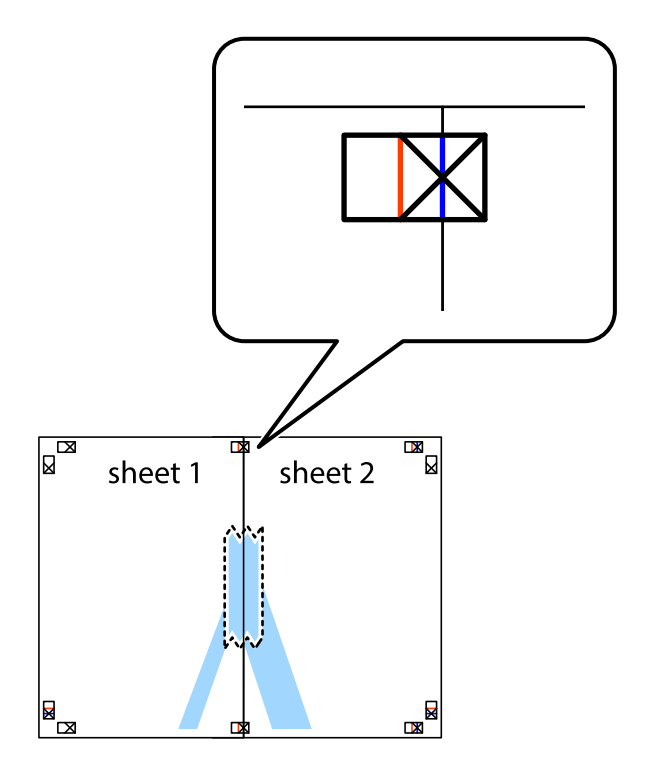

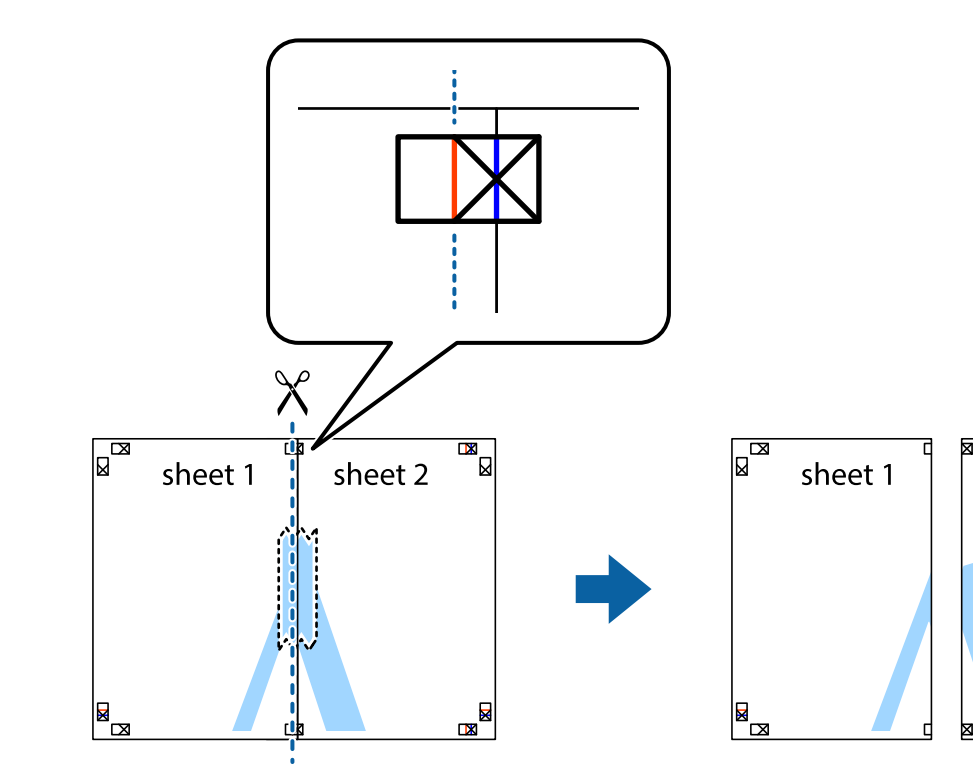

 $\mathbb{R}$ 

 $\mathbb{R}$ 

sheet 2

3. 테이프로 붙여진 용지를 정렬표시의 빨간색 세로선 (이 경우, 십자선 왼쪽의 선)을 따라 자릅니다.

4. 두 용지의 뒷면에 테이프를 붙입니다.

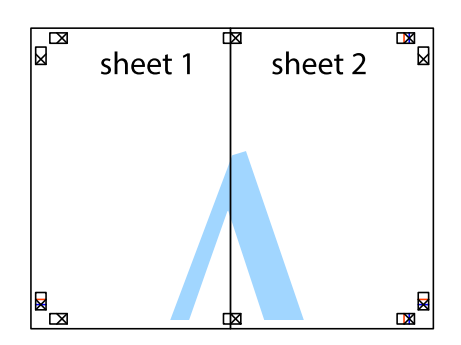

5. 1 ~ 4 단계를 반복하여 Sheet 3과 Sheet 4를 같이 붙입니다.

6. 왼쪽과 오른쪽 십자선의 가운데를 따라 파란색 가로선 Sheet 1과 Sheet 2의 여백을 자릅니다.

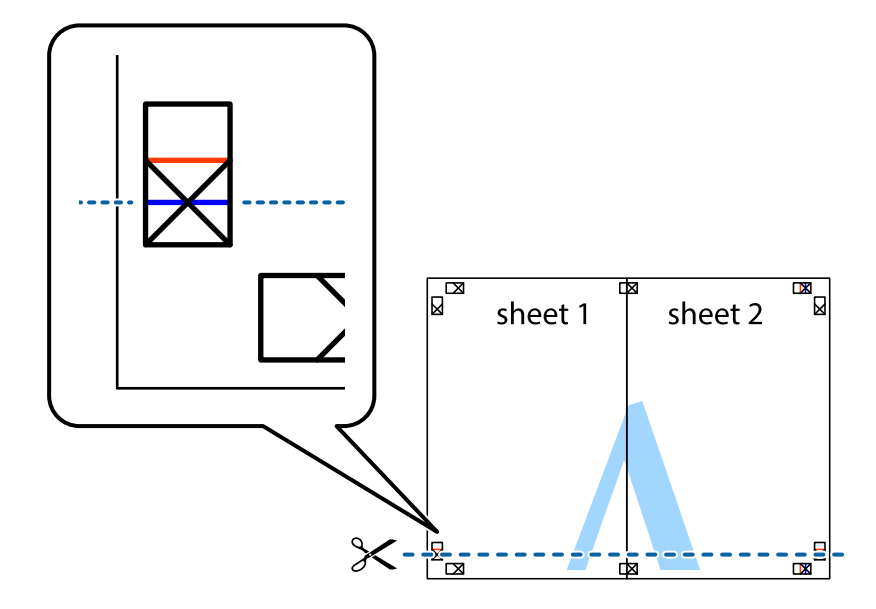

7. Sheet 3과 Sheet 4의 위에 Sheet 1과 Sheet 2의 가장자리를 놓고 십자선을 정렬한 후 두 용지의 뒷면에 임시로 테이프를 붙 입니다.

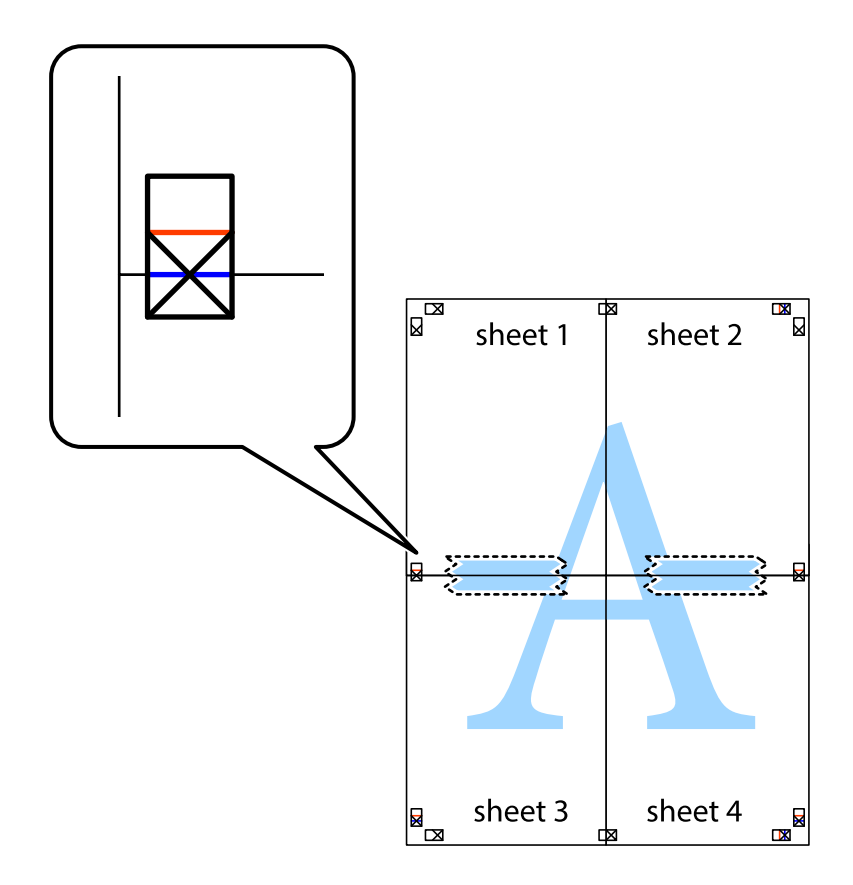

- $\mathbb{R}^{\mathbb{Z}}$  $\mathbb{R}$  $\mathbb{R}^{\mathbb{N}}$  $\mathbb{R}$ sheet 1 sheet 2 sheet 2  $\chi$ 3 2  $\zeta_{\rm{max}}$ sheet 3 sheet 4  $\mathbb{R}$ ██  $\begin{picture}(20,5) \put(0,0){\line(1,0){155}} \put(15,0){\line(1,0){155}} \put(15,0){\line(1,0){155}} \put(15,0){\line(1,0){155}} \put(15,0){\line(1,0){155}} \put(15,0){\line(1,0){155}} \put(15,0){\line(1,0){155}} \put(15,0){\line(1,0){155}} \put(15,0){\line(1,0){155}} \put(15,0){\line(1,0){155}} \put(15,0){\line(1,0){155}} \put$ sheet 3 sheet 4  $\mathbb{R}$
- 8. 테이프로 붙여진 용지를 정렬표시의 빨간색 가로선(이 경우, 십자선 위의 선)을 따라 자릅니다.

9. 두 용지의 뒷면에 테이프를 붙입니다.

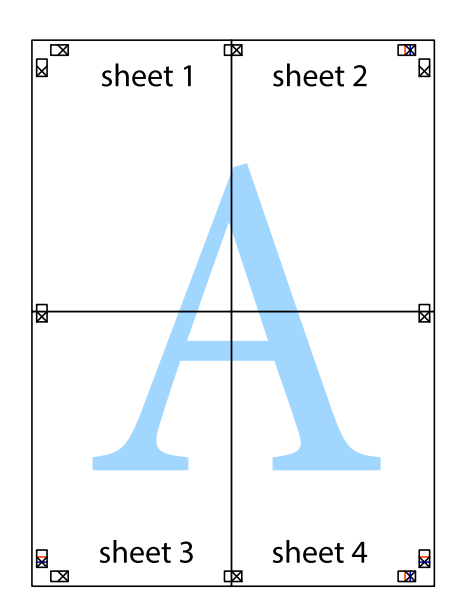

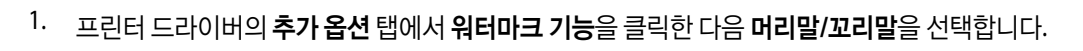

**70**

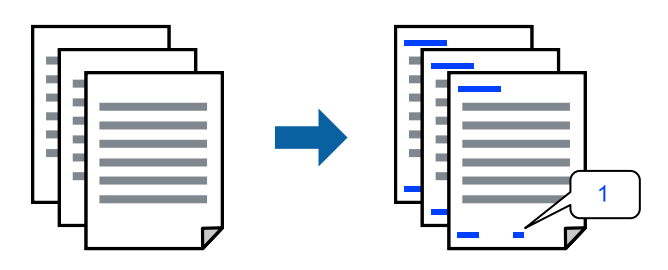

머리말 및 꼬리말 포함 인쇄하기

머리말 또는 꼬리말에 사용자 이름과 인쇄 날짜와 같은 정보를 인쇄할 수 있습니다.

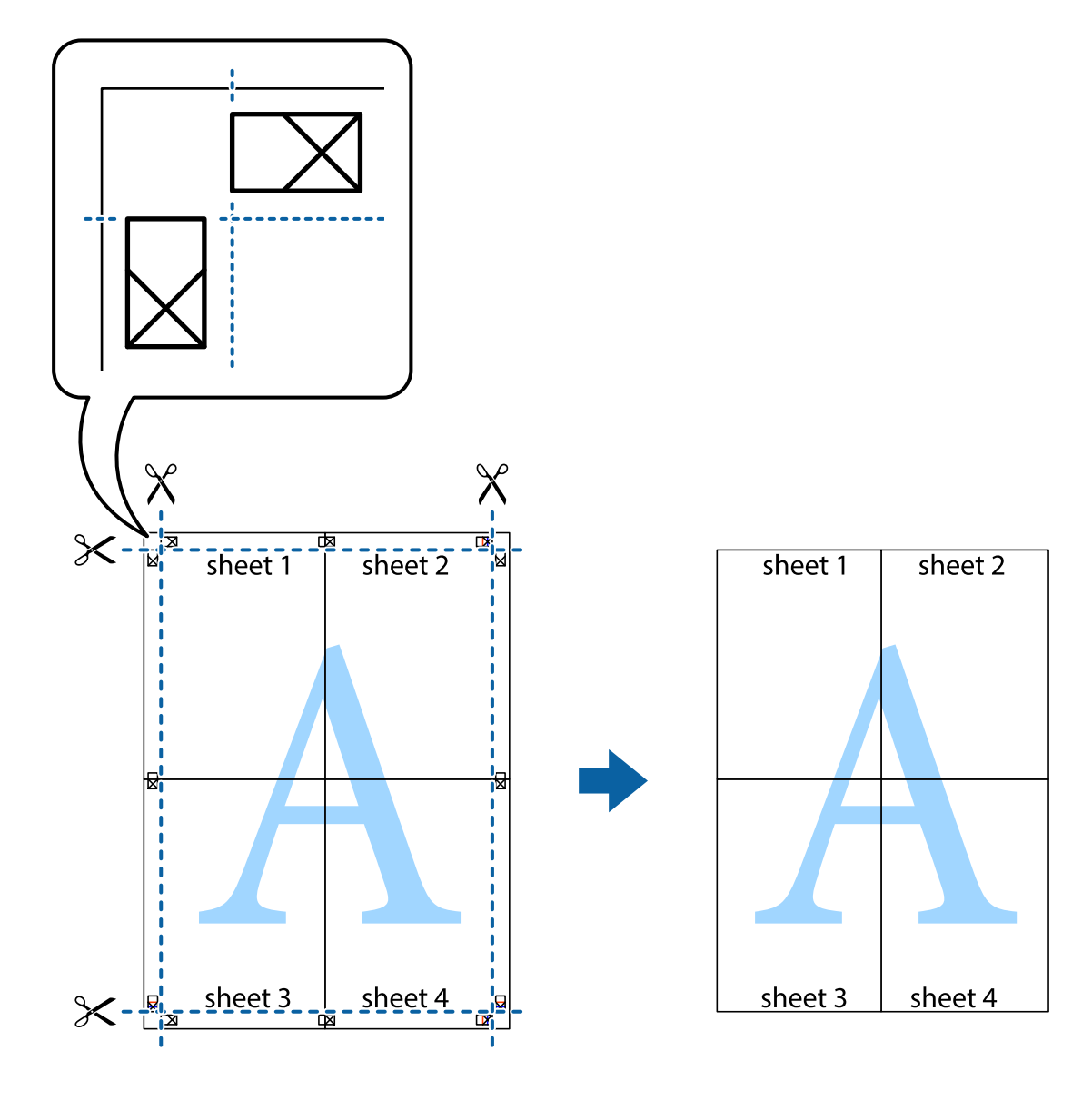

10. 바깥쪽 가이드를 따라 남은 여백을 자릅니다.

2. 설정을 클릭하고 인쇄할 항목을 선택한 다음 확인을 클릭합니다.

#### 참고**:**

- ❏ 첫 번째 페이지 번호를 지정하려면, 머리말 또는 꼬리말의 인쇄할 위치에서 페이지 번호를 선택한 다음 시작 번호에서 번호를 선택합니다.
- ❏ 머리말 또는 꼬리말의 텍스트를 인쇄하려면, 인쇄할 위치를 선택한 다음 텍스트를 선택합니다. 텍스트 입력 필드에 인쇄할 텍 스트를 입력합니다.
- 3. 주메뉴와 추가 옵션 탭에서 필요한 다른 항목을 설정한 후 확인을 클릭합니다.
- 4. 인쇄를 클릭합니다.

#### 관련 정보

- **→ "용지 [급지하기](#page-31-0)" p.32**
- **→ "쉬운 [설정으로](#page-56-0) 인쇄하기" p.57**

#### 복사 방지 패턴 인쇄하기

인쇄물에 복사 방지 패턴을 인쇄할 수 있습니다. 인쇄할 때 문자 자체가 인쇄되지 않고 전체 인쇄물의 화면 톤이 옅게 나타납니 다. 숨겨진 문자는 복사할 때 원본과 사본을 쉽게 구분할 수 있도록 표시됩니다.

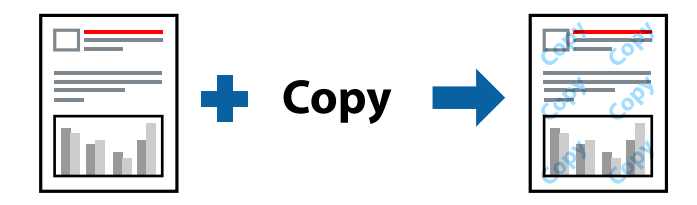

다음 조건에서는 복사 방지 패턴을 사용할 수 있습니다.

- ❏ 용지 종류: 일반 용지, 레터 헤드
- ❏ 여백 없음: 선택 안 함
- ❏ 품질: 표준
- ❏ 양면 인쇄: 끄기, 수동 (긴 가장자리 철하기) 또는 수동 (짧은 가장자리 철하기)
- ❏ 색 보정: 자동
- ❏ 가로결 용지: 선택 안 함

#### 참고**:**

자신만의 복사 방지 패턴을 추가할 수도 있습니다.

- 1. 프린터 드라이버의 추가 옵션 탭에서 워터마크 기능을 클릭한 다음 복사 방지 패턴을 선택합니다.
- 2. 패턴의 크기 또는 밀도와 같은 세부 사항을 변경하려면 설정을 클릭하십시오.
- 3. 주메뉴와 추가 옵션 탭에서 필요한 다른 항목을 설정한 후 확인을 클릭합니다.
- 4. 인쇄를 클릭합니다.

#### 관련 정보

- **→ "용지 [급지하기](#page-31-0)" p.32**
- **→ "쉬운 [설정으로](#page-56-0) 인쇄하기" p.57**

### 여러 파일을 함께 인쇄하기

작업 관리자 -Lite는 다른 응용 프로그램에서 만들어진 여러 파일을 조합하여 하나의 인쇄 작업처럼 인쇄합니다. 여러 페이지로 된 레이아웃과 양면 인쇄 등, 통합된 파일의 인쇄 설정을 지정할 수 있습니다.

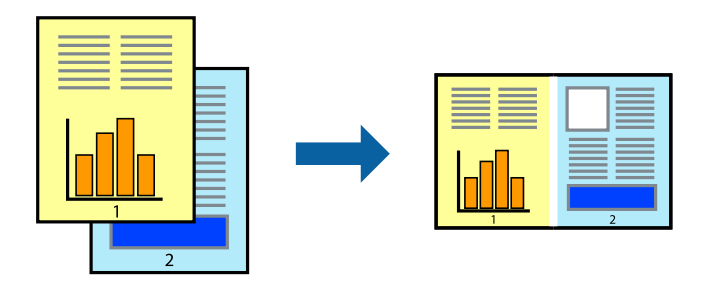

- 1. 프린터 드라이버의 주메뉴 탭에서 작업 관리자 **-Lite**를 선택합니다.
- 2. 인쇄를 클릭합니다. 인쇄를 시작하면 작업 관리자 -Lite 창이 표시됩니다.
- 3. 작업 관리자 -Lite 창이 열리면, 현재 파일과 조합하려는 파일을 연 후 위 단계를 반복합니다.
- 4. 작업 관리자 -Lite 창에서 프로젝트 인쇄에 추가된 인쇄 작업을 선택하면 페이지 레이아웃을 편집할 수 있습니다.
- $5.$  파일 메뉴에서 인쇄를 클릭하여 인쇄를 시작합니다.

#### 참고**:**

프로젝트 인쇄에 모든 인쇄 데이터를 추가하기 전에 작업 관리자 -Lite를 닫을 경우 현재 작업 중인 인쇄 작업은 취소됩니다. 파일 메뉴에서 저장을 클릭하여 현재 작업을 저장합니다. 저장된 파일의 확장자는 "ecl"입니다.

프로젝트 인쇄를 열려면 프린터 드라이버의 유지보수 탭에 있는 작업 관리자 **-Lite**를 클릭하여 작업 관리자 -Lite 창을 엽니다. 그 런 다음, 파일을 선택하려면 파일 메뉴에서 열기를 선택합니다.

#### 관련 정보

- **→ "용지 [급지하기](#page-31-0)" p.32**
- **→ "쉬운 [설정으로](#page-56-0) 인쇄하기" p.57**

#### 컬러 유니버설 인쇄 기능 사용하여 인쇄하기

출력물에서 텍스트 및 이미지의 가시성을 개선할 수 있습니다.

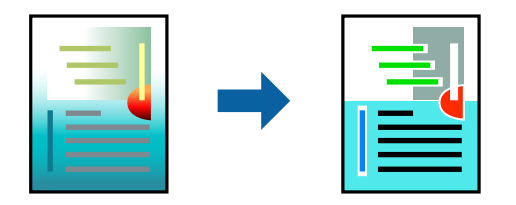
컬러 유니버설 인쇄는 다음과 같이 설정한 경우에만 사용할 수 있습니다.

- ❏ 용지 종류: 일반 용지, 레터 헤드
- ❏ 품질: 표준 또는 고품질
- ❏ 인쇄 컬러: 컬러
- ❏ 응용 프로그램: Microsoft® Office 2007 또는 이후 버전
- ❏ 텍스트 크기: 96 pts 이하
- <sup>1.</sup> 프린터 드라이버의 **추가 옵션** 탭의 **색 보정** 설정에서 **이미지 옵션**을 클릭합니다.
- 2. 컬러 유니버설 인쇄 설정에서 옵션을 선택합니다.
- 3. 향상 옵션을 통해 추가 설정을 지정합니다.
- 4. 주메뉴와 추가 옵션 탭에서 필요한 다른 항목을 설정한 후 확인을 클릭합니다.
- 5. 인쇄를 클릭합니다.

#### 참고**:**

- ❏ 일부 문자는 "±"로 나타나는 "+"와 같이 패턴으로 바뀔 수 있습니다.
- ❏ 응용 프로그램 특정 패턴 및 밑줄은 이러한 설정으로 인쇄된 내용을 바꿀 수 있습니다.
- ❏ 컬러 유니버설 인쇄 설정 사용 시 사진 및 기타 이미지에서 인쇄 품질이 저하될 수 있습니다.
- ❏ 컬러 유니버설 인쇄 설정 사용 시 인쇄 속도가 느려집니다.

#### 관련 정보

- **→ "용지 [급지하기](#page-31-0)" p.32**
- **→ "쉬운 [설정으로](#page-56-0) 인쇄하기" p.57**

#### 인쇄 컬러 조정하기

인쇄 작업에 사용하는 컬러를 조정할 수 있습니다. 원본 이미지에는 조정값이 적용되지 않습니다.

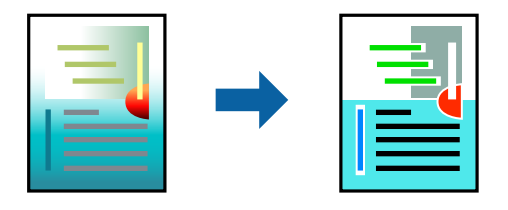

**PhotoEnhance**는 원본 이미지 데이터의 대비, 채도, 밝기를 자동으로 조정하여 더욱 선명하고 화사한 컬러를 구현합니다.

#### 참고**:**

**PhotoEnhance**는 객체를 분석하여 컬러를 조정합니다. 이미지의 축소, 확대, 자르기 또는 회전하여 객체를 변경하면 컬러가 예기치 않 게 변경될 수 있습니다. 또한, 여백 없음 설정을 선택하면 객체의 위치가 변경되어 컬러가 변경됩니다. 이미지의 초점이 맞지 않으면 톤 이 자연스럽지 않을 수 있습니다. 컬러가 변경되거나 자연스럽지 않게 되면, **PhotoEnhance** 이외의 모드로 인쇄합니다.

- <sup>1.</sup> 프린터 드라이버의 **추가 옵션** 탭, **색 보정** 설정에서 색 보정 방법을 선택합니다.
	- ❏ 자동: 이 설정은 용지 종류와 인쇄 품질 설정에 맞게 톤을 자동으로 조정합니다.
	- ❏ 사용자 설정: 고급을 클릭하면 직접 설정할 수 있습니다.
- 2. 주메뉴와 추가 옵션 탭에서 필요한 다른 항목을 설정한 후 확인을 클릭합니다.
- 3. 인쇄를 클릭합니다.

#### 관련 정보

- **→ "용지 [급지하기](#page-31-0)" p.32**
- **→ "쉬운 [설정으로](#page-56-0) 인쇄하기" p.57**

## 가는 선 강조 인쇄하기

너무 가늘어서 인쇄할 수 없는 가는 선을 두껍게 할 수 있습니다.

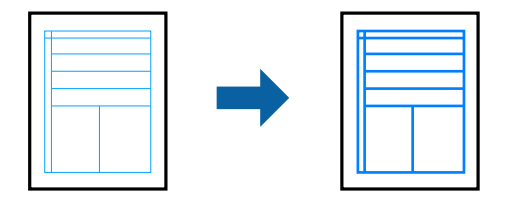

- 1. 프린터 드라이버의 추가 옵션 탭의 색 보정 설정에서 이미지 옵션을 클릭합니다.
- 2. 가는선 강조를 선택합니다.
- 3. 주메뉴와 추가 옵션 탭에서 필요한 다른 항목을 설정한 후 확인을 클릭합니다.
- 4. 인쇄를 클릭합니다.

#### 관련 정보

- **→ "용지 [급지하기](#page-31-0)" p.32**
- **→ "쉬운 [설정으로](#page-56-0) 인쇄하기" p.57**

# 선명한 바코드 인쇄하기

바코드를 선명하게 인쇄하고 간편하게 스캔할 수 있습니다. 인쇄된 바코드를 스캔할 수 없는 경우에만 이 기능을 활성화 하십시 오.

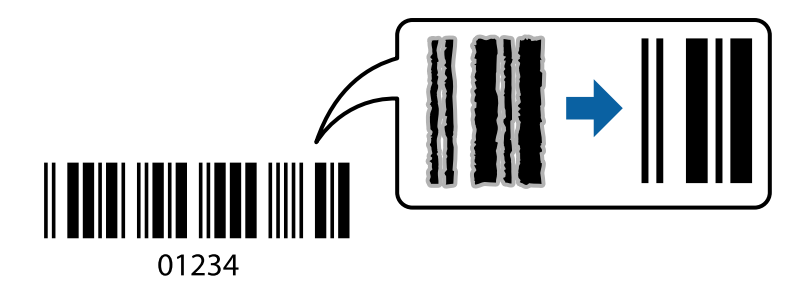

다음과 같은 조건에서 이 기능을 사용할 수 있습니다.

❏ 용지 종류: 일반 용지, 레터 헤드, 또는 봉투

#### <span id="page-74-0"></span>❏ 품질: 표준

- 1. 프린터 드라이버의 **유지보수** 탭에서 **확장 설정**을 클릭한 다음 **바코드 모드**를 선택합니다.
- 2. 주메뉴와 추가 옵션 탭에서 필요한 다른 항목을 설정한 후 확인을 클릭합니다.
- 3. 인쇄를 클릭합니다.
	- 참고**:**

번짐 현상 제거는 상황에 따라 사용하지 못할 수 있습니다.

#### 관련 정보

- **→ "용지 [급지하기](#page-31-0)" p.32**
- **→ "쉬운 [설정으로](#page-56-0) 인쇄하기" p.57**

# 컴퓨터에서 인쇄하기 **(Mac OS)**

## 쉬운 설정으로 인쇄하기

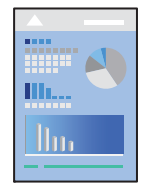

참고**:**

응용 프로그램에 따라 조작 및 화면이 다를 수 있습니다. 자세한 내용은 응용 프로그램의 도움말을 참조하십시오.

1. 프린터에 용지를 급지합니다.

"용지 [급지하기](#page-31-0)" p.32

- 2. 인쇄할 파일을 엽니다.
- 3. 파일 메뉴에서 인쇄를 선택하거나 인쇄 대화상자를 열고 다른 명령을 선택합니다. 필요한 경우 세부사항 보기 또는 ▼를 클릭하여 인쇄 창을 확장합니다.
- 4. 프린터를 선택합니다.

5. 팝업 메뉴에서 인쇄 설정을 선택합니다.

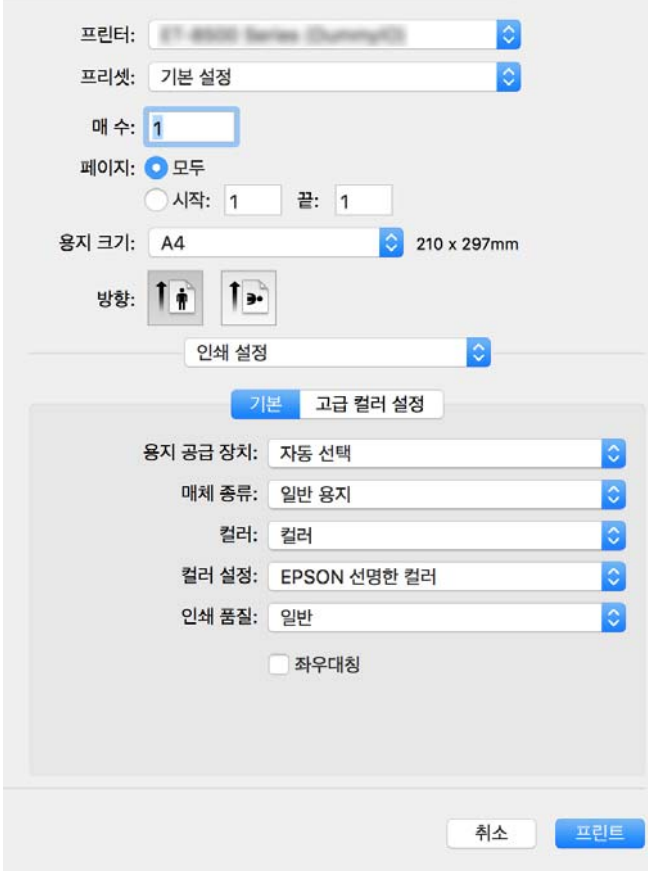

- 6. 필요할 경우 설정을 변경합니다.
- 7. 인쇄를 클릭합니다.

#### 관련 정보

**→ "사용 가능한 용지 및 용량[" p.244](#page-243-0)** 

## 간편한 인쇄를 위해 인쇄 사전 설정 추가하기

프린터 드라이버에서 자주 사용하는 인쇄 설정을 사전 설정으로 만들면 목록에서 사전 설정을 선택하는 것만으로도 쉽게 인쇄 할 수 있습니다.

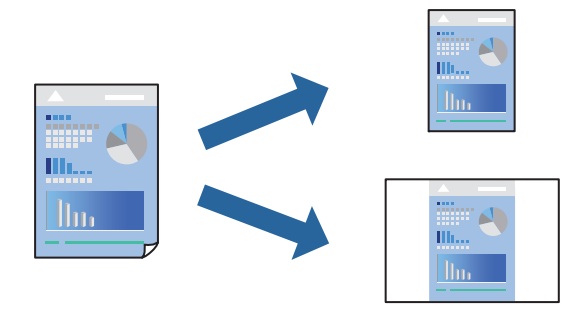

1. 인쇄 설정 및 레이아웃 (용지 크기, 용지 종류 등)과 같은 각 항목을 설정합니다.

- 2. 사전 설정을 클릭하여 현재 설정값을 사전 설정으로 저장합니다.
- 3. 확인을 클릭합니다.

#### 참고**:**

사전 설정을 삭제하려면 **프리셋 > 프리셋 보기**를 클릭하고 목록에서 삭제하려는 프리셋 이름을 선택한 후 삭제합니다.

4. 인쇄를 클릭합니다.

다음에 동일한 설정으로 인쇄하려면 사전 설정에서 등록한 사전 설정 이름을 선택합니다.

#### 관련 정보

- **→ "용지 [급지하기](#page-31-0)" p.32**
- **→ "쉬운 [설정으로](#page-74-0) 인쇄하기" p.75**

## 양면 인쇄하기

용지의 양쪽 면에 인쇄할 수 있습니다.

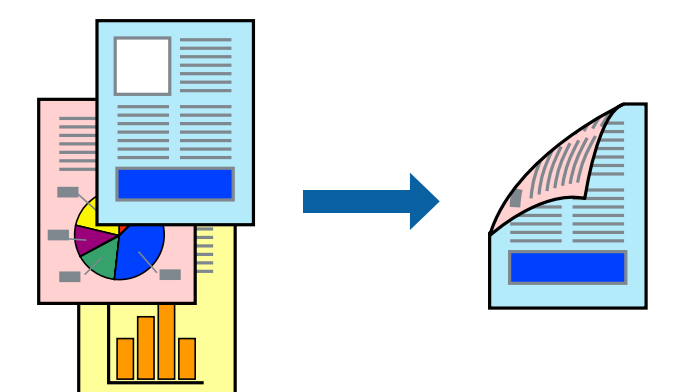

#### 참고**:**

- ❏ 이 기능은 여백 없음 인쇄와 함께 사용할 수 없습니다.
- ❏ 양면 인쇄가 가능한 용지를 사용하지 않으면 인쇄 품질이 저하되고 용지 걸림이 발생할 수 있습니다. "양면 인쇄용 용지[" p.248](#page-247-0)
- ❏ 용지 및 데이터에 따라 잉크가 용지의 다른 면으로 번질 수 있습니다.
- 1. 팝업 메뉴에서 **양면 인쇄 설정**을 선택합니다.
- 2. 양면 인쇄에서 제본을 선택합니다.
- 3. 문서 종류에서 원본의 종류를 선택합니다.

#### 참고**:**

□ 문서 종류 설정에 따라 인쇄 속도가 느려질 수 있습니다.

❏ 사진 또는 그래프와 같은 고농도 데이터를 인쇄하는 경우 문서 종류 설정으로 사진 또는 텍스트와 사진을 선택합니다. 긁힘이 발생하거나 이미지가 뒷면에 번지는 경우, 조정 옆의 화살표를 클릭하여 인쇄 농도와 잉크 건조 시간을 조정합니다.

- $4.$  필요한 경우 다른 항목을 설정합니다.
- 5. 인쇄를 클릭합니다.

#### 관련 정보

- **→ "사용 가능한 용지 및 용량[" p.244](#page-243-0)**
- **→ "용지 [급지하기](#page-31-0)" p.32**
- **→ "쉬운 [설정으로](#page-74-0) 인쇄하기" p.75**

# 낱장 용지 한 장에 여러 페이지 인쇄하기

용지 한 장에 여러 페이지의 데이터를 인쇄할 수 있습니다.

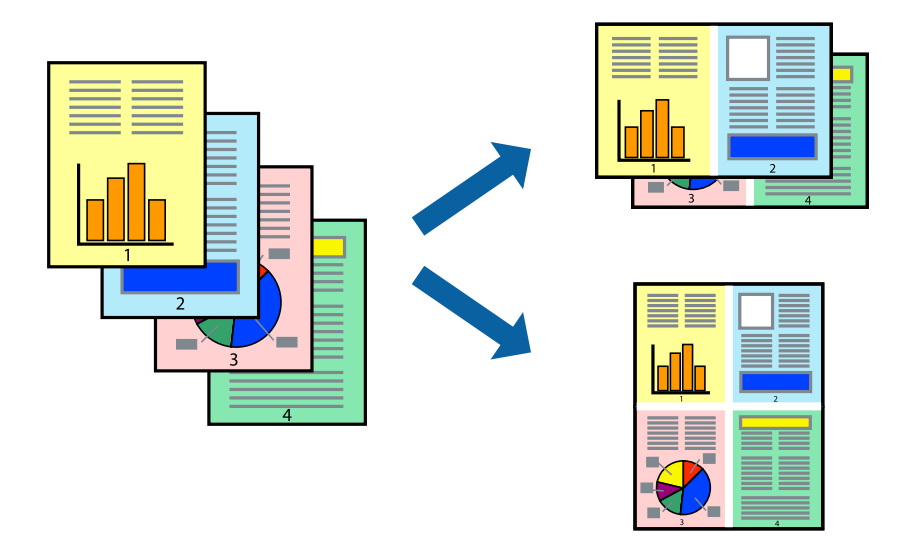

- 1. 팝업 메뉴에서 레이아웃을 선택합니다.
- 2. 한 면에 인쇄할 페이지 수에서 페이지 수, 레이아웃 방향 (페이지 순서)과 테두리를 설정합니다.
- $3.$  필요한 경우 다른 항목을 설정합니다.
- 4. 인쇄를 클릭합니다.

#### 관련 정보

- **→ "용지 [급지하기](#page-31-0)" p.32**
- **→ "쉬운 [설정으로](#page-74-0) 인쇄하기" p.75**

# 용지 크기에 맞게 인쇄하기

대상 용지 크기 설정에서 프린터에 급지한 용지 크기를 선택합니다.

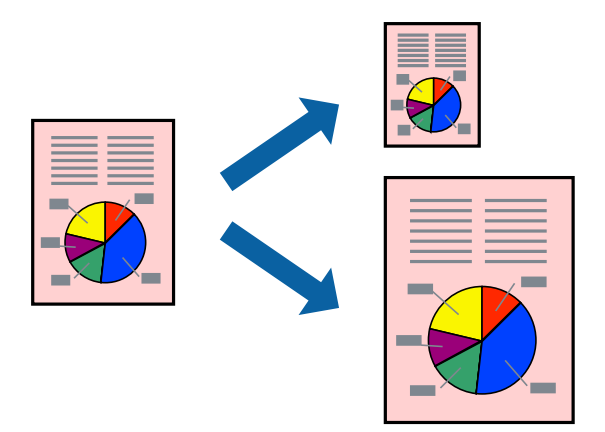

- 1. 용지 크기 설정을 응용 프로그램에서 설정한 용지 크기로 선택합니다.
- 2. 팝업 메뉴에서 **용지 프린트 방식**을 선택합니다.
- 3. 용지 크기에 맞게 크기 조정을 선택합니다.
- 4. 대상 용지 크기에서 프린터에 급지된 용지 크기를 선택합니다.
- 5. 필요한 경우 다른 항목을 설정합니다.
- 6. 인쇄를 클릭합니다.

#### 관련 정보

- **→ "용지 [급지하기](#page-31-0)" p.32**
- **→ "쉬운 [설정으로](#page-74-0) 인쇄하기" p.75**

# 원하는 배율로 축소 또는 확대된 문서 인쇄하기

퍼센트를 지정하여 문서의 크기를 확대 또는 축소할 수 있습니다.

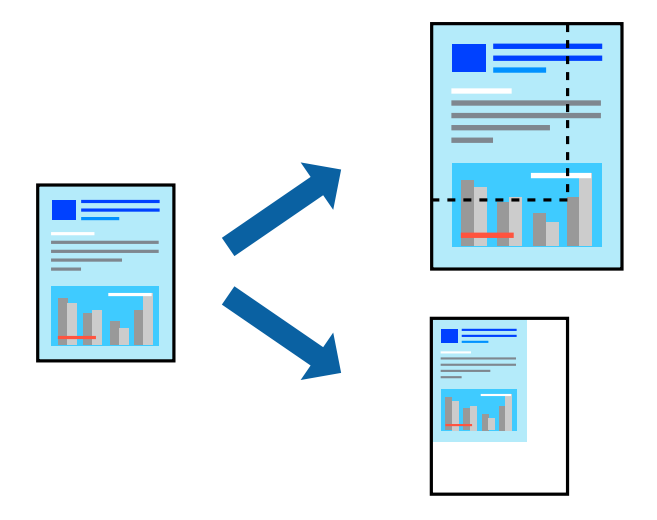

#### 참고**:**

응용 프로그램에 따라 조작이 다를 수 있습니다. 자세한 내용은 응용 프로그램의 도움말을 참조하십시오.

- 1. 다음 중 하나를 실행합니다.
	- ❏ 응용 프로그램의 파일 메뉴에서 인쇄를 선택합니다. 페이지 설정을 클릭한 다음 형식에서 프린터를 선택합니다. 용지 크 기에서 인쇄할 데이터의 크기를 선택하고, 배율에 백분율을 입력한 다음 확인을 클릭합니다.
	- ❏ 응용 프로그램의 파일 메뉴에서 페이지 설정을 선택합니다. 형식에서 프린터를 선택합니다. 용지 크기에서 인쇄할 데이 터의 크기를 선택하고, 배율에 백분율을 입력한 다음 확인을 클릭합니다. 파일 메뉴에서 인쇄를 선택합니다.
- 2. 프린터에서 프린터를 선택합니다.
- $3.$  필요한 경우 다른 항목을 설정합니다.
- 4. 인쇄를 클릭합니다.

#### 관련 정보

- **→ "용지 [급지하기](#page-31-0)" p.32**
- **→ "쉬운 [설정으로](#page-74-0) 인쇄하기" p.75**

## 인쇄 컬러 조정하기

인쇄 작업에 사용하는 컬러를 조정할 수 있습니다. 원본 이미지에는 조정값이 적용되지 않습니다.

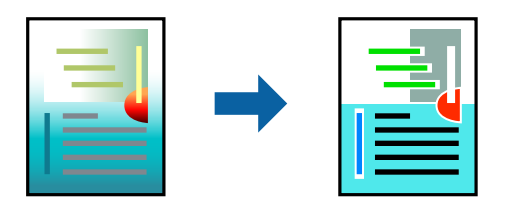

**PhotoEnhance**는 원본 이미지 데이터의 대비, 채도, 밝기를 자동으로 조정하여 더욱 선명하고 화사한 컬러를 구현합니다.

참고**:**

**PhotoEnhance**는 객체를 분석하여 컬러를 조정합니다. 이미지의 축소, 확대, 자르기 또는 회전하여 객체를 변경하면 컬러가 예기치 않 게 변경될 수 있습니다. 또한, 여백 없음 설정을 선택하면 객체의 위치가 변경되어 컬러가 변경됩니다. 이미지의 초점이 맞지 않으면 톤 이 자연스럽지 않을 수 있습니다. 컬러가 변경되거나 자연스럽지 않게 되면, **PhotoEnhance** 이외의 모드로 인쇄합니다.

- 1. 팝업 메뉴에서 색상 일치를 선택한 후 **EPSON Color Controls**를 선택합니다.
- 2. 팝업 메뉴에서 인쇄 설정을 선택합니다.
- 3. 기본 탭의 컬러 설정에서 색상 보정 유형을 선택합니다.
- 4. 고급 컬러 설정 탭을 선택하고 적절한 설정을 지정합니다.
- 5. 필요한 경우 다른 항목을 설정합니다.
- 6. 인쇄를 클릭합니다.

#### 관련 정보

- **→ "용지 [급지하기](#page-31-0)" p.32**
- **→ "쉬운 [설정으로](#page-74-0) 인쇄하기" p.75**

# 스마트 기기에서 문서 인쇄하기 **(iOS)**

스마트 폰이나 태블릿과 같은 스마트 기기에서 문서를 인쇄할 수 있습니다.

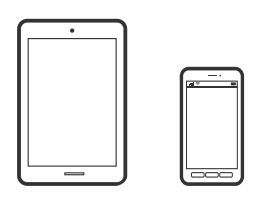

# **Epson Smart Panel**로 문서 인쇄하기

참고**:**

장치에 따라 작동 방식이 다를 수 있습니다.

1. 프린터에 용지를 급지합니다.

"용지 [급지하기](#page-31-0)" p.32

- 2. 프린터에 무선 인쇄를 설정합니다.
- 3. Epson Smart Panel이 설치되어 있지 않으면 설치하십시오. "스마트 기기에서 프린터를 쉽게 작동하기위한 응용 프로그램 [\(Epson Smart Panel\)" p.253](#page-252-0)
- 4. 스마트 기기를 프린터와 동일한 무선 네트워크에 연결하십시오.
- 5. Epson Smart Panel을 시작하십시오.
- <span id="page-81-0"></span> $6.$  홈 화면에서 문서 인쇄 메뉴를 선택합니다.
- 7. 인쇄할 문서를 선택하십시오.
- 8. 인쇄를 시작합니다.

### **AirPrint**로 문서 인쇄하기

AirPrint를 사용하면 드라이버를 설치하거나 소프트웨어를 다운로드 할 필요 없이 iPhone, iPad, iPod touch 및 Mac에서 쉽게 무 선으로 인쇄할 수 있습니다.

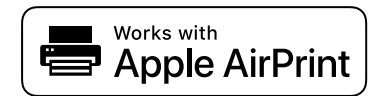

참고**:**

프린터 제어판에서 용지 구성 메시지가 비활성화 상태인 경우에는 AirPrint를 사용할 수 없습니다. 필요한 경우에 메시지를 활성화 하 려면 아래 링크를 참조하십시오.

1. 프린터에 용지를 급지합니다.

"용지 [급지하기](#page-31-0)" p.32

- 2. 프린터에 무선 인쇄를 설정합니다. 다음 링크를 참조하십시오. [http://epson.sn](http://epson.sn/?q=2)
- 3. 프린터가 사용하는 동일한 무선 네트워크에 Apple 장치를 연결합니다.
- 4. 장치에서 프린터로 인쇄합니다.

#### 참고**:**

자세한 내용은 Apple 웹 사이트의 AirPrint 페이지를 참조하십시오.

#### 관련 정보

**→ "연결이 설정되어 있어도 인쇄할 수 없음 [\(iOS\)" p.172](#page-171-0)** 

# 스마트 기기에서 문서 인쇄하기 **(Android)**

스마트 폰이나 태블릿과 같은 스마트 기기에서 문서를 인쇄할 수 있습니다.

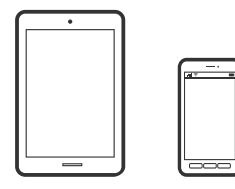

## **Epson Smart Panel**로 문서 인쇄하기

참고**:** 장치에 따라 작동 방식이 다를 수 있습니다.

- 1. 프린터에 용지를 급지합니다. "용지 [급지하기](#page-31-0)" p.32
- 2. 프린터에 무선 인쇄를 설정합니다.
- 3. Epson Smart Panel이 설치되어 있지 않으면 설치하십시오. "스마트 기기에서 프린터를 쉽게 작동하기위한 응용 프로그램 [\(Epson Smart Panel\)" p.253](#page-252-0)
- 4. 스마트 기기를 프린터와 동일한 무선 네트워크에 연결하십시오.
- 5. Epson Smart Panel을 시작하십시오.
- 6. 홈 화면에서 문서 인쇄 메뉴를 선택합니다.
- 7. 인쇄할 문서를 선택하십시오.
- 8. 인쇄를 시작합니다.

#### **Epson Print Enabler**로 문서 인쇄하기

Android 휴대폰이나 태블릿 (Android v4.4 또는 이후 버전)에서 바로 문서, 이메일, 사진 및 웹 페이지를 무선으로 인쇄할 수 있 습니다. 화면을 몇 번만 누르면 Android 기기가 동일한 무선 네트워크에 연결된 Epson 프린터를 인식합니다.

#### 참고**:**

장치에 따라 작동 방식이 다를 수 있습니다.

1. 프린터에 용지를 급지합니다.

"용지 [급지하기](#page-31-0)" p.32

- 2. 프린터에 무선 인쇄를 설정합니다.
- 3. Android 기기에서 Google Play를 통해 Epson Print Enabler 플러그인을 설치합니다.
- 4. 프린터와 동일한 무선 네트워크에 Android 장치를 연결합니다.
- 5. Android 기기의 설정으로 이동하고 인쇄를 선택한 후 Epson Print Enabler를 활성화 합니다.
- 6. Chrome 같은 Android 응용 프로그램에서 메뉴 아이콘을 누르고 화면에 표시되는 아무 내용이나 인쇄합니다.

참고**:**

프린터가 표시되지 않으면 모든 프린터를 누르고 해당 프린터를 선택합니다.

## <span id="page-83-0"></span>**Mopria Print Service**로 인쇄하기

Mopria Print Service는 Android 스마트 폰 또는 태블릿에서 즉시 무선 인쇄를 지원합니다.

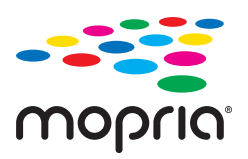

- 1. Google Play에서 Mopria Print Service를 설치하십시오.
- 2. 프린터에 용지를 급지합니다.
- 3. 프린터에 무선 인쇄를 설정합니다. 다음 링크를 참조하십시오. [http://epson.sn](http://epson.sn/?q=2)
- 4. 프린터가 사용중인 무선 동일한 네트워크에 Android 장치를 연결하십시오.
- 5. 장치에서 프린터로 인쇄합니다.

참고**:**

자세한 내용은 Mopria 웹 사이트 <https://mopria.org>를 참조하십시오.

# **CD/DVD** 레이블에 인쇄하기

# **CD/DVD** 레이블에 사진 인쇄하기

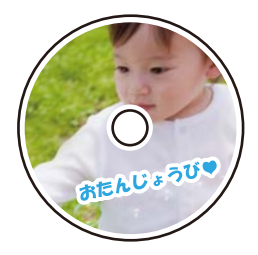

메모리 장치에 저장된 사진을 선택하여 CD/DVD 레이블에 인쇄할 수 있습니다.

#### c 중요**:**

- ❏ CD/DVD에 인쇄하기 전에 CD/DVD 취급 시 주의 사항을 읽어 보십시오.
- ❏ 프린터가 작동하는 동안에는 CD/DVD 트레이를 삽입하지 마십시오. 프린터가 손상될 수 있습니다.
- 1. 메모리 장치를 프린터의 SD 카드 슬롯 또는 외부 인터페이스 USB 포트에 삽입합니다. "[메모리](#page-39-0) 카드 삽입 및 제거" p.40 "외부 USB 장치 삽입 및 [제거하기](#page-39-0)" p.40
- 2. 제어판에서 다양한 인쇄본을 선택합니다.
- 3. **CD/DVD**로 복사 > **CD/DVD**에 인쇄를 선택합니다.
- 4. 레이아웃을 선택합니다.

**CD/DVD 1-up**, **CD/DVD 4-up**, 및 **CD/DVD** 종류를 사용할 수 있습니다.

참고**:**

❏ 바깥쪽 및 안쪽 직경을 변경할 경우, 화면 우측 상단의 를 선택한 다음 **CD** 안쪽**/**바깥쪽을 선택합니다. 를 사용하여 바깥쪽 및 안쪽 직경을 설정한 다음, **OK**를 선택합니다. 프레임에서 값을 선택하고 화상 키패드를 사용하여 직경을 설정할 수 있습니다.

바깥쪽 직경 114 ~ 120 mm와 안쪽 직경 18 ~ 46 mm를 1 mm 단위로 설정할 수 있습니다.

- ❏ 설정한 안쪽 및 바깥쪽 직경은 디스크 레이블을 인쇄한 후 기본값으로 복원됩니다. 설정 > 프린터 설정 > **CD** 안쪽**/**바깥쪽에서 기본값을 변경할 수 있습니다.
- 5. 사진 로드가 완료되었다는 메시지가 표시되면 **OK**를 선택합니다.
- 6. 다음 중 하나를 실행합니다.
	- ❏ **CD/DVD 1-up**: 를 선택하고, 사진을 선택한 다음 완료를 선택합니다. 다음을 선택한 후 9 단계로 이동합니다.
	- ❏ **CD/DVD 4-up**: 다음 단계로 이동합니다.
	- ❏ **CD/DVD** 종류: 설정할 수 있는 사진 수가 0이 될 때까지 사진을 선택합니다. 다음을 선택한 후 9 단계로 이동합니다.
- 7. 를 선택하고, 사진 선택 화면에서 인쇄할 사진을 선택한 다음 완료를 선택합니다.

 $E$ 일 보기를 선택한 다음, 필요한 경우 $\bigcirc$ 를 선택하여 사진을 편집합니다. "사진 [편집을](#page-50-0) 위한 메뉴 옵션" p.51

- 8. 모든 사진이 배치될 때까지 7 단계를 반복한 후 다음을 선택합니다.
- 9. 기본 설정 탭에서 **CD/DVD**를 선택합니다.

"용지 및 인쇄 설정 메뉴 옵션[" p.50](#page-49-0)

#### 참고**:**

테스트 인쇄의 경우 시험 인쇄를 선택한 다음, 용지 카세트 2에 A4 일반 용지를 급지합니다. CD/DVD 레이블에 인쇄하기 전에 출 력 이미지를 확인할 수 있습니다.

"용지 [급지하기](#page-31-0)" p.32

10. 방법을 선택하고 지침을 참조하여 CD/DVD를 로드합니다.

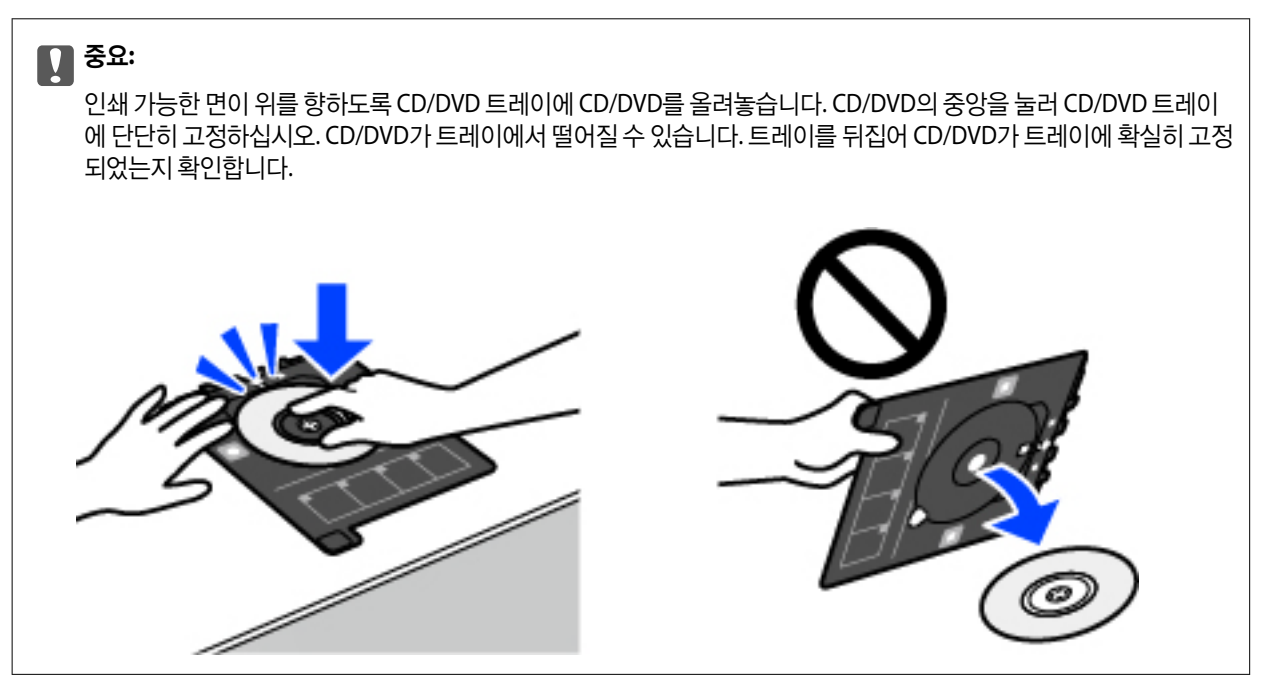

#### 참고**:**

프린터에 트레이를 삽입할 때는 약간의 마찰이 느껴질 수 있습니다. 이는 정상적인 현상이므로 수평을 잘 유지하여 계속해서 삽입 하십시오.

- 11. 고급 설정 탭을 선택한 다음 필요에 따라 설정을 변경합니다.
- $12.$  기본 설정 탭을 선택한 다음  $\circledcirc$ 를 누릅니다.
- 13. 인쇄가 완료되면 CD/DVD 트레이가 배출됩니다. 프린터에서 트레이를 제거한 다음 인쇄 완료를 선택합니다.

#### c 중요**:**

인쇄가 끝나면 CD/DVD 트레이를 반드시 꺼내십시오. 트레이를 꺼내지 않고 프린터의 전원을 켜거나 끄거나 헤드를 청 소하면 CD/DVD 트레이가 프린터 헤드에 부딪혀 프린터가 오작동할 수 있습니다.

14. CD/DVD를 꺼내고 CD/DVD 트레이를 용지 카세트 2 하단에 보관하십시오.

# 보석 케이스 재킷에 사진 인쇄하기

메모리 장치의 사진을 사용하여 쥬얼 케이스 재킷에 사진을 쉽게 인쇄할 수 있습니다. A4 크기 용지에 재킷을 인쇄한 다음 케이 스에 맞게 자릅니다.

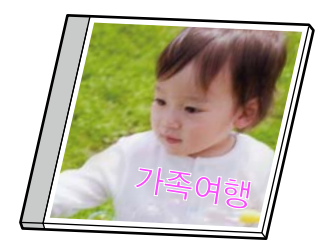

- 1. 프린터에 용지를 급지합니다. "용지 [급지하기](#page-31-0)" p.32
- 2. 메모리 장치를 프린터의 SD 카드 슬롯 또는 외부 인터페이스 USB 포트에 삽입합니다. "[메모리](#page-39-0) 카드 삽입 및 제거" p.40 "외부 USB 장치 삽입 및 [제거하기](#page-39-0)" p.40
- 3. 제어판에서 다양한 인쇄본을 선택합니다.
- 4. **CD/DVD**로 복사 > **CD** 재킷에 인쇄를 선택합니다.
- 5. 레이아웃을 선택합니다.
- 6. 사진 로드가 완료되었다는 메시지가 표시되면 **OK**를 선택합니다.
- 7. 다음 중 하나를 실행합니다.
	- ❏ 5 단계에서 **Jewel** 상부를 선택한 경우: 를 선택하고, 사진 선택 화면에서 한 장의 사진을 선택한 다음 완료를 선택합 니다. 다음을 선택합니다.
	- ❏ 5 단계에서 **Jewel** 색인을 선택한 경우: 설정할 수 있는 사진 수가 0이 될 때까지 사진을 선택한 후 다음을 선택합니다.

 $E$ 일 보기를 선택한 다음, 필요한 경우 $\bigcirc$ 를 선택하여 사진을 편집합니다. "사진 [편집을](#page-50-0) 위한 메뉴 옵션" p.51

- 8. 기본 설정 탭에서 설정합니다. "용지 및 인쇄 설정 메뉴 옵션[" p.50](#page-49-0)
- 9. 고급 설정 탭을 선택한 다음 필요에 따라 설정을 변경합니다.

 $10.$  기본 설정 탭을 선택한 다음  $\circledcirc$ 를 누릅니다.

# **Epson Photo+**를 사용한 **CD/DVD** 레이블에 사진 인쇄

Epson Photo+를 사용하면 사진 용지 또는 CD/DVD 레이블에 다양한 레이아웃으로 쉽고 정교하게 사진을 인쇄할 수 있습니다. (CD/DVD 레이블 인쇄는 일부 모델에만 지원됨) 자세한 내용은 응용 프로그램의 도움말을 참조하십시오.

# 웹 페이지 인쇄하기

# 컴퓨터에서 웹 페이지 인쇄하기

Epson Photo+를 사용하면 웹 페이지를 표시하고 지정한 영역을 자른 후 편집 및 인쇄할 수 있습니다. 자세한 내용은 응용 프로 그램의 도움말을 참조하십시오.

# <span id="page-87-0"></span>스마트 기기에서 웹 페이지 인쇄하기

참고**:** 장치에 따라 작동 방식이 다를 수 있습니다.

- 1. 프린터에 용지를 급지합니다. "용지 [급지하기](#page-31-0)" p.32
- 2. 프린터에 무선 인쇄를 설정합니다.
- 3. Epson Smart Panel이 설치되어 있지 않으면 설치하십시오. "스마트 기기에서 프린터를 쉽게 작동하기위한 응용 프로그램 [\(Epson Smart Panel\)" p.253](#page-252-0)
- 4. 스마트 기기를 프린터와 동일한 무선 네트워크에 연결하십시오.
- 5. 웹 브라우저 앱에서 인쇄할 웹 페이지를 엽니다.
- 6. 웹 브라우저 응용 프로그램 메뉴에서 공유를 누릅니다.
- 7. **Smart Panel**를 선택합니다.
- 8. 인쇄를 누릅니다.

# 다양한 항목 인쇄하기

# 패턴이 있는 용지 인쇄하기 **(**디자인 용지**)**

테두리, 물방울 무늬 등 프린터에 저장된 패턴을 사용하여 다양한 디자인 용지를 인쇄할 수 있습니다. 메모리 장치의 사진으로 원 본 패턴을 인쇄할 수도 있습니다. 이를 통해 수제 책 표지 만들기, 포장지 등 다양한 방법으로 용지를 사용할 수 있습니다. 자신만 의 아이템을 만드는 방법에 대한 자세한 내용은 다음 웹 사이트를 방문하십시오.

[http://epson.sn](http://epson.sn/?q=2)

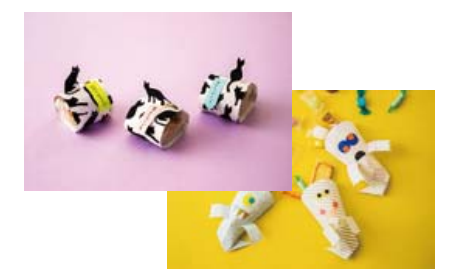

참고**:** Epson Creative Print를 사용하면 다양한 패턴으로 디자인 용지를 인쇄할 수 있습니다. "다양한 사진 인쇄를 즐기기 위한 응용 프로그램 [\(Epson Creative Print\)" p.254](#page-253-0)

1. 프린터에 용지를 급지합니다.

"용지 [급지하기](#page-31-0)" p.32

- 2. 제어판에서 다양한 인쇄본을 선택합니다.
- 3. 개인 서식 문서 > 디자인 용지를 선택합니다.
- 4. 다음 중 하나를 실행합니다.
	- ❏ 프린터에 저장된 패턴을 사용하려면 테두리 또는 물방울 무늬와 같은 패턴을 선택합니다.
	- □ 메모리 장치에 저장된 사진을 사용하려면 원본 디자인을 선택한 다음 메모리 장치를 삽입하십시오. 새 패턴을 만들려면 만들기를 선택한 다음 화면의 지침에 따라 사진을 선택하고 저장합니다.

"[메모리](#page-39-0) 카드 삽입 및 제거" p.40 "외부 USB 장치 삽입 및 [제거하기](#page-39-0)" p.40

- 5. 용지 설정을 지정합니다.
- $6.$  매수를 입력한 다음  $\diamond$ 를 누릅니다.

# 줄이 그어진 용지 인쇄하기

줄이 그어진 용지, 그래프 용지 또는 오선지류를 인쇄하여 자신 만의 원본 노트 또는 루스리프를 만들 수 있습니다.

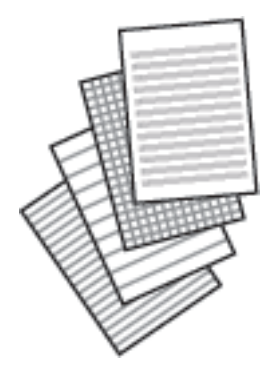

- 1. 프린터에 용지를 급지합니다. "용지 [급지하기](#page-31-0)" p.32
- 2. 제어판에서 다양한 인쇄본을 선택합니다.
- $3.$  개인 서식 문서 > 모눈 용지를 선택합니다.
- $4.$  괘선의 유형을 선택합니다.
- 5. 용지 설정을 지정합니다.
- 6. 매수를 입력한 다음  $\diamond$ 를 누릅니다.

# 편지지 인쇄하기

배경으로 설정된 메모리 장치의 사진과 함께 원본 편지지를 쉽게 인쇄할 수 있습니다. 편지를 쉽게 작성할 수 있도록 사진은 연하 게 인쇄됩니다.

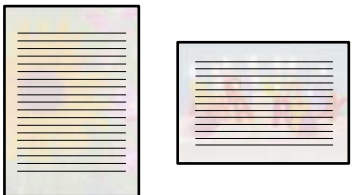

- 1. 프린터에 용지를 급지합니다. "용지 [급지하기](#page-31-0)" p.32
- 2. 메모리 장치를 프린터의 SD 카드 슬롯 또는 외부 인터페이스 USB 포트에 삽입합니다. "[메모리](#page-39-0) 카드 삽입 및 제거" p.40 "외부 USB 장치 삽입 및 [제거하기](#page-39-0)" p.40
- 3. 제어판에서 다양한 인쇄본을 선택합니다.
- $4.$  개인 서식 문서 > 편지지를 선택합니다.
- 5. 편지지 유형을 선택합니다.
- 6. 배경을 선택하십시오. 옵션은 편지지 유형에 따라 다릅니다.
- 7. 6 단계에서 선택한 배경에 따라 다음 중 하나를 수행합니다. 옵션은 배경 유형에 따라 다릅니다.
	- ❏ 디자인

테두리, 물방울 무늬 또는 **원본 디자인**과 같은 패턴을 선택한 다음 디자인 용지 기능을 사용하여 만든 패턴을 선택합니 다.

❏ 사진

사진 로드가 완료되었다는 메시지가 표시되면 **OK**를 선택합니다. 를 선택하고, 사진 선택 화면에서 인쇄할 사진을 선 택한 다음 완료를 선택합니다. 다음을 선택합니다.

❏ 컬러

배경색을 선택합니다.

❏ 배경 없음

다음 단계로 이동합니다.

- 8. 용지 설정을 지정합니다.
- 9. 매수를 입력한 다음  $\diamond$ 를 누릅니다.

# 일정 인쇄하기

월 단위, 주 단위 또는 매일 일정을 쉽게 인쇄할 수 있습니다.

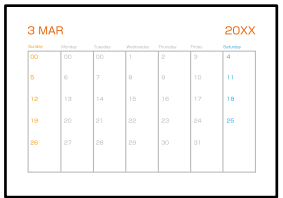

- 1. 프린터에 용지를 급지합니다. "용지 [급지하기](#page-31-0)" p.32
- 2. 제어판에서 다양한 인쇄본을 선택합니다.
- $3.$  개인 서식 문서 > 일정을 선택합니다.
- $4.$  일정 유형을 선택합니다.
- 5. 월 단위 또는 매일을 선택한 경우 날짜를 설정하고 **OK**를 선택합니다.
- 6. 용지 설정을 지정합니다.
- $7.$  매수를 입력한 다음  $\diamondsuit$ 를 누릅니다.

# 사진이 있는 원본 캘린더 인쇄하기

메모리 장치의 사진이 있는 원본 캘린더를 쉽게 인쇄할 수 있습니다.

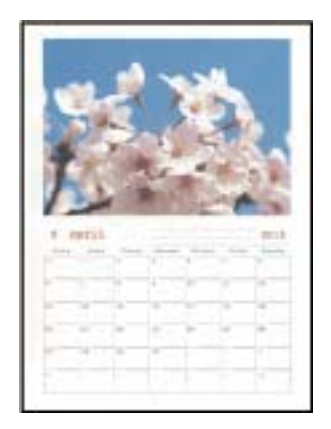

1. 프린터에 용지를 급지합니다.

#### "용지 [급지하기](#page-31-0)" p.32

2. 메모리 장치를 프린터의 SD 카드 슬롯 또는 외부 인터페이스 USB 포트에 삽입합니다. "[메모리](#page-39-0) 카드 삽입 및 제거" p.40 "외부 USB 장치 삽입 및 [제거하기](#page-39-0)" p.40

- 3. 제어판에서 다양한 인쇄본을 선택합니다.
- $4.$  개인 서식 문서 > 캘린더를 선택합니다.
- 5. 캘린더 유형을 선택하십시오.
- 6. 연도와 월을 설정하고 **OK**를 선택합니다.
- 7. 사진 로드가 완료되었다는 메시지가 표시되면 **OK**를 선택합니다.
- 8.  $\bigoplus_{n=1}^{\infty}$  서택합니다.
- 9. 사진 선택 화면에서 인쇄할 사진을 선택한 다음 완료를 선택합니다.

 $E$ 일 보기를 선택한 다음, 필요한 경우  $\bigcirc$ 를 선택하여 사진을 편집합니다. "사진 [편집을](#page-50-0) 위한 메뉴 옵션" p.51

- 10. 다음을 선택합니다.
- $11.$  매수를 입력한 다음  $\diamondsuit$ 를 누릅니다.

# 메시지 카드 인쇄하기

메모리 장치의 사진을 사용하여 원본 메시지 카드를 쉽게 인쇄할 수 있습니다.

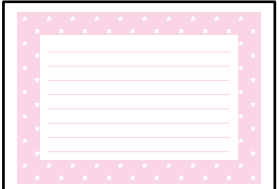

- 1. 프린터에 용지를 급지합니다. "용지 [급지하기](#page-31-0)" p.32
- 2. 메모리 장치를 프린터의 SD 카드 슬롯 또는 외부 인터페이스 USB 포트에 삽입합니다. "[메모리](#page-39-0) 카드 삽입 및 제거" p.40 "외부 USB 장치 삽입 및 [제거하기](#page-39-0)" p.40
- 3. 제어판에서 다양한 인쇄본을 선택합니다.
- 4. 개인 서식 문서 > 메시지 카드를 선택합니다.
- 5. 이미지 위치를 선택합니다.

<u>괘선의 종류나 색상을 변경하려면 우측 상단의 扁鳥를 선택합니다.</u>

- 6. 배치할 이미지를 선택하십시오
	- ❏ 디자인: 패턴을 선택한 다음 11 단계로 이동합니다.
	- ❏ 사진: 다음 단계로 이동합니다.
- 7. 사진 로드가 완료되었다는 메시지가 표시되면 **OK**를 선택합니다.
- 8.  $\bigoplus$  를 선택합니다.
- 9. 사진 선택 화면에서 인쇄할 사진을 선택한 다음 완료를 선택합니다.

 $F$ 일 보기를 선택한 다음, 필요한 경우  $\bigcirc$ 를 선택하여 사진을 편집합니다. "사진 [편집을](#page-50-0) 위한 메뉴 옵션" p.51

- 10. 다음을 선택합니다.
- $11.$  매수를 입력한 다음 <br />
5 누릅니다.

# 사진을 사용한 색칠 공부 책 인쇄하기

사진이나 삽화의 윤곽만 추출하여 사진을 인쇄할 수 있습니다. 이를 통해 독특한 색칠 공부 책을 만들 수 있습니다.

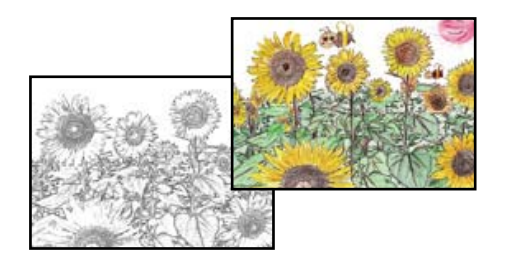

#### 참고**:**

개인 용도로 사용하지 않는 경우 (가정 또는 기타 제한 구역), 저작권 보호 원고를 사용하여 색칠 공부 책을 만들 때 저작권자의 권한이 필요합니다.

1. 프린터에 용지를 급지합니다.

"용지 [급지하기](#page-31-0)" p.32

- 2. 메모리 장치의 사진을 사용하려면 장치를 SD 카드 슬롯 또는 프린터의 외부 인터페이스 USB 포트에 삽입합니다. "[메모리](#page-39-0) 카드 삽입 및 제거" p.40 "외부 USB 장치 삽입 및 [제거하기](#page-39-0)" p.40
- 3. 제어판에서 다양한 인쇄본을 선택합니다.
- 4. 색칠 공부 책을 선택합니다.
- $5.$  다음 중 하나를 실행합니다.
	- □ 원본 스캔을 선택한 경우: 인쇄 설정을 지정한 다음 원본을 스캐너 평판 위에 놓습니다. <br 수릅 누릅니다. "원본 [올려놓기](#page-36-0)" p.37

<span id="page-93-0"></span>❏ 메모리 카드에서 선택을 선택한 경우: 사진 로드가 완료되었다는 메시지가 표시되면 **OK**를 선택합니다. 인쇄할 사진을 선택한 후 다음을 선택합니다. 기본 설정 탭에서 설정하고 고급 설정 탭을 선택한 다음 필요에 따라 설정을 변경합니다. 기본 설정 탭을 선택한 다음 <br + - 누릅니다.

# 클라우드 서비스를 사용하여 인쇄하기

인터넷 상에서 사용할 수 있는 Epson Connect를 사용하여 스마트 폰, 태블릿 PC 또는 노트북으로 언제 어디서나 인쇄할 수 있습 니다. 이 서비스를 사용하려면 Epson Connect에서 사용자 및 프린터를 등록해야 합니다.

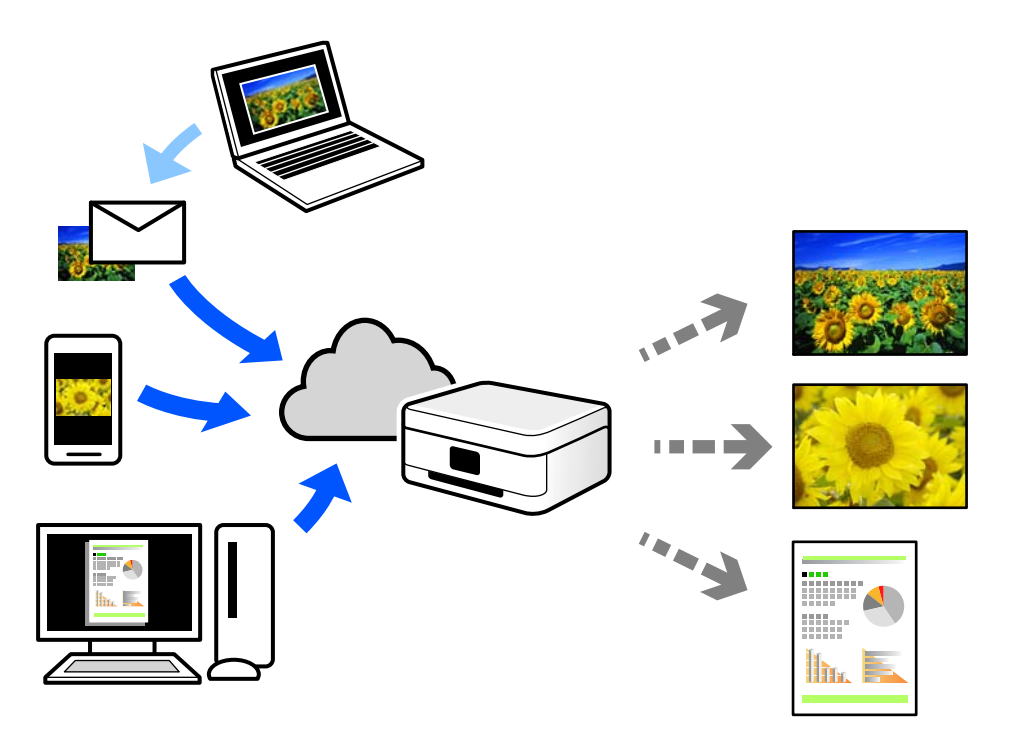

인터넷에서 사용할 수 있는 기능은 다음과 같습니다.

❏ Email Print

프린터에 할당된 이메일 주소로 문서 또는 이미지와 같은 파일을 첨부하여 이메일을 전송할 경우 가정 또는 사무실 프린터 등 의 원격 위치에서 해당 이메일과 첨부 파일을 인쇄할 수 있습니다.

❏ Epson iPrint

스마트 폰 또는 태블릿에서 인쇄 또는 스캔할 수 있는 iOS 및 Android용 응용 프로그램입니다. 동일한 무선 LAN에 있는 프린 터에 직접 전송하여 문서, 이미지 및 웹 사이트를 인쇄할 수 있습니다.

❏ Remote Print Driver

Remote Print Driver에서 지원하는 공유 드라이버입니다. 원격 위치에서 프린터를 사용하여 인쇄할 경우 일반 응용 프로그램 창에서 프린터를 변경하여 인쇄할 수 있습니다.

설정 또는 인쇄 방법에 대한 자세한 내용은 Epson Connect 웹 포털을 참조하십시오.

<https://www.epsonconnect.com/>

# 제어판에서 **Epson Connect** 서비스에 등록하기

아래의 절차에 따라 프린터를 등록하십시오.

- 1. 제어판에서 설정을 선택합니다.
- 2. 웹 서비스 설정 > **Epson Connect Services** > 등록 > 설정 시작을 선택하여 등록 시트를 인쇄합니다.
- 3. 등록 시트의 지침에 따라 프린터를 등록합니다.

# <span id="page-95-0"></span> $\parallel$ 복사하기

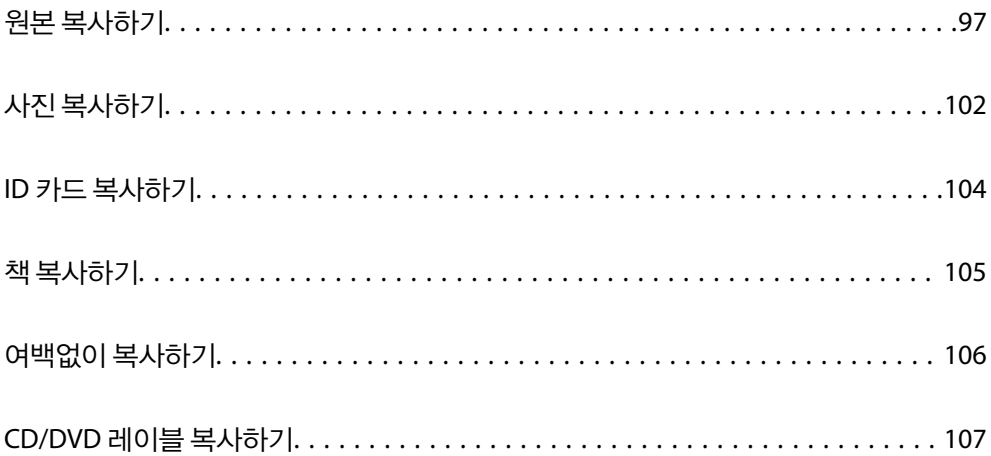

# <span id="page-96-0"></span>원본 복사하기

이 섹션에서는 제어판의 복사 메뉴를 사용하여 원본을 복사하는 방법에 대해 설명합니다.

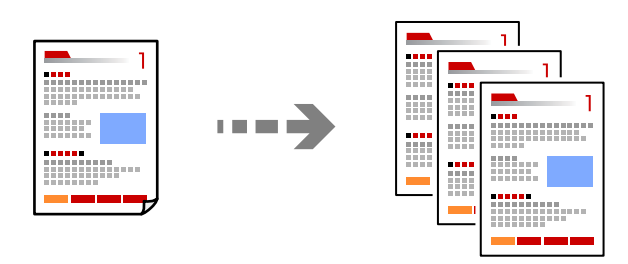

- 1. 프린터에 용지를 급지합니다. "용지 [급지하기](#page-31-0)" p.32
- 2. 원본을 놓습니다. "원본 [올려놓기](#page-36-0)" p.37
- 3. 제어판에서 복사를 선택합니다.
- 4. 복사 탭을 선택한 후 흑백 또는 컬러를 선택합니다.

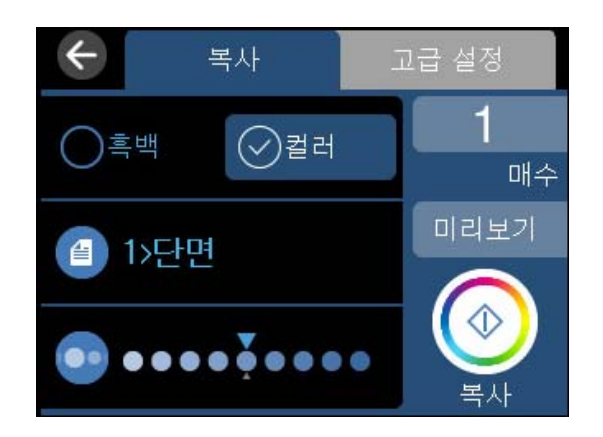

- 5. 복사 매수를 설정합니다.
- 6. x<sup>를</sup> 누릅니다.

참고**:**

- □ 미리보기를 선택하면 스캔한 이미지를 확인할 수 있습니다.
- ❏ 복사된 이미지의 컬러, 크기 및 경계는 원본과 약간 다릅니다.

# 복사 메뉴 옵션

복사 탭 및 고급 설정 탭에서 사용 가능한 항목은 선택하는 메뉴에 따라 다릅니다.

미리보기:

복사 결과를 미리보기 위해 스캔한 이미지를 표시합니다.

흑백:

원본을 흑백 (모노크롬)으로 복사합니다.

컬러:

원본을 컬러로 복사합니다.

(양면):

❏ 1>단면

원본의 한 면을 용지의 한 면에 복사합니다.

❏ 1>양면

용지 한 장의 양면에 두 개의 단면 원본을 복사합니다. 원본의 방향과 용지의 제본 위치를 선택합니다.

(농도):

복사 결과가 흐릿한 경우에는 +를 사용하여 농도 레벨을 높입니다. 잉크가 번지는 경우에는 -를 사용하여 농도 레 벨을 낮춥니다.

(축소/확대(줌)):

확대 또는 축소 배율을 구성합니다. 값을 선택하고 원본을 25 ~ 400% 범위 내에서 확대 또는 축소하는데 사용할 배율을 지정합니다.

❏ 실제 크기

100 % 배율로 복사합니다.

❏ 페이지 자동 맞춤

스캔 영역을 감지한 후 선택한 용지 크기에 맞게 원본을 자동으로 확대하거나 축소합니다. 원본 주위에 흰색 여백이 있으면 스캐너 평판 가장자리 마크까지의 흰색 여백은 스캔 영역으로 감지되지만 반대쪽 여백이 잘릴 수 있습니다.

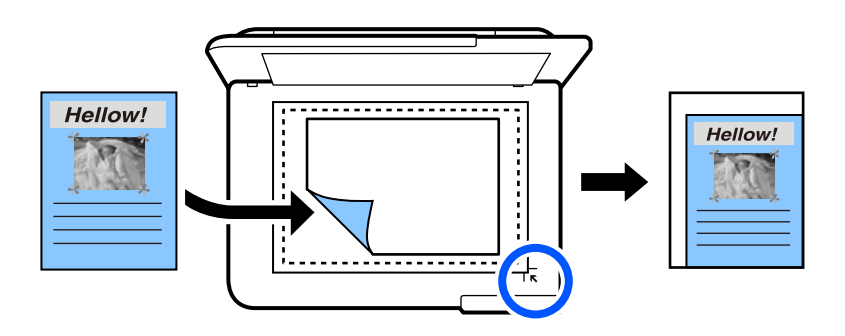

❏ 10x15cm→A4, A4→10x15cm 등

원본을 특정 용지 크기에 맞게 자동으로 확대 또는 축소합니다.

(용지 설정):

사용하려는 용지 급지 장치를 선택합니다. 급지한 용지 크기와 용지 종류를 선택하려면 ➡ 를 선택합니다.

다중 페이지:

❏ 단일 페이지 단면 원본을 한 장에 복사합니다. ❏ 2-up

용지 한 장에 두 개의 단면 원본을 2-up 레이아웃으로 복사합니다.

❏ 끄기

책의 한 면만 용지 한 면에 복사합니다. 이 메뉴는 책 복사 메뉴에만 표시됩니다.

❏ 2-up

책의 두 페이지를 한 면의 용지에 복사합니다. 이 메뉴는 책 복사 메뉴에만 표시됩니다.

품질:

복사 품질을 선택합니다. 높게를 선택하면 인쇄 품질은 좋지만 인쇄 속도가 느려질 수 있습니다. 훨씬 더 높은 품 질을 사용하여 일반 용지에 인쇄하려면 최상을 선택합니다. 인쇄 속도가 상당히 느려질 수 있습니다.

배경 제거:

원본 문서의 용지 컬러(배경색)를 감지하고 컬러를 제거하거나 밝게 표시합니다. 컬러의 암도와 강도에 따라 제거 되거나 밝게 표시되지 않을 수 있습니다.

확장:

여백 없음 복사를 사용하면 이미지가 용지 가장자리에서 테두리를 제거하기 위해 약간 확대됩니다. 이미지 확대 량을 선택합니다.

모든 설정 지우기:

복사 설정을 기본값으로 초기화합니다.

# 양면 복사하기

용지 양면에 여러 원본을 복사합니다.

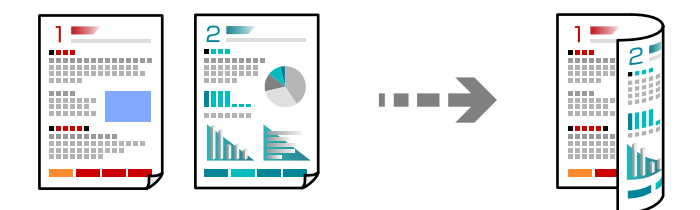

- 1. 프린터에 용지를 급지합니다. "용지 [급지하기](#page-31-0)" p.32
- 2. 원본을 놓습니다. "원본 [올려놓기](#page-36-0)" p.37
- 3. 제어판에서 복사를 선택합니다.
- 4. 복사 탭에서 <sup>(4)</sup> (양면)를 선택합니다.
- 5. **1>**양면을 선택합니다.

6. 원본 방향 및 철하는 여백을 지정한 다음 **OK**를 선택합니다. 완성된 이미지는 화면 우측에서 확인할 수 있습니다.

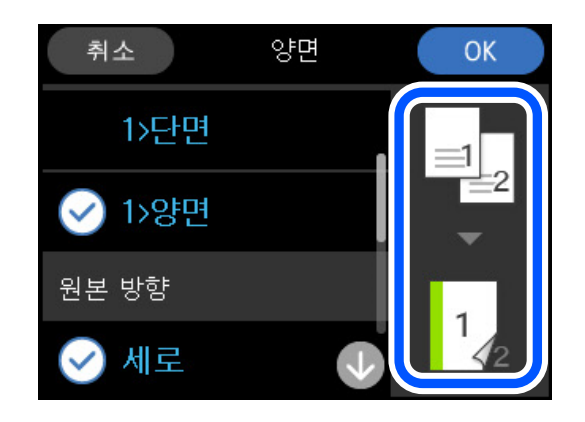

 $7.$   $\phi = \frac{1}{2}$  누릅니다.

참고**:**

□ 미리보기를 선택하면 스캔한 이미지를 확인할 수 있습니다.

❏ 복사된 이미지의 컬러, 크기 및 경계는 원본과 약간 다릅니다.

# 확대 또는 축소하여 복사하기

지정된 배율로 원본을 복사할 수 있습니다.

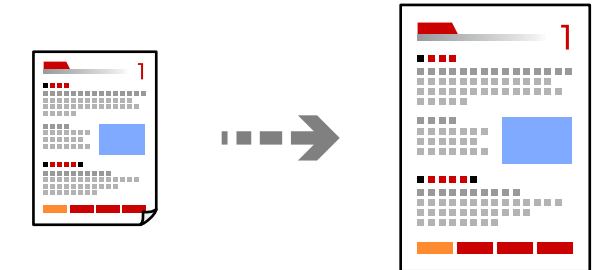

- 1. 프린터에 용지를 급지합니다. "용지 [급지하기](#page-31-0)" p.32
- 2. 원본을 놓습니다. "원본 [올려놓기](#page-36-0)" p.37
- 3. 제어판에서 복사를 선택합니다.
- 4. 고급 설정 탭을 선택한 다음 축소**/**확대**(**줌**)**를 선택합니다.
- 5. 원본 크기에 맞게 설정한 용지 크기와 배율을 지정한 다음 **OK**를 선택합니다. 페이지 자동 맞춤을 선택하면 스캔 영역을 자동으로 감지하고, 선택한 용지 크기에 맞게 원본을 확대하거나 축소합니다.
- <sup>6.</sup> 복사 탭을 선택합니다.

 $7.$   $\Diamond \equiv \pm \equiv$ 니다.

참고**:**

- ❏ 미리보기를 선택하면 스캔한 이미지를 확인할 수 있습니다.
- ❏ 복사된 이미지의 컬러, 크기 및 경계는 원본과 약간 다릅니다.

# 여러 원본을 한 장에 복사하기

용지 한 장에 두 개의 단면 원본을 2-up 레이아웃으로 복사합니다.

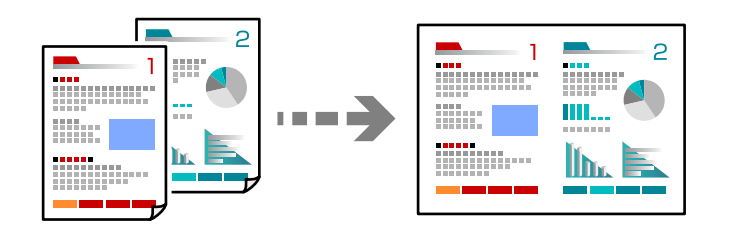

- 1. 프린터에 용지를 급지합니다. "용지 [급지하기](#page-31-0)" p.32
- 2. 원본을 놓습니다. "원본 [올려놓기](#page-36-0)" p.37
- 3. 제어판에서 복사를 선택합니다.
- 4. 고급 설정 탭을 선택한 다음 레이아웃을 선택합니다.
- 5. **2-up**을 선택합니다.
- 6. 원본 방향 및 원본 크기를 지정한 다음 **OK**를 선택합니다. 완성된 이미지는 화면 우측에서 확인할 수 있습니다.

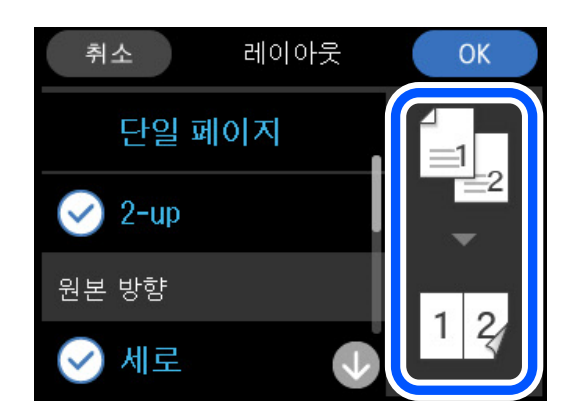

7. 복사 탭을 선택합니다.

<span id="page-101-0"></span>8.  $\circ$ 를 누릅니다.

참고**:**

- □ 미리보기를 선택하면 스캔한 이미지를 확인할 수 있습니다.
- ❏ 복사된 이미지의 컬러, 크기 및 경계는 원본과 약간 다릅니다.

# 사진 복사하기

사진을 쉽게 복사할 수 있습니다. 색이 바랜 사진의 색상 또한 복원할 수 있습니다.

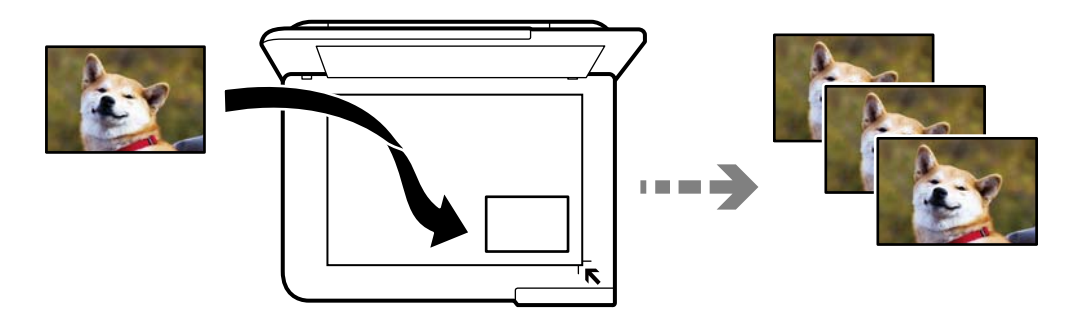

복사할 수 있는 원본의 최소 크기는 30 x 40 mm 입니다.

#### 참고**:**

사진 주변의 공백이 감지되지 않을 수 있습니다.

- 1. 프린터에 용지를 급지합니다. "용지 [급지하기](#page-31-0)" p.32
- 2. 제어판에서 다양한 인쇄본을 선택합니다.
- 3. 다양한 복사본 > 사진 복사**/**복원을 선택합니다.
- 4. 필요에 따라 인쇄 설정을 변경한 다음 원본 놓기로 이동을 선택합니다. "용지 메뉴 옵션 및 사진 복사를 위한 인쇄 설정[" p.103](#page-102-0)
- 5. 원본을 아래 방향으로 놓고 코너에 있는 표시 쪽으로 이동합니다. 스캐너 평판의 가장자리 마크에서 5mm 떨어진 곳에 사진을 놓습니다. 크기가 다른 여러 장의 사진과 사진을 배치할 수 있 습니다.

여러 장의 사진을 배치할 경우에는 최소 5mm의 사진 사이 간격을 두십시오.

<span id="page-102-0"></span>최대 크기: 10×15 cm (4×6 인치)

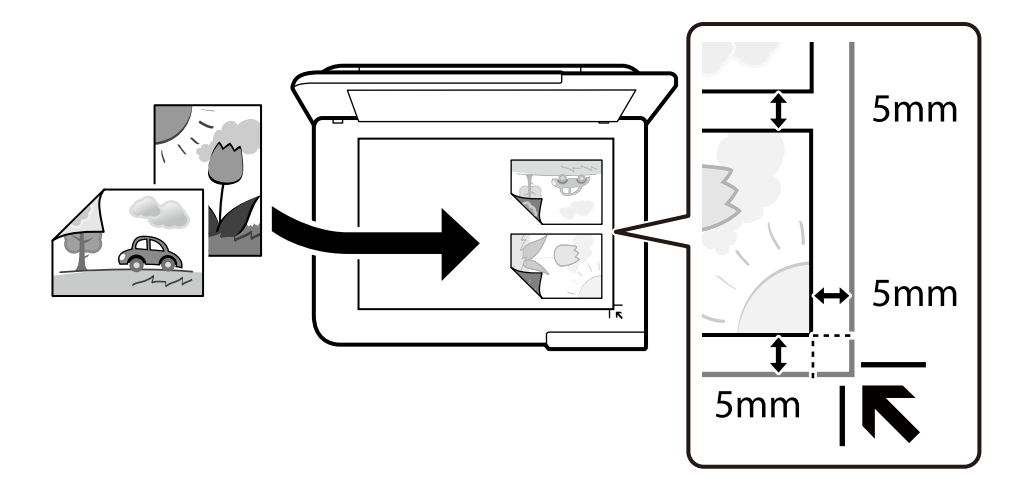

6. 스캔 시작을 선택합니다.

사진을 스캔하고 화면에 표시합니다.

7. 사진 조정과 같은 설정을 수행하려면 필요한 경우 편집을 선택합니다.

#### 참고**:**

사진의 일부를 확대하여 인쇄하려면 자르기**/**줌을 선택한 다음 설정을 지정합니다. 인쇄 영역 프레임을 왼쪽, 오른쪽 및 위, 아래로  $9$ 고 프레임 가장자리의 ♥ 를 사용하여 프레임 크기를 변경합니다.

"사진 복사를 위한 사진 조정 메뉴 옵션[" p.104](#page-103-0)

 $8.$   $\Diamond \equiv \pm \equiv \Box \Box$ .

#### 참고**:**

복사된 이미지의 컬러, 크기 및 경계는 원본과 약간 다릅니다.

# 용지 메뉴 옵션 및 사진 복사를 위한 인쇄 설정

색 복원:

색이 바랜 사진의 색상을 복원합니다.

용지 설정:

사용하려는 용지 급지 장치를 선택합니다. 급지한 용지 크기와 용지 종류를 선택하려면 ➡ 를 선택합니다.

여백 설정:

❏ 여백 없음

가장자리 주변에 여백이 없도록 복사합니다. 이미지를 조금 확대하여 용지의 가장자리 여백을 제거합니다. 확 장 설정에서 확대할 정도를 선택합니다.

❏ 여백 있음

가장자리 주변에 여백이 있도록 복사합니다.

#### 모든 설정 지우기:

복사 설정을 기본값으로 초기화합니다.

# <span id="page-103-0"></span>사진 복사를 위한 사진 조정 메뉴 옵션

사진 조정:

원본 이미지 데이터의 대비, 채도, 밝기를 자동으로 조정하여 더욱 선명하고 화사한 컬러를 구현하려면 **PhotoEnhance**를 선택합니다.

필터:

흑백으로 복사합니다.

자르기/줌:

복사할 사진의 일부를 확대합니다.

편집 취소:

사진 편집을 취소합니다.

# **ID** 카드 복사하기

ID 카드의 양면을 스캔하고, A4 크기 용지의 한 면에 복사합니다.

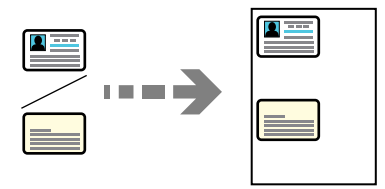

- 1. 프린터에 용지를 급지합니다. "용지 [급지하기](#page-31-0)" p.32
- 2. 원본을 아래 방향으로 놓고 코너에 있는 표시 쪽으로 이동합니다. 스캐너 평판의 가장자리 마크에서 5mm 떨어진 곳에 ID 카드를 놓습니다.

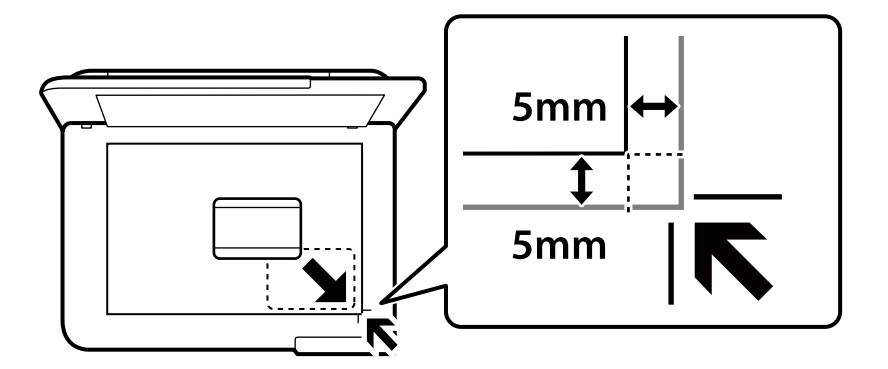

- 3. 제어판에서 다양한 인쇄본을 선택합니다.
- 4. 다양한 복사본 > **ID** 카드를 선택합니다.
- 5. 용지 급지와 용지 크기를 지정한 다음 **OK**을 선택합니다.
- <span id="page-104-0"></span>6. 복사 탭을 선택합니다.
- $7.$   $\Diamond \equiv \pm \equiv$ 니다.

#### 참고**:**

미리보기를 누르면 스캔한 이미지를 확인할 수 있습니다.

8. 화면의 지시에 따라 원본 뒷면을 놓은 다음 스캔 시작을 누릅니다. 스캐너 평판의 가장자리 마크에서 5mm 떨어진 곳에 ID 카드를 놓습니다.

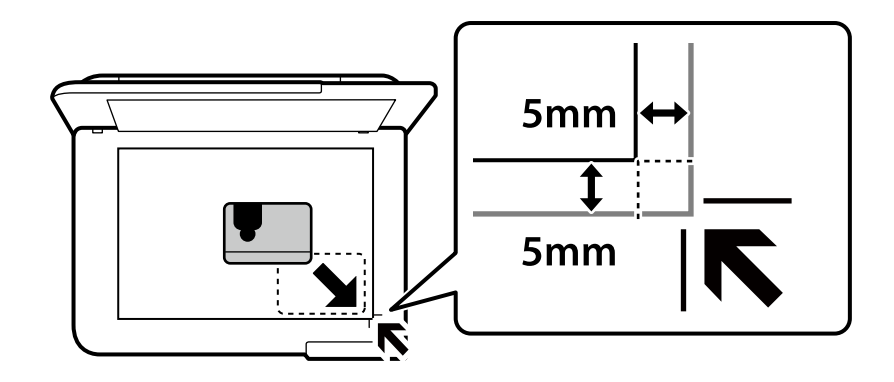

참고**:**

복사된 이미지의 컬러, 크기 및 경계는 원본과 약간 다릅니다.

# 책 복사하기

책의 마주 보는 A4 두 페이지 등을 한 장의 용지에 복사합니다.

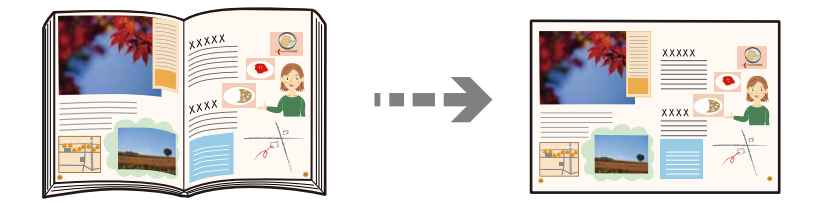

1. 프린터에 용지를 급지합니다.

"용지 [급지하기](#page-31-0)" p.32

- 2. 제어판에서 다양한 인쇄본을 선택합니다.
- 3. 다양한 복사본 > 책 복사를 선택합니다.
- 4. 원본을 놓습니다. 화면의 지시에 따라 원본의 첫 페이지를 배치한 다음 인쇄 설정을 누릅니다.
- 5. 고급 설정 탭을 선택한 다음 필요에 따라 설정을 변경합니다. 레이아웃에서 **2-up**을 선택하면 책의 마주보는 두 페이지를 용지 단면에 인쇄할 수 있습니다.
- 6. 복사 탭을 선택합니다.
- <span id="page-105-0"></span> $7.$   $\Diamond$ 를 누릅니다.
	-

복사된 이미지의 컬러, 크기 및 경계는 원본과 약간 다릅니다.

mach

8. 화면의 지시에 따라 원본의 두 번째 페이지를 배치한 다음 스캔 시작을 누릅니다.

가장자리 주변에 여백이 없도록 복사합니다. 이미지를 조금 확대하여 용지의 가장자리 여백을 제거합니다.

CLASSIC

CONCERT

-----

,,,,,,,,,,,,

참고**:**

미리보기를 누르면 스캔한 이미지를 확인할 수 있습니다.

여백없이 복사하기

1. 프린터에 용지를 급지합니다.

"용지 [급지하기](#page-31-0)" p.32

**BREEK** 

,,,,,,,,,,,,,

"원본 [올려놓기](#page-36-0)" p.37

5. 복사 탭을 선택합니다.

6. x<sup>를</sup> 누릅니다.

참고**:**

3. 제어판에서 다양한 인쇄본을 선택합니다.

 $4.$  다양한 복사본 > 여백 없음 복사를 선택합니다.

❏ 미리보기를 선택하면 스캔한 이미지를 확인할 수 있습니다. ❏ 복사된 이미지의 컬러, 크기 및 경계는 원본과 약간 다릅니다.

2. 원본을 놓습니다.

**CLASSIC** 

**CONCERT** 

참고**:**

# <span id="page-106-0"></span>**CD/DVD** 레이블 복사하기

CD/DVD 레이블에 디스크 레이블 또는 사진과 같은 사각형 원본을 인쇄할 수 있습니다.

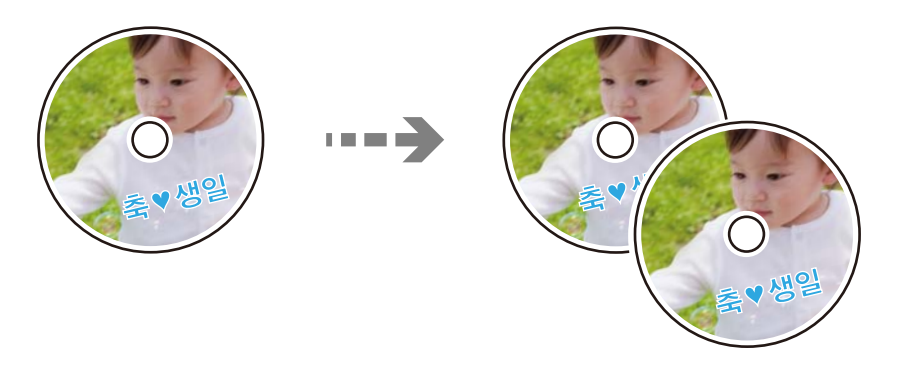

# c 중요**:**

❏ CD/DVD에 인쇄하기 전에 CD/DVD 취급 시 주의 사항을 읽어 보십시오.

#### ["CD/DVD](#page-33-0) 취급 시 주의 사항" p.34

- ❏ 프린터가 작동하는 동안에는 CD/DVD 트레이를 삽입하지 마십시오. 프린터가 손상될 수 있습니다.
- ❏ 지시가 있을 때까지 CD/DVD 트레이를 삽입하지 마십시오. 그렇지 않으면 오류가 발생하여 CD/DVD가 배출됩니다.
- 1. 제어판에서 다양한 인쇄본을 선택합니다.
- 2. **CD/DVD**로 복사 > **CD/DVD**로 복사를 선택합니다.
- 3. 화면에 표시된 지침에 따라 원본을 배치한 후 바깥쪽**/**안쪽 설정을 계속 진행하십시오**.**를 선택합니다. CD/DVD를 중앙에 정확하게 놓지 않으면 위치가 자동으로 조정됩니다.
- 4. 하나에 가를 사용하여 안쪽 및 바깥쪽 직경을 지정한 다음, **유형 선택**을 선택합니다.

안쪽 직경과 바깥쪽 직경의 프레임 내에서 선택하고, 화면 키패드를 사용하여 값을 입력할 수 있습니다.

참고**:**

❏ 바깥쪽 직경 114 ~ 120 mm와 안쪽 직경 18 ~ 46 mm를 1 mm 단위로 설정할 수 있습니다.

❏ 설정한 바깥쪽 직경과 안쪽 직경은 디스크 레이블을 인쇄한 후 기본값으로 복원됩니다. 인쇄할 때마다 이 직경을 설정해야 합 니다.

#### ["CD/DVD](#page-108-0)에 복사 메뉴 옵션" p.109

5. **CD/DVD**에 인쇄를 선택합니다.

참고**:**

테스트 인쇄를 하려면 **A4** 용지로 테스트 인쇄를 선택한 다음, 용지 카세트에 A4 일반 용지를 급지합니다. CD/DVD 레이블에 인쇄 하기 전에 출력 이미지를 확인할 수 있습니다.

6. CD/DVD를 넣으라는 메시지가 화면에 표시되면 방법을 선택한 다음 화면의 지시에 따라 CD/DVD를 급지합니다.

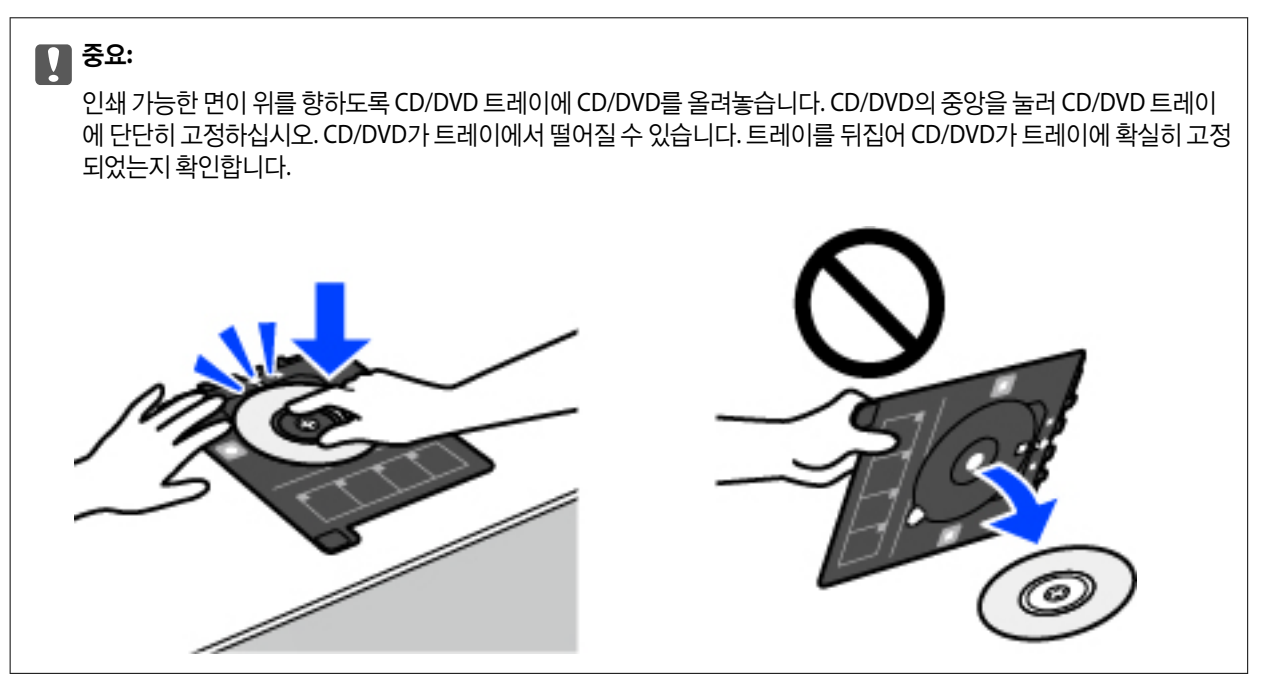

#### 참고**:**

프린터에 트레이를 삽입할 때는 약간의 마찰이 느껴질 수 있습니다. 이는 정상적인 현상이므로 수평을 잘 유지하여 계속해서 삽입 하십시오.

- 7. 설치됨을 선택합니다.
- 8. **CD/DVD**에 인쇄 탭을 선택하고 컬러 복사 또는 흑백 복사를 선택한 다음 필요에 따라 복사 농도를 변경합니다.

#### 참고**:**

스캔한 이미지를 보려면 <sup>4‡+</sup>를 선택합니다. 미리보기 화면에서 인쇄 위치를 조정할 수 있습니다.

["CD/DVD](#page-108-0)에 복사 메뉴 옵션" p.109

9. 고급 설정 탭을 선택한 다음 필요에 따라 설정을 변경합니다.

["CD/DVD](#page-108-0)에 복사 메뉴 옵션" p.109

- 10. CD/DVD에 인쇄 탭을 선택한 다음 <br /> <sup>10</sup>.
- 11. 인쇄가 완료되면 CD/DVD 트레이가 배출됩니다. 프린터에서 트레이를 분리한 다음 화면의 지시에 따라 **인쇄 완료**를 선택합 니다.

#### c 중요**:**

인쇄가 끝나면 CD/DVD 트레이를 반드시 꺼내십시오. 트레이를 꺼내지 않고 프린터의 전원을 켜거나 끄거나 헤드를 청 소하면 CD/DVD 트레이가 프린터 헤드에 부딪혀 프린터가 오작동할 수 있습니다.

12. CD/DVD를 꺼내고 CD/DVD 트레이를 용지 카세트 2 하단에 보관하십시오.
## **CD/DVD**에 복사 메뉴 옵션

안쪽, 바깥쪽:

인쇄 범위를 지정합니다. 바깥쪽 직경 최대 120mm, 안쪽 직경 최소 18mm를 지정할 수 있습니다. 설정에 따라 CD/DVD 또는 CD/DVD 트레이가 더러워질 수 있습니다. CD/DVD의 인쇄 가능 영역에 맞게 범위를 설정합니다.

CD/DVD에 인쇄, A4 용지로 테스트 인쇄:

CD/DVD에 인쇄할지, A4사이즈 일반 용지에 테스트 인쇄할지를 선택합니다. **A4** 용지로 테스트 인쇄를 선택하면 CD/DVD에 인쇄하기 전에 인쇄 결과를 확인할 수 있습니다.

(인쇄 위치 조정):

원본 스캔을 시작하고 스캔한 이미지를 표시합니다. 미리보기 화면에서 인쇄 위치를 조정할 수 있습니다.

컬러:

원본을 컬러로 복사합니다.

#### 흑백:

원본을 흑백 (모노크롬)으로 복사합니다.

## (농도):

복사 결과가 흐릿한 경우에는 +를 사용하여 농도 레벨을 높입니다. 잉크가 번지는 경우에는 -를 사용하여 농도 레 벨을 낮춥니다.

품질:

복사 품질을 선택합니다. 높게를 선택하면 인쇄 품질은 좋지만 인쇄 속도가 느려질 수 있습니다. 훨씬 더 높은 품 질을 사용하여 일반 용지에 인쇄하려면 최상을 선택합니다. 인쇄 속도가 상당히 느려질 수 있습니다.

#### 모든 설정 지우기:

복사 설정을 기본값으로 초기화합니다.

# <span id="page-109-0"></span>|스캔하기

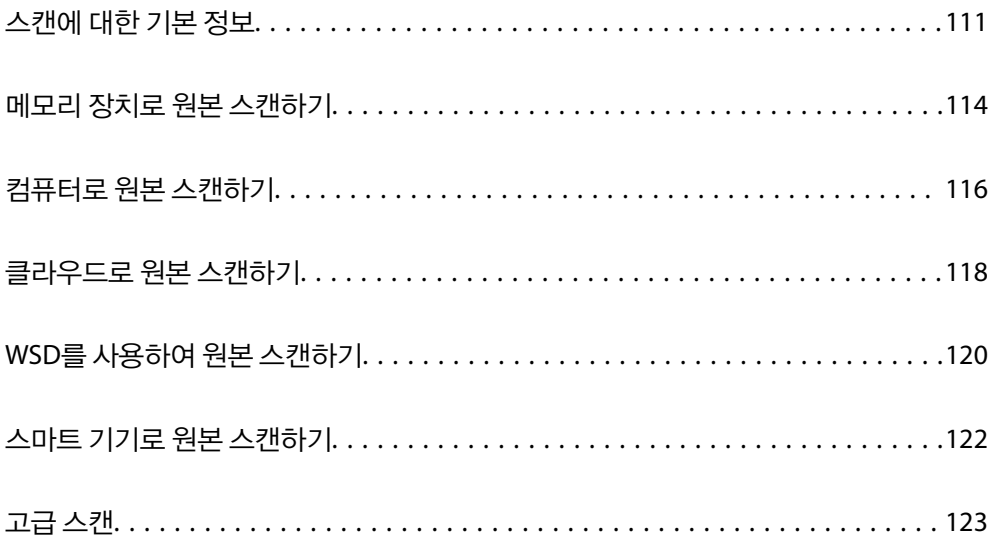

# <span id="page-110-0"></span>스캔에 대한 기본 정보

# **"**스캔**"** 이란**?**

"스캔"은 종이 데이터 (문서, 잡지 스크랩, 사진, 손으로 쓴 일러스트레이션 등)의 광학 정보를 디지털 이미지 데이터로 변환하는 프로세스입니다.

스캔한 데이터를 JPEG 또는 PDF와 같은 디지털 이미지로 저장할 수 있습니다.

그런 다음 이미지를 인쇄하고 이메일로 보낼 수 있습니다.

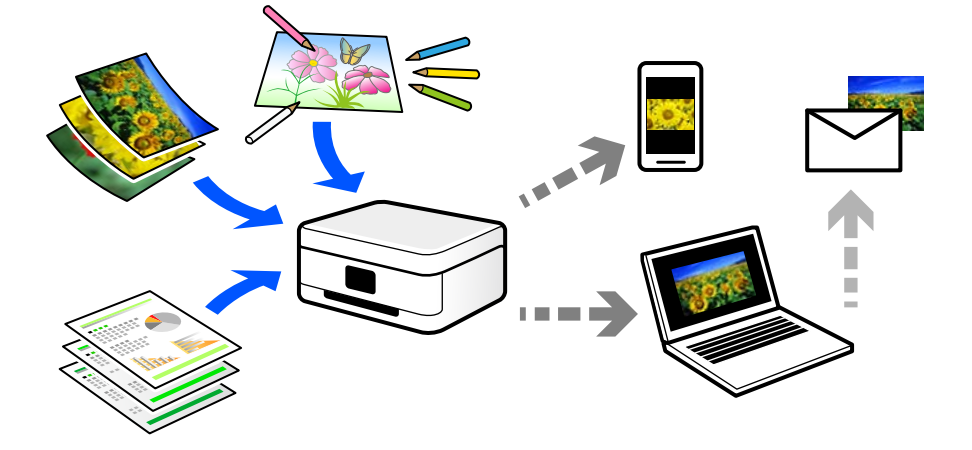

# 스캔 용도

다양한 방법으로 스캔을 사용하여 생활을 보다 편리하게 만들어줍니다.

- ❏ 종이 문서를 스캔하여 디지털 데이터로 변환하면 컴퓨터나 스마트 기기에서 읽을 수 있습니다.
- ❏ 티켓이나 전단지를 디지털 데이터로 스캔하면 원본을 폐기하고 어수선함을 줄일 수 있습니다.
- ❏ 분실할 경우를 대비하여 중요한 문서를 스캔하고 클라우드 서비스 또는 다른 저장 매체에 백업할 수 있습니다.
- ❏ 친구에게 스캔한 사진이나 문서를 이메일로 보낼 수 있습니다.
- ❏ 손으로 그린 일러스트레이션 등을 스캔하면 스마트 기기에서 사진을 찍는 것보다 훨씬 더 높은 품질로 소셜 미디어에서 공유 할 수 있습니다.
- ❏ 신문이나 잡지에서 좋아하는 페이지를 스캔하여 저장하고 원본을 폐기할 수 있습니다.

# 사용 가능한 스캔 방법

다음 중 한 가지 방법으로 프린터를 사용하여 스캔할 수 있습니다.

#### 관련 정보

- **→ "메모리 장치로 [스캔하기](#page-111-0)" p.112**
- **→ "[컴퓨터로](#page-111-0) 스캔" p.112**
- **→ "[클라우드](#page-112-0) 서비스로 보내기" p.113**
- **→ "WSD를 [사용하여](#page-112-0) 스캔하기" p.113**

#### <span id="page-111-0"></span>& "스마트 [기기에서](#page-112-0) 직접 스캔하기" p.113

## 메모리 장치로 스캔하기

스캔한 이미지를 프린터에 삽입한 메모리 장치에 직접 저장할 수 있습니다.

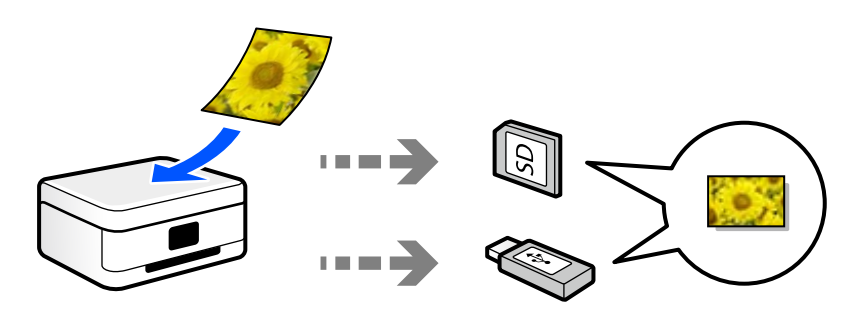

#### 관련 정보

**→ "메모리 장치 사양[" p.268](#page-267-0)** 

#### 컴퓨터로 스캔

원본을 컴퓨터로 스캔하는 방법에는 두 가지가 있습니다. 프린터의 제어판을 사용하여 스캔하거나 컴퓨터에서 스캔합니다. 제어판에서 쉽게 스캔할 수 있습니다.

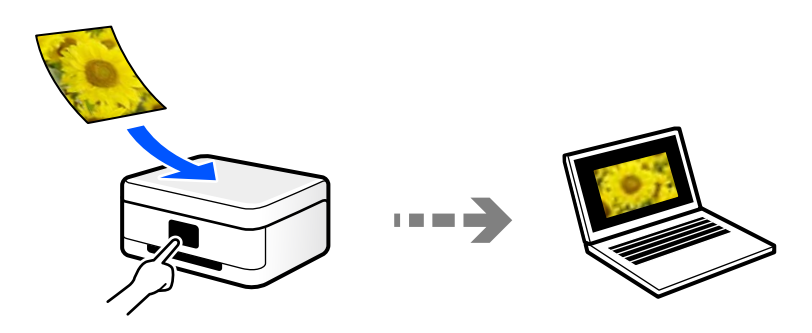

스캔 응용 프로그램 Epson ScanSmart를 사용하여 컴퓨터에서 스캔합니다. 스캔 후 이미지를 편집할 수 있습니다.

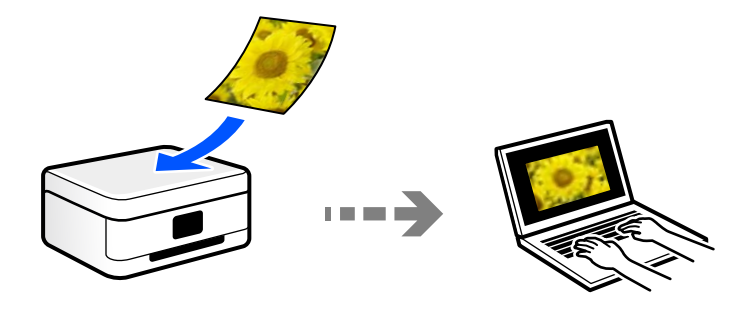

## <span id="page-112-0"></span>클라우드 서비스로 보내기

스캔한 이미지를 프린터 제어판에서 미리 등록한 클라우드 서비스로 보낼 수 있습니다.

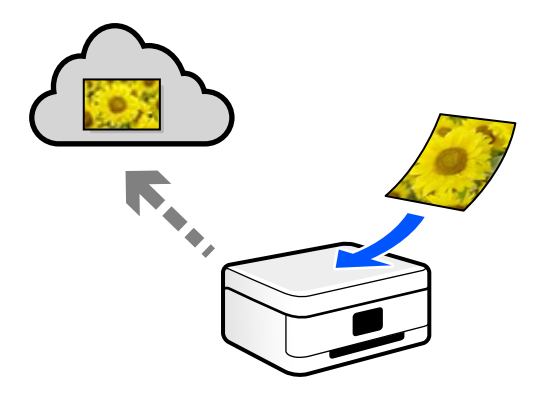

### **WSD**를 사용하여 스캔하기

WSD 기능으로 프린터와 연결된 컴퓨터에 스캔 이미지를 저장할 수 있습니다. Windows 7/Windows Vista를 사용 중인 경우에는 스캔하기 전 컴퓨터에서 WSD 설정을 지정해야 합니다.

## 스마트 기기에서 직접 스캔하기

스마트 기기에서 Epson Smart Panel 응용 프로그램을 사용하여 스캔한 이미지를 스마트 폰 또는 태블릿과 같은 스마트 기기에 바로 저장할 수 있습니다.

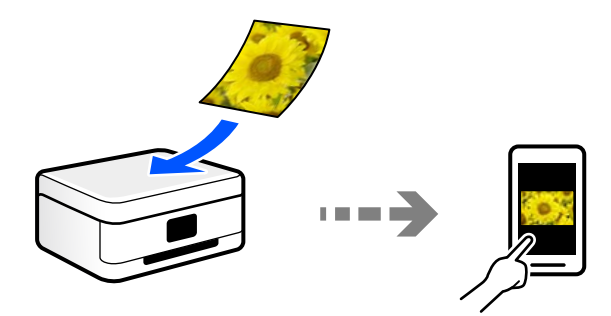

# 사용자의 목적에 맞는 권장 파일 형식

일반적으로 JPEG 형식은 사진에 적합하고 PDF 형식은 문서에 적합합니다.

수행하려는 작업에 가장 적합한 형식을 선택하려면 다음 설명을 참조하십시오.

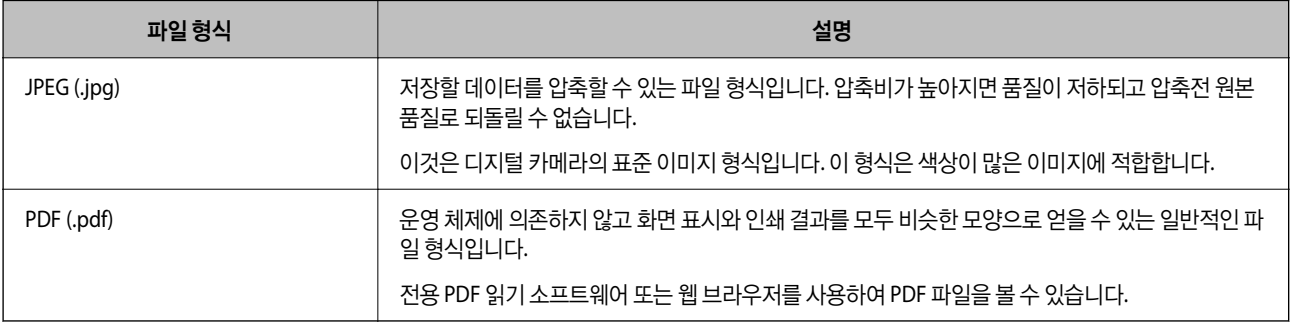

# <span id="page-113-0"></span>사용자의 목적에 맞는 권장 해결 방법

해상도는 각 인치 (25.4mm)에 대한 픽셀 수 (이미지의 가장 작은 영역)를 나타내며, dpi (인치 당 도트 수)로 측정됩니다. 해상도 를 높이면 이미지의 디테일이 향상되는 장점이 있습니다. 단, 다음과 같은 단점이 있을 수 있습니다.

❏ 파일 크기가 커짐

(해상도를 두 배로 늘리면 파일 크기가 약 4 배 커집니다.)

- ❏ 이미지 스캔, 저장 및 읽기에 시간이 오래 걸림
- ❏ 이미지가 너무 커져서 디스플레이 또는 인쇄 용지 밖으로 나옴

표를 참고하여 스캔 이미지의 용도에 맞는 해상도를 설정하십시오.

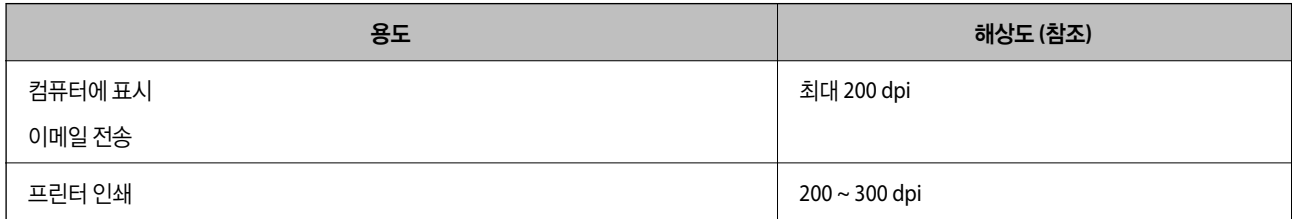

# 메모리 장치로 원본 스캔하기

메모리 장치에 스캔한 이미지를 저장할 수 있습니다.

- 1. 원본을 놓습니다. "원본 [올려놓기](#page-36-0)" p.37
- 2. 프린터에 메모리 장치를 삽입합니다. "[메모리](#page-39-0) 카드 삽입 및 제거" p.40 "외부 USB 장치 삽입 및 [제거하기](#page-39-0)" p.40
- 3. 제어판에서 스캔을 선택합니다.

#### 4. 메모리 장치를 선택합니다. 프린터에 여러 메모리 장치를 연결하는 경우에는 스캔한 이미지가 저장되는 메모리 장치를 선택합니다.

5. 스캔 탭에서 저장 형식과 같은 항목을 설정합니다. "메모리 장치로 스캔하기위한 스캔 옵션" p.115

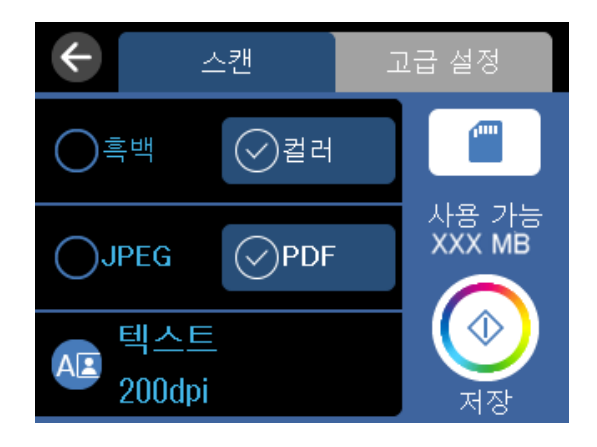

6. 고급 설정 탭을 선택한 다음 설정을 확인하고 필요에 따라 변경합니다. "메모리 장치로 [스캔하기](#page-115-0) 위한 고급 옵션" p.116

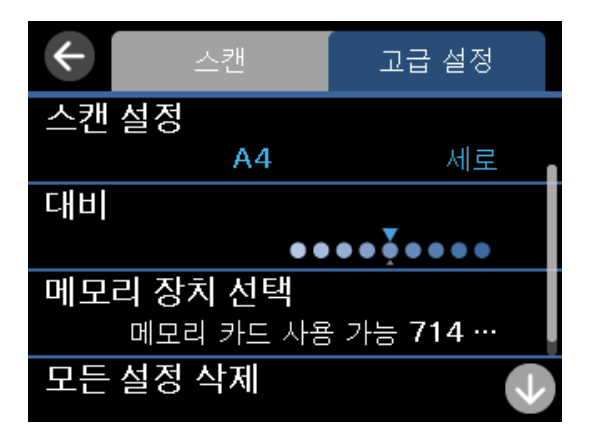

 $7.$  스캔 탭을 다시 선택한 다음  $\circledR$ 를 누릅니다.

#### 참고**:**

❏ 스캔한 이미지는 "EPSCAN" 폴더의 "001"~ "999" 폴더에 저장됩니다.

❏ 스캔한 이미지의 컬러, 크기 및 경계는 원본과 정확하게 일치하지 않습니다.

## 메모리 장치로 스캔하기위한 스캔 옵션

흑백/컬러:

흑백 또는 컬러로 스캔할지 선택합니다.

JPEG/PDF

스캔한 이미지의 저장 형식을 선택합니다.

<span id="page-115-0"></span>(품질)

❏ 문서 종류:

문서의 종류를 선택합니다.

❏ 해상도:

스캔 해상도를 선택합니다.

## 메모리 장치로 스캔하기 위한 고급 옵션

스캔 설정

❏ 스캔 영역:

스캔 영역을 선택합니다. 스캔 시 텍스트 또는 이미지 주변의 공백을 잘라내려면 자동 잘라내기를 선택합니다. 스캐너 평판의 최대 영역으로 스캔하려면 최대 영역을 선택합니다.

❏ 원본 방향:

원본의 방향을 선택합니다.

대비

스캔 이미지의 대비를 선택합니다.

메모리 장치 선택

스캔한 이미지를 저장할 메모리 장치를 선택합니다.

모든 설정 지우기

스캔 설정을 기본값으로 초기화합니다.

# 컴퓨터로 원본 스캔하기

원본을 컴퓨터로 스캔하는 방법에는 두 가지가 있습니다. 프린터의 제어판을 사용하여 스캔하거나 컴퓨터에서 스캔합니다.

#### 관련 정보

- **→ "[제어판에서](#page-116-0) 스캔하기" p.117**
- **→ "[컴퓨터에서](#page-117-0) 스캔하기" p.118**

# <span id="page-116-0"></span>제어판에서 스캔하기

#### 참고**:**

- 이 기능을 사용하려면 컴퓨터에 다음 응용 프로그램이 설치되어 있어야 합니다.
- ❏ Epson ScanSmart (Windows 7 또는 이후 버전 또는 OS X El Capitan 또는 이후 버전)
- ❏ Epson Event Manager (Windows Vista/Windows XP 또는 OS X Yosemite/OS X Mavericks/OS X Mountain Lion/Mac OS X v10.7.x/Mac OS X v10.6.8)
- ❏ Epson Scan 2 (스캐너 기능 사용을 위해 필요한 응용 프로그램)

다음을 참조하여 설치된 응용 프로그램을 확인하십시오.

Windows 10: 시작 버튼을 클릭한 후 **Epson Software** 폴더 > **Epson ScanSmart** 및 **EPSON** 폴더 > **Epson Scan 2**를 확인하십시오.

Windows 8.1/Windows 8: 검색 참 메뉴에서 응용 프로그램 이름을 입력한 후 표시된 아이콘을 확인합니다.

Windows 7: 시작 버튼을 클릭한 후 모든 프로그램을 선택합니다. 그 다음 **Epson Software** 폴더 > **Epson ScanSmart** 및 **EPSON** 폴더 > **Epson Scan 2**를 확인합니다.

Windows Vista/Windows XP: 시작 버튼을 클릭한 후 모든 프로그램 또는 프로그램을 선택합니다. 그 다음 **Epson Software** 폴더 > **Epson Event Manager** 및 **EPSON** 폴더 > **Epson Scan 2**를 확인합니다.

Mac OS: 이동 > 응용 프로그램 > **Epson Software**를 선택합니다.

- 1. 원본을 놓습니다. "원본 [올려놓기](#page-36-0)" p.37
- 2. 제어판에서 스캔을 선택합니다.
- 3. 컴퓨터를 선택합니다.
- 4. 스캔한 이미지를 저장할 컴퓨터를 선택합니다.
	- □ 컴퓨터 선택 화면이 표시되면 화면에서 컴퓨터를 선택하십시오.
	- ❏ 컴퓨터로 스캔 화면이 표시되고 컴퓨터가 이미 선택되어 있으면 선택한 컴퓨터가 올바른지 확인하십시오. 컴퓨터를 변 경하려면 모를 선택한 다음 다른 컴퓨터를 선택합니다.

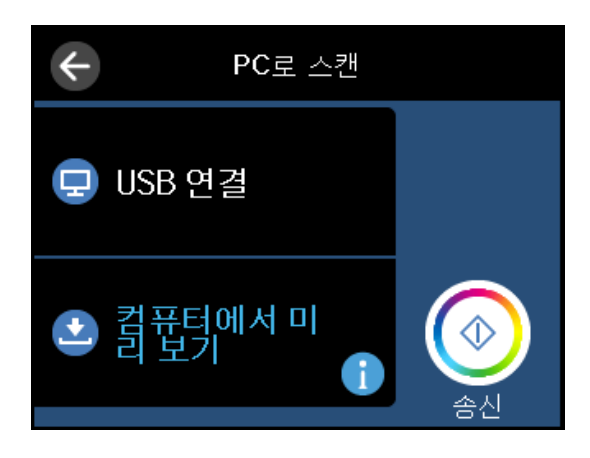

- 5. 실 를 선택하여 스캔 이미지를 컴퓨터에 저장할 때 사용할 방법을 선택합니다.
	- ❏ 컴퓨터에서 미리 보기 (Windows 7 또는 이후 버전, OS X El Capitan 또는 이후 버전) 이미지를 저장하기 전에 컴퓨터에 서 스캔한 이미지를 미리 봅니다.
	- ❏ JPEG로 저장: 스캔한 이미지를 JPEG 형식으로 저장합니다.

<span id="page-117-0"></span>❏ PDF로 저장: 스캔한 이미지를 PDF 형식으로 저장합니다.

6. x<sup>를</sup> 누릅니다.

Windows 7 또는 이후 버전, OS X El Capitan 또는 이후 버전을 사용하는 경우: 컴퓨터에서 Epson ScanSmart가 자동으로 시작되 고 스캔이 시작됩니다.

참고**:**

- ❏ 소프트웨어의 자세한 작동 정보는 Epson ScanSmart 도움말을 참조하십시오. Epson ScanSmart 화면에서 도움말을 클릭하면 도움 말이 열립니다.
- ❏ 스캔한 이미지의 컬러, 크기 및 경계는 원본과 정확하게 일치하지 않습니다.

# 컴퓨터에서 스캔하기

Epson ScanSmart를 사용하여 컴퓨터에서 스캔할 수 있습니다.

이 응용 프로그램을 사용하면 문서와 사진을 쉽게 스캔하고 스캔한 이미지를 간단하게 저장할 수 있습니다.

1. 원본을 놓습니다.

"원본 [올려놓기](#page-36-0)" p.37

- 2. Epson ScanSmart를 시작합니다.
	- ❏ Windows 10

시작 버튼을 클릭한 후 **Epson Software** > **Epson ScanSmart**를 선택합니다.

- ❏ Windows 8.1/Windows 8 검색 참 메뉴에서 응용 프로그램 이름을 입력한 후 표시된 아이콘을 선택합니다.
- ❏ Windows 7

시작 버튼을 클릭한 후 모든 프로그램 > **Epson Software** > **Epson ScanSmart**를 선택합니다.

❏ Mac OS

이동 > 응용 프로그램 > **Epson Software** > **Epson ScanSmart**를 선택합니다.

3. Epson ScanSmart 화면이 표시되면 화면 지침에 따라 스캔합니다.

참고**:**

도움말을 클릭하면 자세한 작동 정보를 볼 수 있습니다.

# 클라우드로 원본 스캔하기

스캔한 이미지를 클라우드 서비스로 전송할 수 있습니다. 이 기능을 사용하기 전에, Epson Connect를 사용하여 설정을 수행하 십시오. 자세한 내용은 다음 Epson Connect 포털 웹 사이트를 참조하십시오.

<https://www.epsonconnect.com/>

- 1. Epson Connect를 사용하여 설정했는지 확인하십시오.
- 2. 원본을 놓습니다. "원본 [올려놓기](#page-36-0)" p.37
- 3. 제어판에서 **스캔**을 선택합니다.
- 4. 클라우드를 선택합니다.
- $5.$  화면 상단에서  $\bigoplus$ 를 선택한 다음 대상을 선택합니다.

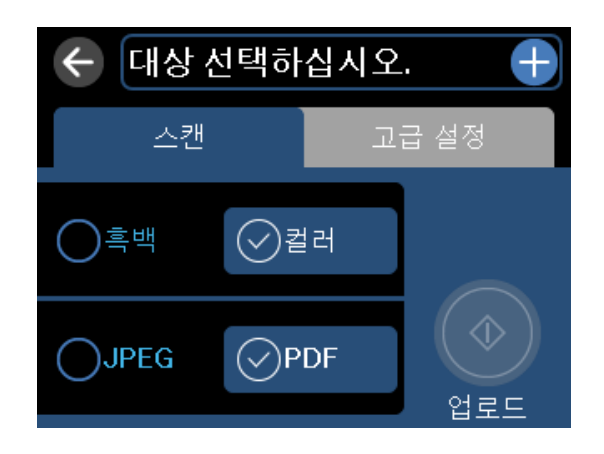

- 6. 스캔 탭에서 저장 형식과 같은 항목을 설정합니다. "클라우드로 스캔하기 위한 스캔 옵션" p.119
- 7. 고급 설정 탭을 선택한 다음 설정을 확인하고 필요에 따라 변경합니다. "[클라우드로](#page-119-0) 스캔하기 위한 고급 옵션" p.120

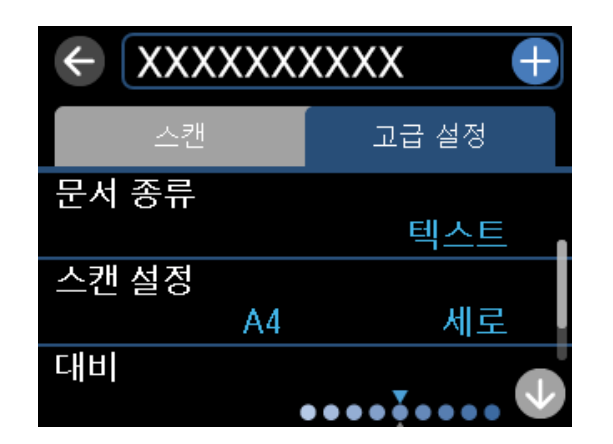

8.  $\Delta$ 캔 탭을 다시 선택한 다음  $\diamond$ 를 누릅니다.

참고**:**

스캔한 이미지의 컬러, 크기 및 경계는 원본과 정확하게 일치하지 않습니다.

## 클라우드로 스캔하기 위한 스캔 옵션

흑백/컬러:

흑백 또는 컬러로 스캔할지 선택합니다.

<span id="page-119-0"></span>JPEG/PDF

스캔한 이미지의 저장 형식을 선택합니다.

## 클라우드로 스캔하기 위한 고급 옵션

문서 종류

문서의 종류를 선택합니다.

스캔 설정

❏ 스캔 영역:

스캔 영역을 선택합니다. 스캔 시 텍스트 또는 이미지 주변의 공백을 잘라내려면 자동 잘라내기를 선택합니다. 스캐너 평판의 최대 영역으로 스캔하려면 최대 영역을 선택합니다.

❏ 원본 방향:

원본의 방향을 선택합니다.

대비

스캔 이미지의 대비를 선택합니다.

모든 설정 지우기

스캔 설정을 기본값으로 초기화합니다.

# **WSD**를 사용하여 원본 스캔하기

WSD 기능으로 프린터와 연결된 컴퓨터에 스캔 이미지를 저장할 수 있습니다.

참고**:**

❏ 이 기능은 Windows 10/Windows 8.1/Windows 8/Windows 7/Windows Vista를 운용 중인 컴퓨터에만 사용할 수 있습니다.

- ❏ Windows 7/Windows Vista를 사용 중인 경우 이 기능을 사용하려면 사전에 컴퓨터에서 설정이 필요합니다.
- 1. 원본을 놓습니다. "원본 [올려놓기](#page-36-0)" p.37
- 2. 제어판에서 스캔을 선택합니다.
- 3. **WSD**를 선택합니다.
- 4. 컴퓨터를 선택합니다.
- $5.$   $\bigcirc$ 를 누릅니다.

참고**:**

스캔한 이미지의 컬러, 크기 및 경계는 원본과 정확하게 일치하지 않습니다.

## **WSD** 포트 설정하기

Windows 7/Windows Vista에서 WSD 포트를 설정하는 방법에 대해 설명합니다.

참고**:**

Windows 10/Windows 8.1/Windows 8은 자동으로 WSD 포트가 설정됩니다.

WSD 포트를 설정하려면 다음이 필요합니다.

- ❏ 프린터와 컴퓨터가 네트워크에 연결되어 있어야 합니다.
- ❏ 프린터 드라이버가 컴퓨터에 설치되어 있어야 합니다.
- 1. 프린터의 전원을 켭니다.
- 2. 컴퓨터의 시작을 클릭한 후 네트워크를 클릭합니다.
- 3. 프린터를 마우스 오른쪽 버튼으로 클릭한 후 설치를 클릭합니다. 사용자 계정 컨트롤 화면이 표시되면 계속을 클릭합니다. 제거 화면이 표시되면 제거를 클릭한 후 다시 시도하십시오.

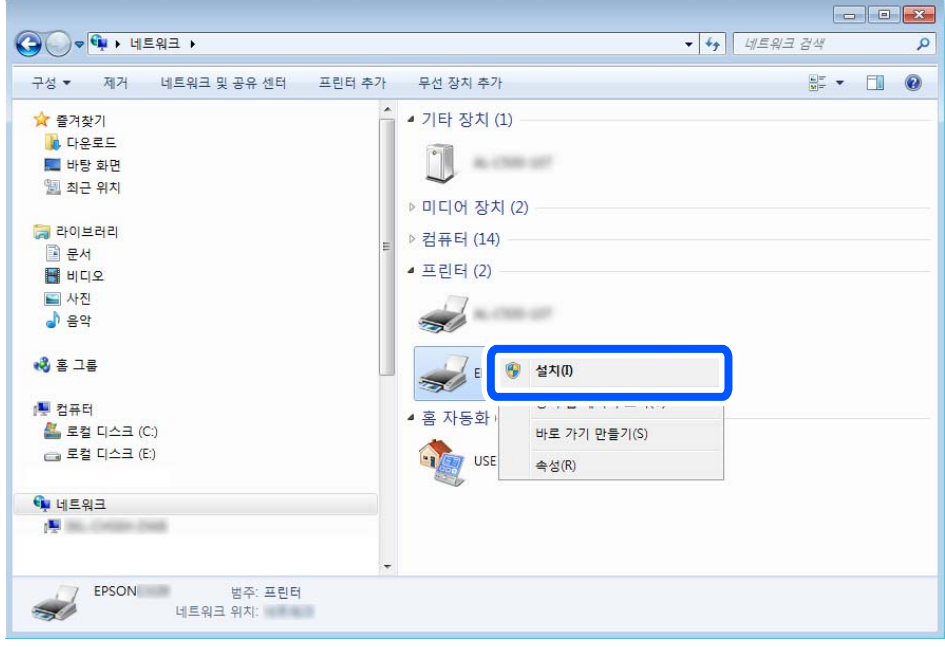

#### 참고**:**

네트워크 화면에는 네트워크상의 프린터 이름과 모델명 (EPSON XXXXXX(XX-XXXX))이 표시됩니다. 네트워크상의 프린터 이름은 제어판 또는 네트워크 상태 시트에서 확인할 수 있습니다.

<span id="page-121-0"></span>4. 장치를 사용할 준비가 되었습니다**.**를 클릭합니다.

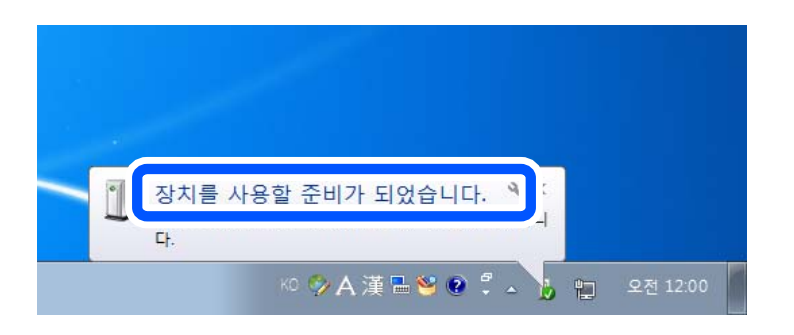

 $5.$  메시지를 확인한 후 닫기를 클릭합니다.

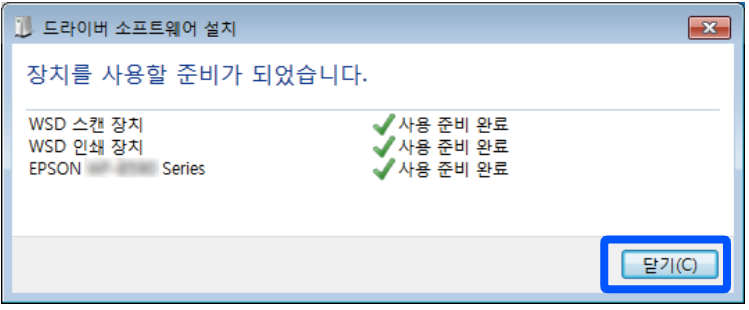

- $6.$  장치 및 프린터 화면을 엽니다.
	- ❏ Windows 7

시작 > 제어판 > 하드웨어 및 소리(또는 하드웨어) > 장치 및 프린터를 클릭합니다.

- ❏ Windows Vista 시작 > 제어판 > 하드웨어 및 소리 > 프린터를 클릭합니다.
- 7. 네트워크상의 프린터 이름의 아이콘이 표시되어 있는지 확인합니다. WSD로 사용할 때는 프린터 이름을 선택하십시오.

# 스마트 기기로 원본 스캔하기

#### 참고**:**

- ❏ 스캔하기 전에 스마트 기기에 Epson Smart Panel을 설치하십시오.
- ❏ Epson Smart Panel 화면은 예고없이 변경될 수 있습니다.
- ❏ Epson Smart Panel 내용은 제품에 따라 다를 수 있습니다.
- 1. 원본을 놓습니다. "원본 [올려놓기](#page-36-0)" p.37

- 2. 스마트 기기에서 Epson Smart Panel을 시작하십시오.
- $3.$  홈 화면에서 스캔 메뉴를 선택합니다.
- 4. 화면의 지시에 따라 이미지를 스캔하고 저장합니다.

# <span id="page-122-0"></span>고급 스캔

# 동시에 여러 장의 사진 스캔하기

Epson ScanSmart를 사용하면 여러 장의 사진을 동시에 스캔하고 각 이미지를 개별적으로 저장할 수 있습니다.

1. 스캐너 평판 위에 사진을 놓습니다. 스캐너 평판의 수평 및 수직 가장자리에서 4.5mm (0.2 인치) 떨어진 곳에 놓고, 서로 최 소 20mm (0.8 인치) 떨어진 곳에 놓습니다.

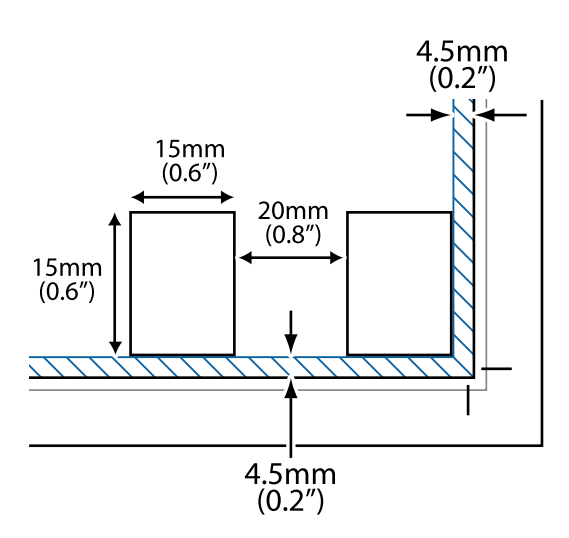

#### 참고**:**

사진은 15×15mm (0.6×0.6 인치)보다 커야 합니다.

- 2. Epson ScanSmart를 시작합니다.
	- ❏ Windows 10

시작 버튼을 클릭한 후 **Epson Software** > **Epson ScanSmart**를 선택합니다.

❏ Windows 8.1/Windows 8

검색 참 메뉴에서 응용 프로그램 이름을 입력한 후 표시된 아이콘을 선택합니다.

- ❏ Windows 7 시작 버튼을 클릭한 후 모든 프로그램 > **Epson Software** > **Epson ScanSmart**를 선택합니다.
- ❏ Mac OS

이동 > 응용 프로그램 > **Epson Software** > **Epson ScanSmart**를 선택합니다.

3. Epson ScanSmart 화면이 표시되면 화면 지침에 따라 스캔합니다.

스캔 사진은 개별 이미지로 저장됩니다.

# <span id="page-123-0"></span>데이터 저장 및 공유

메모리 장치에서 데이터 공유하기[. . . . . . . . . . . . . . . . . . . . . . . . . . . . . . . . . . . . . 125](#page-124-0)

# <span id="page-124-0"></span>메모리 장치에서 데이터 공유하기

컴퓨터에서 프린터에 삽입된 메모리 카드와 같은 메모리 장치에 데이터를 쓰거나 읽을 수 있습니다.

### c 중요**:**

- ❏ 쓰기 보호를 제거한 후 메모리 카드를 삽입합니다.
- ❏ 컴퓨터에서 메모리 카드에 저장한 이미지의 경우, LCD 화면에서 이미지와 사진 수가 새로 고침되지 않습니다. 메모리 카 드를 제거한 후 다시 삽입합니다.
- ❏ USB 또는 네트워크를 통해 연결된 컴퓨터 간에 프린터에 삽입된 메모리 장치를 공유하는 경우에는 프린터에서 선택한 방 법으로 연결되어 있는 컴퓨터에만 데이터를 쓸 수 있습니다. 메모리 장치에 쓰려면 제어판에서 설정으로 이동하여 파일 공 유 설정 및 연결 방법을 선택합니다.

#### 참고**:**

2TB 메모리 장치와 같은 대용량 메모리 장치가 연결된 경우에는 컴퓨터에서 데이터를 인식하는 데 시간이 걸립니다.

#### **Windows**

컴퓨터 또는 내 컴퓨터에서 메모리 장치를 선택합니다. 메모리 장치의 데이터가 표시됩니다.

#### 참고**:**

소프트웨어 디스크 또는 Web Installer를 사용하지 않고 프린터를 네트워크로 연결한 경우, 프린터의 메모리 카드 슬롯 또는 USB 포트 를 네트워크 드라이브로 할당합니다. 실행을 열고 열기**:**에서 \\XXXXX (프린터 이름) 또는 \\XXX.XXX.XXX.XXX (프린터의 IP 주소)를 입 력합니다. 표시된 장치 아이콘을 마우스 오른쪽 버튼으로 클릭하여 네트워크 드라이브로 연결합니다. 컴퓨터 또는 내 컴퓨터에 네트워 크 드라이브가 나타납니다.

#### **Mac OS**

해당하는 장치의 아이콘을 선택합니다. 외부 저장 장치의 데이터가 표시됩니다.

참고**:**

- ❏ 메모리 장치를 제거하려면, 장치의 아이콘을 휴지통으로 드래그 앤 드롭합니다. 그렇지 않으면 다른 메모리 장치를 삽입해도 공유 된 드라이브의 데이터가 올바르게 표시되지 않을 수 있습니다.
- □ 네트워크를 통해 메모리 장치에 액세스하려면 바탕 화면의 메뉴에서 이동 > 서버에 연결을 선택합니다. 서버 주소에 cifs:// XXXXX(프린터 이름) 또는 smb://XXXXX(여기서, XXXXX는 프린터 이름)를 입력하고 연결을 클릭합니다.

#### 관련 정보

**→ "메모리 장치 사양[" p.268](#page-267-0)** 

# <span id="page-125-0"></span>│프린터 유지보수 하기

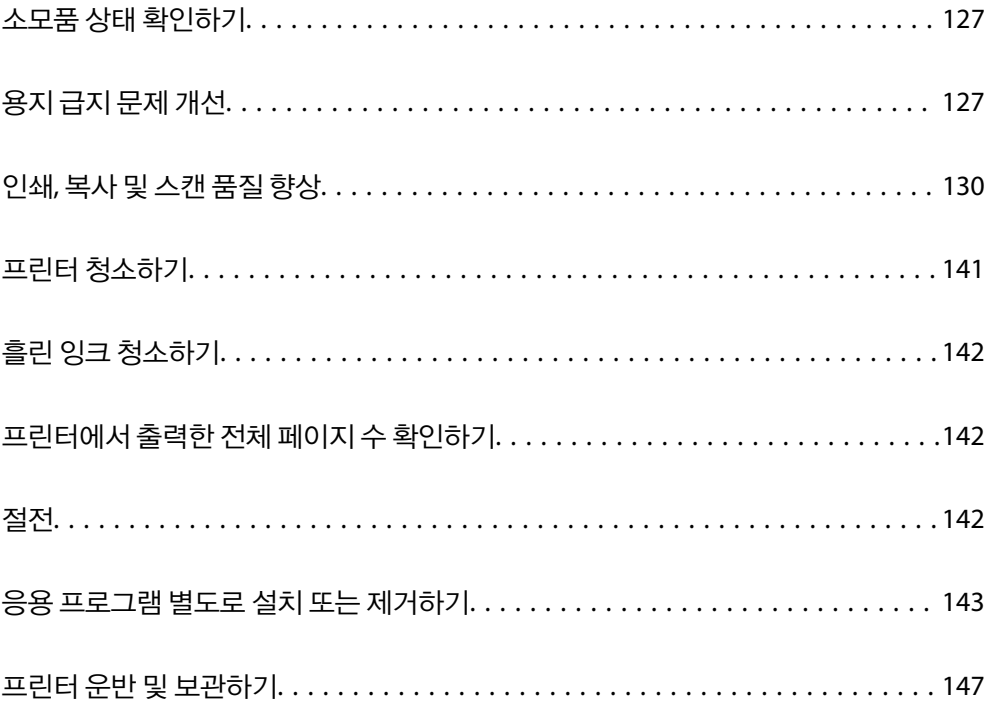

# <span id="page-126-0"></span>소모품 상태 확인하기

프린터 제어판에서 유지보수 상자의 대략적인 서비스 수명을 확인할 수 있습니다. 혹 화면에서 ●를 선택하십시오. 실제 잉크 잔량을 확인하려면 프린터 잉크 탱크 내부의 잉크 양을 육안으로 확인하십시오.

c 중요**:** 잉크 용량이 하단 표시선 아래에 있을 때 프린터를 계속 사용하면 프린터가 손상될 수 있습니다. .  $\overline{\phantom{a}}$  $\ddot{\phantom{0}}$ .  $\overline{a}$  $\overline{a}$ .  $\overline{a}$ 

#### 참고**:**

프린터 드라이버의 상태 모니터에서 대략적인 잉크 용량과 유지보수 상자의 서비스 수명을 확인할 수 있습니다. 자세한 내용은 아래의 관련 정보 링크를 참조하십시오.

#### 관련 정보

- **→** "[컴퓨터에서](#page-249-0) 인쇄할 수 있는 응용 프로그램 (Windows 프린터 드라이버)" p.250
- **→ "Mac OS 프린터 [드라이버](#page-251-0) 가이드" p.252**
- **→ "잉크 충전 시기[" p.197](#page-196-0)**
- **→ "[유지보수](#page-201-0) 상자 교체 시기" p.202**

# 용지 급지 문제 개선

용지 카세트에서 용지가 올바르게 급지 되지 않을 때는 내부 롤러를 청소하십시오.

- $1.$  ( $\prime$ ) 버튼을 눌러 프린터의 전원을 끕니다.
- 2. 프린터에서 전원 코드를 분리합니다.
- 3. USB 케이블을 분리한 다음 메모리 카드와 외부 USB 장치를 제거합니다.

4. 잉크 탱크 캡이 단단히 닫혀 있는지 확인합니다.

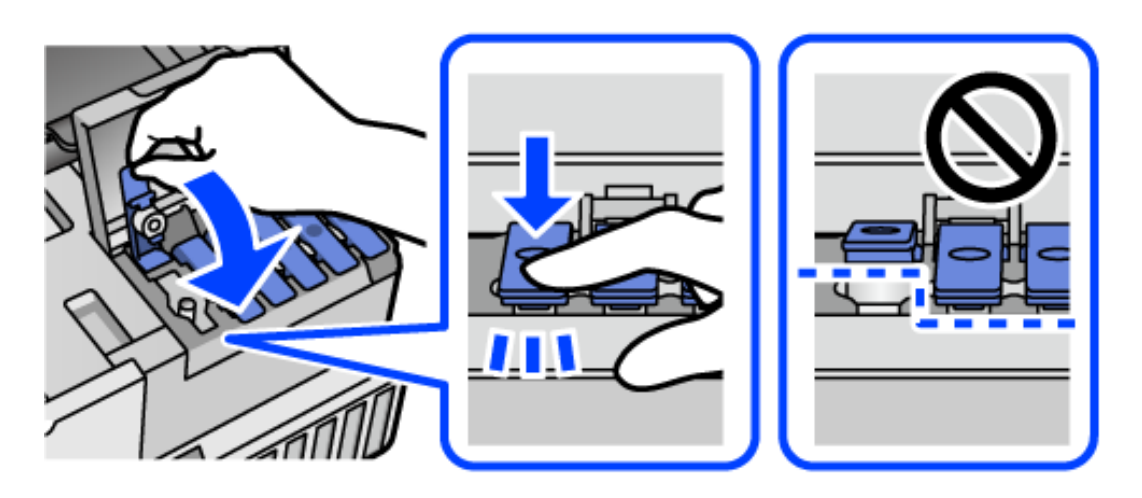

### c 중요**:**

잉크 탱크 캡이 단단히 닫혀 있지 않으면 잉크가 샐 수 있습니다.

- 5. 스캐너 장치를 닫습니다.
- 6. 용지 카세트를 빼낸 다음 용지를 제거하십시오.

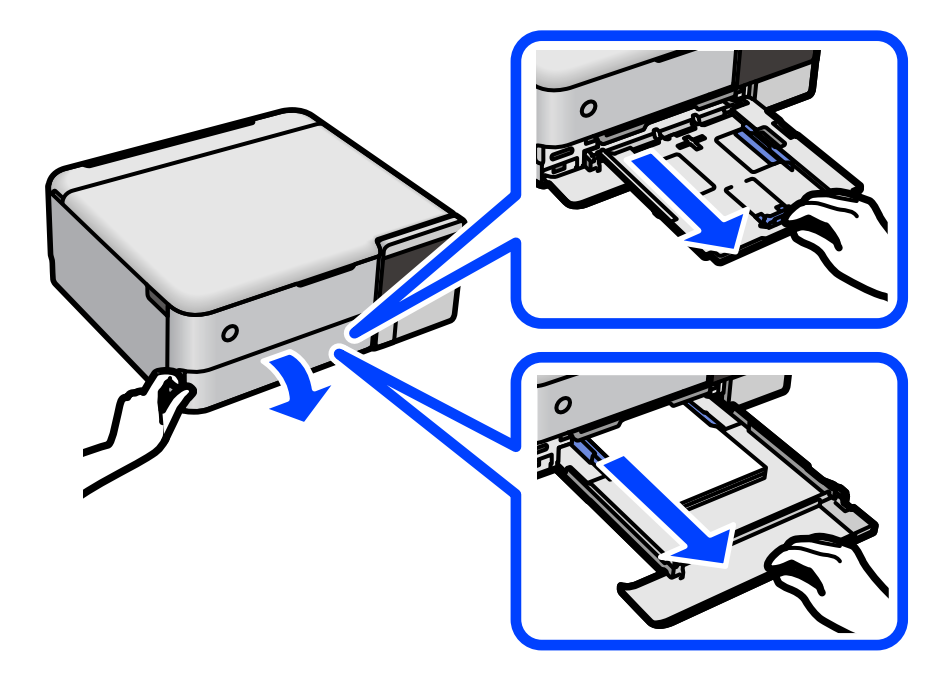

7. 프린터의 잉크 탱크가 바닥에 닿도록 프린터를 옆으로 눕힙니다.

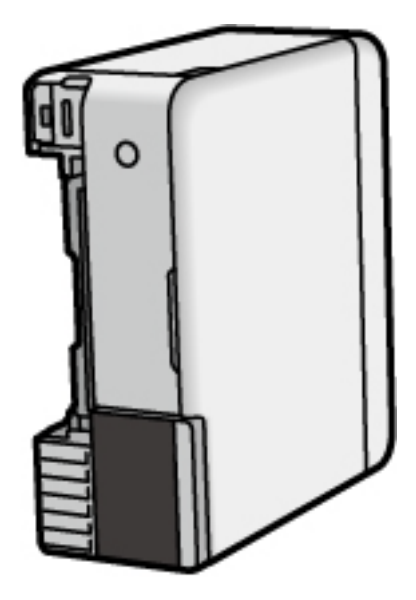

# ! 주의**:** 프린터를 눕힐 때 손이나 손가락이 끼이지 않도록 주의하십시오. 부상을 입을 수 있습니다.

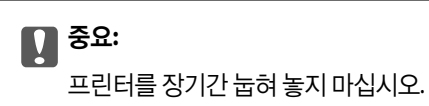

8. 부드러운 천을 물에 적셨다가 꼭 짠 후 롤러를 돌려가며 닦아냅니다.

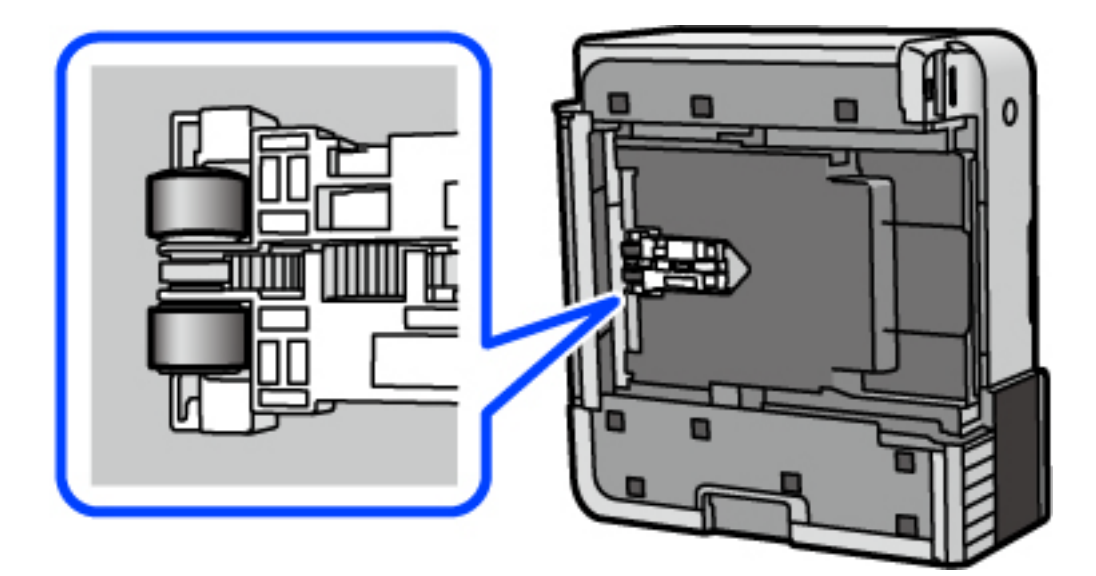

- 9. 프린터를 정상 위치로 되돌린 다음 용지 카세트를 삽입합니다.
- 10. 전원 코드를 연결합니다.

# <span id="page-129-0"></span>인쇄**,** 복사 및 스캔 품질 향상

## 프린터 헤드 검사 및 청소하기

노즐이 막히면 출력물이 흐리거나, 밴딩이 나타나거나 예상치 않은 색상으로 인쇄됩니다. 노즐이 심하게 막힌 경우 빈 용지가 인 쇄됩니다. 인쇄 품질이 떨어지면 먼저 노즐 검사 기능을 사용하여 노즐이 막혔는지 확인합니다. 노즐이 막혔으면 프린터 헤드를 청소합니다.

# $\mathbf{a}$  &  $\mathbf{c}$ :

- ❏ 헤드 청소 중에 스캐너 장치를 열거나 프린터의 전원을 끄지 마십시오. 프린터 헤드 청소가 완료되지 않으면 인쇄가 실행 되지 않을 수 있습니다.
- ❏ 헤드를 청소하면 잉크가 소모되기 때문에 필요 이상으로 수행하지 않아야 합니다.
- ❏ 잉크가 부족하면 프린터 헤드를 청소하지 못할 수 있습니다.
- ❏ 노즐 검사와 헤드 청소를 3 회 정도 반복한 이후에도 인쇄 품질이 개선되지 않으면, 인쇄하지 않고 최소 12 시간 기다린 후, 다시 노즐 검사를 하고 필요한 경우 헤드 청소를 반복합니다. ① 버튼을 사용하여 프린터 끄는 것을 권장합니다. 인쇄 품 질이 향상되지 않으면 강력 청소(파워 클리닝)를 실행하십시오.
- ❏ 프린터 헤드가 마르는 것을 방지하려면 전원이 켜져 있는 동안 전원 코드를 분리하지 마십시오.
- 1. 프린터 제어판에서 **유지보수**를 선택합니다.
- 2. 프린트 헤드 노즐 점검을 선택합니다.
- 3. 화면의 지시에 따라 용지를 넣고 노즐 검사 패턴을 인쇄합니다.
- 4. 인쇄된 패턴을 사용하여 프린트 헤드 노즐이 막혔는지 확인합니다.

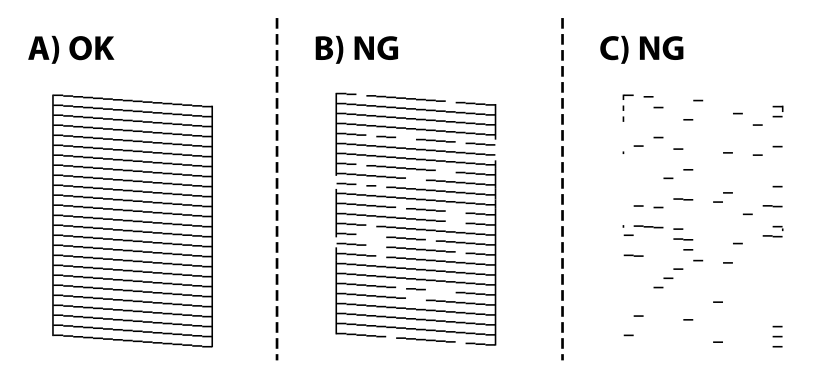

 $\Box$  A<sup> $\cdot$ </sup>

모든 선이 인쇄되었습니다.  $\bigcirc$ 를 선택합니다. 조치를 취할 필요가 없습니다.

❏ B 또는 B와 유사

일부 노즉이 막혀 있습니다.  $\mathsf{X}$ 를 선택한 다음 화면의 지시에 따라 프린트 헤드를 청소합니다.

❏ C 또는 C와 유사

전체적으로 선이 누락되었거나 인쇄되지 않았다면 대부분의 노즐이 막혀 있는 것입니다. 노즐 검사 기능을 종료하려면 를 선택하고 강력 청소(파워 클리닝)를 실행하십시오. 자세한 내용은 아래의 "관련 정보"를 참조하십시오.

<span id="page-130-0"></span>5. 청소가 완료되면 노즐 검사 패턴을 다시 인쇄합니다. 모든 선이 정상으로 인쇄될 때까지 청소와 패턴 인쇄를 반복합니다.

#### c 중요**:**

노즐 검사와 헤드 청소를 3 회 정도 반복한 이후에도 인쇄 품질이 개선되지 않으면, 인쇄하지 않고 최소 12 시간 기다린 후, 다 시 노즐 검사를 하고 필요한 경우 헤드 청소를 반복합니다. (<sup>1</sup>) 버튼을 사용하여 프린터 끄는 것을 권장합니다. 인쇄 품질이 향 상되지 않으면 강력 청소(파워 클리닝)를 실행하십시오.

#### 참고**:**

프린터 드라이버에서 프린트 헤드를 확인하고 청소할 수 있습니다. 자세한 내용은 아래의 관련 정보 링크를 참조하십시오.

#### 관련 정보

- & "[컴퓨터에서](#page-249-0) 인쇄할 수 있는 응용 프로그램 (Windows 프린터 드라이버)" p.250
- **→ ["Mac OS](#page-251-0) 프린터 드라이버 가이드" p.252**
- **→ "강력 청소(파워 클리닝) 실행하기" p.131**

## 강력 청소**(**파워 클리닝**)** 실행하기

강력 청소**(**파워 클리닝**)** 유틸리티를 사용하면 잉크 튜브 내부의 모든 잉크를 교체할 수 있습니다. 다음 상황에서는 이 기능을 사 용하여 인쇄 품질을 개선해야 할 수 있습니다.

❏ 잉크 탱크 창에 보이는 잉크 용량이 너무 낮을 때 인쇄나 헤드 청소를 실행했습니다.

❏ 노즐 검사 및 헤드 청소를 3회 수행한 후 인쇄하지 않고 12시간 이상 기다렸음에도 인쇄 품질이 여전히 개선되지 않았습니다.

이 기능을 실행하기 전에 다음 지침을 읽어보십시오.

## c 중요**:**

잉크 탱크에 잉크가 충분한지 확인하십시오.

모든 잉크 탱크에 잉크가 1/3 이상 채워져 있는지 육안으로 검사하십시오. 강력 청소(파워 클리닝) 중에 잉크 잔량이 적으면 제품이 손상될 수 있습니다.

# $\mathbf{R}$  &  $\mathbf{S}$

강력 청소(파워 클리닝)는 12 시간의 간격을 두고 실행해야 합니다.

일반적으로 강력 청소(파워 클리닝)를 1 회 실행하면 12 시간 이내에 인쇄 품질 관련 문제가 해결됩니다. 따라서 불필요한 잉 크 사용을 방지하려면 12 시간을 기다린 후에 다시 시도해 보십시오.

#### c 중요**:**

유지보수 상자 교체가 필요할 수 있습니다.

유지보수 상자에는 잉크가 침전됩니다. 유지보수 상자가 가득 찰 경우 인쇄를 계속하려면 교체용 유지보수 상자를 준비하고 설치해야 합니다.

#### 참고**:**

유지보수 상자의 잉크 용량이나 여유 공간이 강력 청소(파워 클리닝)를 실행하기에 부족하다면 이 기능을 실행할 수 없습니다. 이 경우 에도 인쇄를 위한 잉크 용량과 여유 공간이 남아 있을 수 있습니다.

<sup>1.</sup> 프린터 제어판에서 **유지보수**를 선택합니다.

#### 2. 강력 청소**(**파워 클리닝**)**를 선택합니다.

3. 화면의 지시를 따라 강력 청소(파워 클리닝) 기능을 실행합니다.

참고**:**

이 기능을 실행할 수 없는 경우 화면에 표시된 문제를 해결하십시오. 다음으로 이 절차를 1 단계부터 수행하여 이 기능을 다시 실 행하십시오.

4. 이 기능을 실행한 후 노즐 검사를 실행하여 노즐이 막히지 않았는지 확인합니다.

노즐 검사 실행 방법에 대한 자세한 내용은 아래 관련 정보 링크를 참조하십시오.

# $\mathbf{R}$  &  $\mathbf{S}$

강력 청소(파워 클리닝)를 실행한 후에도 인쇄 품질이 향상되지 않으면, 최소한 12 시간 동안 인쇄하지 않은 상태로 대기한 후 노즐 검사 패턴을 다시 인쇄하십시오. 인쇄된 패턴에 따라 프린터 헤드 청소 또는 강력 청소(파워 클리닝)를 다시 실행하십시 오. 품질이 향상되지 않는 경우 Epson 고객 지원 센터에 문의하십시오.

참고**:**

프린터 드라이버에서도 강력 청소(파워 클리닝)를 실행할 수 있습니다. 자세한 내용은 아래의 관련 정보 링크를 참조하십시오.

#### 관련 정보

- **→ "[컴퓨터에서](#page-249-0) 인쇄할 수 있는 응용 프로그램 (Windows 프린터 드라이버)" p.250**
- & ["Mac OS](#page-251-0) 프린터 드라이버 가이드" p.252
- **→ "프린터 헤드 검사 및 [청소하기](#page-129-0)" p.130**

## 노즐 막힘 방지하기

프린터를 켜고 끌 때는 항상 전원 버튼을 사용하십시오.

전원 코드를 분리하기 전에 전원 표시등이 꺼져 있는지 확인하십시오.

캡이 닫히지 않으면 잉크가 마를 수 있습니다. 만년필이나 유성펜을 캡으로 막아 잉크가 마르지 않도록 하는 것처럼 잉크가 마르 지 않도록 프린터 헤드 캡이 제대로 닫혔는지 확인하십시오.

프린터가 작동 중일 때 전원 코드를 뽑거나 정전이 발생하면 프린터 헤드 캡이 제대로 닫히지 않을 수 있습니다. 프린터 헤드를 이대로 방치하면 건조되어 노즐(잉크 배출구)이 막히게 됩니다.

이러한 경우 프린터 헤드 캡이 닫히도록 가능한 한 빨리 프린터를 켰다가 끄십시오.

## 프린터 헤드 정렬하기

수직선이 어긋나거나 이미지가 흐려지면 프린터 헤드를 정렬합니다.

- 1. 프린터 제어판에서 유지보수를 선택합니다.
- $2.$  프린터 헤드 정렬을 선택합니다.
- $3.$  정렬 메뉴 중 하나를 선택합니다.

□ 세로줄이 어긋났거나 인쇄물이 흐릿한 경우: **세로 정렬**을 선택합니다.

□ 일정한 간격으로 수평 줄무늬가 보이는 경우: 가로 정렬을 선택합니다.

<span id="page-132-0"></span>4. 화면의 지시에 따라 용지를 급지하고 정렬 패턴을 인쇄합니다.

# 잉크 번짐 발생 시 용지 경로 청소하기 **(**인쇄 결과 표면이 세로로 번진 경우**)**

출력물이 얼룩지거나 흠이 있는 경우 내부의 롤러를 청소합니다.

4 단계의 절차를 수행하려면 다음 항목이 필요합니다.

- ❏ 막대기(스틱)
- ❏ 물로 적시고 잘 짠 거즈 또는 천
- 1. 프린터 제어판에서 **유지보수**를 선택합니다.
- $2.$  용지 가이드 청소를 선택합니다.
- 3. 화면의 지시에 따라 용지 경로를 청소합니다. 용지가 잉크로 얼룩지지 않을 때까지 위의 절차를 반복하십시오. 여러 번 청소한 후에도 여전히 용지가 잉크로 더러워지면 다음 단계로 이동하십시오.
- 4. 천이나 거즈 조각을 물로 적시고 잘 짭니다. 그리고 막대기(스틱) 끝 부분에 감싸 주십시오.

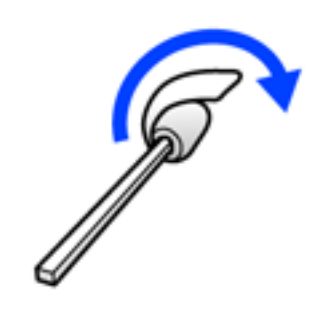

- $5.$  ( $\prime$ ) 버튼을 눌러 프린터의 전원을 끕니다.
- 6. 프린터에서 전원 코드를 분리합니다.

<span id="page-133-0"></span> $7.$  배출 트레이를 당겨서 빼냅니다.

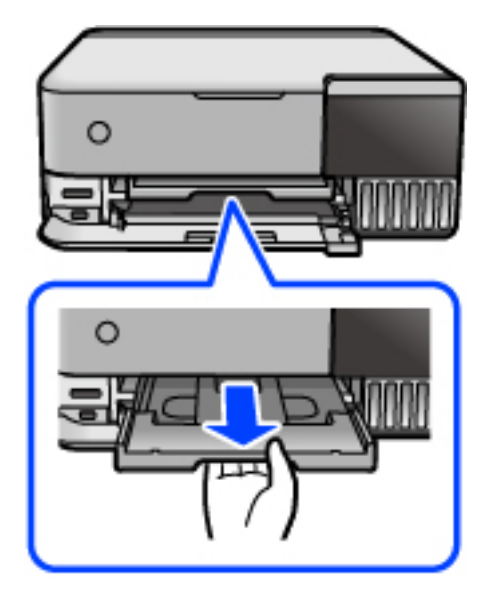

8. 4 단계에서 준비한 스틱을 사용하여 두 개의 흰색 롤러를 회전시켜 닦습니다.

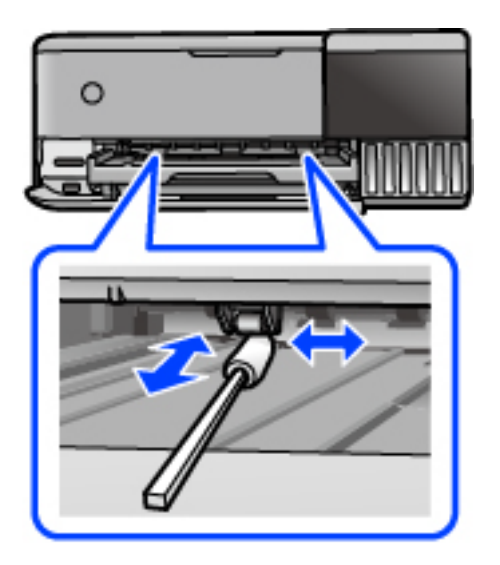

 $\mathbf{Q}$  &  $\mathbf{S}$  &  $\mathbf{S}$ 

프린터 내부 청소는 종이 티슈를 사용하지 마십시오. 보풀로 인해 프린터 헤드가 막힐 수 있습니다.

9. 전원 코드를 연결합니다.

# 잉크 번짐 발생 시 용지 경로 청소하기 **(**인쇄 결과의 뒷면이 더러워진 경우**)**

- $1.$  (!) 버튼을 눌러 프린터의 전원을 끕니다.
- 2. 문서 덮개가 열려 있으면 닫아줍니다.

3. 잠길 때까지 양손으로 스캐너 장치를 엽니다.

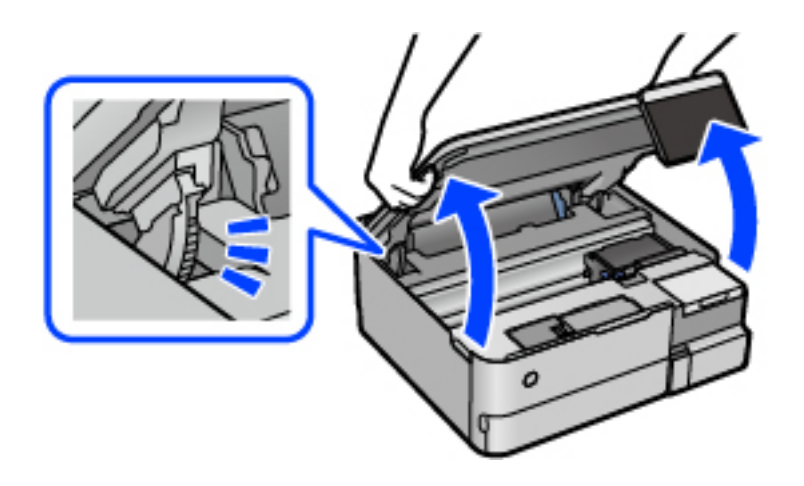

4. 면봉을 사용하여 다음 그림에 표시된 프린터 내부 부품의 잉크를 닦아냅니다.

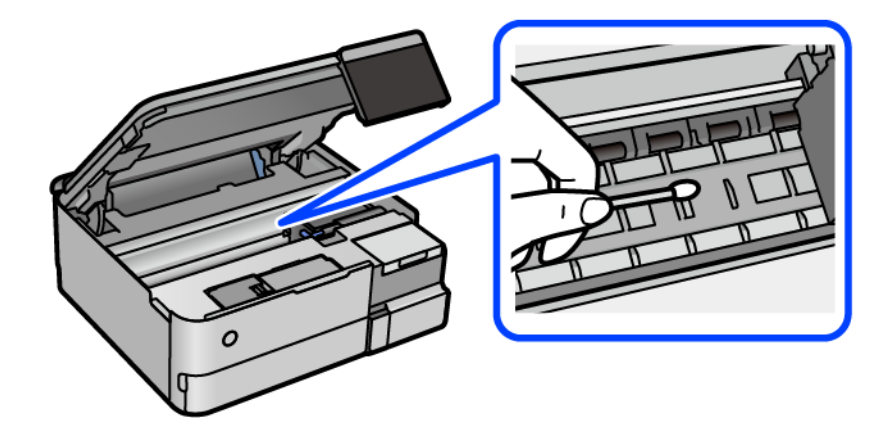

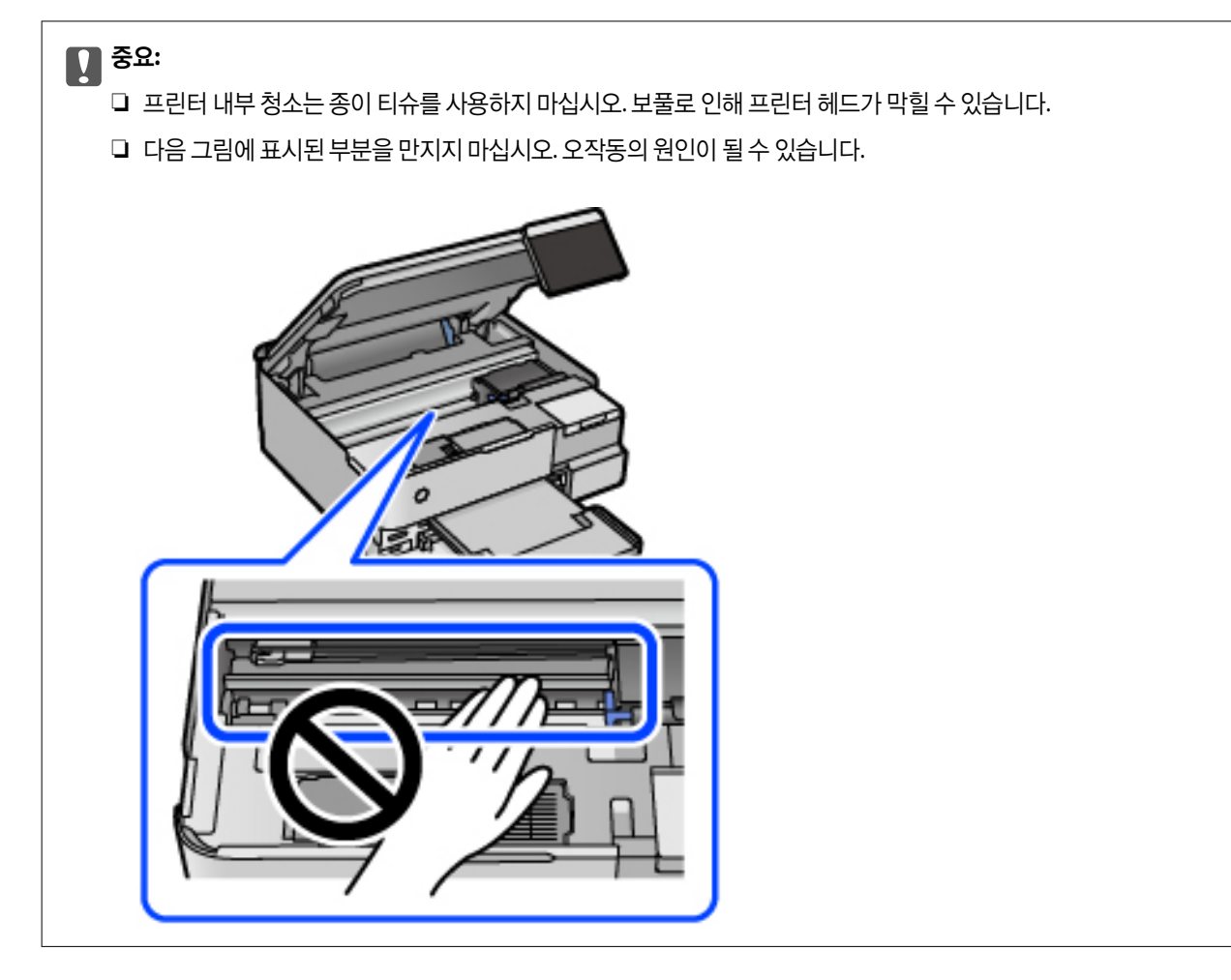

5. 스캐너 장치를 닫습니다.

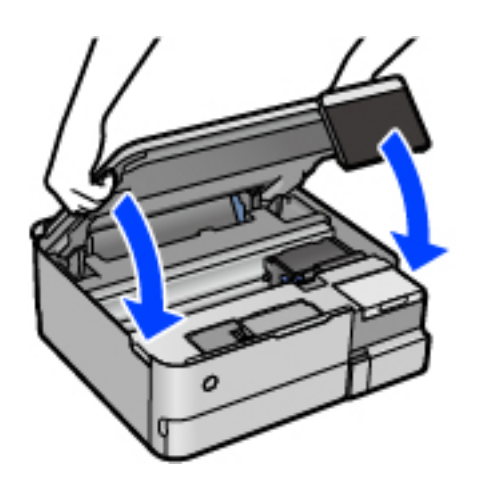

참고**:**

스캐너 장치는 천천히 닫히고 손가락이 끼이지 않게 저항하도록 설계되었습니다. 저항이 느껴지더라도 천천히 닫으십시오.

# 스캐너 평판 청소하기

사본 또는 스캔 이미지가 얼룩지는 경우 스캐너 평판을 청소하십시오.

<span id="page-136-0"></span> $\mathbf{u}$  şə:

절대로 알코올이나 시너로 프린터를 닦지 마십시오. 이 화학물질들은 프린터를 손상시킬 수 있습니다.

1. 문서 덮개를 엽니다.

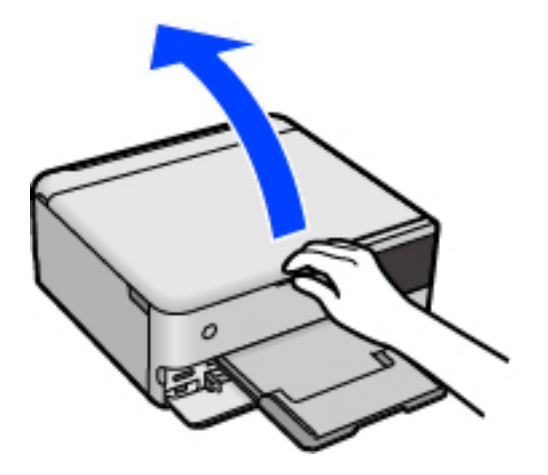

2. 부드럽고 깨끗한 마른 천으로 스캐너 평판을 닦습니다.

#### c 중요**:**

- ❏ 평판에 기름 얼룩 또는 닦아내기 힘든 이물질이 묻어 있는 경우, 소량의 유리 세척제와 부드러운 천을 사용하여 제거 하십시오. 남은 액체는 깨끗하게 닦아야 합니다.
- ❏ 평판 표면을 너무 세게 누르지 마십시오.
- ❏ 평판 표면이 긁히거나 손상되지 않도록 주의하십시오. 평판 표면이 손상되면 스캔 품질이 떨어질 수 있습니다.

# 반투명 필름 청소하기

프린터 헤드를 정렬하거나 용지 경로를 청소한 후에도 출력물이 개선되지 않는다면 프린터 내부의 반투명 필름이 얼룩져 있을 가능성이 있습니다.

필요한 물품:

- ❏ 면봉 (여러 개)
- ❏ 세제를 몇 방울 섞은 물 (수돗물 1/4 컵에 세제 2 ~ 3 방울)
- ❏ 얼룩 확인을 위한 조명

c 중요**:**

세제를 몇 방울 섞은 물 이외에 다른 청소액은 사용하지 마십시오.

- $1.$  (!) 버튼을 눌러 프린터의 전원을 끕니다.
- 2. 문서 덮개가 열려 있으면 닫아줍니다.

3. 잠길 때까지 양손으로 스캐너 장치를 엽니다.

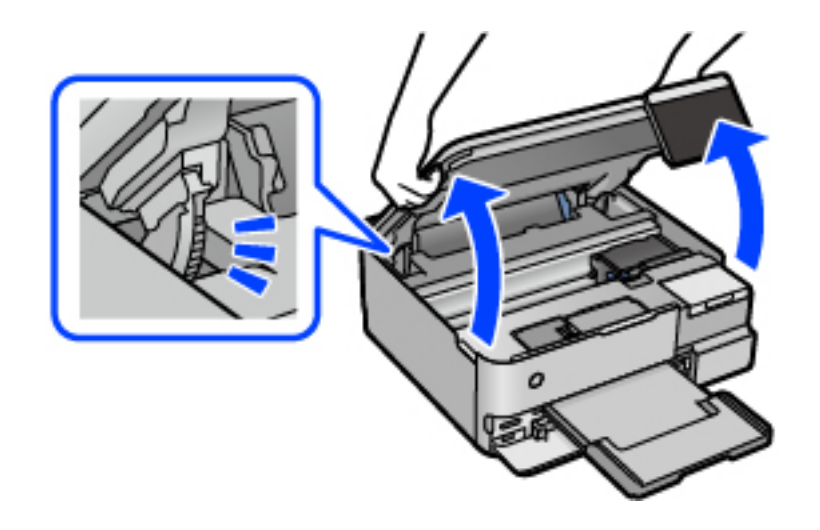

4. 반투명 필름이 얼룩져 있는지 확인합니다. 조명을 사용하면 얼룩을 더 쉽게 확인할 수 있습니다. 반투명 필름 (A)에 지문이나 기름기와 같은 얼룩이 있다면 다음 단계로 갑니다.

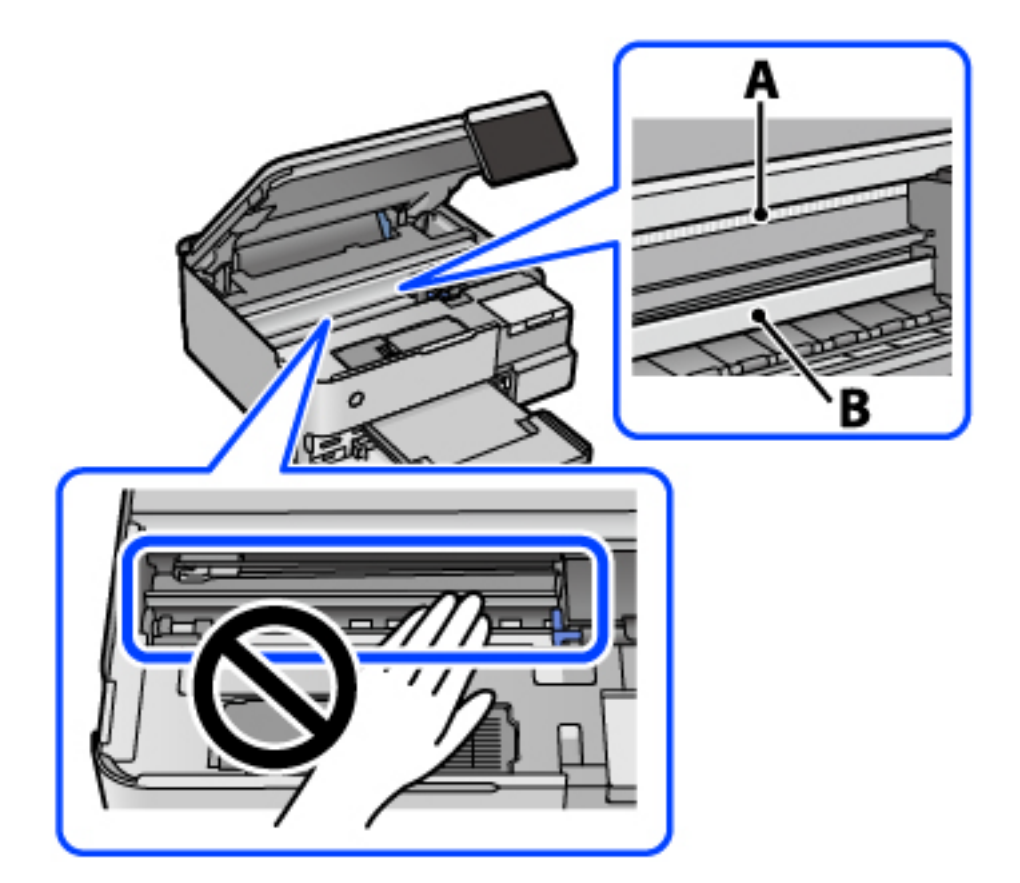

A: 반투명 필름

B: 레일

# c 중요**:**

레일 (B)을 건드리지 않도록 주의하십시오. 그러지 않으면 인쇄되지 않을 수 있습니다. 레일의 기름기는 작동에 필요한 것이므로 닦아내지 마십시오.

5. 면봉에 세제를 몇 방울 섞은 물을 살짝만 묻힌 후 얼룩진 부분을 닦습니다.

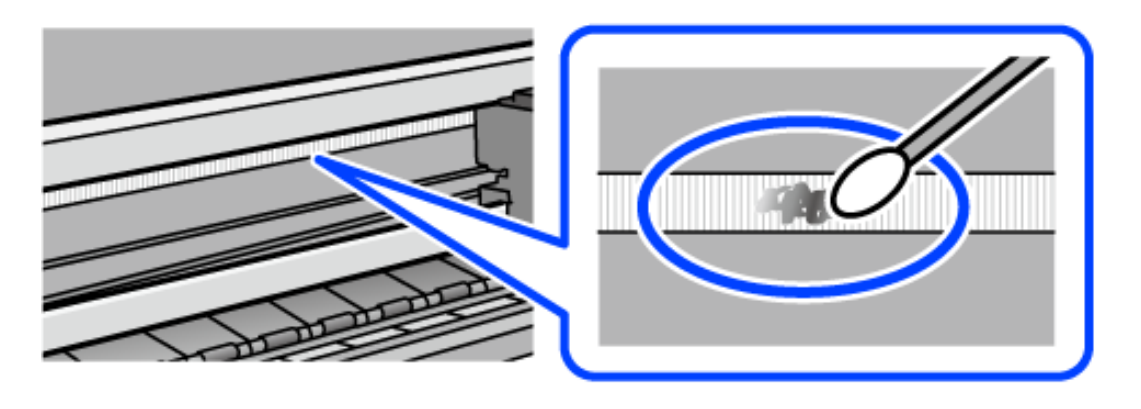

# c 중요**:**

얼룩을 부드럽게 닦아냅니다. 필름을 면봉으로 너무 세게 누르면 필름의 스프링이 빠져서 프린터가 손상될 수 있습니다.

6. 사용하지 않은 마른 면봉으로 필름을 닦습니다.

### c 중요**:** 필름에 섬유 가닥이 남지 않도록 하십시오.

참고**:**

얼룩이 번지지 않도록 면봉을 새 것으로 계속 바꿔 가며 닦으십시오.

- 7. 필름에 얼룩이 남아 있지 않을 때까지 5 단계와 6 단계를 반복합니다.
- 8. 필름에 얼룩이 없는지 육안으로 검사합니다.
- $9.$  스캐너 장치를 닫습니다.

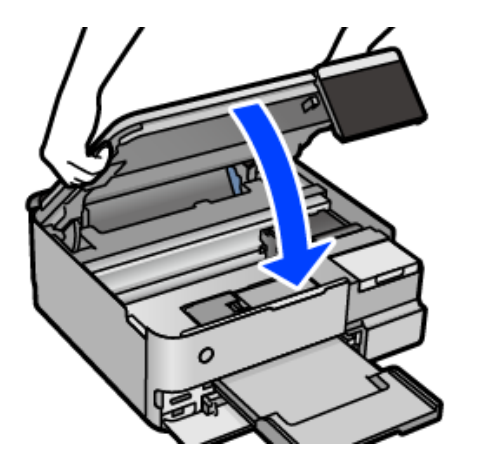

참고**:**

스캐너 장치는 천천히 닫히고 손가락이 끼이지 않게 저항하도록 설계되었습니다. 저항이 느껴지더라도 천천히 닫으십시오.

## 프린터 유지 관리를 위한 메뉴 옵션

프린터 제어판에서 유지보수를 선택합니다.

프린트 헤드 노즐 점검

프린트 헤드 노즐이 막혔는지 검사하려면 이 기능을 선택합니다. 프린터에서 노즐 검사 패턴이 인쇄됩니다.

프린터 헤드 청소:

프린터 헤드의 막힌 노즐을 청소하려면 이 기능을 선택합니다.

강력 청소(파워 클리닝):

잉크 튜브 내 모든 잉크를 교체하려면 이 기능을 선택합니다. 일반 청소보다 더 많은 잉크가 소모됩니다. 이 기능 을 사용하는 방법에 대한 자세한 내용은 아래의 "관련 정보"를 참조하십시오.

프린터 헤드 정렬:

프린터 헤드를 조정하여 인쇄 품질을 향상시키려면 이 기능을 선택합니다.

❏ 세로 정렬

출력물이 흐릿하거나 텍스트와 선이 정렬되어 있지 않으면 이 기능을 선택합니다.

❏ 가로 정렬

출력물에 일정한 간격으로 수평 밴딩(줄무늬)이 나타날 경우 이 기능을 선택합니다.

잉크 충전:

잉크 탱크를 채울 때 잉크 잔량을 100 %로 재설정 하려면 이 기능을 선택합니다.

#### 잉크 잔량 설정:

실제 잉크 잔량에 따라 잉크 용량을 설정하려면 이 기능을 선택합니다.

유지보수 상자의 남은 용량:

유지보수 상자의 대략적인 서비스 수명을 표시합니다. 가 표시되면 유지보수 상자가 거의 가득 찬 것입니다. 가 표시되면 유지보수 상자가 가득 찬 것입니다.

용지 가이드 청소:

내부 롤러가 잉크로 인해 더러워진 경우 이 기능을 선택합니다. 프린터가 용지를 급지하여 내부 롤러를 청소합니 다.

#### 관련 정보

- **→ "프린터 헤드 검사 및 [청소하기](#page-129-0)" p.130**
- **→ "강력 청소(파워 클리닝) [실행하기](#page-130-0)" p.131**
- **→ "잉크 탱크 [충전하기](#page-197-0)" p.198**
- **→ "잉크 번짐 발생 시 용지 경로 [청소하기](#page-132-0) (인쇄 결과 표면이 세로로 번진 경우)" p.133**

# <span id="page-140-0"></span>프린터 청소하기

구성품과 케이스가 더럽거나 먼지가 많은 경우, 프린터를 끄고 물에 적신 부드럽고 깨끗한 천으로 청소하십시오. 먼지를 제거할 수 없으면 젖은 천에 소량의 중성 세제를 첨가해 보십시오.

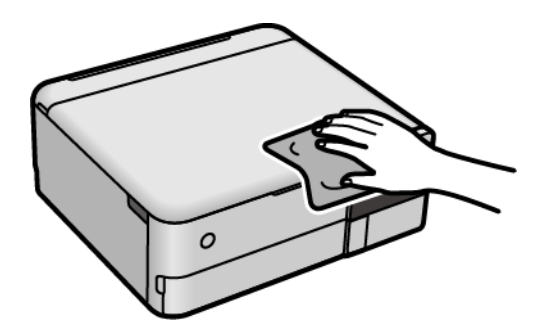

# $\mathbf{R}$  &  $\mathbf{S}$  &  $\mathbf{S}$

- ❏ 프린터 기계 장치나 전기 부품에 물이 들어가지 않도록 주의하십시오. 프린터가 손상될 수 있습니다.
- ❏ 부품 및 케이스 청소 시 알코올 또는 페인트 시너를 절대로 사용하지 마십시오. 이러한 화학 물질은 제품을 손상시킬 수 있 습니다.
- ❏ 다음 그림에 표시된 부품은 만지지 마십시오. 오작동의 원인이 될 수 있습니다.

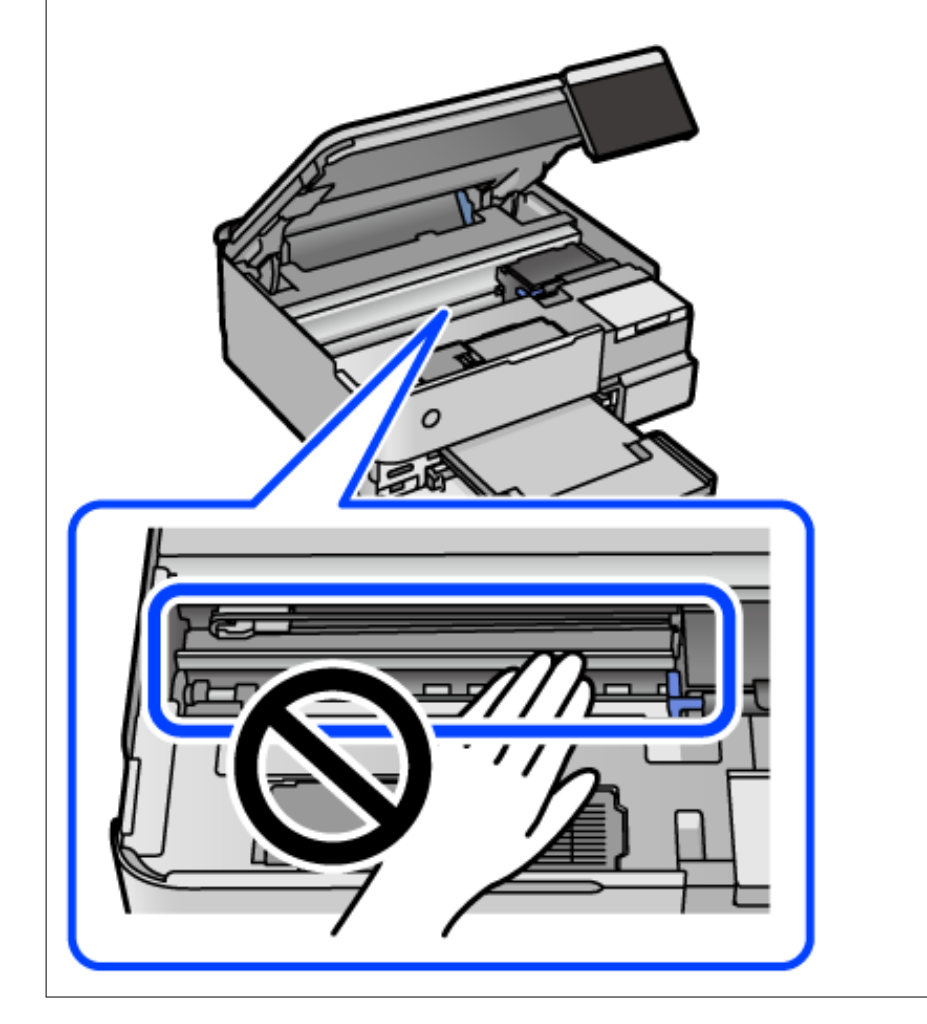

# <span id="page-141-0"></span>흘린 잉크 청소하기

잉크를 흘린 경우 다음과 같이 청소하십시오.

- ❏ 탱크 주변에 잉크가 묻은 경우 보풀이 없는 깨끗한 천이나 면봉으로 닦아내십시오.
- ❏ 책상이나 바닥에 잉크를 쏟은 경우 즉시 닦아내십시오. 잉크가 마르면 얼룩을 제거하기 어려워집니다. 얼룩이 번지지 않도록 하려면 마른 천으로 잉크를 빨아들인 후 물기가 있는 천으로 닦으십시오.
- ❏ 잉크가 손에 묻었을 경우 비눗물로 깨끗하게 닦으십시오.

# 프린터에서 출력한 전체 페이지 수 확인하기

프린터를 통해 급지된 총 페이지 수를 확인할 수 있습니다. 노즐 검사 패턴과 함께 정보가 인쇄됩니다.

- <sup>1.</sup> 프린터 제어판에서 **유지보수**를 선택합니다.
- 2. 프린트 헤드 노즐 점검을 선택합니다.
- 3. 화면의 지시에 따라 용지를 넣고 노즐 검사 패턴을 인쇄합니다.

참고**:**

프린터 드라이버에서 급지된 총 페이지 수 또한 확인할 수 있습니다. 자세한 내용은 아래의 관련 정보 링크를 참조하십시오.

#### 관련 정보

- & "[컴퓨터에서](#page-249-0) 인쇄할 수 있는 응용 프로그램 (Windows 프린터 드라이버)" p.250
- **→ "Mac OS 프린터 [드라이버](#page-251-0) 가이드" p.252**

# 절전

설정한 시간 동안 아무런 조작을 수행하지 않으면 프린터는 절전 모드로 전환되거나 자동으로 꺼집니다. 전원 관리가 적용되기 전까지의 시간을 조정할 수 있습니다. 시간을 늘리면 제품의 에너지 효율에 영향을 줍니다. 변경하기 전에 주변 환경을 고려하십 시오.

- 1. 홈 화면에서 설정을 선택합니다.
- 2. 기본 설정을 선택합니다.
- $3.$  다음 중 하나를 실행합니다.

❏ 절전 타이머 또는 전원 끄기 설정 > 대기 상태의 전원 끄기 또는 연결 끊긴 후 전원 끄기를 선택하십시오. ❏ 절전 타이머 또는 전원 꺼짐 타이머를 선택합니다.

참고**:**

제품을 구입한 국가에 따라 **전원 끄기 설정** 또는 **전원 꺼짐 타이머** 기능이 지원되지 않을 수 있습니다.

4. 설정을 선택하십시오.

# <span id="page-142-0"></span>응용 프로그램 별도로 설치 또는 제거하기

컴퓨터를 네트워크에 연결하고 웹 사이트에서 응용 프로그램의 최신 버전을 설치합니다. 컴퓨터에 관리자로 로그인합니다. 컴 퓨터에 메시지가 표시되면 관리자 비밀번호를 입력하십시오.

## 응용 프로그램 별도로 설치하기

#### 참고**:**

응용 프로그램을 재설치 하려면 먼저 응용 프로그램을 삭제해야 합니다.

- 1. 프린터와 컴퓨터가 통신 사용이 가능하고 프린터가 인터넷에 연결되어 있는지 확인합니다.
- 2. EPSON Software Updater를 시작합니다.

이 스크린샷은 Windows에 대한 예시 입니다.

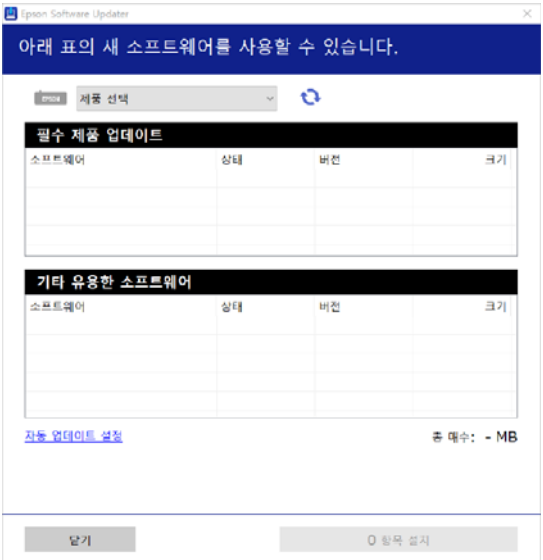

- $3.$  Windows의 경우 프린터를 선택한 다음,  $\bigodot$ 를 클릭하여 사용 가능한 최신 응용 프로그램을 확인합니다.
- 4. 설치 또는 업데이트할 항목을 선택한 다음 설치 버튼을 클릭합니다.

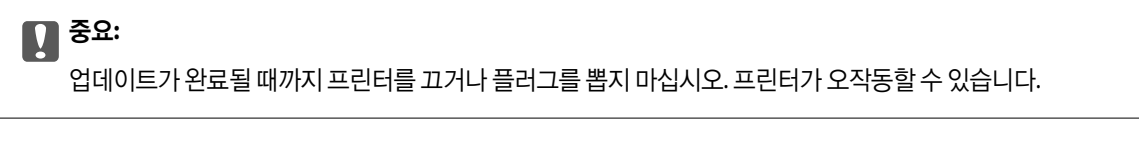

#### 참고**:**

❏ Epson 웹 사이트에서 최신 응용 프로그램을 다운로드 할 수 있습니다.

#### <http://www.epson.sn>

❏ Windows Server 운영 체제를 사용할 경우 Epson Software Updater를 사용할 수 없습니다. Epson 웹 사이트에서 최신 응용 프로그램을 다운로드 할 수 있습니다.

#### 관련 정보

& "소프트웨어 및 펌웨어 업데이트용 응용 프로그램 [\(EPSON Software Updater\)" p.257](#page-256-0)

#### **→ "응용 [프로그램](#page-144-0) 제거하기" p.145**

#### **Epson** 정품 프린터 드라이버가 설치되어 있는지 확인하기 **(Windows)**

다음 방법 중 하나를 통해 컴퓨터에 Epson 정품 프린터 드라이버가 설치되어 있는지 확인할 수 있습니다.

제어판 > 장치 및 프린터 보기 (프린터, 프린터 및 팩스)를 선택한 후, 다음을 수행하여 인쇄 서버 속성 창을 엽니다.

❏ Windows Windows 10/Windows 8.1/Windows 8/Windows 7/Windows Server 2019/Windows Server 2016/Windows Server 2012 R2/Windows Server 2012/Windows Server 2008 R2

프린터 아이콘을 클릭한 후 창의 상단에서 인쇄 서버 속성을 클릭합니다.

- ❏ Windows Vista/Windows Server 2008 프린터 폴더를 마우스 오른쪽 버튼으로 클릭한 후 관리자 권한으로 실행 > 서버 속성을 클릭합니다.
- ❏ Windows XP/Windows Server 2003 R2/Windows Server 2003 파일 메뉴에서 서버 속성을 선택합니다.

드라이버 탭을 클릭합니다. 사용 중인 프린터 이름이 목록에 표시될 경우 Epson 정품 프린터 드라이버가 컴퓨터에 설치되어 있 는 것입니다.

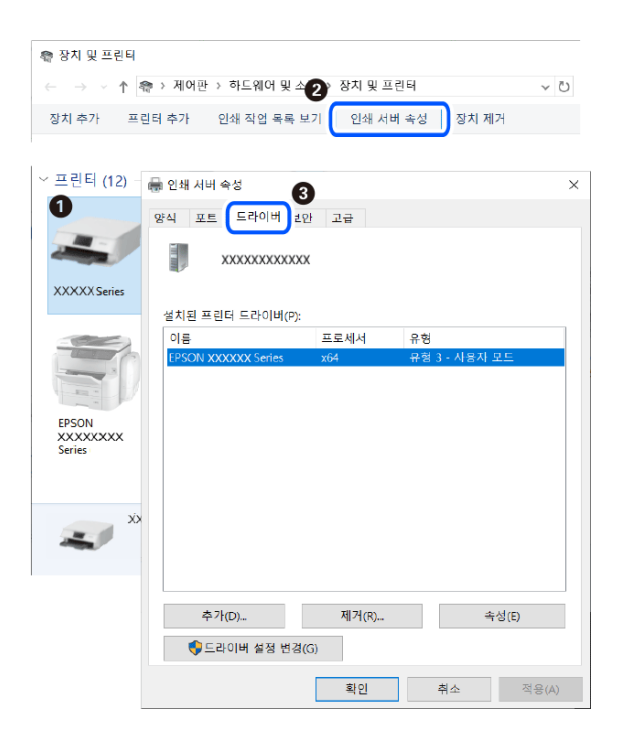

#### 관련 정보

**→ "응용 [프로그램](#page-142-0) 별도로 설치하기" p.143** 

## **Epson** 정품 프린터 드라이버가 설치되어 있는지 확인하기 **(Mac OS)**

다음 방법 중 하나를 통해 컴퓨터에 Epson 정품 프린터 드라이버가 설치되어 있는지 확인할 수 있습니다.
<span id="page-144-0"></span>Apple 메뉴에서 시스템 환경설정 > 프린터 및 스캐너 (또는 프린트 및 스캔, 프린트 및 팩스)를 선택한 후 프린터를 선택합니다. 옵션 및 소모품을 클릭한 후 옵션 탭 및 유틸리티 탭이 창에 표시되면 Epson 정품 프린터 드라이버가 컴퓨터에 설치되어 있는 것 입니다.

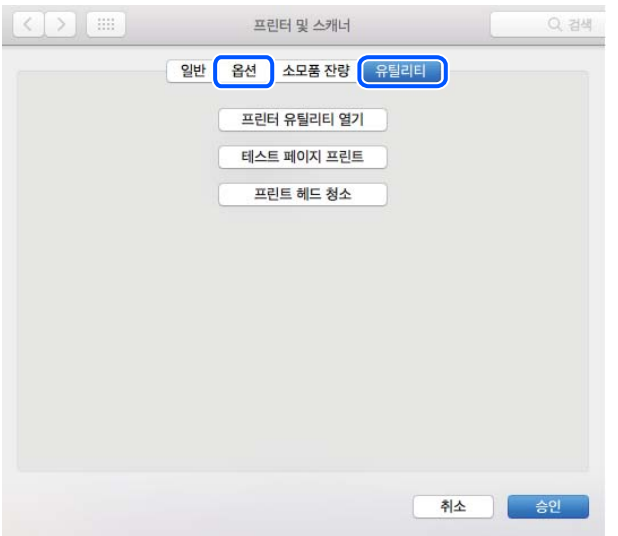

관련 정보

**→ "응용 [프로그램](#page-142-0) 별도로 설치하기" p.143** 

## 프린터 추가하기 **(Mac OS**만 해당**)**

- 1. Apple 메뉴에서 시스템 환경설정 > 프린터 및 스캐너 (또는 프린트 및 스캔, 프린트 및 팩스)를 선택합니다.
- 2. **+**를 클릭한 후 다른 프린터 또는 스캐너 추가를 선택합니다.
- 3. 프린터를 선택한 후 사용에서 프린터를 선택합니다.
- 4. 추가를 클릭합니다.

참고**:**

프린터가 목록에 없으면 컴퓨터와 올바르게 연결되어 있고 프린터 전원이 켜져 있는지 확인하십시오.

### 응용 프로그램 제거하기

컴퓨터에 관리자로 로그인합니다. 컴퓨터에 메시지가 표시되면 관리자 비밀번호를 입력하십시오.

### 응용 프로그램 제거하기 **(Windows)**

- 1.  $(\cdot)$  버튼을 눌러 프린터의 전원을 끕니다.
- 2. 실행 중인 모든 응용 프로그램을 종료합니다.
- 3. 제어판을 엽니다.
	- ❏ Windows 10/Windows Server 2019/Windows Server 2016
		- 시작 버튼을 클릭한 후 **Windows** 시스템 > 제어판을 선택합니다.
	- ❏ Windows 8.1/Windows 8/Windows Server 2012 R2/Windows Server 2012 **데스크톱 > 설정 > 제어판** $을 선택합니다.$
	- ❏ Windows 7/Windows Vista/Windows XP/Windows Server 2008 R2/Windows Server 2008/Windows Server 2003 R2/ Windows Server 2003 시작 버튼을 클릭하고 제어판을 선택합니다.
	-
- 4. 프로그램 제거(또는 프로그램 추가**/**제거)를 엽니다.
	- ❏ Windows 10/Windows 8.1/Windows 8/Windows 7/Windows Vista/Windows Server 2019/Windows Server 2016/ Windows Server 2012 R2/Windows Server 2012/Windows Server 2008 R2/Windows Server 2008 프로그램에서 프로그램 제거를 선택합니다.
	- ❏ Windows XP/Windows Server 2003 R2/Windows Server 2003 프로그램 추가**/**제거를 클릭합니다.
- 5. 삭제할 응용 프로그램을 선택합니다. 인쇄 작업이 있을 경우, 프린터 드라이버를 제거할 수 없습니다. 작업을 삭제하거나 인쇄할 때까지 기다린 후 제거하십시오.
- 6. 응용 프로그램을 제거합니다.
	- ❏ Windows 10/Windows 8.1/Windows 8/Windows 7/Windows Vista/Windows Server 2019/Windows Server 2016/ Windows Server 2012 R2/Windows Server 2012/Windows Server 2008 R2/Windows Server 2008 제거**/**변경 또는 제거를 클릭합니다.
	- ❏ Windows XP/Windows Server 2003 R2/Windows Server 2003 변경**/**제거 또는 제거를 클릭합니다.

### 참고**:**

사용자 계정 컨트롤 창이 표시되면 계속을 클릭합니다.

 $7.$  화면의 지시에 따릅니다.

### 응용 프로그램 제거하기 **(Mac OS)**

- 1. EPSON Software Updater를 사용하여 Uninstaller를 다운로드 합니다. Uninstaller를 한 번 다운로드 하게 되면 응용 프로그램을 삭제할 때마다 다운로드 할 필요가 없습니다.
- $2.$  ( $\prime$ ) 버튼을 눌러 프린터의 전원을 끕니다.
- 3. 프린터 드라이버를 제거하려면 Apple 메뉴> 프린터 및 스캐너 (또는 프린트 및 스캔, 프린트 및 팩스)에서 시스템 환경설정 을 선택한 다음 사용 가능한 프린터 목록에서 프린터를 제거하십시오.
- 4. 실행 중인 모든 응용 프로그램을 종료합니다.
- 5. 이동 > 응용 프로그램 > **Epson Software** > **Uninstaller**를 선택합니다.

<span id="page-146-0"></span>6. 제거할 응용 프로그램을 선택한 다음 **Uninstall**을 클릭합니다.

### c 중요**:**

Uninstaller는 컴퓨터에서 Epson 잉크젯 프린터의 모든 드라이버를 제거합니다. 여러 대의 Epson 잉크젯 프린터를 사용 중이고 일부 드라이버만 삭제하려면, 먼저 모든 드라이버를 삭제한 후 필요한 프린터 드라이버를 다시 설치하십시오.

참고**:**

응용 프로그램 목록에서 삭제하려는 응용 프로그램을 찾을 수 없으면 Uninstaller를 사용하여 삭제할 수 없습니다. 이런 경우, 이 동 > 응용 프로그램 > **Epson Software**를 선택하여 삭제하려는 응용 프로그램을 선택한 다음 휴지통 아이콘으로 드래그 합니다.

관련 정보

& "소프트웨어 및 펌웨어 업데이트용 응용 프로그램 [\(EPSON Software Updater\)" p.257](#page-256-0)

## 응용 프로그램 및 펌웨어 업데이트 하기

응용 프로그램 및 펌웨어 업데이트를 하여 문제 해결, 개선 또는 추가 기능을 사용할 수 있습니다. 응용 프로그램 및 펌웨어의 최 신 버전을 사용하고 있는지 확인합니다.

- 1. 프린터와 컴퓨터가 연결되어 있고, 컴퓨터가 인터넷에 연결되어 있는지 확인하십시오.
- 2. EPSON Software Updater를 실행하고 응용 프로그램 또는 펌웨어를 업데이트합니다.

### c 중요**:**

업데이트가 완료될 때까지 컴퓨터 또는 프린터를 끄지 마십시오. 프린터가 오작동할 수 있습니다.

#### 참고**:**

목록에서 업데이트 하려는 응용 프로그램을 찾을 수 없으면 EPSON Software Updater를 사용하여 업데이트 할 수 없습니다. Epson 웹 사이트에서 응용 프로그램의 최신 버전을 확인하십시오.

<http://www.epson.sn>

### 관련 정보

& "소프트웨어 및 펌웨어 업데이트용 응용 프로그램 [\(EPSON Software Updater\)" p.257](#page-256-0)

### 제어판을 사용한 프린터 펌웨어 업데이트 하기

프린터를 인터넷에 연결할 수 있는 경우 제어판으로 프린터의 펌웨어를 업데이트 할 수 있습니다. 또한 펌웨어 업데이트가 있는 지 정기적으로 확인하도록 설정하면 업데이트가 가능할 때 이를 알려줍니다.

### 관련 정보

→ "소프트웨어 및 펌웨어 업데이트용 응용 프로그램 [\(EPSON Software Updater\)" p.257](#page-256-0)

## 프린터 운반 및 보관하기

프린터를 보관하거나 이동 또는 수리를 위해 프린터를 운반할 때는 다음 단계에 따라 프린터를 포장하십시오.

- $1.$   $\bigcirc$  버튼을 눌러 프린터의 전원을 끕니다.
- 2. 전원 표시등이 꺼져 있는지 확인한 후 전원 코드를 뽑습니다.

### c 중요**:**

전원 표시등이 꺼지고 나서 전원 코드를 분리하십시오. 프린터 헤드가 홈 위치로 돌아가지 못하면 잉크가 굳어서 인쇄하 지 못하게 될 수 있습니다.

- 3. 전원 코드 및 USB 케이블과 같은 모든 케이블을 분리합니다.
- 4. 프린터에서 모든 용지를 빼냅니다.
- 5. 프린터에 원본이 없는지 확인합니다.
- 6. 문서 덮개가 닫힌 상태로 스캐너 장치를 엽니다.

! 주의**:**

스캐너 장치를 열거나 닫을 때 손이나 손가락이 끼이지 않도록 주의하십시오. 부상을 입을 수 있습니다.

7. 운반용 잠금 장치를 잠금(운반) 위치에 설정합니다. 운반용 잠금 장치는 운반 및 보관 시 잉크가 새지 않도록 잉크 공급을 중지합니다. 프린터 헤드가 아래 표시된 위치에 있지 않으면 손으로 옮깁니다.

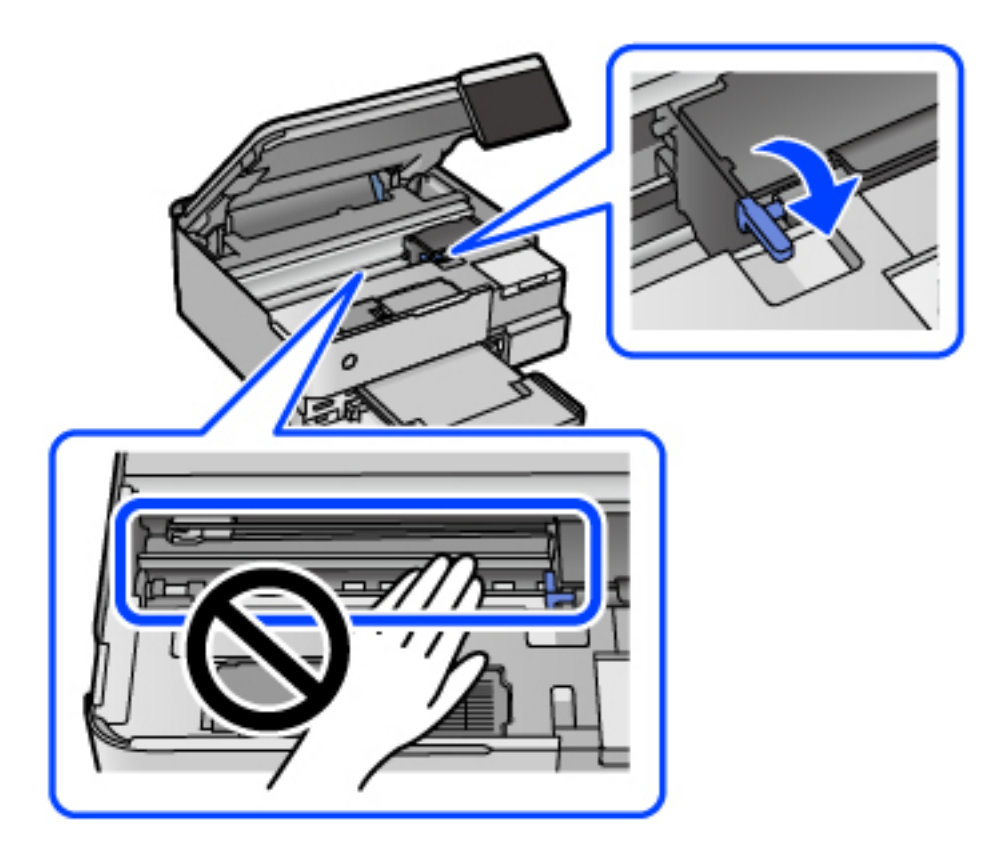

8. 테이프로 프린터 헤드를 고정합니다.

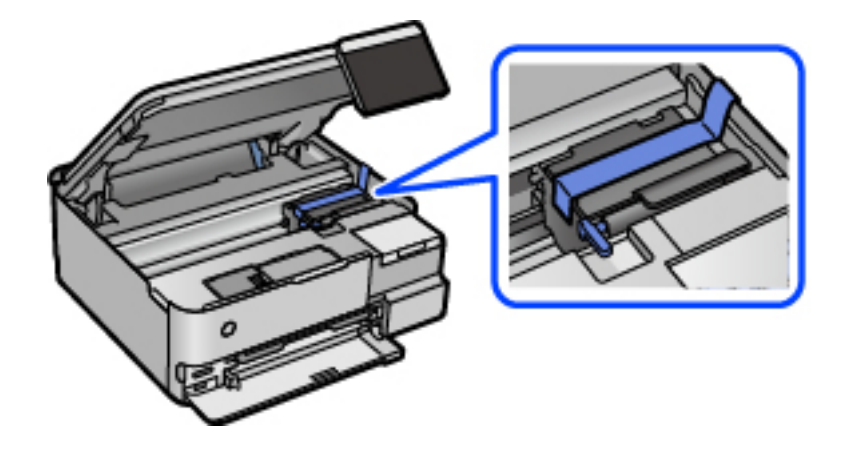

9. 잉크 탱크에 마개가 단단히 닫혀 있는지 확인합니다.

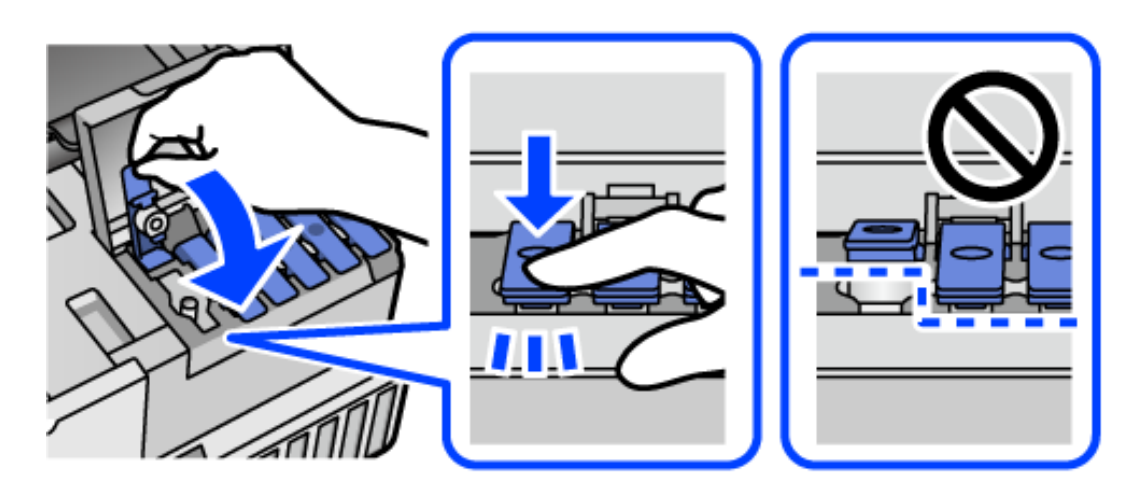

10. 잉크 탱크 덮개를 단단히 닫습니다.

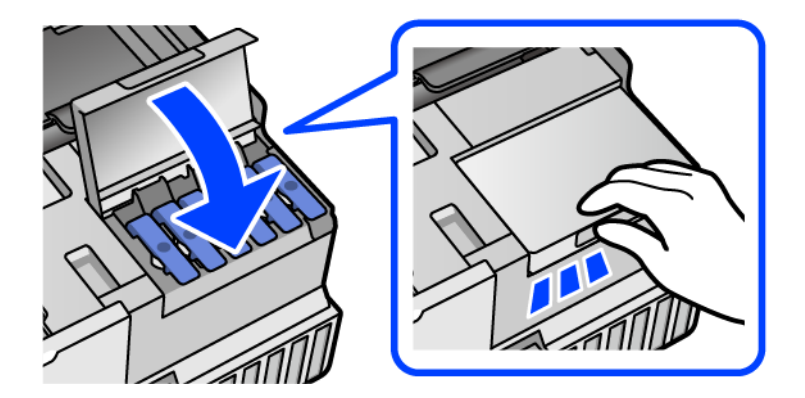

11. 스캐너 장치를 닫습니다.

스캐너 장치는 천천히 닫히고 손가락이 끼이지 않게 저항하도록 설계되었습니다. 저항이 느껴지더라도 천천히 닫으십시오.

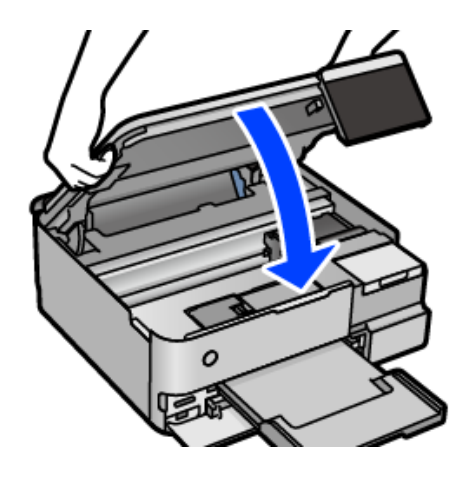

12. 다음 그림과 같이 프린터를 포장할 준비를 합니다.

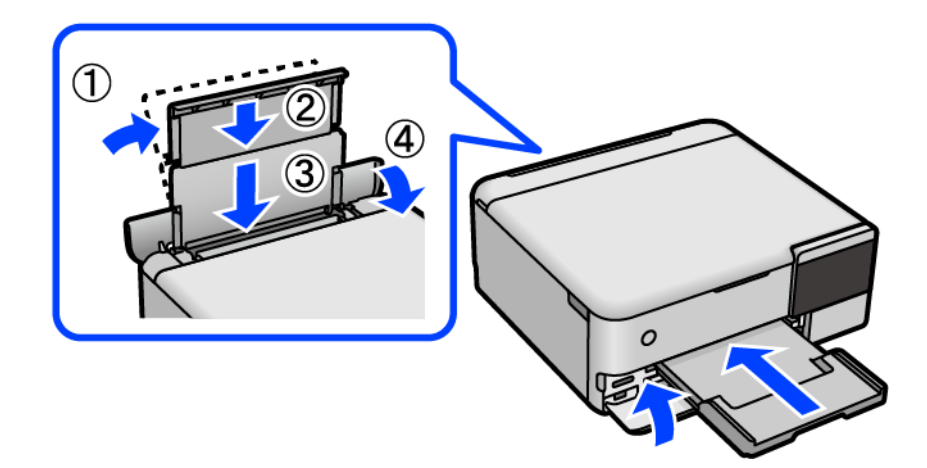

13. 프린터를 운반용으로 제공된 비닐 봉지에 넣고 접어 닫습니다.

14. 보호재를 사용하여 제품을 포장 상자에 포장합니다.

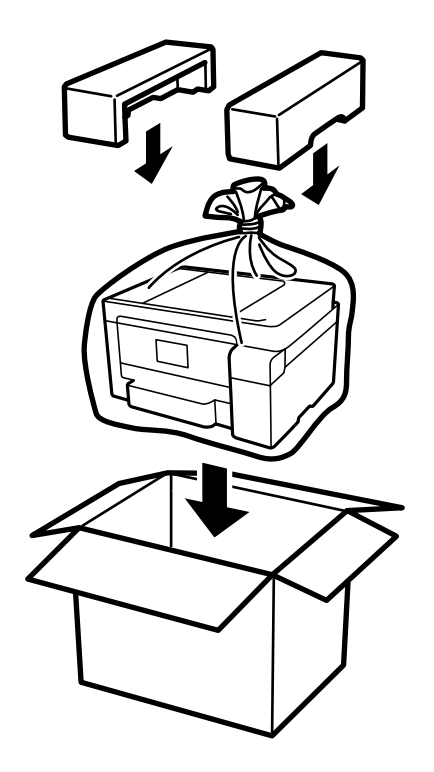

## $\mathbf{Q}$  &  $\mathbf{S}$  &  $\mathbf{S}$

- ❏ 프린터를 들어 올릴 때는 무리가 되지 않는 자세로 들어 올립니다. 무리한 자세로 들어 올리면 부상의 원인이 될 수 있습니 다.
- ❏ 프린터를 들어 올릴 때는 다음 그림에 표시된 부분을 잡고 들어 올립니다. 프린터를 앞뒤로 잡지 마십시오.

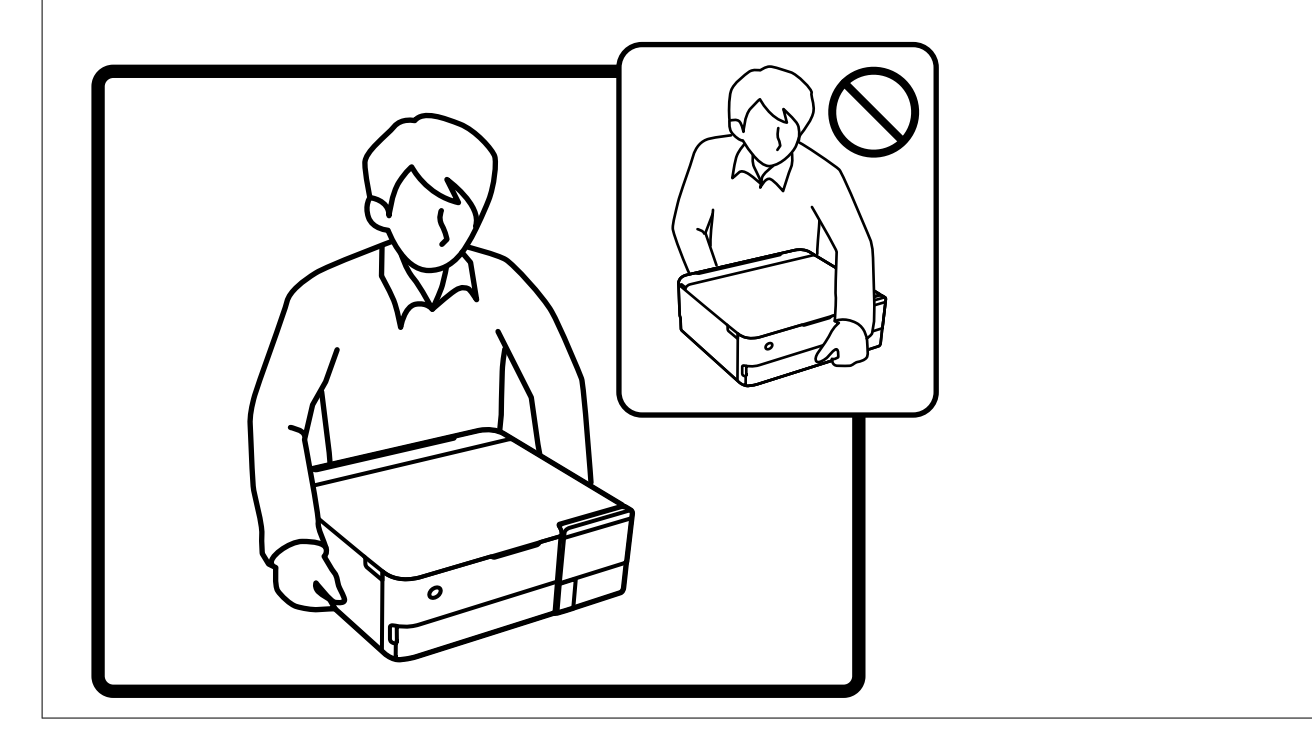

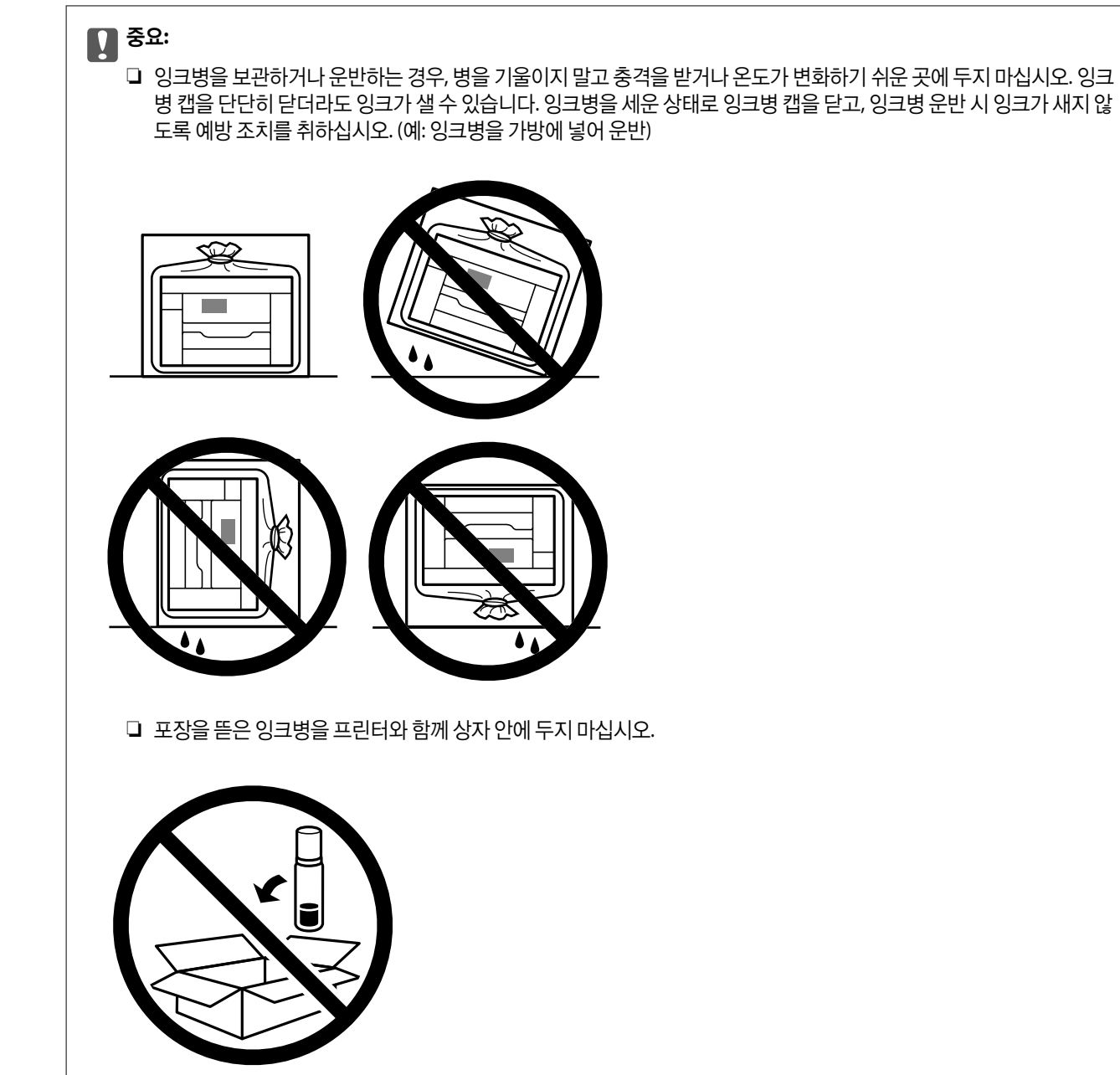

다음에 프린터를 사용할 때는 프린터 헤드를 고정한 테이프를 제거하고 운반용 잠금 장치를 잠금 해제(인쇄) 위치로 설정하십시 오. 다음에 인쇄할 때 인쇄 품질이 저하되어 있는 경우 프린터 헤드를 청소하고 정렬하십시오.

### 관련 정보

- **→ "프린터 헤드 검사 및 [청소하기](#page-129-0)" p.130**
- **→ "프린터 헤드 [정렬하기](#page-131-0)" p.132**

# <span id="page-152-0"></span>문제해결

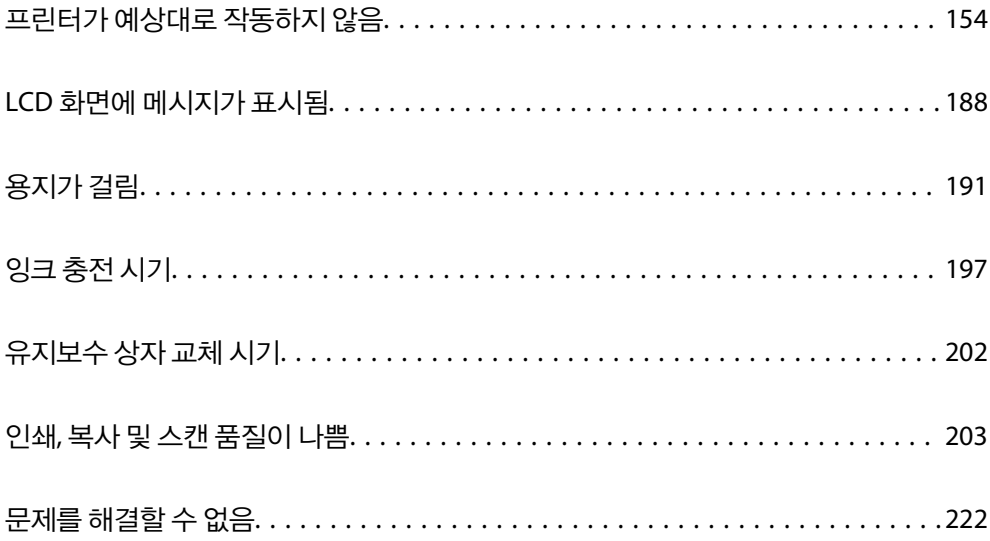

## <span id="page-153-0"></span>프린터가 예상대로 작동하지 않음

## 프린터가 켜지거나 꺼지지 않음

### 전원이 켜지지 않음

다음과 같은 원인을 고려할 수 있습니다.

전원 코드가 전기 콘센트에 제대로 꽂혀 있지 않습니다**.**

### 솔루션

전원 코드가 완전히 꽂혀 있는지 확인하십시오.

### $\blacksquare$  (<sup>1</sup>) 버튼을 충분히 길게 누르지 않았습니다.

솔루션

 $(1)$  버튼을 조금 더 오래 누르고 있으십시오.

### 프린터가 자동으로 켜지지 않는 경우

### ■ 자동 전원 켜기가 비활성화 되었습니다.

### 솔루션

- □ 설정 > 기본 설정을 선택한 다음 자동 전원 켜기 설정을 활성화 합니다.
- ❏ USB 케이블을 사용하여 연결할 때 USB 케이블이 프린터와 컴퓨터에 단단히 연결되어 있는지 확인하십시오.
- ❏ 네트워크를 통해 연결하는 경우 프린터의 홈 화면에서 프린터가 네트워크에 올바르게 연결되어 있는지 확인하십 시오.
- **→ "[네트워크](#page-22-0) 아이콘 안내" p.23**

### 전원이 꺼지지 않음

### ■ (<sup>Ⅰ</sup>) 버튼을 충분히 길게 누르지 않았습니다.

### 솔루션

(<sup>1</sup>) 버튼을 조금 더 오래 누르고 있으십시오. 여전히 프린터의 전원을 끌 수 없으면 전원 코드를 분리하십시오. 프린터 헤드가 마르지 않도록 프린터의 전원을 다시 켜고 (<sup>I</sup>) 버튼을 눌러 전원을 끄십시오.

## 용지가 제대로 급지되지 않음

### 용지가 급지되지 않음

다음과 같은 원인을 고려할 수 있습니다.

### ■ 설치 위치가 부적절합니다.

### 솔루션

프린터를 평평한 장소에 놓고 권장하는 환경 조건에서 작동하십시오.

### **→ "환경 사양[" p.270](#page-269-0)**

### 지원되지 않는 용지를 사용하고 있습니다**.**

### 솔루션

프린터에서 지원하는 용지를 사용하십시오.

- **→ "사용 가능한 용지 및 용량[" p.244](#page-243-0)**
- **→ "사용할 수 없는 용지 종류[" p.248](#page-247-0)**

### ■ 용지 취급이 부적절합니다.

### 솔루션

용지 취급 시 주의 사항을 따르십시오.

**→ "용지 취급 시 주의 사항[" p.29](#page-28-0)** 

### 프린터에 용지가 너무 많이 급지되었습니다**.**

### 솔루션

용지 사양에 있는 매수 이상으로 급지하지 마십시오.

**→ "사용 가능한 용지 및 용량[" p.244](#page-243-0)** 

#### 프린터의 용지 설정이 잘못되었습니다**.**

### 솔루션

프린터의 용지 크기와 용지 종류 설정을 실제로 넣은 용지에 맞게 설정하십시오.

**→ "용지 크기 및 종류 설정[" p.31](#page-30-0)** 

#### 용지 먼지가 롤러에 묻으면 용지가 미끄러집니다**.**

### 솔루션

롤러를 청소하십시오.

**→ "용지 급지 문제 개선[" p.127](#page-126-0)** 

### 용지가 비스듬하게 급지됨

다음과 같은 원인을 고려할 수 있습니다.

### 설치 위치가 부적절합니다**.**

### 솔루션

프린터를 평평한 장소에 놓고 권장하는 환경 조건에서 작동하십시오.

**→ "환경 사양[" p.270](#page-269-0)** 

### 지원되지 않는 용지를 사용하고 있습니다**.**

### 솔루션

프린터에서 지원하는 용지를 사용하십시오.

- **→ "사용 가능한 용지 및 용량[" p.244](#page-243-0)**
- **→ "사용할 수 없는 용지 종류[" p.248](#page-247-0)**

### ■ 용지 취급이 부적절합니다.

### 솔루션

용지 취급 시 주의 사항을 따르십시오.

**→ "용지 취급 시 주의 사항[" p.29](#page-28-0)** 

### 용지가 잘못 급지되었습니다**.**

### 솔루션

올바른 방향으로 용지를 급지하고, 가장자리 가이드를 용지의 가장자리에 맞춰 이동시킵니다.

**→ "용지 [급지하기](#page-31-0)" p.32** 

### 프린터에 용지가 너무 많이 급지되었습니다**.**

### 솔루션

용지 사양에 있는 매수 이상으로 급지하지 마십시오.

**→ "사용 가능한 용지 및 용량[" p.244](#page-243-0)** 

### 프린터의 용지 설정이 잘못되었습니다**.**

### 솔루션

프린터의 용지 크기와 용지 종류 설정을 실제로 넣은 용지에 맞게 설정하십시오.

**→ "용지 크기 및 종류 설정[" p.31](#page-30-0)** 

### 용지 먼지가 롤러에 묻으면 용지가 미끄러집니다**.**

### 솔루션

롤러를 청소하십시오.

**→ "용지 급지 문제 개선[" p.127](#page-126-0)** 

### 용지 여러 장이 동시에 급지됨

다음과 같은 원인을 고려할 수 있습니다.

### 설치 위치가 부적절합니다**.**

### 솔루션

프린터를 평평한 장소에 놓고 권장하는 환경 조건에서 작동하십시오.

**→ "환경 사양[" p.270](#page-269-0)** 

### 지원되지 않는 용지를 사용하고 있습니다**.**

### 솔루션

프린터에서 지원하는 용지를 사용하십시오.

- **→ "사용 가능한 용지 및 용량[" p.244](#page-243-0)**
- **→ "사용할 수 없는 용지 종류[" p.248](#page-247-0)**

### ■ 용지 취급이 부적절합니다.

### 솔루션

용지 취급 시 주의 사항을 따르십시오.

**→ "용지 취급 시 주의 사항[" p.29](#page-28-0)** 

### 용지에 습기가 있거나 축축합니다**.**

### 솔루션

새 용지를 급지하십시오.

### 정전기로 인해 용지가 서로 붙어 있습니다**.**

### 솔루션

급지전에 용지를 펴십시오. 용지가 여전히 급지되지 않는 경우에는 한 번에 1 장씩 급지하십시오.

### 프린터에 용지가 너무 많이 급지되었습니다**.**

### 솔루션

용지 사양에 있는 매수 이상으로 급지하지 마십시오.

**→ "사용 가능한 용지 및 용량[" p.244](#page-243-0)** 

### 프린터의 용지 설정이 잘못되었습니다**.**

### 솔루션

프린터의 용지 크기와 용지 종류 설정을 실제로 넣은 용지에 맞게 설정하십시오.

**→ "용지 크기 및 종류 설정[" p.31](#page-30-0)** 

### 용지 먼지가 롤러에 묻으면 용지가 미끄러집니다**.**

### 솔루션

롤러를 청소하십시오.

**→ "용지 금지 문제 개선[" p.127](#page-126-0)** 

### 수동 양면 인쇄 시 여러 장의 용지를 동시에 공급합니다**.**

### 솔루션

용지를 다시 급지하기 전에 용지 급지 장치에 들어있는 용지를 제거하십시오.

### <span id="page-157-0"></span>인쇄 도중에 용지가 배출됨

### ■ 레터 헤드가 용지 종류로 선택되지 않았습니다.

### 솔루션

레터 헤드 용지 (헤더에 발신자의 이름 또는 기업명과 같은 정보가 사전에 인쇄되어 있는 용지)를 급지하는 경우 용지 종류 설정으로 레터 헤드를 선택하십시오.

## 인쇄할 수 없음

### **Windows**에서 인쇄할 수 없음

컴퓨터와 프린터가 올바르게 연결되어 있는지 확인하십시오. 보안 방법 연결 여부에 따라 문제의 원인과 해결 방법이 다릅니다.

### 연결 상태 확인하기

Epson Printer Connection Checker를 사용하여 컴퓨터와 프린터의 연결 상태를 확인합니다. 확인 결과에 따라 문제를 해결할 수 있습니다.

1. 바탕 화면의 **Epson Printer Connection Checker** 아이콘을 더블 클릭합니다.

Epson Printer Connection Checker가 시작됩니다.

바탕 화면에 아이콘이 없는 경우, 아래 방법에 따라 Epson Printer Connection Checker를 시작합니다.

❏ Windows 10

시작 버튼을 클릭한 후 **Epson Software** > **Epson Printer Connection Checker**를 선택합니다.

❏ Windows 8.1/Windows 8

검색 참 메뉴에서 응용 프로그램 이름을 입력한 후 표시된 아이콘을 선택합니다.

- ❏ Windows 7 시작 버튼을 클릭한 후 모든 프로그램 > **Epson Software** > **Epson Printer Connection Checker**를 선택합니다.
- 2. 화면의 지시에 따라 확인합니다.

### 참고**:**

프린터 이름이 표시되지 않으면 Epson 정품 프린터 드라이버를 설치합니다. "Epson 정품 프린터 드라이버가 설치되어 있는지 확인하기 [\(Windows\)" p.144](#page-143-0)

문제가 확인되면 화면에 표시된 해결 방법을 따릅니다. 문제를 해결할 수 없으면 상황에 따라 다음을 확인하십시오.

- ❏ 네트워크 연결을 통해 프린터가 인식되지 않는 경우 "[네트워크에](#page-158-0) 연결할 수 없음" p.159
- ❏ USB 연결을 통해 프린터가 인식되지 않는 경우 "USB로 프린터에 연결할 수 없음 [\(Windows\)" p.161](#page-160-0)
- ❏ 프린터가 인식되지만 인쇄할 수 없습니다. "연결이 설정되어 있어도 인쇄할 수 없음 [\(Windows\)" p.161](#page-160-0)

### <span id="page-158-0"></span>네트워크에 연결할 수 없음

다음 중 하나가 문제일 수 있습니다.

### **Wi-Fi** 연결용 네트워크 장치에 문제가 있습니다**.**

#### 솔루션

네트워크에 연결하려는 장치의 전원이 꺼져 있는지 확인하십시오. 약 10 초 정도 기다린 후 무선 라우터, 컴퓨터 또는 스마트 기기, 프린터 순으로 전원을 켜십시오. 전파 통신이 잘 되도록 프린터와 컴퓨터 또는 스마트 기기를 무선 라우 터에 가깝게 이동한 후 네트워크 설정을 다시 지정하십시오.

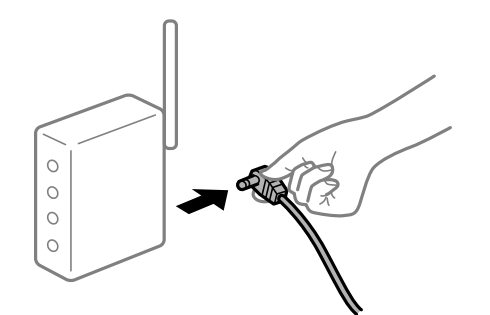

장치가 너무 멀어서 무선 라우터에서 신호를 수신할 수 없습니다**.**

### 솔루션

컴퓨터나 스마트 기기와 프린터를 무선 라우터 가까이로 옮긴 후 무선 라우터를 껐다가 다시 켜십시오.

### 무선 라우터를 변경할 때 설정이 새 라우터와 일치하지 않습니다**.**

### 솔루션

새 무선 라우터와 일치하도록 연결 설정을 다시 구성하십시오.

 $\rightarrow$  "무선 [라우터를](#page-225-0) 교체하는 경우" p.226

컴퓨터 또는 스마트 기기 및 컴퓨터에서 연결된 **SSID**가 다릅니다**.**

### 솔루션

동시에 여러 대의 무선 라우터를 사용하거나 무선 라우터에 여러 개의 SSID가 존재하고 장치가 서로 다른 SSID에 연결 된 경우 무선 라우터에 연결할 수 없습니다.

프린터와 같은 SSID에 컴퓨터 또는 스마트 기기를 연결하십시오.

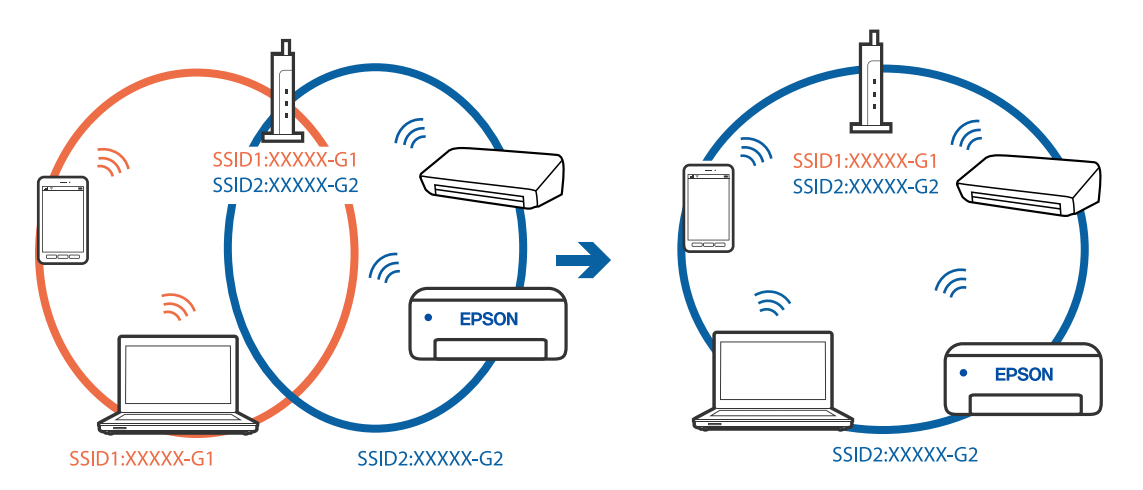

무선 라우터에서 프라이버시 구분자 **(Privacy Separator)**를 사용할 수 있습니다**.**

### 솔루션

대부분의 무선 라우터에는 동일한 SSID 내에 있는 장치간의 통신을 차단하는 구분 기능이 있습니다. 프린터와 컴퓨터 또는 스마트 기기가 동일한 네트워크에 연결되어 있어도 통신할 수 없는 경우 무선 라우터에서 구분자 기능을 비활성 화하십시오. 자세한 내용은 무선 라우터와 함께 제공되는 설명서를 참조하십시오.

### **IP** 주소가 잘못 할당되었습니다**.**

### 솔루션

프린터에 할당된 IP 주소가 169.254.XXX.XXX이고 서브넷 마스크가 255.255.0.0일 경우 IP 주소가 제대로 할당되지 않 을 수 있습니다.

프린터 제어판에서 설정 > 네트워크 설정 > 고급을 선택한 후 프린터에 할당된 IP 주소와 서브넷 마스크를 확인합니 다.

무선 라우터를 다시 시작하거나 프린터의 네트워크 설정을 초기화 하십시오.

**→ "[네트워크](#page-225-0) 연결 재설정 하기" p.226** 

컴퓨터의 네트워크 설정에 문제가 있습니다**.**

### 솔루션

사용 중인 컴퓨터에서 다른 웹 사이트에 접속할 수 없으면 컴퓨터의 네트워크 설정이 올바른지 확인하십시오. 다른 웹 사이트에도 연결할 수 없는 경우 컴퓨터에 문제가 있을 수 있습니다.

컴퓨터의 네트워크 연결을 확인하십시오. 자세한 내용은 컴퓨터와 함께 제공되는 설명서를 참조하십시오.

#### 프린터가 **IEEE802.3az (Energy Efficient Ethernet)**를 지원하는 장치를 사용하여 이더넷으로 연결되었습니다**.**

#### 솔루션

IEEE802.3az (Energy Efficient Ethernet)를 지원하는 장치를 사용하여 이더넷으로 프린터를 연결할 경우, 사용하는 허 브나 라우터에 따라 다음과 같은 문제가 발생할 수 있습니다.

- ❏ 연결이 불안정해지고, 프린터가 계속 연결되었다가 끊어집니다.
- ❏ 프린터에 연결할 수 없습니다.
- ❏ 통신 속도가 느려집니다.

다음 단계를 따라 프린터의 IEEE802.3az를 비활성화 후 프린터를 연결하십시오.

- 1. 컴퓨터와 프린터를 연결하는 이더넷 케이블을 분리합니다.
- 2. 컴퓨터에서 IEEE802.3az가 활성화된 경우 비활성화하십시오. 자세한 내용은 컴퓨터와 함께 제공되는 설명서를 참조하십시오.
- 3. 컴퓨터와 프린터를 이더넷 케이블로 직접 연결합니다.
- 4. 프린터에서 네트워크 연결 보고서를 인쇄합니다. "[네트워크](#page-235-0) 연결 보고서 인쇄하기" p.236
- 5. 네트워크 연결 보고서의 프린터의 IP 주소를 확인합니다.
- <span id="page-160-0"></span>6. 컴퓨터에서 Web Config에 액세스 합니다. 웹 브라우저를 시작한 다음 프린터의 IP 주소를 입력하십시오. "프린터 동작 환경설정 응용 프로그램 [\(Web Config\)" p.255](#page-254-0)
- 7. 창 오른쪽 상단에 있는 목록에서 **고급 설정**을 선택합니다.
- 8. 네트워크 설정 > 유선 **LAN**을 선택합니다.
- 9. **IEEE 802.3az**에서 끄기를 선택합니다.
- 10. 다음을 클릭합니다.
- 11. 확인을 클릭합니다.
- 12. 컴퓨터와 프린터를 연결하는 이더넷 케이블을 분리합니다.
- 13. 2 단계에서 IEEE802.3az를 비활성화했다면 다시 활성화 합니다.

14. 1 단계에서 분리한 이더넷 케이블을 컴퓨터와 프린터에 연결합니다. 문제가 지속되면 프린터가 아닌 다른 장치가 문제일 수 있습니다.

### **USB**로 프린터에 연결할 수 없음 **(Windows)**

다음과 같은 원인을 고려할 수 있습니다.

**USB** 케이블이 전원 콘센트에 제대로 꽂혀 있지 않습니다**.**

### 솔루션

프린터와 컴퓨터의 USB 케이블을 단단히 연결합니다.

### **USB** 허브에 문제가 있습니다**.**

### 솔루션

USB 허브를 사용하는 경우 컴퓨터에 직접 연결하십시오.

### **USB** 케이블 또는 **USB** 포트에 문제가 있습니다**.**

### 솔루션

USB 케이블이 인식되지 않는 경우 포트를 변경하거나 USB 케이블을 변경하십시오.

### 연결이 설정되어 있어도 인쇄할 수 없음 **(Windows)**

다음과 같은 원인을 고려할 수 있습니다.

정품 **Epson** 프린터 드라이버가 설치되지 않았습니다**.**

### 솔루션

정품 Epson 프린터 드라이버(EPSON XXXXX)가 설치되지 않은 경우, 사용 가능한 기능이 제한됩니다. Epson 정품 프 린터 드라이버 사용을 권장합니다.

- → "Epson 정품 프린터 드라이버가 설치되어 있는지 확인하기 [\(Windows\)" p.144](#page-143-0)
- **→ "Epson 정품 프린터 드라이버가 설치되어 있는지 확인하기 [\(Mac OS\)" p.144](#page-143-0)**

소프트웨어나 데이터에 문제가 있습니다**.**

### 솔루션

- ❏ 데이터 크기가 큰 이미지를 인쇄하는 경우, 컴퓨터 메모리가 부족할 수 있습니다. 낮은 해상도 또는 작은 크기의 이 미지로 인쇄하십시오.
- ❏ 모든 방법을 시도해도 문제가 해결되지 않으면 프린터 드라이버를 제거한 후 다시 설치하십시오.
- **→ "응용 [프로그램](#page-142-0) 별도로 설치 또는 제거하기" p.143**

프린터 상태에 문제가 있습니다**.**

솔루션

프린터 드라이버의 유지보수 탭에서 **EPSON Status Monitor 3**을 클릭한 후 프린터 상태를 확인합니다. **EPSON Status Monitor 3**이 비활성화 상태이면 유지보수 탭의 확장 설정을 클릭한 후 **EPSON Status Monitor 3** 사용을 선 택합니다.

아직 인쇄 대기 중인 작업이 있습니다**.**

### 솔루션

프린터 드라이버의 **유지보수** 탭에서 **인쇄 큐**를 클릭합니다. 불필요한 데이터가 남아 있을 경우 **프린터** 메뉴에서 **모든** 문서 취소를 선택합니다.

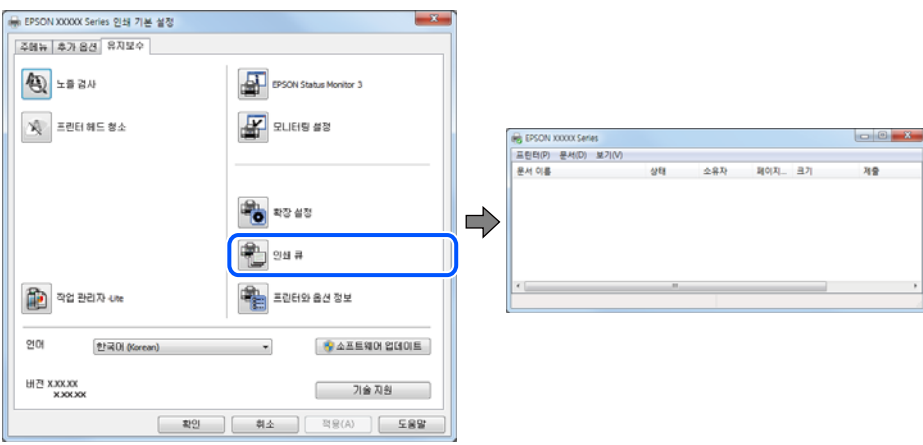

프린터가 보류 또는 오프라인 상태입니다**.**

### 솔루션

프린터 드라이버의 **유지보수** 탭에서 인쇄 큐를 클릭합니다.

프린터가 오프라인 또는 보류 상태인 경우, 프린터 메뉴에서 오프라인 또는 보류 설정을 해제하십시오.

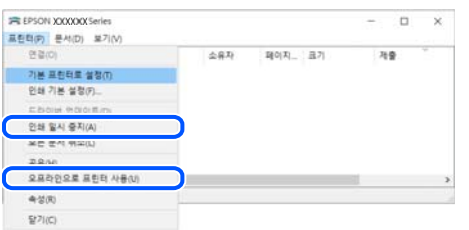

프린터가 기본 프린터로 선택되어 있지 않습니다**.**

### 솔루션

제어판 > 장치 및 프린터 보기 (또는 프린터, 프린터 및 팩스)에서 프린터 아이콘을 마우스 오른쪽 버튼으로 클릭하고 기본 프린터로 설정을 클릭합니다.

참고**:**

프린터 아이콘이 여러 개인 경우 다음을 참조하여 올바른 프린터를 선택하십시오.

예)

USB 연결: EPSON XXXX Series

네트워크 연결: EPSON XXXX Series (네트워크)

프린터 드라이버를 여러 번 설치하면 프린터 드라이버 사본이 생성될 수 있습니다. "EPSON XXXX Series(사본 1)" 같은 사본이 생성되면 복사된 드라이버 아이콘을 마우스 오른쪽 버튼으로 클릭한 후 장치 제거를 클릭합니다.

### 프린터 포트가 제대로 설정되지 않았습니다**.**

### 솔루션

프린터 드라이버의 유지보수 탭에서 인쇄 큐를 클릭합니다.

프린터 메뉴의 속성 > 포트에서 아래와 같이 프린터 포트가 올바르게 설정되어 있는지 확인합니다.

USB 연결: **USBXXX**, 네트워크 연결: **EpsonNet Print Port**

### 갑자기 네트워크 연결을 통해 프린터로 인쇄할 수 없음

다음 중 하나가 문제일 수 있습니다.

### 네트워크 환경이 변경되었습니다**.**

### 솔루션

무선 라우터 또는 제공 사업자와 같은 네트워크 환경을 바꾼 경우 프린터의 네트워크 설정을 다시 지정하십시오. 프린터와 같은 SSID에 컴퓨터 또는 스마트 기기를 연결하십시오.

**→ "[네트워크](#page-225-0) 연결 재설정 하기" p.226** 

**Wi-Fi** 연결용 네트워크 장치에 문제가 있습니다**.**

### 솔루션

네트워크에 연결하려는 장치의 전원이 꺼져 있는지 확인하십시오. 약 10 초 정도 기다린 후 무선 라우터, 컴퓨터 또는 스마트 기기, 프린터 순으로 전원을 켜십시오. 전파 통신이 잘 되도록 프린터와 컴퓨터 또는 스마트 기기를 무선 라우 터에 가깝게 이동한 후 네트워크 설정을 다시 지정하십시오.

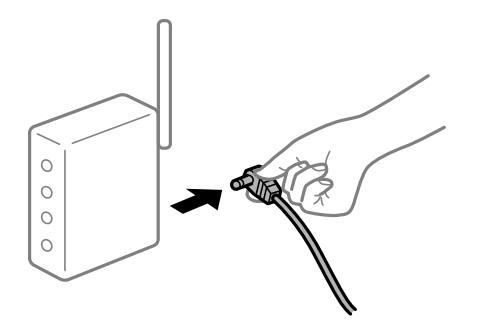

프린터가 네트워크에 연결되지 않았습니다**.**

#### 솔루션

설정 > 네트워크 설정 > 연결 확인을 선택한 후 네트워크 연결 보고서를 인쇄합니다. 네트워크 연결 보고서의 결과가 실패인 경우 네트워크 연결 보고서를 확인한 다음 인쇄된 해결 방법을 따르십시오.

**→ "[네트워크](#page-235-0) 연결 보고서 인쇄하기" p.236** 

### ■ 컴퓨터의 네트워크 설정에 문제가 있습니다.

#### 솔루션

사용 중인 컴퓨터에서 다른 웹 사이트에 접속할 수 없으면 컴퓨터의 네트워크 설정이 올바른지 확인하십시오. 다른 웹 사이트에도 연결할 수 없는 경우 컴퓨터에 문제가 있을 수 있습니다.

컴퓨터의 네트워크 연결을 확인하십시오. 자세한 내용은 컴퓨터와 함께 제공되는 설명서를 참조하십시오.

### ■ 아직 인쇄 대기 중인 작업이 있습니다.

### 솔루션

프린터 드라이버의 **유지보수** 탭에서 **인쇄 큐**를 클릭합니다. 불필요한 데이터가 남아 있을 경우 **프린터** 메뉴에서 **모든** 문서 취소를 선택합니다.

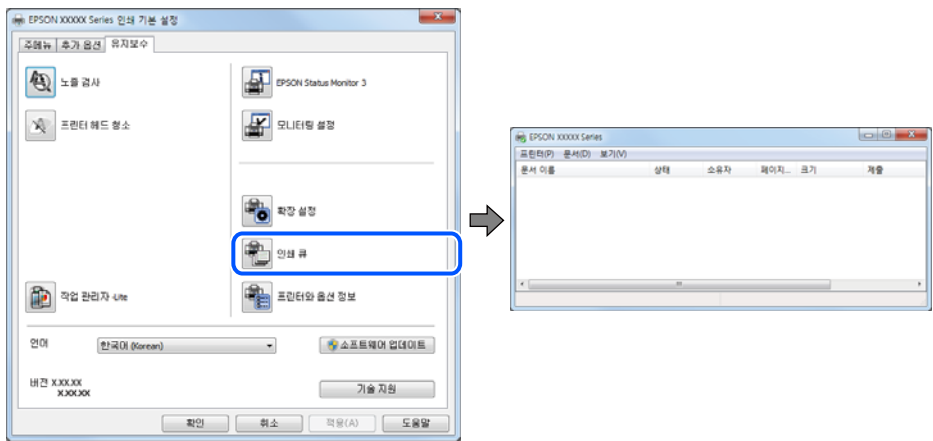

### 프린터가 보류 또는 오프라인 상태입니다**.**

### 솔루션

프린터 드라이버의 유지보수 탭에서 인쇄 큐를 클릭합니다.

프린터가 오프라인 또는 보류 상태인 경우, 프린터 메뉴에서 오프라인 또는 보류 설정을 해제하십시오.

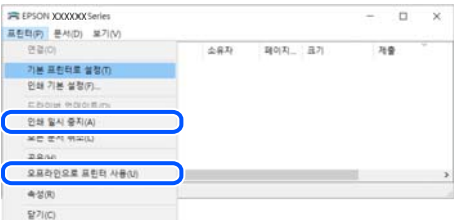

프린터가 기본 프린터로 선택되어 있지 않습니다**.**

#### 솔루션

제어판 > 장치 및 프린터 보기 (또는 프린터, 프린터 및 팩스)에서 프린터 아이콘을 마우스 오른쪽 버튼으로 클릭하고 기본 프린터로 설정을 클릭합니다.

참고**:**

프린터 아이콘이 여러 개인 경우 다음을 참조하여 올바른 프린터를 선택하십시오.

예)

USB 연결: EPSON XXXX Series

네트워크 연결: EPSON XXXX Series (네트워크)

프린터 드라이버를 여러 번 설치하면 프린터 드라이버 사본이 생성될 수 있습니다. "EPSON XXXX Series(사본 1)" 같은 사본이 생성되면 복사된 드라이버 아이콘을 마우스 오른쪽 버튼으로 클릭한 후 장치 제거를 클릭합니다.

### 프린터 포트가 제대로 설정되지 않았습니다**.**

#### 솔루션

프린터 드라이버의 유지보수 탭에서 인쇄 큐를 클릭합니다.

프린터 메뉴의 속성 > 포트에서 아래와 같이 프린터 포트가 올바르게 설정되어 있는지 확인합니다.

USB 연결: **USBXXX**, 네트워크 연결: **EpsonNet Print Port**

### **Mac OS**에서 인쇄할 수 없음

컴퓨터와 프린터가 올바르게 연결되어 있는지 확인하십시오. 보안 방법 연결 여부에 따라 문제의 원인과 해결 방법이 다릅니다.

### 연결 상태 확인하기

EPSON Status Monitor를 사용하여 컴퓨터와 프린터의 연결 상태를 확인합니다.

- <sup>1.</sup> Apple 메뉴에서 **시스템 환경설정 > 프린터 및 스캐너** (또는 **프린트 및 스캔, 프린트 및 팩스**)를 선택한 후 프린터를 선택합니 다.
- $2.$  옵션 및 소모품 > 유틸리티 > 프린터 유틸리티 열기 순서로 클릭합니다.

### 3. **EPSON Status Monitor**를 클릭합니다.

잉크 잔량이 표시되면 컴퓨터와 프린터 사이의 연결이 설정된 것입니다.

연결이 설정되지 않은 경우 다음을 확인하십시오.

- ❏ 네트워크 연결을 통해 프린터가 인식되지 않는 경우 "네트워크에 연결할 수 없음" p.166
- ❏ USB 연결을 통해 프린터가 인식되지 않는 경우 "USB로 프린터에 연결할 수 없음 [\(Mac OS\)" p.168](#page-167-0)

연결이 설정된 경우 다음을 확인하십시오.

❏ 프린터가 인식되지만 인쇄할 수 없습니다. "연결이 설정되어 있어도 인쇄할 수 없음 [\(Mac OS\)" p.169](#page-168-0)

### 네트워크에 연결할 수 없음

다음 중 하나가 문제일 수 있습니다.

### **Wi-Fi** 연결용 네트워크 장치에 문제가 있습니다**.**

### 솔루션

네트워크에 연결하려는 장치의 전원이 꺼져 있는지 확인하십시오. 약 10 초 정도 기다린 후 무선 라우터, 컴퓨터 또는 스마트 기기, 프린터 순으로 전원을 켜십시오. 전파 통신이 잘 되도록 프린터와 컴퓨터 또는 스마트 기기를 무선 라우 터에 가깝게 이동한 후 네트워크 설정을 다시 지정하십시오.

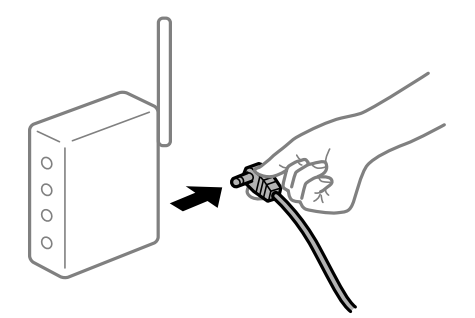

장치가 너무 멀어서 무선 라우터에서 신호를 수신할 수 없습니다**.**

### 솔루션

컴퓨터나 스마트 기기와 프린터를 무선 라우터 가까이로 옮긴 후 무선 라우터를 껐다가 다시 켜십시오.

무선 라우터를 변경할 때 설정이 새 라우터와 일치하지 않습니다**.**

### 솔루션

새 무선 라우터와 일치하도록 연결 설정을 다시 구성하십시오.

**→ "무선 [라우터를](#page-225-0) 교체하는 경우" p.226** 

### 컴퓨터 또는 스마트 기기 및 컴퓨터에서 연결된 **SSID**가 다릅니다**.**

#### 솔루션

동시에 여러 대의 무선 라우터를 사용하거나 무선 라우터에 여러 개의 SSID가 존재하고 장치가 서로 다른 SSID에 연결 된 경우 무선 라우터에 연결할 수 없습니다.

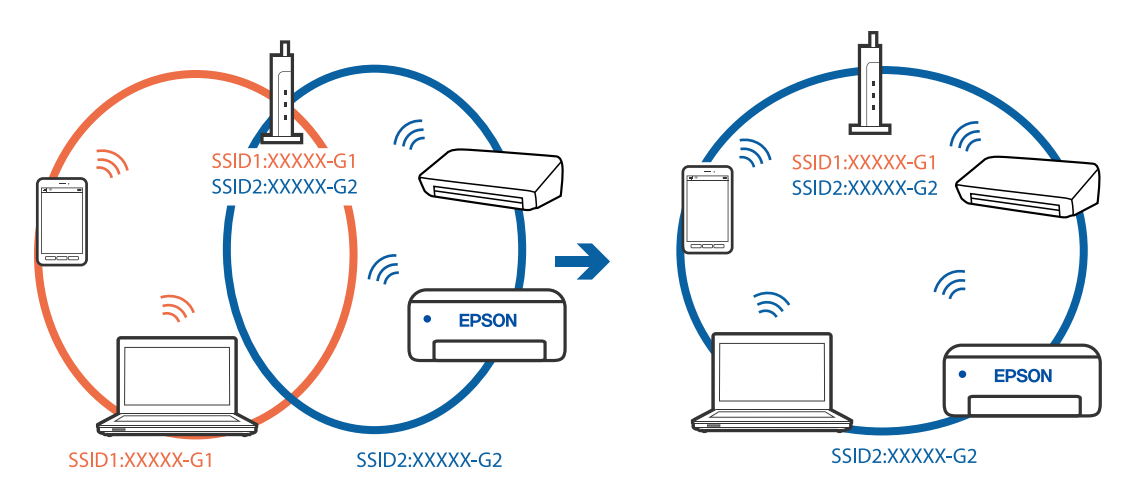

프린터와 같은 SSID에 컴퓨터 또는 스마트 기기를 연결하십시오.

무선 라우터에서 프라이버시 구분자 **(Privacy Separator)**를 사용할 수 있습니다**.**

### 솔루션

대부분의 무선 라우터에는 동일한 SSID 내에 있는 장치간의 통신을 차단하는 구분 기능이 있습니다. 프린터와 컴퓨터 또는 스마트 기기가 동일한 네트워크에 연결되어 있어도 통신할 수 없는 경우 무선 라우터에서 구분자 기능을 비활성 화하십시오. 자세한 내용은 무선 라우터와 함께 제공되는 설명서를 참조하십시오.

### **IP** 주소가 잘못 할당되었습니다**.**

### 솔루션

프린터에 할당된 IP 주소가 169.254.XXX.XXX이고 서브넷 마스크가 255.255.0.0일 경우 IP 주소가 제대로 할당되지 않 을 수 있습니다.

프린터 제어판에서 **설정 > 네트워크 설정 > 고급**을 선택한 후 프린터에 할당된 IP 주소와 서브넷 마스크를 확인합니 다.

무선 라우터를 다시 시작하거나 프린터의 네트워크 설정을 초기화 하십시오.

**→ "[네트워크](#page-225-0) 연결 재설정 하기" p.226** 

### 컴퓨터의 네트워크 설정에 문제가 있습니다**.**

### 솔루션

사용 중인 컴퓨터에서 다른 웹 사이트에 접속할 수 없으면 컴퓨터의 네트워크 설정이 올바른지 확인하십시오. 다른 웹 사이트에도 연결할 수 없는 경우 컴퓨터에 문제가 있을 수 있습니다.

컴퓨터의 네트워크 연결을 확인하십시오. 자세한 내용은 컴퓨터와 함께 제공되는 설명서를 참조하십시오.

### **USB 3.0** 포트에 연결된 장치는 무선 주파수 간섭을 유발합니다**.**

### 솔루션

Mac의 USB 3.0 포트에 장치를 연결하면 무선 주파수 간섭이 발생할 수 있습니다. 무선 LAN(Wi-Fi)에 연결할 수 없는 경우 또는 동작이 불안정한 경우에는 다음을 시도해 보십시오.

❏ USB 3.0 포트에 연결되어 있는 장치를 컴퓨터로부터 멀리 떨어진 곳으로 옮겨 보십시오.

❏ 5 GHz 범위의 경우 SSID에 연결하십시오.

**→ "SSID 및 [비밀번호를](#page-228-0) 입력하여 Wi-Fi 설정하기" p.229** 

### <span id="page-167-0"></span>프린터가 **IEEE802.3az (Energy Efficient Ethernet)**를 지원하는 장치를 사용하여 이더넷으로 연결되었습니다**.** 솔루션

IEEE802.3az (Energy Efficient Ethernet)를 지원하는 장치를 사용하여 이더넷으로 프린터를 연결할 경우, 사용하는 허 브나 라우터에 따라 다음과 같은 문제가 발생할 수 있습니다.

- ❏ 연결이 불안정해지고, 프린터가 계속 연결되었다가 끊어집니다.
- ❏ 프린터에 연결할 수 없습니다.
- ❏ 통신 속도가 느려집니다.

다음 단계를 따라 프린터의 IEEE802.3az를 비활성화 후 프린터를 연결하십시오.

- 1. 컴퓨터와 프린터를 연결하는 이더넷 케이블을 분리합니다.
- 2. 컴퓨터에서 IEEE802.3az가 활성화된 경우 비활성화하십시오. 자세한 내용은 컴퓨터와 함께 제공되는 설명서를 참조하십시오.
- 3. 컴퓨터와 프린터를 이더넷 케이블로 직접 연결합니다.
- 4. 프린터에서 네트워크 연결 보고서를 인쇄합니다. "[네트워크](#page-235-0) 연결 보고서 인쇄하기" p.236
- 5. 네트워크 연결 보고서의 프린터의 IP 주소를 확인합니다.
- 6. 컴퓨터에서 Web Config에 액세스 합니다. 웹 브라우저를 시작한 다음 프린터의 IP 주소를 입력하십시오. "프린터 동작 환경설정 응용 프로그램 [\(Web Config\)" p.255](#page-254-0)
- 7. 창 오른쪽 상단에 있는 목록에서 고급 설정을 선택합니다.
- 8. 네트워크 설정 > 유선 **LAN**을 선택합니다.
- 9. **IEEE 802.3az**에서 끄기를 선택합니다.
- 10. 다음을 클릭합니다.
- 11. 확인을 클릭합니다.
- 12. 컴퓨터와 프린터를 연결하는 이더넷 케이블을 분리합니다.
- 13. 2 단계에서 IEEE802.3az를 비활성화했다면 다시 활성화 합니다.

14. 1 단계에서 분리한 이더넷 케이블을 컴퓨터와 프린터에 연결합니다. 문제가 지속되면 프린터가 아닌 다른 장치가 문제일 수 있습니다.

### **USB**로 프린터에 연결할 수 없음 **(Mac OS)**

다음과 같은 원인을 고려할 수 있습니다.

### <span id="page-168-0"></span>**USB** 케이블이 전원 콘센트에 제대로 꽂혀 있지 않습니다**.**

### 솔루션

프린터와 컴퓨터의 USB 케이블을 단단히 연결합니다.

### **USB** 허브에 문제가 있습니다**.**

### 솔루션

USB 허브를 사용하는 경우 컴퓨터에 직접 연결하십시오.

### **USB** 케이블 또는 **USB** 포트에 문제가 있습니다**.**

### 솔루션

USB 케이블이 인식되지 않는 경우 포트를 변경하거나 USB 케이블을 변경하십시오.

### 연결이 설정되어 있어도 인쇄할 수 없음 **(Mac OS)**

다음과 같은 원인을 고려할 수 있습니다.

### 정품 **Epson** 프린터 드라이버가 설치되지 않았습니다**.**

### 솔루션

정품 Epson 프린터 드라이버(EPSON XXXXX)가 설치되지 않은 경우, 사용 가능한 기능이 제한됩니다. Epson 정품 프 린터 드라이버 사용을 권장합니다.

- → "Epson 정품 프린터 드라이버가 설치되어 있는지 확인하기 [\(Windows\)" p.144](#page-143-0)
- **→ "Epson 정품 프린터 드라이버가 설치되어 있는지 확인하기 [\(Mac OS\)" p.144](#page-143-0)**

### 소프트웨어나 데이터에 문제가 있습니다**.**

### 솔루션

- ❏ 데이터 크기가 큰 이미지를 인쇄하는 경우, 컴퓨터 메모리가 부족할 수 있습니다. 낮은 해상도 또는 작은 크기의 이 미지로 인쇄하십시오.
- ❏ 모든 방법을 시도해도 문제가 해결되지 않으면 프린터 드라이버를 제거한 후 다시 설치하십시오.
- **→ "응용 [프로그램](#page-142-0) 별도로 설치 또는 제거하기" p.143**

### 프린터 상태에 문제가 있습니다**.**

### 솔루션

프린터 상태가 일시 정지되어 있는지 확인하십시오.

**Apple** 메뉴 > 프린터 및 스캐너 (또는 프린트 및 스캔, 프린트 및 팩스)에서 시스템 환경설정을 선택한 다음 프린터를 더블 클릭하십시오. 프린터가 일시 정지되어 있으면 재개를 클릭하십시오.

### 갑자기 네트워크 연결을 통해 프린터로 인쇄할 수 없음

다음 중 하나가 문제일 수 있습니다.

### 네트워크 환경이 변경되었습니다**.**

### 솔루션

무선 라우터 또는 제공 사업자와 같은 네트워크 환경을 바꾼 경우 프린터의 네트워크 설정을 다시 지정하십시오. 프린터와 같은 SSID에 컴퓨터 또는 스마트 기기를 연결하십시오.

**→ "[네트워크](#page-225-0) 연결 재설정 하기" p.226** 

**Wi-Fi** 연결용 네트워크 장치에 문제가 있습니다**.**

### 솔루션

네트워크에 연결하려는 장치의 전원이 꺼져 있는지 확인하십시오. 약 10 초 정도 기다린 후 무선 라우터, 컴퓨터 또는 스마트 기기, 프린터 순으로 전원을 켜십시오. 전파 통신이 잘 되도록 프린터와 컴퓨터 또는 스마트 기기를 무선 라우 터에 가깝게 이동한 후 네트워크 설정을 다시 지정하십시오.

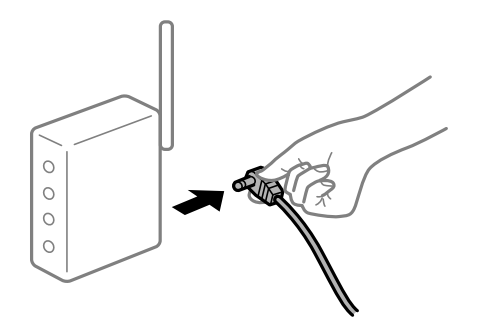

프린터가 네트워크에 연결되지 않았습니다**.**

### 솔루션

설정 > 네트워크 설정 > 연결 확인을 선택한 후 네트워크 연결 보고서를 인쇄합니다. 네트워크 연결 보고서의 결과가 실패인 경우 네트워크 연결 보고서를 확인한 다음 인쇄된 해결 방법을 따르십시오.

**→ "[네트워크](#page-235-0) 연결 보고서 인쇄하기" p.236** 

#### ■ 컴퓨터의 네트워크 설정에 문제가 있습니다.

#### 솔루션

사용 중인 컴퓨터에서 다른 웹 사이트에 접속할 수 없으면 컴퓨터의 네트워크 설정이 올바른지 확인하십시오. 다른 웹 사이트에도 연결할 수 없는 경우 컴퓨터에 문제가 있을 수 있습니다.

컴퓨터의 네트워크 연결을 확인하십시오. 자세한 내용은 컴퓨터와 함께 제공되는 설명서를 참조하십시오.

### 인쇄 설정 메뉴가 표시되지 않습니다**.**

다음과 같은 원인을 고려할 수 있습니다.

#### **Epson** 프린터 드라이버가 올바르게 설치되지 않음

#### 솔루션

인쇄 설정 메뉴가 macOS Catalina (10.15) 또는 이후 버전, macOS 높게 Sierra (10.13), macOS Sierra (10.12), OS X El Capitan (10.11), OS X Yosemite (10.10), OS X Mavericks (10.9), OS X Mountain Lion (10.8)에 표시되지 않는 경우, Epson 프린터 드라이버가 올바르게 설치된 상태가 아닙니다. 다음 메뉴에서 활성화하십시오.

Apple 메뉴에서 시스템 환경설정 > 프린터 및 스캐너(또는 프린트 및 스캔, 프린트 및 팩스)를 선택하여 프린터를 제거 한 후 다시 프린터를 추가합니다. 프린터를 추가하려면 다음을 참조하십시오.

"프린터 [추가하기](#page-144-0) (Mac OS만 해당)" p.145

macOS Mojave (10.14)는 텍스트 편집기 (TextEdit)와 같은 Apple에서 만든 응용 프로그램의 인쇄 설정에 액세스할 수 없습니다.

### 스마트 기기에서 인쇄할 수 없음

스마트 기기와 프린터가 올바르게 연결되어 있는지 확인하십시오. 보안 방법 연결 여부에 따라 문제의 원인과 해결 방법이 다릅니다.

### 스마트 기기와의 연결 확인

Epson Smart Panel을 사용하여 스마트 기기와 프린터 간의 연결을 확인하십시오. Epson Smart Panel을 엽니다. 프린터에 연결할 수 없는 경우에 화면 상단의 [+]를 눌러 초기화 합니다. Epson Smart Panel을 사용하지 않는 경우에는 아래 링크를 참조하십시오.

[http://epson.sn](http://epson.sn/?q=2)

### 네트워크에 연결할 수 없음

다음 중 하나가 문제일 수 있습니다.

### **Wi-Fi** 연결용 네트워크 장치에 문제가 있습니다**.**

#### 솔루션

네트워크에 연결하려는 장치의 전원이 꺼져 있는지 확인하십시오. 약 10 초 정도 기다린 후 무선 라우터, 컴퓨터 또는 스마트 기기, 프린터 순으로 전원을 켜십시오. 전파 통신이 잘 되도록 프린터와 컴퓨터 또는 스마트 기기를 무선 라우 터에 가깝게 이동한 후 네트워크 설정을 다시 지정하십시오.

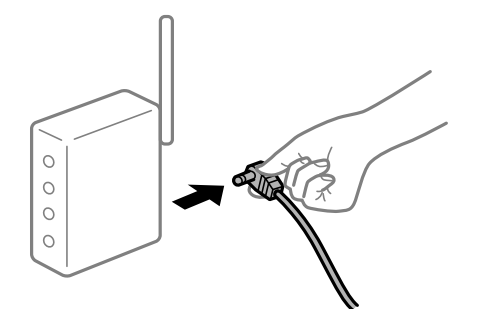

장치가 너무 멀어서 무선 라우터에서 신호를 수신할 수 없습니다**.**

### 솔루션

컴퓨터나 스마트 기기와 프린터를 무선 라우터 가까이로 옮긴 후 무선 라우터를 껐다가 다시 켜십시오.

무선 라우터를 변경할 때 설정이 새 라우터와 일치하지 않습니다**.**

### 솔루션

새 무선 라우터와 일치하도록 연결 설정을 다시 구성하십시오.

**→ "무선 [라우터를](#page-225-0) 교체하는 경우" p.226** 

컴퓨터 또는 스마트 기기 및 컴퓨터에서 연결된 **SSID**가 다릅니다**.**

### 솔루션

동시에 여러 대의 무선 라우터를 사용하거나 무선 라우터에 여러 개의 SSID가 존재하고 장치가 서로 다른 SSID에 연결 된 경우 무선 라우터에 연결할 수 없습니다.

프린터와 같은 SSID에 컴퓨터 또는 스마트 기기를 연결하십시오.

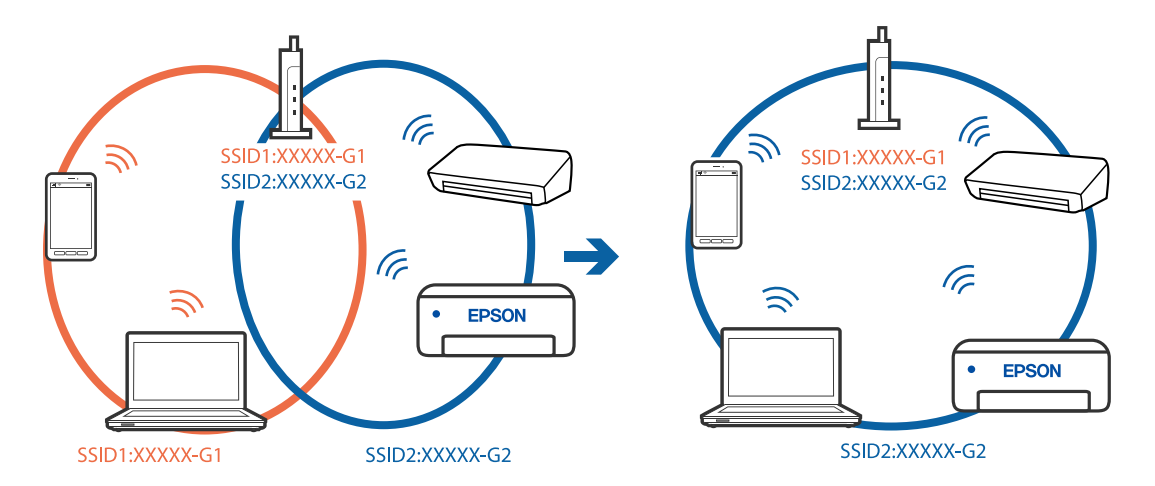

무선 라우터에서 프라이버시 구분자 **(Privacy Separator)**를 사용할 수 있습니다**.**

### 솔루션

대부분의 무선 라우터에는 동일한 SSID 내에 있는 장치간의 통신을 차단하는 구분 기능이 있습니다. 프린터와 컴퓨터 또는 스마트 기기가 동일한 네트워크에 연결되어 있어도 통신할 수 없는 경우 무선 라우터에서 구분자 기능을 비활성 화하십시오. 자세한 내용은 무선 라우터와 함께 제공되는 설명서를 참조하십시오.

### **IP** 주소가 잘못 할당되었습니다**.**

### 솔루션

프린터에 할당된 IP 주소가 169.254.XXX.XXX이고 서브넷 마스크가 255.255.0.0일 경우 IP 주소가 제대로 할당되지 않 을 수 있습니다.

프린터 제어판에서 **설정 > 네트워크 설정 > 고급**을 선택한 후 프린터에 할당된 IP 주소와 서브넷 마스크를 확인합니 다.

무선 라우터를 다시 시작하거나 프린터의 네트워크 설정을 초기화 하십시오.

**→ "[네트워크](#page-225-0) 연결 재설정 하기" p.226** 

### 스마트 기기의 네트워크 설정에 문제가 있습니다**.**

### 솔루션

스마트 기기에서 웹 사이트에 액세스를 시도하여 스마트 기기의 네트워크 설정이 올바른지 확인하십시오. 웹 사이트 에 액세스할 수 없으면 스마트 기기에 문제가 있는 것입니다.

컴퓨터의 네트워크 연결을 확인하십시오. 자세한 내용은 스마트 기기와 함께 제공되는 설명서를 참조하십시오.

### 연결이 설정되어 있어도 인쇄할 수 없음 **(iOS)**

다음과 같은 원인을 고려할 수 있습니다.

### ■ 용지 구성이 비활성화 상태입니다.

### 솔루션

다음 메뉴에서 용지 구성을 활성화 합니다.

설정 > 프린터 설정 > 용지 급지 설정 > 용지 구성

#### **AirPrint**가 비활성화 되었습니다**.**

### 솔루션

Web Config에서 AirPrint 설정을 활성화 하십시오.

& "프린터 동작 환경설정 응용 프로그램 [\(Web Config\)" p.255](#page-254-0)

### 갑자기 네트워크 연결을 통해 프린터로 인쇄할 수 없음

다음 중 하나가 문제일 수 있습니다.

### ■ 네트워크 환경이 변경되었습니다.

#### 솔루션

무선 라우터 또는 제공 사업자와 같은 네트워크 환경을 바꾼 경우 프린터의 네트워크 설정을 다시 지정하십시오. 프린터와 같은 SSID에 컴퓨터 또는 스마트 기기를 연결하십시오.

**→ "[네트워크](#page-225-0) 연결 재설정 하기" p.226** 

#### **Wi-Fi** 연결용 네트워크 장치에 문제가 있습니다**.**

#### 솔루션

네트워크에 연결하려는 장치의 전원이 꺼져 있는지 확인하십시오. 약 10 초 정도 기다린 후 무선 라우터, 컴퓨터 또는 스마트 기기, 프린터 순으로 전원을 켜십시오. 전파 통신이 잘 되도록 프린터와 컴퓨터 또는 스마트 기기를 무선 라우 터에 가깝게 이동한 후 네트워크 설정을 다시 지정하십시오.

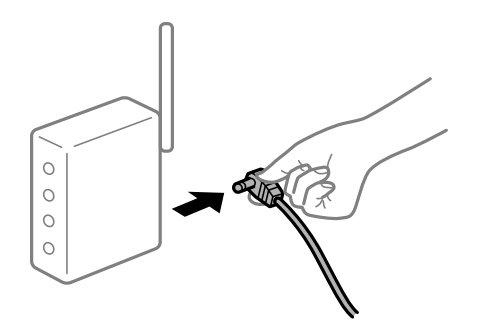

프린터가 네트워크에 연결되지 않았습니다**.**

#### 솔루션

설정 > 네트워크 설정 > 연결 확인을 선택한 후 네트워크 연결 보고서를 인쇄합니다. 네트워크 연결 보고서의 결과가 실패인 경우 네트워크 연결 보고서를 확인한 다음 인쇄된 해결 방법을 따르십시오.

**→ "[네트워크](#page-235-0) 연결 보고서 인쇄하기" p.236** 

<span id="page-173-0"></span>스마트 기기의 네트워크 설정에 문제가 있습니다**.**

### 솔루션

스마트 기기에서 웹 사이트에 액세스를 시도하여 스마트 기기의 네트워크 설정이 올바른지 확인하십시오. 웹 사이트 에 액세스할 수 없으면 스마트 기기에 문제가 있는 것입니다.

컴퓨터의 네트워크 연결을 확인하십시오. 자세한 내용은 스마트 기기와 함께 제공되는 설명서를 참조하십시오.

## 스캔을 시작할 수 없음

### **Windows**에서 스캔을 시작할 수 없음

컴퓨터와 프린터가 올바르게 연결되어 있는지 확인하십시오. 보안 방법 연결 여부에 따라 문제의 원인과 해결 방법이 다릅니다.

### 연결 상태 확인하기

Epson Printer Connection Checker를 사용하여 컴퓨터와 프린터의 연결 상태를 확인합니다. 확인 결과에 따라 문제를 해결할 수 있습니다.

1. 바탕 화면의 **Epson Printer Connection Checker** 아이콘을 더블 클릭합니다.

Epson Printer Connection Checker가 시작됩니다.

바탕 화면에 아이콘이 없는 경우, 아래 방법에 따라 Epson Printer Connection Checker를 시작합니다.

- ❏ Windows 10 시작 버튼을 클릭한 후 **Epson Software** > **Epson Printer Connection Checker**를 선택합니다.
- ❏ Windows 8.1/Windows 8

검색 참 메뉴에서 응용 프로그램 이름을 입력한 후 표시된 아이콘을 선택합니다.

- ❏ Windows 7 시작 버튼을 클릭한 후 모든 프로그램 > **Epson Software** > **Epson Printer Connection Checker**를 선택합니다.
- 2. 화면의 지시에 따라 확인합니다.

### 참고**:**

프린터 이름이 표시되지 않으면 Epson 정품 프린터 드라이버를 설치합니다. "Epson 정품 프린터 드라이버가 설치되어 있는지 확인하기 [\(Windows\)" p.144](#page-143-0)

문제가 확인되면 화면에 표시된 해결 방법을 따릅니다.

문제를 해결할 수 없으면 상황에 따라 다음을 확인하십시오.

- ❏ 네트워크 연결을 통해 프린터가 인식되지 않는 경우 "[네트워크에](#page-174-0) 연결할 수 없음" p.175
- ❏ USB 연결을 통해 프린터가 인식되지 않는 경우 "USB로 프린터에 연결할 수 없음 [\(Windows\)" p.161](#page-160-0)
- ❏ 프린터가 인식되지만 스캔할 수 없습니다. "연결이 올바르게 설정되어 있어도 스캔할 수 없음 [\(Windows\)" p.177](#page-176-0)

### <span id="page-174-0"></span>네트워크에 연결할 수 없음

다음 중 하나가 문제일 수 있습니다.

### **Wi-Fi** 연결용 네트워크 장치에 문제가 있습니다**.**

### 솔루션

네트워크에 연결하려는 장치의 전원이 꺼져 있는지 확인하십시오. 약 10 초 정도 기다린 후 무선 라우터, 컴퓨터 또는 스마트 기기, 프린터 순으로 전원을 켜십시오. 전파 통신이 잘 되도록 프린터와 컴퓨터 또는 스마트 기기를 무선 라우 터에 가깝게 이동한 후 네트워크 설정을 다시 지정하십시오.

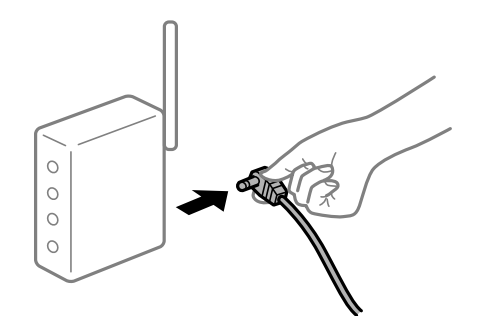

장치가 너무 멀어서 무선 라우터에서 신호를 수신할 수 없습니다**.**

### 솔루션

컴퓨터나 스마트 기기와 프린터를 무선 라우터 가까이로 옮긴 후 무선 라우터를 껐다가 다시 켜십시오.

### 무선 라우터를 변경할 때 설정이 새 라우터와 일치하지 않습니다**.**

### 솔루션

새 무선 라우터와 일치하도록 연결 설정을 다시 구성하십시오.

 $\rightarrow$  "무선 [라우터를](#page-225-0) 교체하는 경우" p.226

컴퓨터 또는 스마트 기기 및 컴퓨터에서 연결된 **SSID**가 다릅니다**.**

### 솔루션

동시에 여러 대의 무선 라우터를 사용하거나 무선 라우터에 여러 개의 SSID가 존재하고 장치가 서로 다른 SSID에 연결 된 경우 무선 라우터에 연결할 수 없습니다.

프린터와 같은 SSID에 컴퓨터 또는 스마트 기기를 연결하십시오.

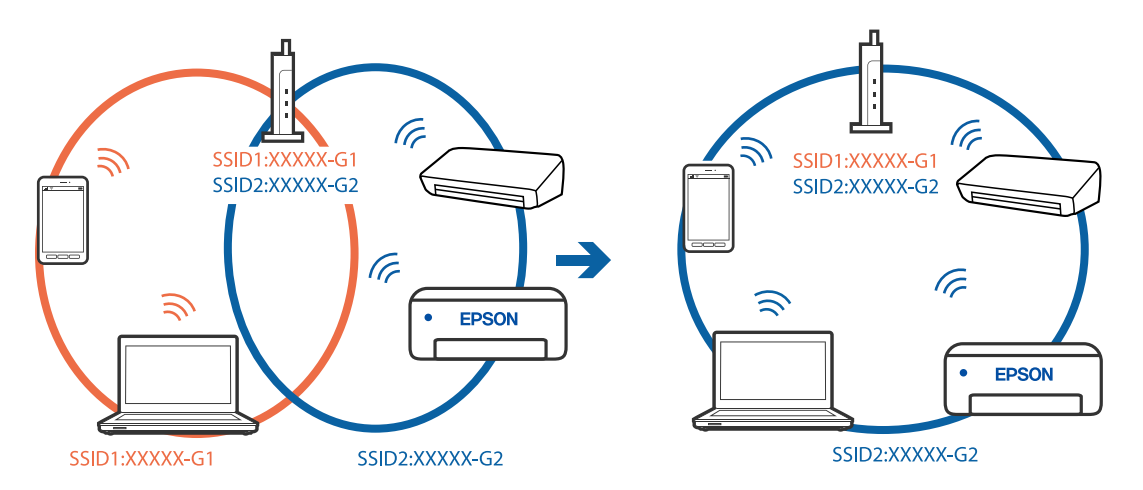

무선 라우터에서 프라이버시 구분자 **(Privacy Separator)**를 사용할 수 있습니다**.**

### 솔루션

대부분의 무선 라우터에는 동일한 SSID 내에 있는 장치간의 통신을 차단하는 구분 기능이 있습니다. 프린터와 컴퓨터 또는 스마트 기기가 동일한 네트워크에 연결되어 있어도 통신할 수 없는 경우 무선 라우터에서 구분자 기능을 비활성 화하십시오. 자세한 내용은 무선 라우터와 함께 제공되는 설명서를 참조하십시오.

### **IP** 주소가 잘못 할당되었습니다**.**

### 솔루션

프린터에 할당된 IP 주소가 169.254.XXX.XXX이고 서브넷 마스크가 255.255.0.0일 경우 IP 주소가 제대로 할당되지 않 을 수 있습니다.

프린터 제어판에서 **설정 > 네트워크 설정 > 고급**을 선택한 후 프린터에 할당된 IP 주소와 서브넷 마스크를 확인합니 다.

무선 라우터를 다시 시작하거나 프린터의 네트워크 설정을 초기화 하십시오.

**→ "[네트워크](#page-225-0) 연결 재설정 하기" p.226** 

컴퓨터의 네트워크 설정에 문제가 있습니다**.**

### 솔루션

사용 중인 컴퓨터에서 다른 웹 사이트에 접속할 수 없으면 컴퓨터의 네트워크 설정이 올바른지 확인하십시오. 다른 웹 사이트에도 연결할 수 없는 경우 컴퓨터에 문제가 있을 수 있습니다.

컴퓨터의 네트워크 연결을 확인하십시오. 자세한 내용은 컴퓨터와 함께 제공되는 설명서를 참조하십시오.

### 프린터가 **IEEE802.3az (Energy Efficient Ethernet)**를 지원하는 장치를 사용하여 이더넷으로 연결되었습니다**.**

### 솔루션

IEEE802.3az (Energy Efficient Ethernet)를 지원하는 장치를 사용하여 이더넷으로 프린터를 연결할 경우, 사용하는 허 브나 라우터에 따라 다음과 같은 문제가 발생할 수 있습니다.

- ❏ 연결이 불안정해지고, 프린터가 계속 연결되었다가 끊어집니다.
- ❏ 프린터에 연결할 수 없습니다.
- ❏ 통신 속도가 느려집니다.

다음 단계를 따라 프린터의 IEEE802.3az를 비활성화 후 프린터를 연결하십시오.

- 1. 컴퓨터와 프린터를 연결하는 이더넷 케이블을 분리합니다.
- 2. 컴퓨터에서 IEEE802.3az가 활성화된 경우 비활성화하십시오. 자세한 내용은 컴퓨터와 함께 제공되는 설명서를 참조하십시오.
- 3. 컴퓨터와 프린터를 이더넷 케이블로 직접 연결합니다.
- 4. 프린터에서 네트워크 연결 보고서를 인쇄합니다. "[네트워크](#page-235-0) 연결 보고서 인쇄하기" p.236
- 5. 네트워크 연결 보고서의 프린터의 IP 주소를 확인합니다.
- <span id="page-176-0"></span>6. 컴퓨터에서 Web Config에 액세스 합니다. 웹 브라우저를 시작한 다음 프린터의 IP 주소를 입력하십시오. "프린터 동작 환경설정 응용 프로그램 [\(Web Config\)" p.255](#page-254-0)
- <sup>7.</sup> 창 오른쪽 상단에 있는 목록에서 **고급 설정**을 선택합니다.
- 8. 네트워크 설정 > 유선 **LAN**을 선택합니다.
- 9. **IEEE 802.3az**에서 끄기를 선택합니다.
- 10. 다음을 클릭합니다.
- 11. 확인을 클릭합니다.
- 12. 컴퓨터와 프린터를 연결하는 이더넷 케이블을 분리합니다.
- 13. 2 단계에서 IEEE802.3az를 비활성화했다면 다시 활성화 합니다.

14. 1 단계에서 분리한 이더넷 케이블을 컴퓨터와 프린터에 연결합니다. 문제가 지속되면 프린터가 아닌 다른 장치가 문제일 수 있습니다.

### **USB**로 프린터에 연결할 수 없음 **(Windows)**

다음과 같은 원인을 고려할 수 있습니다.

### **USB** 케이블이 전원 콘센트에 제대로 꽂혀 있지 않습니다**.**

### 솔루션

프린터와 컴퓨터의 USB 케이블을 단단히 연결합니다.

### **USB** 허브에 문제가 있습니다**.**

### 솔루션

USB 허브를 사용하는 경우 컴퓨터에 직접 연결하십시오.

### **USB** 케이블 또는 **USB** 포트에 문제가 있습니다**.**

### 솔루션

USB 케이블이 인식되지 않는 경우 포트를 변경하거나 USB 케이블을 변경하십시오.

### 연결이 올바르게 설정되어 있어도 스캔할 수 없음 **(Windows)**

### ■ 네트워크를 통해 고해상도로 스캔합니다.

### 솔루션

해상도를 낮춰 스캔하십시오.

### **Mac OS**에서 스캔을 시작할 수 없음

컴퓨터와 프린터가 올바르게 연결되어 있는지 확인하십시오. 보안 방법 연결 여부에 따라 문제의 원인과 해결 방법이 다릅니다.

### 연결 상태 확인하기

EPSON Status Monitor를 사용하여 컴퓨터와 프린터의 연결 상태를 확인합니다.

- 1. Apple 메뉴에서 **시스템 환경설정 > 프린터 및 스캐너** (또는 **프린트 및 스캔, 프린트 및 팩스**)를 선택한 후 프린터를 선택합니 다.
- $2.$  옵션 및 소모품 > 유틸리티 > 프린터 유틸리티 열기 순서로 클릭합니다.
- 3. **EPSON Status Monitor**를 클릭합니다.

잉크 잔량이 표시되면 컴퓨터와 프린터 사이의 연결이 설정된 것입니다.

연결이 설정되지 않은 경우 다음을 확인하십시오.

- ❏ 네트워크 연결을 통해 프린터가 인식되지 않는 경우 "네트워크에 연결할 수 없음" p.178
- ❏ USB 연결을 통해 프린터가 인식되지 않는 경우 "USB로 프린터에 연결할 수 없음 [\(Mac OS\)" p.168](#page-167-0)

연결이 설정된 경우 다음을 확인하십시오.

❏ 프린터가 인식되지만 스캔할 수 없습니다. "연결이 올바르게 설정되어 있어도 스캔할 수 없음 [\(Mac OS\)" p.181](#page-180-0)

### 네트워크에 연결할 수 없음

다음 중 하나가 문제일 수 있습니다.

### **Wi-Fi** 연결용 네트워크 장치에 문제가 있습니다**.**

### 솔루션

네트워크에 연결하려는 장치의 전원이 꺼져 있는지 확인하십시오. 약 10 초 정도 기다린 후 무선 라우터, 컴퓨터 또는 스마트 기기, 프린터 순으로 전원을 켜십시오. 전파 통신이 잘 되도록 프린터와 컴퓨터 또는 스마트 기기를 무선 라우 터에 가깝게 이동한 후 네트워크 설정을 다시 지정하십시오.

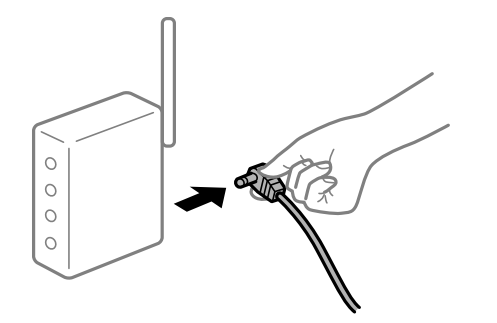

장치가 너무 멀어서 무선 라우터에서 신호를 수신할 수 없습니다**.**

### 솔루션

컴퓨터나 스마트 기기와 프린터를 무선 라우터 가까이로 옮긴 후 무선 라우터를 껐다가 다시 켜십시오.

무선 라우터를 변경할 때 설정이 새 라우터와 일치하지 않습니다**.**

### 솔루션

새 무선 라우터와 일치하도록 연결 설정을 다시 구성하십시오.

**→ "무선 [라우터를](#page-225-0) 교체하는 경우" p.226** 

컴퓨터 또는 스마트 기기 및 컴퓨터에서 연결된 **SSID**가 다릅니다**.**

### 솔루션

동시에 여러 대의 무선 라우터를 사용하거나 무선 라우터에 여러 개의 SSID가 존재하고 장치가 서로 다른 SSID에 연결 된 경우 무선 라우터에 연결할 수 없습니다.

프린터와 같은 SSID에 컴퓨터 또는 스마트 기기를 연결하십시오.

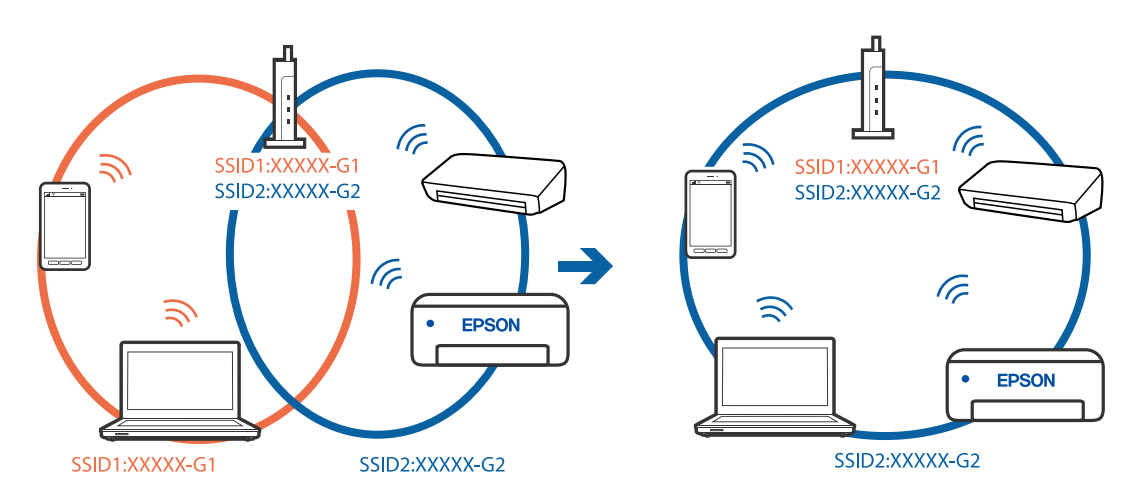

무선 라우터에서 프라이버시 구분자 **(Privacy Separator)**를 사용할 수 있습니다**.**

### 솔루션

대부분의 무선 라우터에는 동일한 SSID 내에 있는 장치간의 통신을 차단하는 구분 기능이 있습니다. 프린터와 컴퓨터 또는 스마트 기기가 동일한 네트워크에 연결되어 있어도 통신할 수 없는 경우 무선 라우터에서 구분자 기능을 비활성 화하십시오. 자세한 내용은 무선 라우터와 함께 제공되는 설명서를 참조하십시오.

### **IP** 주소가 잘못 할당되었습니다**.**

### 솔루션

프린터에 할당된 IP 주소가 169.254.XXX.XXX이고 서브넷 마스크가 255.255.0.0일 경우 IP 주소가 제대로 할당되지 않 을 수 있습니다.

프린터 제어판에서 **설정 > 네트워크 설정 > 고급**을 선택한 후 프린터에 할당된 IP 주소와 서브넷 마스크를 확인합니 다.

무선 라우터를 다시 시작하거나 프린터의 네트워크 설정을 초기화 하십시오.

**→ "[네트워크](#page-225-0) 연결 재설정 하기" p.226** 

### 컴퓨터의 네트워크 설정에 문제가 있습니다**.**

### 솔루션

사용 중인 컴퓨터에서 다른 웹 사이트에 접속할 수 없으면 컴퓨터의 네트워크 설정이 올바른지 확인하십시오. 다른 웹 사이트에도 연결할 수 없는 경우 컴퓨터에 문제가 있을 수 있습니다.

컴퓨터의 네트워크 연결을 확인하십시오. 자세한 내용은 컴퓨터와 함께 제공되는 설명서를 참조하십시오.

**USB 3.0** 포트에 연결된 장치는 무선 주파수 간섭을 유발합니다**.**

### 솔루션

Mac의 USB 3.0 포트에 장치를 연결하면 무선 주파수 간섭이 발생할 수 있습니다. 무선 LAN(Wi-Fi)에 연결할 수 없는 경우 또는 동작이 불안정한 경우에는 다음을 시도해 보십시오.

❏ USB 3.0 포트에 연결되어 있는 장치를 컴퓨터로부터 멀리 떨어진 곳으로 옮겨 보십시오.

❏ 5 GHz 범위의 경우 SSID에 연결하십시오.

**→ "SSID 및 [비밀번호를](#page-228-0) 입력하여 Wi-Fi 설정하기" p.229** 

프린터가 **IEEE802.3az (Energy Efficient Ethernet)**를 지원하는 장치를 사용하여 이더넷으로 연결되었습니다**.**

### 솔루션

IEEE802.3az (Energy Efficient Ethernet)를 지원하는 장치를 사용하여 이더넷으로 프린터를 연결할 경우, 사용하는 허 브나 라우터에 따라 다음과 같은 문제가 발생할 수 있습니다.

- ❏ 연결이 불안정해지고, 프린터가 계속 연결되었다가 끊어집니다.
- ❏ 프린터에 연결할 수 없습니다.
- ❏ 통신 속도가 느려집니다.

다음 단계를 따라 프린터의 IEEE802.3az를 비활성화 후 프린터를 연결하십시오.

- 1. 컴퓨터와 프린터를 연결하는 이더넷 케이블을 분리합니다.
- 2. 컴퓨터에서 IEEE802.3az가 활성화된 경우 비활성화하십시오. 자세한 내용은 컴퓨터와 함께 제공되는 설명서를 참조하십시오.
- 3. 컴퓨터와 프린터를 이더넷 케이블로 직접 연결합니다.
- 4. 프린터에서 네트워크 연결 보고서를 인쇄합니다. "[네트워크](#page-235-0) 연결 보고서 인쇄하기" p.236
- 5. 네트워크 연결 보고서의 프린터의 IP 주소를 확인합니다.
- 6. 컴퓨터에서 Web Config에 액세스 합니다. 웹 브라우저를 시작한 다음 프린터의 IP 주소를 입력하십시오. "프린터 동작 환경설정 응용 프로그램 [\(Web Config\)" p.255](#page-254-0)
- 7. 창 오른쪽 상단에 있는 목록에서 고급 설정을 선택합니다.
- 8. 네트워크 설정 > 유선 **LAN**을 선택합니다.
- 9. **IEEE 802.3az**에서 끄기를 선택합니다.
- 10. 다음을 클릭합니다.
- 11. 확인을 클릭합니다.
- 12. 컴퓨터와 프린터를 연결하는 이더넷 케이블을 분리합니다.
- 13. 2 단계에서 IEEE802.3az를 비활성화했다면 다시 활성화 합니다.

14. 1 단계에서 분리한 이더넷 케이블을 컴퓨터와 프린터에 연결합니다. 문제가 지속되면 프린터가 아닌 다른 장치가 문제일 수 있습니다.

#### **USB**로 프린터에 연결할 수 없음 **(Mac OS)**

다음과 같은 원인을 고려할 수 있습니다.

**USB** 케이블이 전원 콘센트에 제대로 꽂혀 있지 않습니다**.**

#### 솔루션

프린터와 컴퓨터의 USB 케이블을 단단히 연결합니다.

#### **USB** 허브에 문제가 있습니다**.**

솔루션

USB 허브를 사용하는 경우 컴퓨터에 직접 연결하십시오.

#### **USB** 케이블 또는 **USB** 포트에 문제가 있습니다**.**

#### 솔루션

USB 케이블이 인식되지 않는 경우 포트를 변경하거나 USB 케이블을 변경하십시오.

#### 연결이 올바르게 설정되어 있어도 스캔할 수 없음 **(Mac OS)**

#### ■ 네트워크를 통해 고해상도로 스캔합니다.

#### 솔루션

해상도를 낮춰 스캔하십시오.

#### 스마트 기기에서 스캔을 시작할 수 없음

스마트 기기와 프린터가 올바르게 연결되어 있는지 확인하십시오. 보안 방법 연결 여부에 따라 문제의 원인과 해결 방법이 다릅니다.

#### 스마트 기기와의 연결 확인

Epson Smart Panel을 사용하여 스마트 기기와 프린터 간의 연결을 확인하십시오. Epson Smart Panel을 엽니다. 프린터에 연결할 수 없는 경우에 화면 상단의 [+]를 눌러 초기화 합니다. Epson Smart Panel을 사용하지 않는 경우에는 아래 링크를 참조하십시오.

[http://epson.sn](http://epson.sn/?q=2)

#### 네트워크에 연결할 수 없음

다음 중 하나가 문제일 수 있습니다.

#### **Wi-Fi** 연결용 네트워크 장치에 문제가 있습니다**.**

#### 솔루션

네트워크에 연결하려는 장치의 전원이 꺼져 있는지 확인하십시오. 약 10 초 정도 기다린 후 무선 라우터, 컴퓨터 또는 스마트 기기, 프린터 순으로 전원을 켜십시오. 전파 통신이 잘 되도록 프린터와 컴퓨터 또는 스마트 기기를 무선 라우 터에 가깝게 이동한 후 네트워크 설정을 다시 지정하십시오.

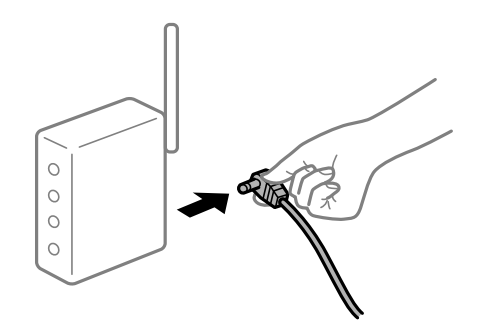

장치가 너무 멀어서 무선 라우터에서 신호를 수신할 수 없습니다**.**

#### 솔루션

컴퓨터나 스마트 기기와 프린터를 무선 라우터 가까이로 옮긴 후 무선 라우터를 껐다가 다시 켜십시오.

무선 라우터를 변경할 때 설정이 새 라우터와 일치하지 않습니다**.**

#### 솔루션

새 무선 라우터와 일치하도록 연결 설정을 다시 구성하십시오.

**→ "무선 [라우터를](#page-225-0) 교체하는 경우" p.226** 

#### 컴퓨터 또는 스마트 기기 및 컴퓨터에서 연결된 **SSID**가 다릅니다**.**

#### 솔루션

동시에 여러 대의 무선 라우터를 사용하거나 무선 라우터에 여러 개의 SSID가 존재하고 장치가 서로 다른 SSID에 연결 된 경우 무선 라우터에 연결할 수 없습니다.

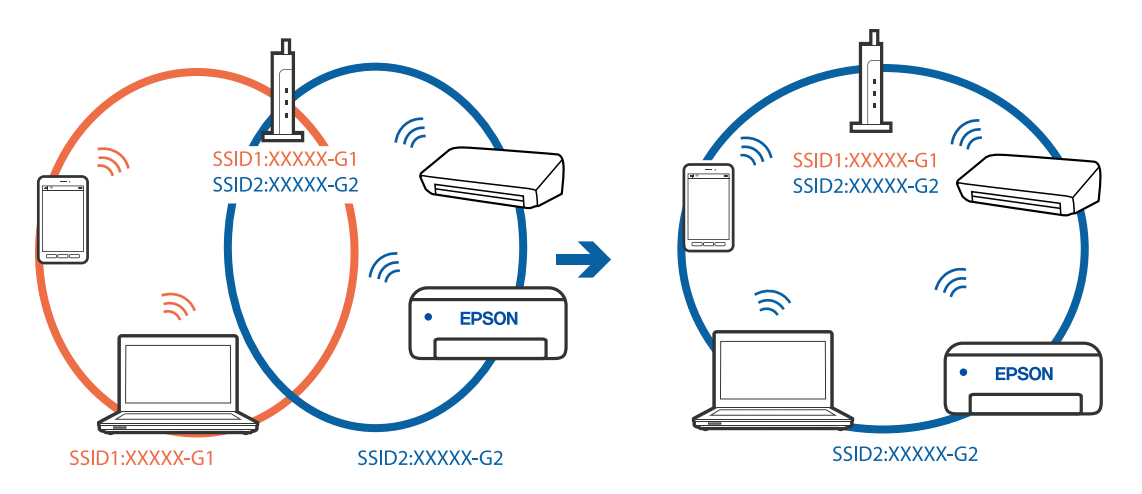

<span id="page-182-0"></span>프린터와 같은 SSID에 컴퓨터 또는 스마트 기기를 연결하십시오.

무선 라우터에서 프라이버시 구분자 **(Privacy Separator)**를 사용할 수 있습니다**.**

#### 솔루션

대부분의 무선 라우터에는 동일한 SSID 내에 있는 장치간의 통신을 차단하는 구분 기능이 있습니다. 프린터와 컴퓨터 또는 스마트 기기가 동일한 네트워크에 연결되어 있어도 통신할 수 없는 경우 무선 라우터에서 구분자 기능을 비활성 화하십시오. 자세한 내용은 무선 라우터와 함께 제공되는 설명서를 참조하십시오.

#### **IP** 주소가 잘못 할당되었습니다**.**

#### 솔루션

프린터에 할당된 IP 주소가 169.254.XXX.XXX이고 서브넷 마스크가 255.255.0.0일 경우 IP 주소가 제대로 할당되지 않 을 수 있습니다.

프린터 제어판에서 **설정 > 네트워크 설정 > 고급**을 선택한 후 프린터에 할당된 IP 주소와 서브넷 마스크를 확인합니 다.

무선 라우터를 다시 시작하거나 프린터의 네트워크 설정을 초기화 하십시오.

**→ "[네트워크](#page-225-0) 연결 재설정 하기" p.226** 

#### 스마트 기기의 네트워크 설정에 문제가 있습니다**.**

#### 솔루션

스마트 기기에서 웹 사이트에 액세스를 시도하여 스마트 기기의 네트워크 설정이 올바른지 확인하십시오. 웹 사이트 에 액세스할 수 없으면 스마트 기기에 문제가 있는 것입니다.

컴퓨터의 네트워크 연결을 확인하십시오. 자세한 내용은 스마트 기기와 함께 제공되는 설명서를 참조하십시오.

## 프린터를 예상대로 작동할 수 없음

#### 작동이 느림

#### 인쇄 속도가 너무 느림

다음과 같은 원인을 고려할 수 있습니다.

#### 불필요한 응용 프로그램이 실행 중입니다**.**

#### 솔루션

컴퓨터나 스마트 기기에서 불필요한 응용 프로그램을 모두 닫으십시오.

#### 인쇄 품질이 높게 설정되어 있습니다**.**

#### 솔루션

품질 설정을 낮춥니다.

#### ■ 양방향 인쇄가 비활성화 되었습니다.

#### 솔루션

양방향 (또는 고속) 설정을 사용하십시오. 이 설정을 사용하면 프린터 헤드가 양방향으로 이동하면서 인쇄하며, 인쇄 속도가 빨라집니다.

❏ 제어판

설정 > 프린터 설정에서 양방향을 활성화 합니다.

❏ Windows

프린터 드라이버의 추가 옵션 탭에서 양방향 인쇄를 선택합니다.

❏ Mac OS

Apple 메뉴에서 시스템 환경설정 > 프린터 및 스캐너 (또는 프린트 및 스캔, 프린트 및 팩스)를 선택한 후 프린터를 선택합니다. 옵션 및 소모품 > 옵션 (또는 드라이버)을 클릭합니다. 고속 인쇄 설정을 사용으로 선택합니다.

#### 저소음 모드가 활성화 되었습니다**.**

#### 솔루션

저소음 모드를 비활성화 합니다. 저소음 모드 활성 시 프린터의 인쇄 속도는 느려집니다.

❏ 제어판

홈 화면에서 를 선택한 다음 끄기로 설정합니다.

❏ Windows

프린터 드라이버의 **주메뉴** 탭에서 **저소음 모드** 설정을 **사용 안 함**으로 설정합니다.

❏ Mac OS

Apple 메뉴에서 시스템 환경설정 > 프린터 및 스캐너 (또는 프린트 및 스캔, 프린트 및 팩스)를 선택한 후 프린터를 선택합니다. 옵션 및 소모품 > 옵션 (또는 드라이버)을 클릭합니다. 저소음 모드 설정을 끄기로 설정합니다.

무선 라우터에 네트워크 연결 문제가 있을 수 있습니다**.**

#### 솔루션

네트워크에 연결된 다른 사용자를 고려하면서 무선 라우터를 재부팅 하십시오. 이렇게 해도 문제가 해결되지 않으면, 프린터를 무선 라우터에 가까이 두거나 액세스 포인트와 함께 제공된 설명서를 참조하십시오.

#### 프린터가 사진과 같은 고농도 데이터를 일반 용지에 인쇄하고 있습니다**.**

#### 솔루션

일반 용지에 사진과 같은 밀도가 높은 데이터를 인쇄하는 경우에는 인쇄 품질을 유지하기 위하여 인쇄에 다소 시간이 소요될 수 있습니다. 이는 고장이 아닙니다.

#### 연속 인쇄 중 인쇄 속도가 눈에 띄게 느려짐

#### 프린터 메커니즘이 과열 및 손상되는 것을 방지하는 기능이 작동 중입니다**.**

#### 솔루션

계속 인쇄할 수 있습니다. 일반적인 인쇄 속도로 되돌리려면 최소 30 분 이상 프린터가 작동하지 않는 상태로 두십시 오. 전원을 끄면 인쇄 속도가 정상 상태로 되돌아가지 않습니다.

#### 스캔 속도가 느림

#### ■ 고해상도로 스캔합니다.

#### 솔루션

해상도를 낮춰 스캔하십시오.

#### **LCD** 화면이 어두워짐

#### 프린터가 대기 모드 상태입니다**.**

#### 솔루션

이전 상태로 돌아가려면 LCD 화면의 아무 곳이나 누르십시오.

#### **"!"**가 화면에 표시되고 사진을 선택할 수 없습니다**.**

#### ■ 이미지 파일이 지원되지 않습니다.

#### 솔루션

제품에서 지원하지 않는 이미지 파일은 LCD 화면에 "!"가 표시됩니다. 제품에서 지원하는 파일을 사용하십시오.

#### **→ "[지원되는](#page-268-0) 데이터 사양" p.269**

#### 파일 이름이 너무 길어서 프린터에서 인식할 수 없습니다**.**

#### 솔루션

다음 해결 방법을 사용하여 사진을 인쇄할 수 있습니다.

- ❏ 컴퓨터에서 인쇄
- ❏ Epson Smart Panel을 사용하여 스마트 기기에서 인쇄 스마트 기기에서 메모리 카드를 제거할 필요가 없습니다.

#### 핀치 인 또는 핀치 아웃이 안 됨

#### 화면을 누를 때 가해지는 압력이 충분하지 않습니다**.**

#### 솔루션

정확하게 집거나 집어 넣을 수 없는 경우 화면을 가볍게 누른 상태에서 작업을 수행하십시오.

### 스캐너 장치를 닫을 수 없음

## 스캐너 장치는 천천히 닫히고 손가락이 끼이지 않게 저항하도록 설계되었습니다**.** 솔루션

저항이 느껴지더라도 천천히 닫으십시오.

## 문서 덮개가 벗겨지는 경우

급지 장치 보호대를 열고 탭을 똑바로 하여 문서 덮개를 수직으로 삽입합니다.

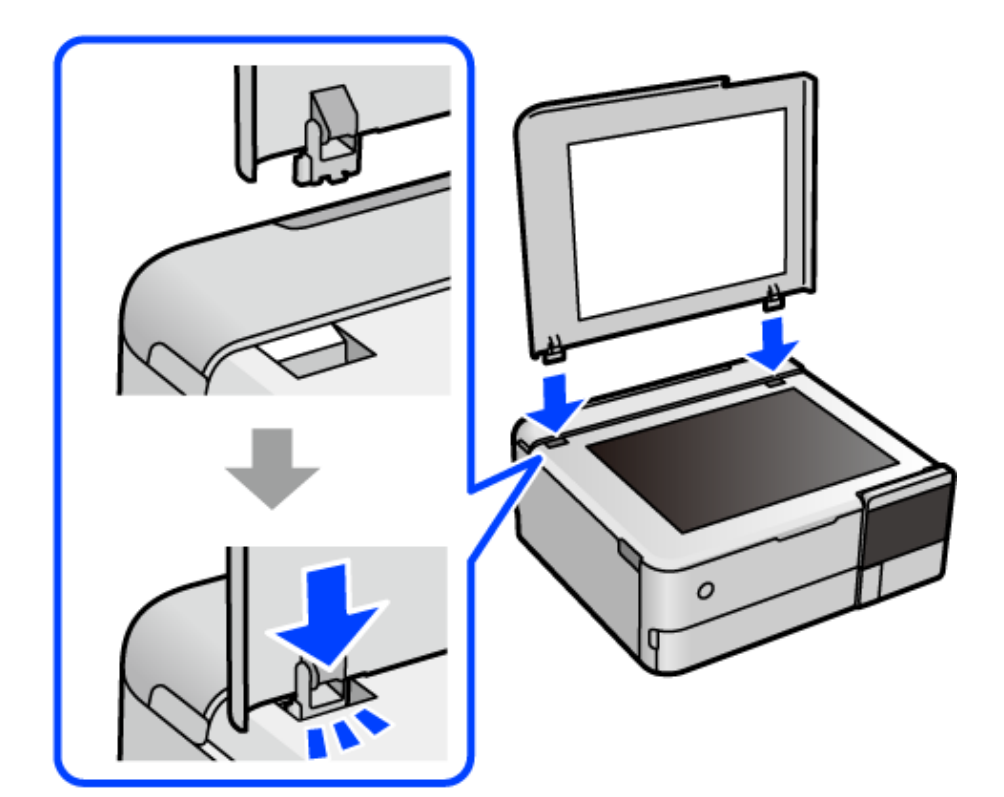

## 후면 용지 지지대를 닫을 수 없음

용지 지지대를 똑바로 세우고 다음 그림과 같이 슬롯에 삽입합니다.

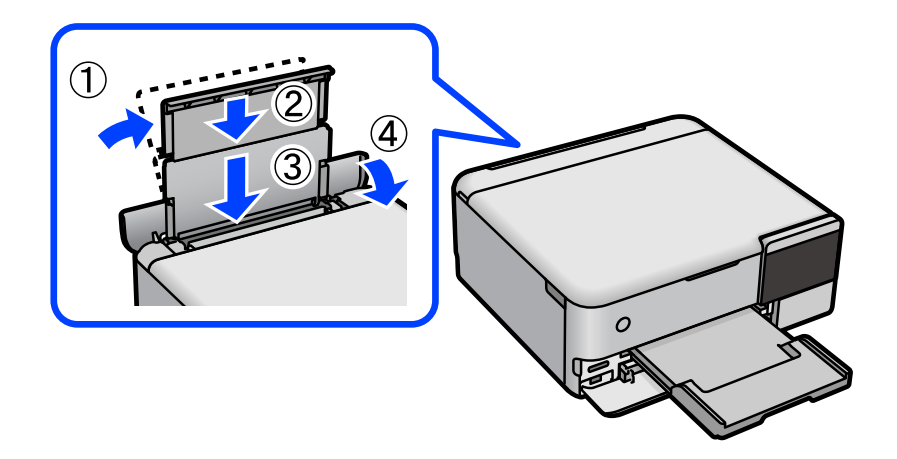

#### 용지 지지대가 분리됨

후면 용지 급지 장치용 용지 지지대의 돌출 부분을 각 측면의 슬롯에 수직으로 삽입합니다.

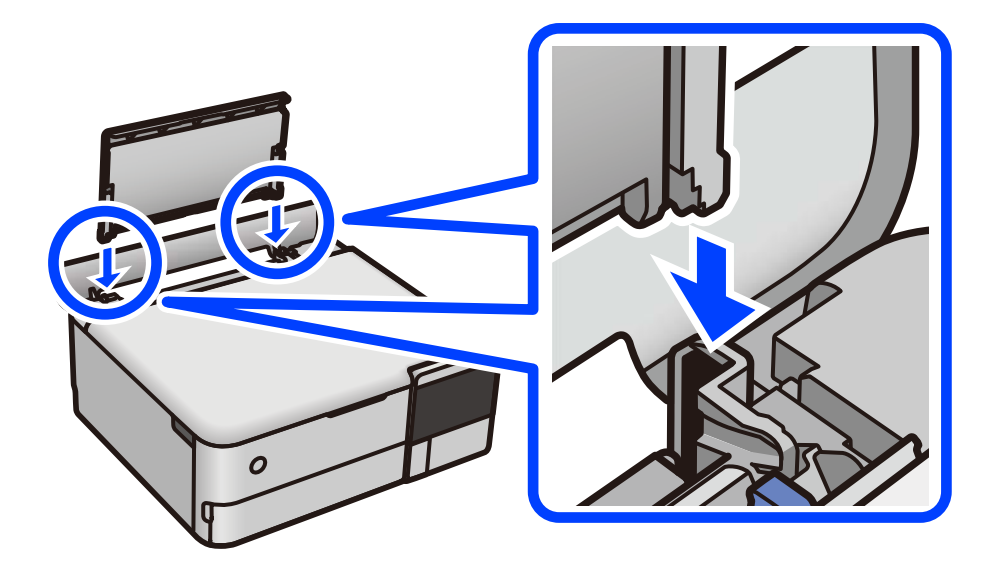

#### 메모리 장치에 데이터를 저장할 수 없음

다음과 같은 원인을 고려할 수 있습니다.

#### ■ 지원되지 않는 메모리 장치를 사용하고 있습니다.

#### 솔루션

제품에서 지원하는 메모리 장치를 사용하십시오.

#### 메모리 장치가 쓰기 금지로 설정되어 있습니다**.**

#### 솔루션

메모리 장치에서 쓰기 금지를 해제하십시오.

#### ■ 메모리 장치에 사용 가능한 공간이 부족합니다.

#### 솔루션

불필요한 데이터를 삭제하거나 다른 메모리 장치를 삽입하십시오.

#### 작동 소리가 큼

#### 프린터에서 저소음 모드가 비활성화 되어 있습니다**.**

#### 솔루션

작동 소음이 너무 크면 저소음 모드를 활성화 하십시오. 이 기능을 활성화하면 인쇄 속도가 저하될 수 있습니다.

❏ 제어판

홈 화면에서 <sup>"6</sup>0年 를 선택한 다음 **켜기**를 선택합니다.

❏ Windows

프린터 드라이버의 **주메뉴** 탭에서 **저소음 모드를 사용**으로 선택합니다.

<span id="page-187-0"></span>❏ Mac OS

Apple 메뉴에서 시스템 환경설정 > 프린터 및 스캐너 (또는 프린트 및 스캔, 프린트 및 팩스)를 선택한 후 프린터를 선택합니다. 옵션 및 소모품 > 옵션 (또는 드라이버)을 클릭합니다. 저소음 모드 설정을 켜기로 선택하십시오.

#### 루트 인증서 업데이트가 필요함

- 루트 인증서가 만료되었습니다.
	- 솔루션

Web Config 실행 후 루트 인증서를 업데이트 하십시오.

& "프린터 동작 환경설정 응용 프로그램 [\(Web Config\)" p.255](#page-254-0)

#### **Mac OS X v10.6.8**을 실행하는 컴퓨터에서 인쇄를 취소할 수 없음

**AirPrint** 설정에 문제가 있습니다**.**

솔루션

Web Config를 실행한 후 **AirPrint** 설정에서 최우선 프로토콜을 **Port9100**으로 선택하십시오. Apple 메뉴에서 시스 템 환경설정 > 프린터 및 스캐너(또는 프린트 및 스캔, 프린트 및 팩스)를 선택하여 프린터를 제거한 후 다시 프린터를 추가합니다.

**→ "프린터 동작 환경설정 응용 프로그램 [\(Web Config\)" p.255](#page-254-0)** 

#### 잉크를 리필한 후에도 잉크 잔량을 재설정하라는 메시지가 표시됨

■ 잉크 잔량이 재설정되지 않았습니다.

솔루션

잉크를 리필한 후 화면 지침에 따라 잉크 잔량을 재설정 합니다.

**→ "잉크 잔량 [재설정에](#page-201-0) 대한 참고 사항" p.202** 

#### 잉크를 리필한 후에도 잉크 잔량 표시가 변경되지 않음

■ 잉크 잔량이 재설정되지 않았습니다.

솔루션

잉크를 리필한 후 화면 지침에 따라 잉크 잔량을 재설정 합니다.

**→ "잉크 잔량 [재설정에](#page-201-0) 대한 참고 사항" p.202** 

## **LCD** 화면에 메시지가 표시됨

오류 메시지가 LCD 화면에 표시되면, 화면의 지시에 따르거나 또는 다음 문제 해결 방법을 따라 시도해 보십시오.

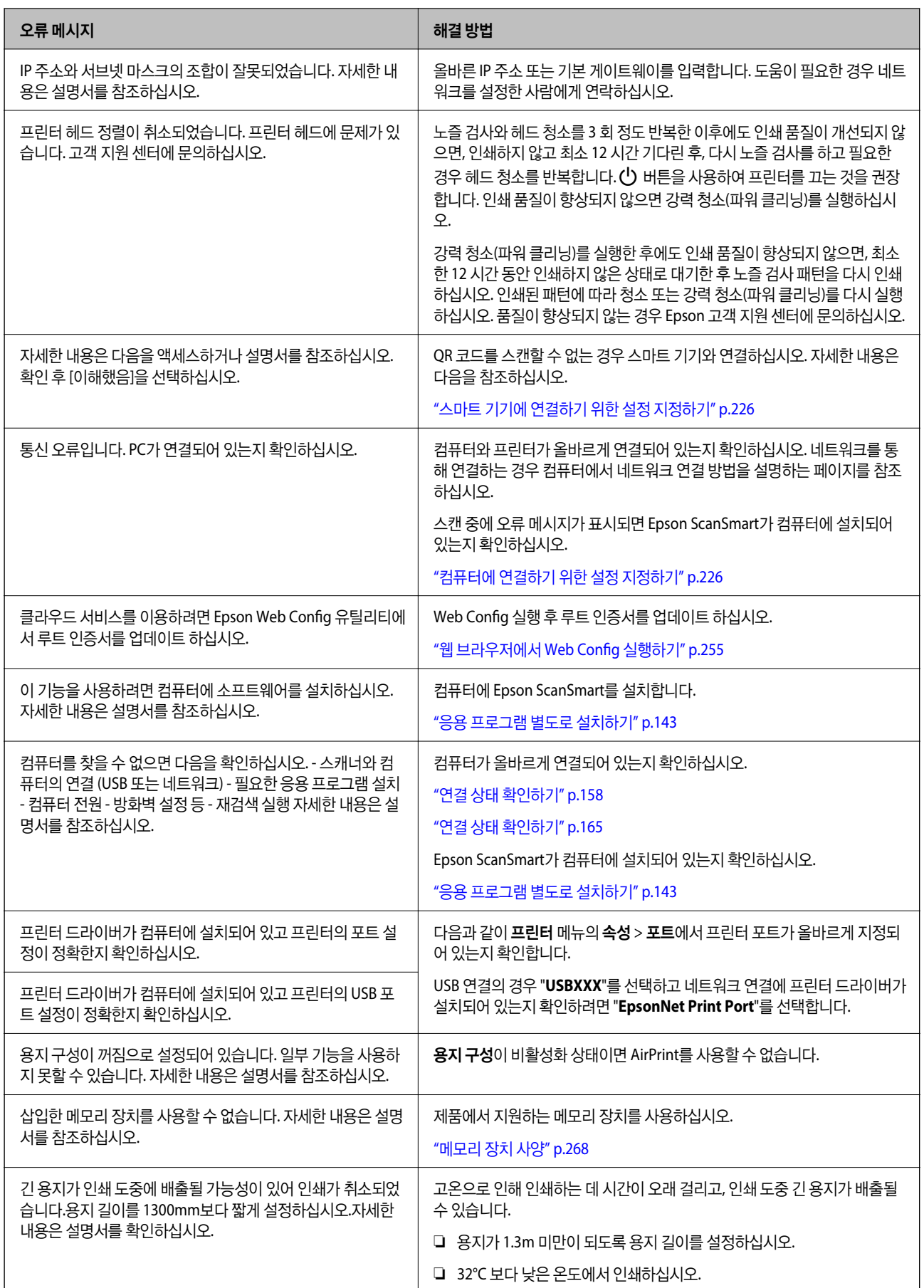

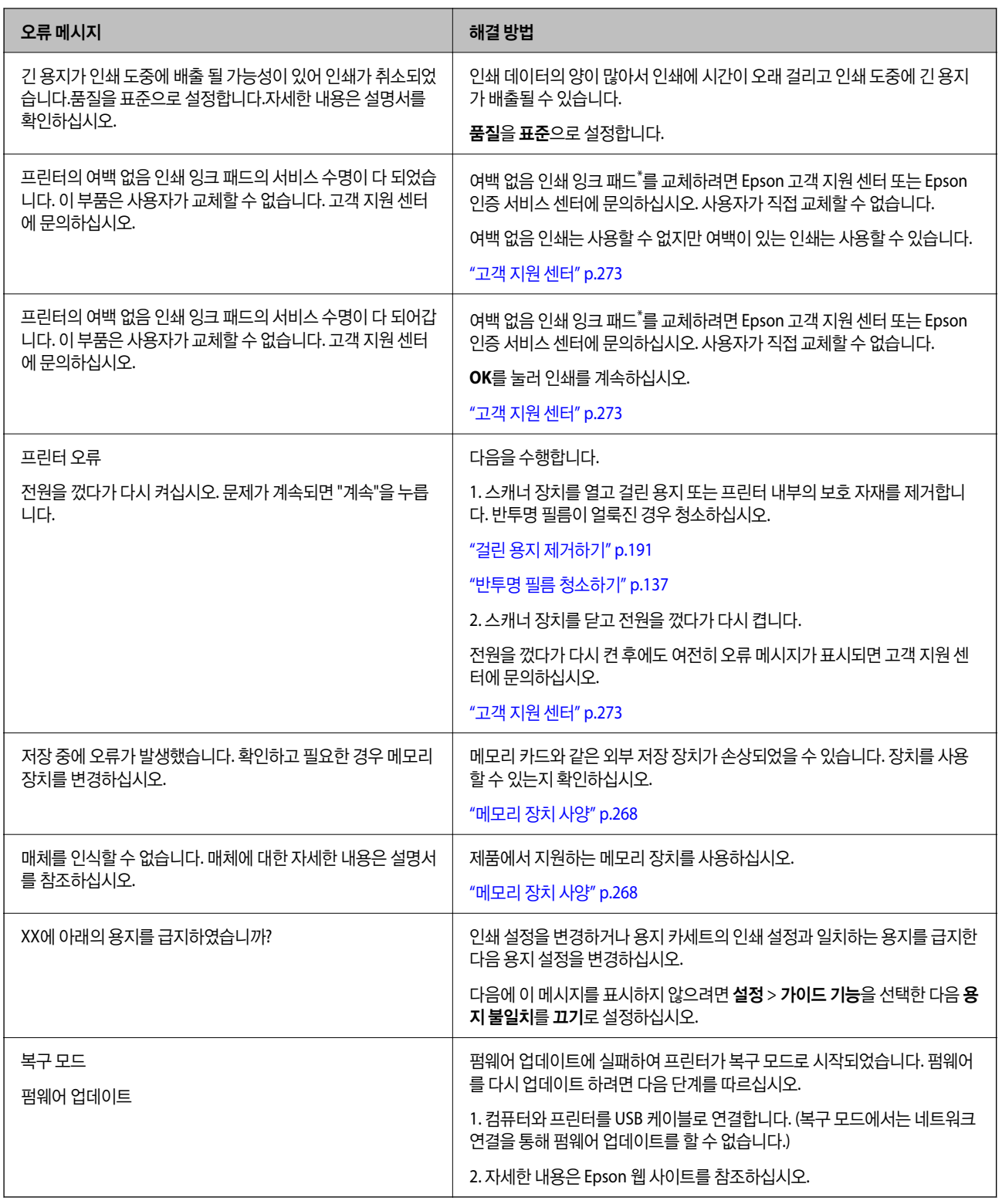

\*일부 인쇄 주기에서는 매우 적은 양의 잉여 잉크가 경계선 없는 인쇄 잉크 패드에 수집될 수 있습니다. 패드에서 잉크가 누출되 는 것을 방지하기 위해 제품은 패드가 한계에 도달하면 여백 없음 인쇄를 멈추도록 설계되어 있습니다. 여백 없음 인쇄 옵션으로 인쇄하는 페이지의 수와 횟수에 따라 달라집니다. 잉크 패드를 교체해야 한다고 해서 프린터가 제품 사양에 따라 작동이 중단된 것은 아닙니다. 잉크 패드 교체가 필요한 경우 프린터에 알림 메시지가 나타나며, 이러한 경우 고객 지원 센터 또는 Epson 인증 서비스 센터에 문의하십시오. 교체 비용은 Epson의 무상 보증 서비스가 적용되지 않습니다.

## <span id="page-190-0"></span>용지가 걸림

제어판에 표시된 오류를 확인하고 지침에 따라 찢어진 조각을 포함하여 걸린 용지를 제거하십시오. 그런 다음, 오류를 해제합니 다. LCD 화면에 걸린 용지를 제거하는 방법을 보여주는 애니메이션이 표시됩니다.

## ! 주의**:**

프린터 내부에 손을 넣었을 때에는 제어판의 버튼을 만지지 마십시오. 프린터가 작동을 시작하면 부상을 입을 수 있습니다. 돌 출된 부품을 만지지 마십시오. 부상을 입을 수 있습니다.

## c 중요**:**

걸린 용지를 조심스럽게 제거하십시오. 억지로 용지를 제거하면 프린터가 손상될 수 있습니다.

## 걸린 용지 제거하기

## ! 주의**:**

- ❏ 스캐너 장치를 열거나 닫을 때 손이나 손가락이 끼이지 않도록 주의하십시오. 부상을 입을 수 있습니다.
- ❏ 프린터 내부에 손을 넣었을 때에는 제어판의 버튼을 만지지 마십시오. 프린터가 작동을 시작하면 부상을 입을 수 있습니 다. 돌출된 부품을 만지지 마십시오. 부상을 입을 수 있습니다.
- 1. 용지 지지대를 확장하고 뒤로 기울입니다.

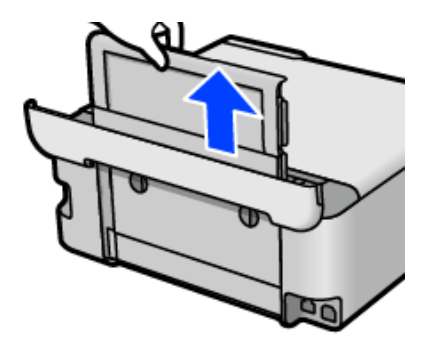

2. 후면 덮개 분리

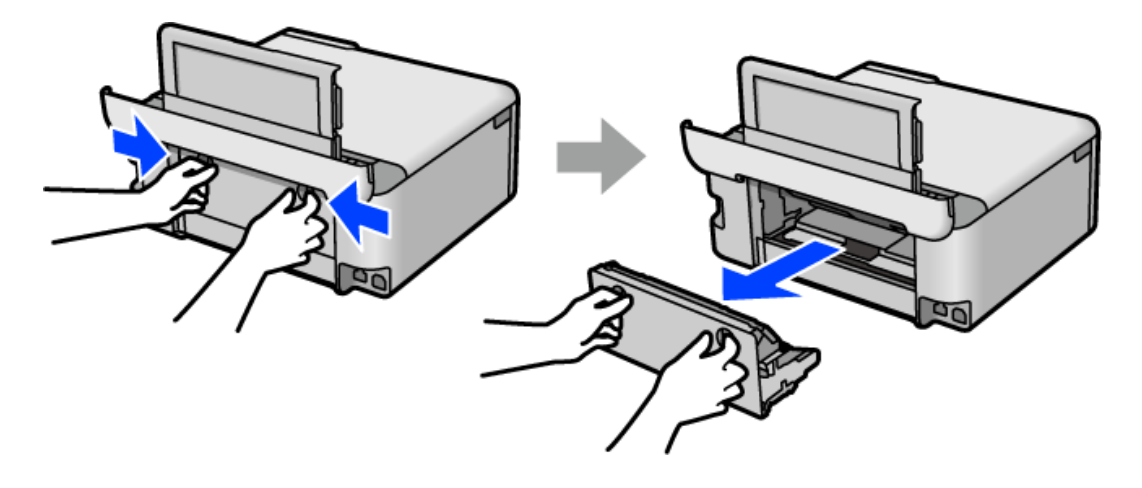

3. 걸린 용지를 제거합니다.

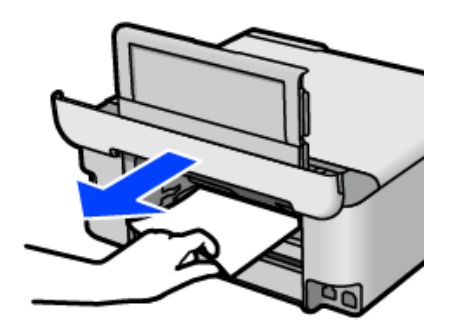

4. 후면 덮개에서 걸린 용지 제거합니다.

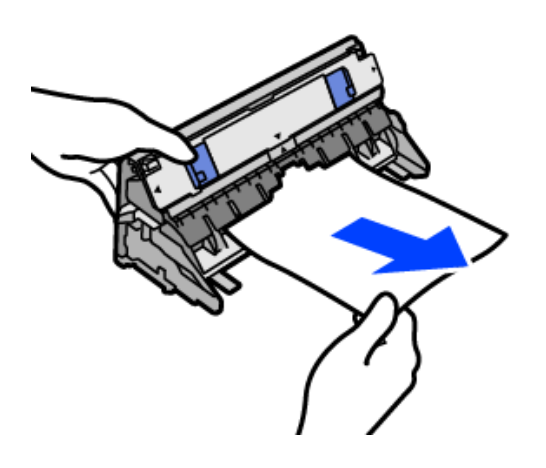

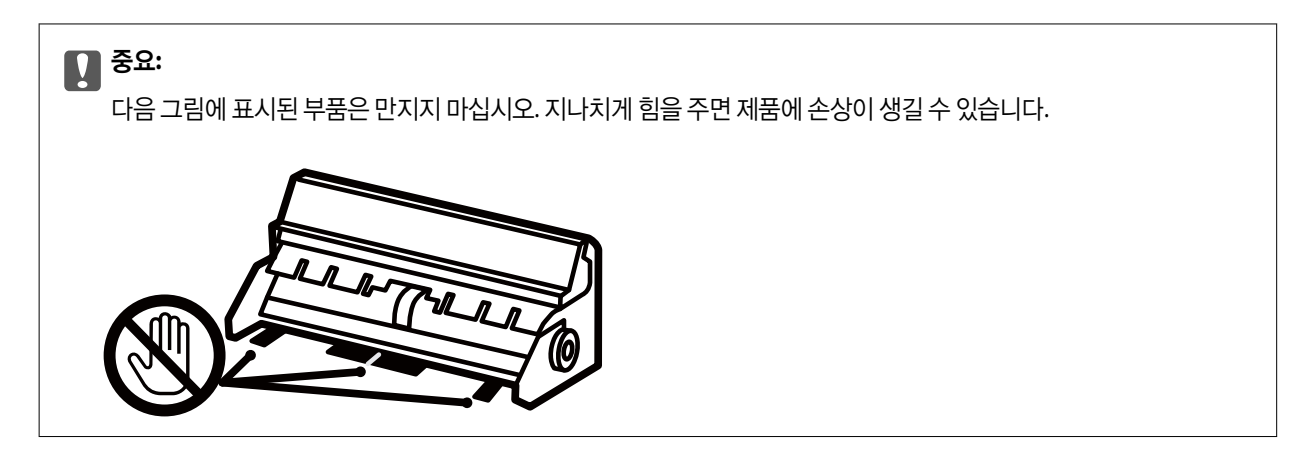

- $5.$  프린터에 후면 덮개를 삽입합니다.
- 6. 문서 덮개가 열려 있으면 닫아줍니다.
- 7. 잠길 때까지 양손으로 스캐너 장치를 엽니다.

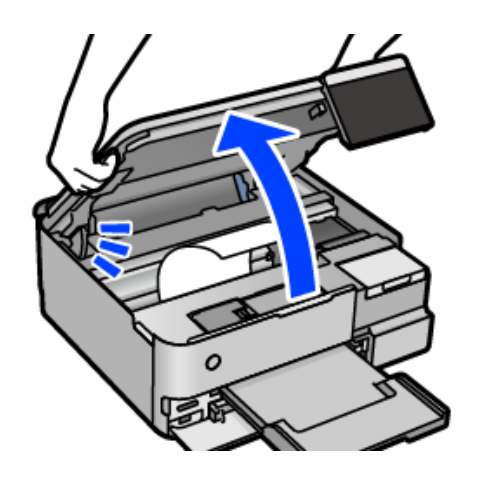

8. 걸린 용지를 제거합니다.

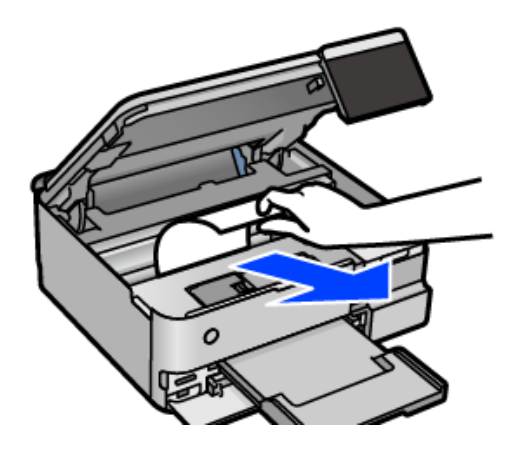

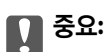

프린터 내부에 있는 흰색의 얇은 케이블, 반투명 필름 또는 운반용 잠금 장치를 만지지 마십시오. 오작동의 원인이 될 수 있습니다.

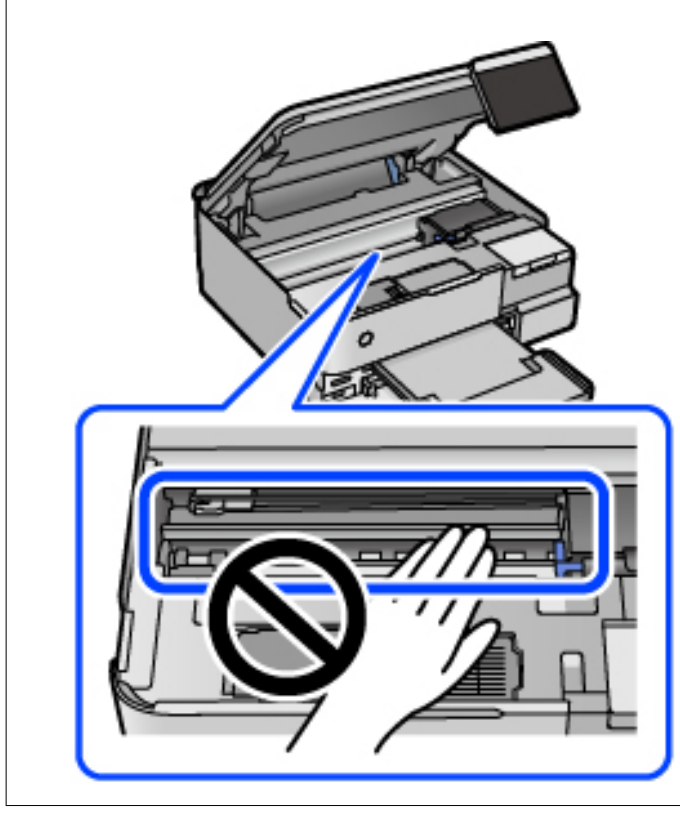

9. 스캐너 장치를 닫습니다.

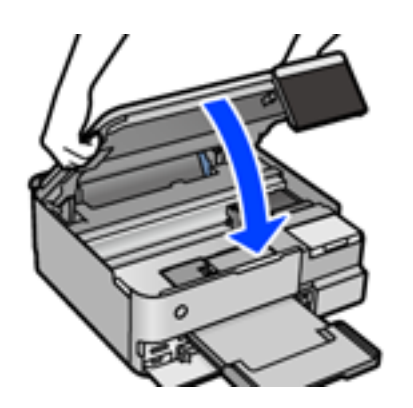

#### 참고**:**

스캐너 장치는 천천히 닫히고 손가락이 끼이지 않게 저항하도록 설계되었습니다. 저항이 느껴지더라도 천천히 닫으십시오.

10. 배출 트레이를 닫습니다.

11. 용지 카세트를 당겨 빼냅니다.

용지 카세트 2의 경우 살짝 들어 올렸다가 당겨 빼내십시오.

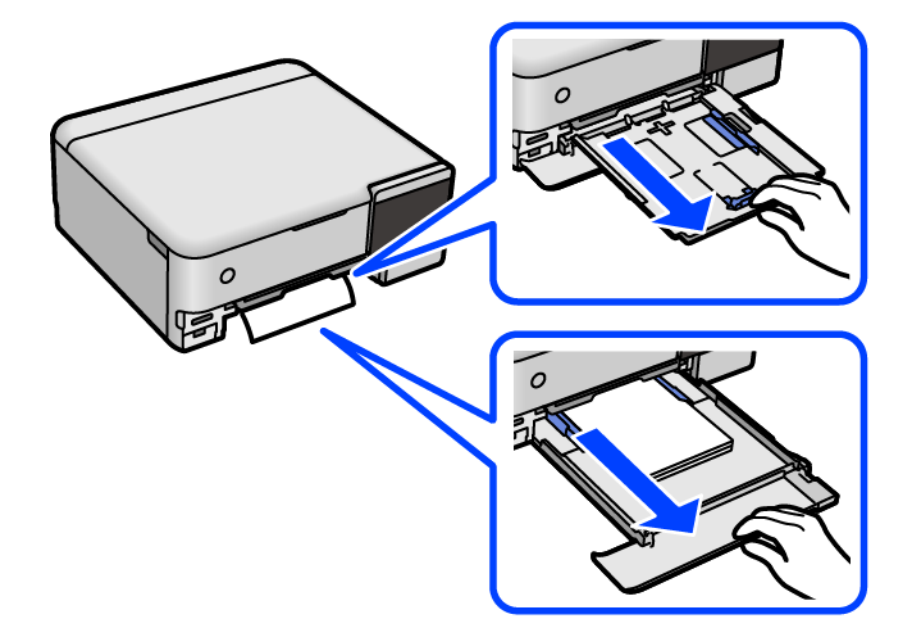

12. 걸린 용지를 제거합니다.

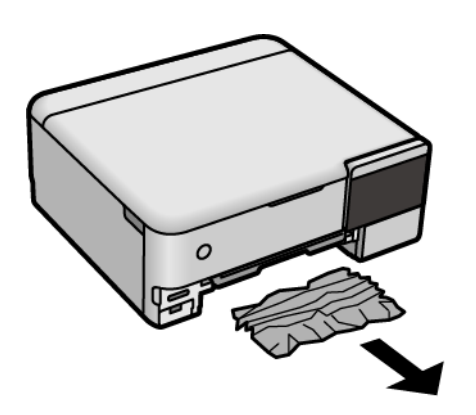

13. 용지의 끝부분을 맞추고 가장자리 가이드를 용지 가장자리에 닿도록 밉니다.

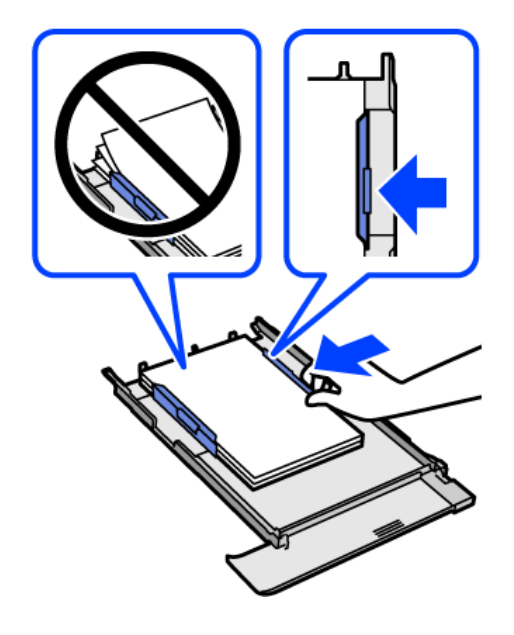

14. 프린터에 용지 카세트를 삽입합니다.

## 용지 걸림 방지하기

용지 걸림이 자주 발생하면 다음을 확인하십시오.

- ❏ 프린터를 평평한 장소에 놓고 권장하는 환경 조건에서 작동하십시오. "환경 사양[" p.270](#page-269-0)
- ❏ 프린터에서 지원하는 용지를 사용하십시오. "사용 가능한 용지 및 용량[" p.244](#page-243-0)
- ❏ 용지 취급 시 주의 사항을 따르십시오. "용지 취급 시 주의 사항[" p.29](#page-28-0)
- ❏ 올바른 방향으로 용지를 급지하고, 가장자리 가이드를 용지의 가장자리에 맞춰 이동시킵니다. "용지 [급지하기](#page-31-0)" p.32
- ❏ 용지 사양에 있는 매수 이상으로 급지하지 마십시오.
- ❏ 여러 장의 용지를 급지했다면 한 번에 1 장씩 용지를 급지하십시오.
- ❏ 프린터의 용지 크기와 용지 종류 설정을 실제로 넣은 용지에 맞게 설정하십시오. "용지 종류 목록[" p.31](#page-30-0)
- ❏ 프린터 내부의 롤러를 청소하십시오. "용지 급지 문제 개선[" p.127](#page-126-0)

## <span id="page-196-0"></span>잉크 충전 시기

## 잉크병 취급 시 주의 사항

잉크 충전 전에 다음 지시 사항을 읽어보십시오.

#### 잉크 보관 시 주의 사항

- ❏ 직사광선이 비치지 않는 곳에 잉크병을 두십시오.
- ❏ 잉크병을 고온 또는 동결 온도에서 보관하지 마십시오.
- ❏ Epson은 포장에 적힌 날짜 이전에 잉크병 사용을 권장합니다.
- ❏ 잉크병을 보관하거나 운반하는 경우, 병을 기울이지 말고 충격을 받거나 온도가 변화하기 쉬운 곳에 두지 마십시오. 잉크병 캡을 단단히 닫더라도 잉크가 샐 수 있습니다. 잉크병을 세운 상태로 잉크병 캡을 닫고, 잉크병 운반 시 잉크가 새지 않도록 예 방 조치를 취하십시오. (예: 잉크병을 가방에 넣어 운반)
- ❏ 잉크병을 차가운 곳에 두었다가 꺼낸 경우, 상온에서 3 시간 이상 놓아둔 후 사용하십시오.
- ❏ 잉크 탱크를 채울 준비가 될 때까지 잉크병 포장을 개봉하지 마십시오. 잉크병은 신뢰성을 유지하기 위해 진공 포장되어 있습 니다. 잉크병 포장을 풀고 오랫동안 사용하지 않은 채로 방치하면 정상적으로 인쇄되지 않을 수 있습니다.
- ❏ 잉크병을 개봉한 후에는 가능한 한 빨리 사용하는 것을 권장합니다.

#### 잉크 충전 시 취급 주의 사항

- ❏ 프린터에 잉크를 공급하라는 표시가 나타날 경우, 우수한 인쇄 품질을 보증하고 프린터 헤드를 보호하기 위해 안전을 대비한 잉크 예비량이 남아 있습니다. 예비량은 용량에 포함되지 않습니다.
- ❏ 최적의 인쇄 결과를 얻으려면 장시간 동안 잉크 용량을 낮게 유지하지 마십시오.
- ❏ 이 프린터에 맞는 부품 코드의 잉크병을 사용하십시오.
- ❏ 이 프린터의 잉크는 주의해서 다루어야 합니다. 잉크 탱크를 충전하거나 보충하는 도중에 잉크가 튈 수 있습니다. 의복이나 다른 물건에 잉크가 묻을 경우 지워지지 않을 수 있으므로 주의하십시오.
- ❏ 잉크병을 너무 심하게 흔들거나 꽉 쥐지 마십시오.
- ❏ 잉크 용량이 하단 표시선 아래에 있을 때 프린터를 계속 사용하면 프린터가 손상될 수 있습니다. 프린터가 작동하지 않을 때 잉크 탱크를 상단 표시선까지 충전하십시오. 정확한 잉크 용량 추정치를 표시하려면 잉크 탱크를 채운 후 잉크량을 초기화하 십시오.
- ❏ 최적의 인쇄 결과를 얻으려면 최소 1 년에 1 회 잉크 탱크의 상단 표시선까지 충전하십시오.

#### 잉크 사용량

- ❏ 최적의 프린터 헤드 성능을 유지하기 위하여, 프린터 헤드 청소와 같은 유지보수 작업 시 모든 잉크 탱크로부터 잉크 일부가 소모됩니다. 프린터의 전원을 켜면 잉크가 소모될 수 있습니다.
- ❏ 흑백 또는 그레이스케일로 인쇄하는 경우 용지 종류와 인쇄 품질 설정에 따라 검정 잉크 대신 컬러 잉크가 사용될 수 있습니 다. 컬러 잉크를 섞어 검정색을 만들기 때문입니다.
- ❏ 프린터와 함께 제공된 잉크병의 잉크는 초기 설정 과정에서 부분적으로 사용됩니다. 높은 품질의 인쇄물을 출력하기 위해 프 린터의 프린트 헤드에 잉크가 완전히 채워져 있어야 합니다. 한 번만 수행되는 이 과정에 잉크가 소모되므로 초기 설치 시 사 용하는 잉크병은 이후에 설치하는 잉크병보다 인쇄할 수 있는 페이지가 적을 수 있습니다.
- ❏ 사용량은 인쇄하는 이미지, 용지 종류, 인쇄 빈도 및 온도와 같은 작업 환경에 따라 달라집니다.
- ❏ 실제 잉크 탱크의 잉크 잔량은 육안으로 확인하십시오. 잉크가 소모된 상태로 프린터를 계속 사용하면 프린터가 손상될 수 있 습니다. Epson은 프린터의 잉크량을 초기화하지 않을 경우, 잉크 탱크를 상단 표시선까지 충전할 것을 권장합니다.

## <span id="page-197-0"></span>잉크 탱크 충전하기

- 1. 문서 덮개가 열려 있으면 닫아줍니다.
- 2. 잠길 때까지 양손으로 스캐너 장치를 엽니다.

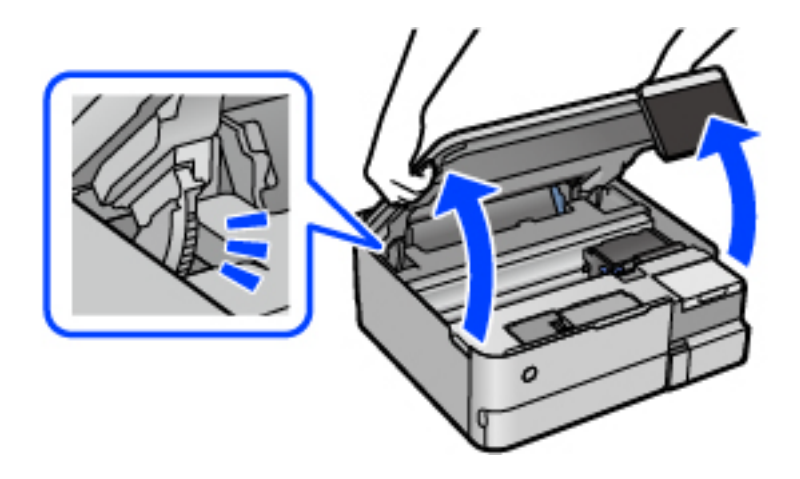

3. 잉크 탱크 덮개를 엽니다.

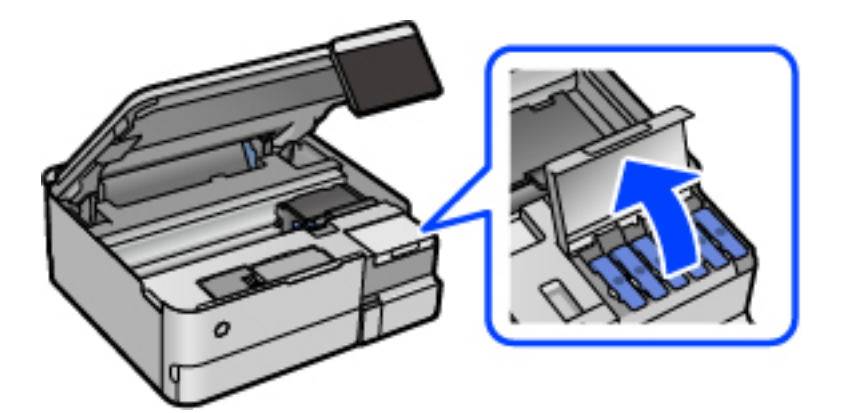

화면에서 잉크 충전에 대한 사용 주의 사항을 모두 읽고 다음 화면으로 진행합니다.

4. 잉크 탱크의 마개를 엽니다.

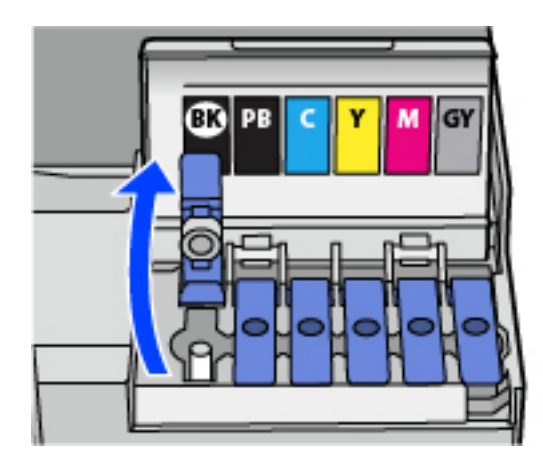

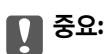

잉크 탱크의 색상과 충전하려는 잉크 색상이 일치하는지 확인하십시오.

5. 잉크병을 세운 상태로 캡을 천천히 돌려서 분리합니다.

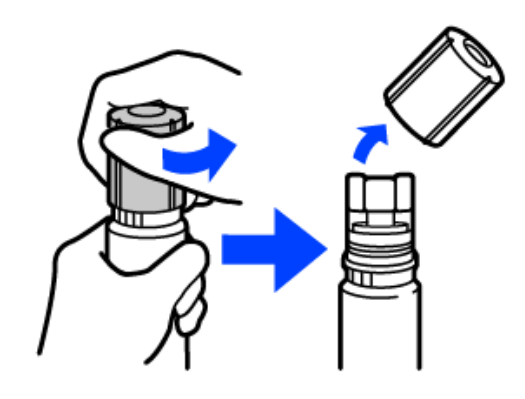

## c 중요**:**

- ❏ Epson은 Epson 정품 잉크병 사용을 권장합니다.
- ❏ 잉크가 쏟아지지 않도록 주의하십시오.
- 6. 잉크 탱크의 상단 표시선 (a)을 확인합니다.

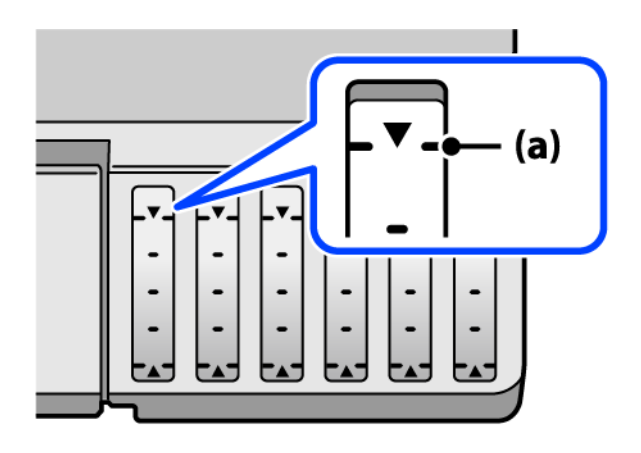

7. 잉크병 상단을 주입구에 맞춘 다음 주입구에 똑바로 삽입하여 상단의 표시선에 자동으로 멈출 때까지 잉크를 주입합니다. 올바른 색상의 잉크병을 주입구에 삽입하면 잉크가 주입되기 시작하고, 잉크가 상단 표시선까지 채워지면 주입이 자동으로 중지됩니다.

잉크 탱크에 잉크가 주입되지 않을 경우 잉크병을 분리하였다가 다시 삽입하십시오. 그러나 잉크가 상한선에 도달했을 때 잉크 병을 분리했다가 다시 삽입하지 마십시오. 잉크가 샐 수 있습니다.

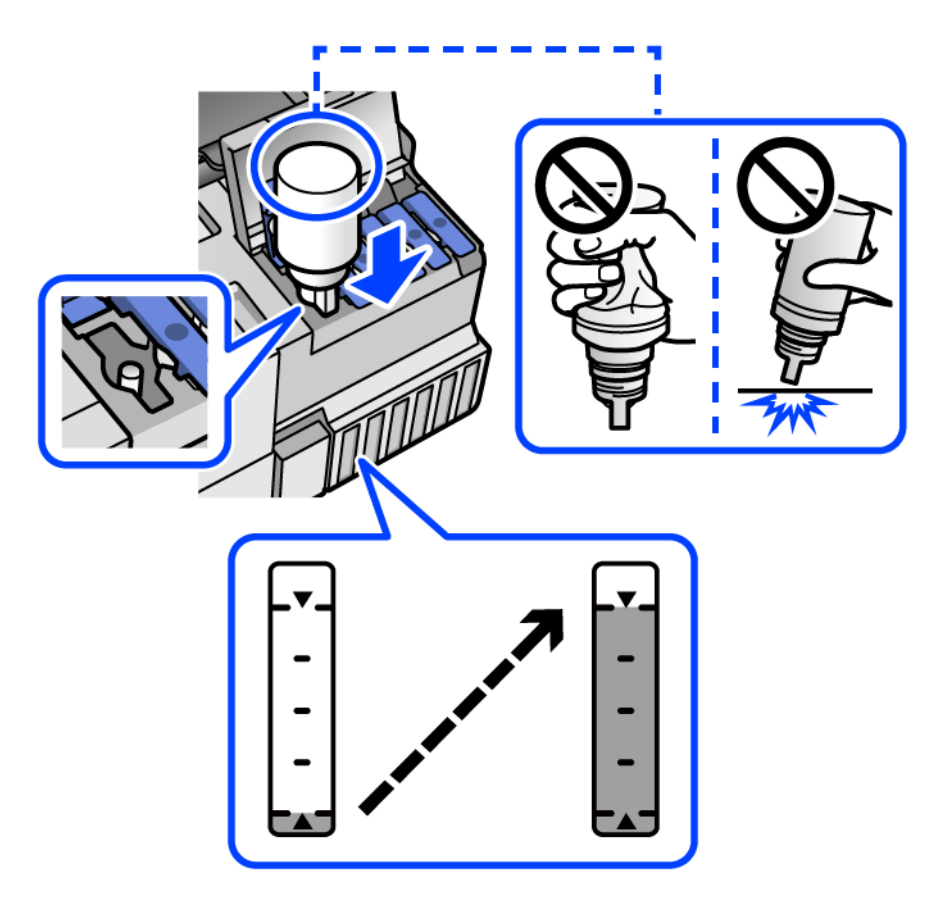

8. 잉크 주입이 끝났으면 잉크병을 제거합니다.

#### c 중요**:**

잉크병을 꽂아 두지 마십시오. 잉크병이 손상되거나 잉크가 샐 수 있습니다.

#### 참고**:**

잉크병에 잉크가 남은 경우 잉크병 캡을 닫고 나중에 사용할 수 있도록 잉크병을 세워서 보관하십시오.

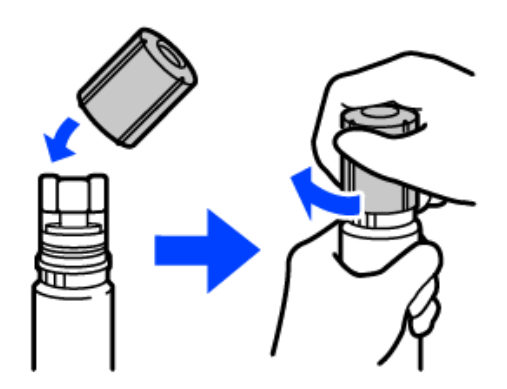

9. 잉크 탱크 캡을 단단히 닫습니다.

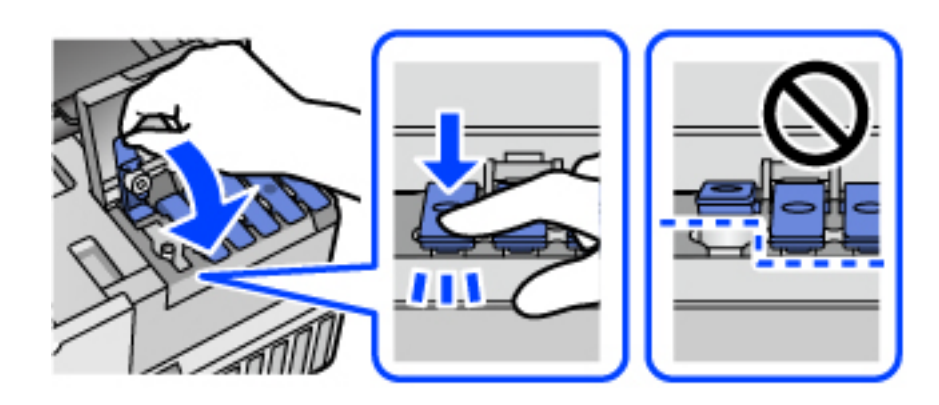

10. 잉크 탱크 덮개를 단단히 닫습니다.

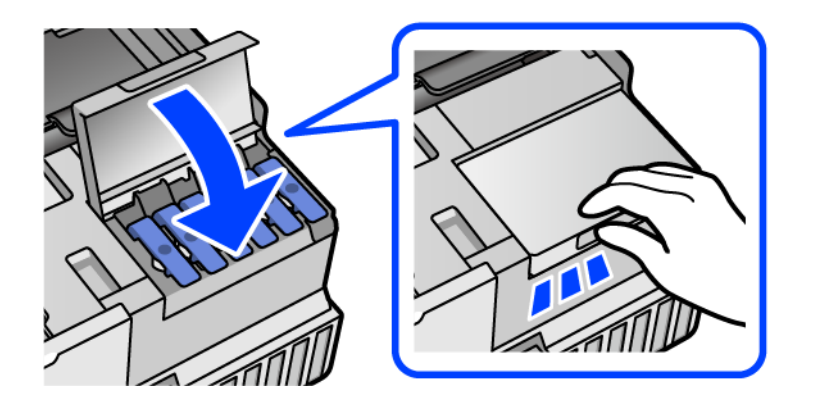

11. 스캐너 장치를 닫습니다.

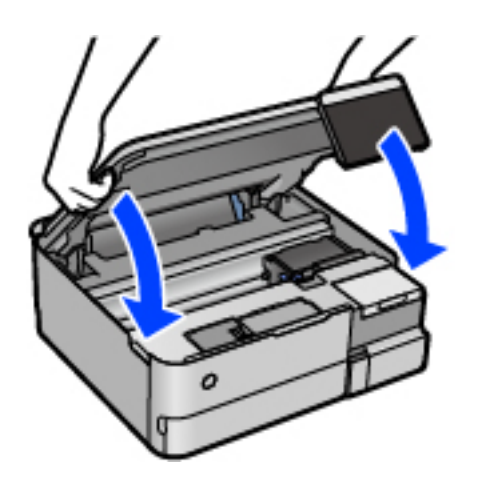

#### 참고**:**

스캐너 장치는 천천히 닫히고 손가락이 끼이지 않게 저항하도록 설계되었습니다. 저항이 느껴지더라도 천천히 닫으십시오.

12. 화면의 지시를 따라 리필한 잉크 색상의 잉크 용량을 설정합니다.

## $\mathbf{M}$  şə:

잉크 탱크의 상단 표시선까지 잉크를 공급하지 않아도 프린터를 계속 사용할 수 있습니다. 단, 최상의 조건으로 프린터를 작동 하려면 잉크를 상단 표시선까지 충전한 후 잉크 용량을 즉시 초기화하십시오.

#### <span id="page-201-0"></span>관련 정보

- **→ "잉크병 코드[" p.249](#page-248-0)**
- **→ "잉크병 취급 시 주의 사항[" p.197](#page-196-0)**
- **→ "흘린 잉크 [청소하기](#page-141-0)" p.142**

#### 잉크 잔량 재설정에 대한 참고 사항

잉크를 리필한 후에는 잉크 잔량을 재설정해야 합니다. 두 개 이상의 색상을 리필한 경우, 리필한 모든 색상을 선택하고 잉크 잔량을 재설정해야 합니다. 잉크 잔량을 재설정하지 않는 한 표시되는 잉크 잔량은 잉크를 리필한 후에도 변경되지 않습니다.

#### 관련 정보

**→ "소모품 상태 [확인하기](#page-126-0)" p.127** 

## 유지보수 상자 교체 시기

## 유지보수 상자 취급 시 주의 사항

유지보수 상자 교체 전 다음 지시 사항을 읽어 주십시오.

- ❏ 유지보수 상자의 측면에 있는 녹색 칩은 만지지 마십시오. 정상적으로 작동하지 않거나 인쇄되지 않을 수 있습니다.
- ❏ 인쇄하는 동안 유지보수 상자를 교체하지 마십시오. 잉크가 샐 수 있습니다.
- ❏ 유지보수 상자를 교체할 때를 제외하고는 유지보수 상자를 열거나 덮개를 열지 마십시오. 잉크가 샐 수 있습니다.
- ❏ 오랫동안 제품으로부터 제거 및 분리되어 있었던 유지보수 상자는 재사용하지 마십시오. 상자 안의 잉크가 굳어 더 이상 잉크 를 흡수할 수 없게 되어 잉크가 샐 수 있습니다.
- ❏ 비닐봉지를 밀봉하기 전에는 사용한 유지보수 상자를 기울이지 마십시오. 잉크가 샐 수 있습니다.
- ❏ 유지보수 상자를 고온 또는 동결 온도에서 보관하지 마십시오.
- ❏ 직사광선이 비치지 않는 곳에 유지보수 상자를 두십시오.
- ❏ 유지보수 상자를 떨어뜨리거나, 강한 충격을 주지 마십시오.
- ❏ 잉크가 묻을 수 있으니 유지보수 상자의 입구를 만지지 마십시오.

## 유지보수 상자 교체하기

인쇄 주기에 따라 잉크가 다소 과잉 배출되어 유지보수 상자에 수집될 수 있습니다. 유지보수 상자에서 잉크가 누출되는 것을 방 지하기 위해 프린터는 유지보수 상자의 용량이 한계에 도달하면 인쇄가 멈추도록 설계되어 있습니다. 교체 여부 및 교체 주기는 인쇄한 페이지 수, 인쇄한 용지 종류 및 프린터가 수행한 청소 횟수에 따라 달라집니다.

<span id="page-202-0"></span>유지보수 상자 교체를 알리는 메시지가 표시되면 제어판에 표시되는 애니메이션을 참조하십시오. 유지보수 상자를 교체해야 한 다고 해서 프린터가 제품 사양에 따라 작동이 중단된 것은 아닙니다. 교체 비용은 Epson의 무상 보증 서비스가 적용되지 않습니 다. 사용자가 직접 교체할 수 있습니다.

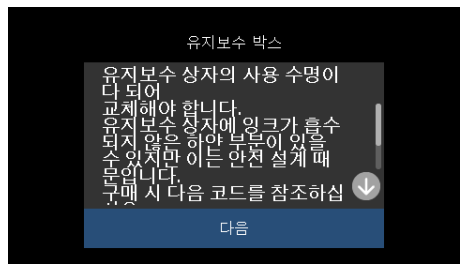

- ❏ 유지보수 상자가 가득 차면 잉크가 새는 것을 방지하기 위해 교체하기 전에는 인쇄와 프린터 헤드 청소를 할 수 없습니다. 단, 스캔
- 

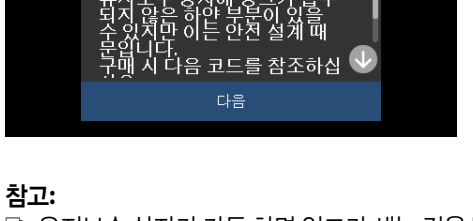

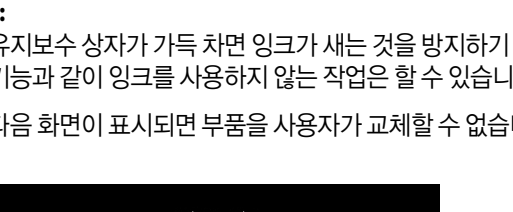

- ❏ 다음 화면이 표시되면 부품을 사용자가 교체할 수 없습니다. 고객 지원 센터에 문의하십시오.
- 기능과 같이 잉크를 사용하지 않는 작업은 할 수 있습니다.

**203**

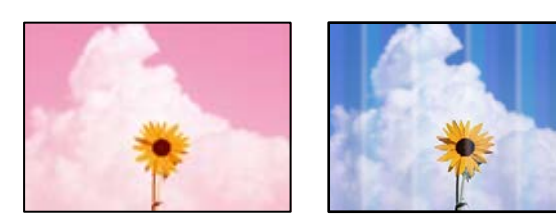

출력물에 색상 누락**,** 밴딩 또는 의도하지 않은 색상이 나타나는 경우

## 인쇄 품질이 저하됨

## 인쇄**,** 복사 및 스캔 품질이 나쁨

- **→ "[유지보수](#page-201-0) 상자 취급 시 주의 사항" p.202**
- **→ "[유지보수](#page-248-0) 상자 코드" p.249**
- 
- 관련 정보

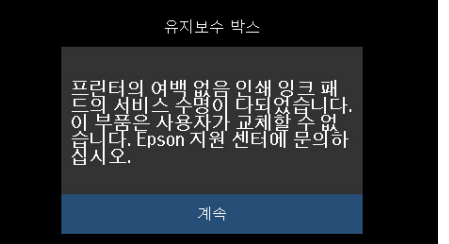

프린트 헤드 노즐이 막혀 있을 수 있습니다**.**

#### 솔루션

프린터 헤드 노즐이 막혔는지 보려면 노즐 검사를 실행하십시오. 노즐 검사를 실행한 후 프린터 헤드 노즐이 막힌 경우 프린터 헤드를 청소하십시오. 프린터를 장기간 사용하지 않은 경우 프린트 헤드 노즐이 막혀 잉크가 분사되지 않을 수 있습니다.

**→ "프린터 헤드 검사 및 [청소하기](#page-129-0)" p.130** 

#### 검정 잉크에 의한 인쇄 품질이 나쁨

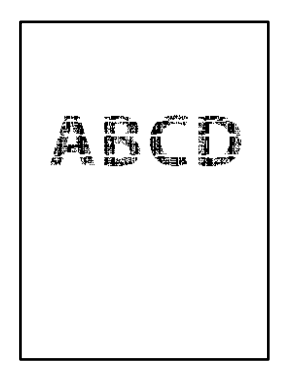

#### 프린트 헤드 노즐이 막혀 있을 수 있습니다**.**

- ❏ 프린터 헤드 노즐이 막혔는지 보려면 노즐 검사를 실행하십시오. 노즐 검사를 실행한 후 프린터 헤드 노즐이 막힌 경우 프린 터 헤드를 청소하십시오. 프린터를 장기간 사용하지 않은 경우 프린트 헤드 노즐이 막혀 잉크가 분사되지 않을 수 있습니다. "프린터 헤드 검사 및 [청소하기](#page-129-0)" p.130
- ❏ 헤드 청소를 사용하여 문제를 해결할 수 없는 경우, Windows에서 다음 설정을 변경하여 혼합된 컬러 잉크로 즉시 인쇄하여 혼합 검정을 만들 수 있습니다.

프린터 드라이버의 유지보수 탭에서 확장 설정을 클릭합니다. 컬러 잉크로 검정을 만들어 사용하기를 선택하면 용지 종류가 일반 용지 또는 봉투일 때 표준 인쇄 품질로 인쇄할 수 있습니다.

이 기능은 노즐 막힘을 해결할 수 없습니다. 노즐 막힘을 해결하려면 Epson 고객 지원 센터에 수리를 문의하는 것을 권장합니 다.

#### 약 **2.5 cm** 간격으로 유색 밴딩 **(**줄무늬**)**이 나타남

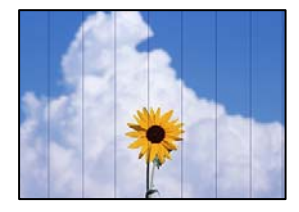

다음과 같은 원인을 고려할 수 있습니다.

#### 용지 종류 설정이 급지된 용지와 일치하지 않습니다**.**

#### 솔루션

프린터에 급지된 용지 종류에 적합한 용지 종류를 용지 종류 설정에서 선택합니다.

#### 인쇄 품질이 낮게 설정되어 있습니다**.**

#### 솔루션

일반 용지에 인쇄하는 경우 더 높은 품질 설정으로 인쇄하십시오.

- ❏ 제어판 품질 설정을 높게로 선택합니다. "용지 및 인쇄 설정 메뉴 옵션[" p.50](#page-49-0)
- ❏ Windows 프린터 드라이버의 주메뉴 탭에서 품질을 높게로 선택합니다.
- ❏ Mac OS

인쇄 대화 상자의 인쇄 설정 메뉴에서 인쇄 품질을 정밀로 선택합니다.

#### 프린터 헤드 위치가 정렬되지 않았습니다**.**

#### 솔루션

제어판에서 유지보수 > 프린터 헤드 정렬 > 가로 정렬 메뉴를 선택하여 프린터 헤드를 정렬하십시오.

#### 흐릿한 인쇄**,** 세로 밴딩**,** 인쇄 오정렬

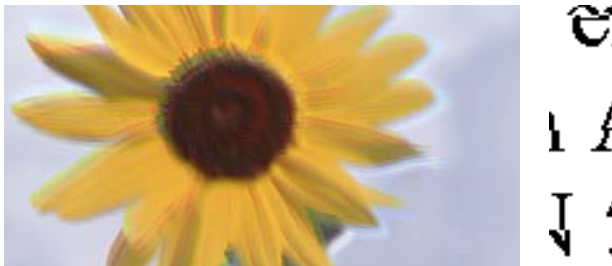

# entnanen ane r Aufdruck. W J 5008 "Regel

다음과 같은 원인을 고려할 수 있습니다.

#### 프린터 헤드 위치가 정렬되지 않았습니다**.**

#### 솔루션

제어판에서 유지보수 > 프린터 헤드 정렬 > 세로 정렬 메뉴를 선택하여 프린터 헤드를 정렬하십시오.

#### ■ 양방향 인쇄 설정이 활성화 되었습니다.

#### 솔루션

프린터 헤드를 정렬한 후에도 인쇄 품질이 향상되지 않으면 양방향 설정을 해제합니다.

양방향(또는 고속 인쇄) 인쇄를 사용하면 프린터 헤드가 양방향으로 이동하며 인쇄하고 수직선이 어긋날 수 있습니다. 이 설정을 해제하면 인쇄 속도가 느려 지지만 인쇄 품질이 향상될 수 있습니다.

❏ 제어판

설정 > 프린터 설정에서 양방향설정을 비활성화 합니다.

❏ Windows

프린터 드라이버의 추가 옵션 탭에서 양방향 인쇄를 선택 해제하십시오.

❏ Mac OS

Apple 메뉴에서 시스템 환경설정 > 프린터 및 스캐너 (또는 프린트 및 스캔, 프린트 및 팩스)를 선택한 후 프린터를 선택합니다. 옵션 및 소모품 > 옵션 (또는 드라이버)을 클릭합니다. 고속 인쇄 설정을 사용 안 함으로 선택하십시오.

#### 출력물이 빈 용지로 나옴

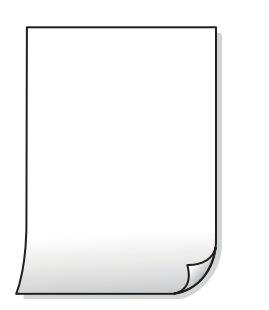

#### 프린트 헤드 노즐이 막혀 있을 수 있습니다**.**

솔루션

노즐 검사를 수행한 다음 프린트 헤드 노즐이 막힌 경우 강력 청소(파워 클리닝)을 시도합니다.

**→ "강력 청소(파워 클리닝) [실행하기](#page-130-0)" p.131** 

인쇄 설정과 프린터에 급지된 용지 크기가 다릅니다**.**

#### 솔루션

용지 카세트에 급지된 용지 크기에 따라 인쇄 설정을 변경합니다. 인쇄 설정과 일치하는 용지를 용지 카세트에 급지합 니다.

한 번에 여러 장의 용지가 프린터에 급지되었습니다**.**

#### 솔루션

다음을 참조하여 한 번에 여러 장의 용지가 프린터에 급지되는 것을 방지하십시오.

**→ "용지 여러 장이 동시에 급지됨[" p.156](#page-155-0)** 

#### 용지가 얼룩지거나 자국이 생김

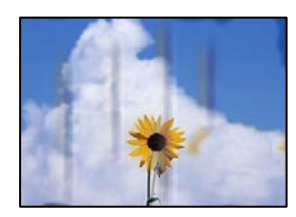

다음과 같은 원인을 고려할 수 있습니다.

#### 용지가 잘못 급지되었습니다**.**

#### 솔루션

수평 밴딩(인쇄 방향에 수직)이 나타나거나 용지의 상단 또는 하단이 얼룩지는 경우, 올바른 방향으로 용지를 급지하 고 용지의 가장자리에 맞게 가이드를 이동하십시오.

**→ "용지 금지하기" p.32** 

#### ■ 용지 경로가 얼룩져 있습니다.

#### 솔루션

세로 밴딩(인쇄 방향에 수평)이 나타나거나 용지가 얼룩지는 경우, 용지 경로를 청소하십시오.

- **→** "잉크 번짐 발생 시 용지 경로 [청소하기](#page-132-0) (인쇄 결과 표면이 세로로 번진 경우)" p.133
- **→ "잉크 번짐 발생 시 용지 경로 [청소하기](#page-133-0) (인쇄 결과의 뒷면이 더러워진 경우)" p.134**

#### 용지가 말려 있습니다**.**

#### 솔루션

용지를 평평한 곳에 놓고 말려 있는지 확인합니다. 말려 있는 경우 펴십시오.

#### 프린터 헤드가 용지 표면을 문지르고 있습니다**.**

#### 솔루션

두꺼운 용지에 인쇄하는 경우 프린터 헤드가 인쇄면에 가까워져 용지가 긁힐 수 있습니다. 이 경우 긁힘 감소 설정을 활성화 합니다. 이 설정을 활성화하면 인쇄 품질이 저하되거나 인쇄 속도가 느려질 수 있습니다.

❏ 제어판

홈 화면에서 설정 > 프린터 설정을 선택한 후 두꺼운 용지를 활성화 합니다.

❏ Windows

프린터 드라이버의 유지보수 탭에서 확장 설정을 클릭한 후 두꺼운 용지와 봉투를 클릭하십시오.

❏ Mac OS

Apple 메뉴에서 시스템 환경설정 > 프린터 및 스캐너 (또는 프린트 및 스캔, 프린트 및 팩스)를 선택한 후 프린터를 선택합니다. 옵션 및 소모품 > 옵션 (또는 드라이버)을 클릭합니다. 두꺼운 용지와 봉투 설정에서 사용을 선택합니 다.

#### 이미 인쇄된 면이 건조되기 전에 용지 뒷면이 인쇄되었습니다**.**

#### 솔루션

수동 양면 인쇄를 수행하는 경우 용지를 급지하기 전에 잉크가 완전히 건조되어 있는지 확인하십시오.

#### 자동 양면 인쇄 기능을 사용하는 경우 인쇄 농도가 너무 높고 건조 시간이 너무 짧습니다**.**

#### 솔루션

자동 양면 인쇄 기능으로 이미지, 그래프 등의 고농도 데이터를 인쇄할 때는 인쇄 농도를 낮게 설정하고 건조 시간은 길게 설정하십시오.

- **→ "양면 [인쇄하기](#page-58-0)" p.59**
- **→ "양면 [인쇄하기](#page-58-0)" p.59**

#### 인쇄된 사진이 끈적거림

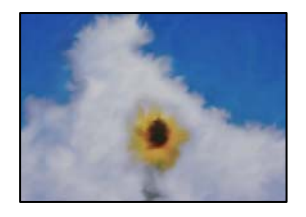

#### 사진 용지의 잘못된 면에 인쇄되었습니다**.**

솔루션

인쇄 가능한 면에 인쇄하였는지 확인하십시오. 사진 용지의 잘못된 면에 인쇄할 경우 용지 경로를 청소해야 합니다.

& "잉크 번짐 발생 시 용지 경로 [청소하기](#page-132-0) (인쇄 결과 표면이 세로로 번진 경우)" p.133

#### 이미지 또는 사진이 의도하지 않은 색상으로 인쇄됨

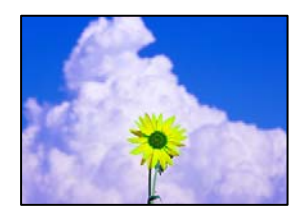

다음과 같은 원인을 고려할 수 있습니다.

#### 프린트 헤드 노즐이 막혀 있을 수 있습니다**.**

#### 솔루션

프린터 헤드 노즐이 막혔는지 보려면 노즐 검사를 실행하십시오. 노즐 검사를 실행한 후 프린터 헤드 노즐이 막힌 경우 프린터 헤드를 청소하십시오. 프린터를 장기간 사용하지 않은 경우 프린트 헤드 노즐이 막혀 잉크가 분사되지 않을 수 있습니다.

**→ "프린터 헤드 검사 및 [청소하기](#page-129-0)" p.130** 

#### ■ 색 보정이 적용되었습니다.

#### 솔루션

제어판 또는 Windows 프린터 드라이버에서 인쇄하는 경우 Epson 자동 사진 조정 설정 (PhotoEnhance)이 용지 종류 에 따라 기본적으로 적용됩니다. 설정을 변경해 보십시오.

❏ 제어판

**Enhance** 설정을 자동에서 인물, 야경 또는 가로로 변경합니다. 설정 변경이 작동하지 않으면 화질 향상 끄기를 선 택하여 **PhotoEnhance**를 끕니다.

❏ Windows 프린터 드라이버

추가 옵션 탭의 색 보정에서 사용자 설정을 선택한 후 고급을 선택하십시오. 장면 보정 설정을 자동에서 다른 옵션 으로 변경하십시오. 설정을 변경해도 해결되지 않을 경우 컬러 관리에서 **PhotoEnhance** 이외의 색상 보정 방법을 사용하십시오.

- $\rightarrow$  "사진 [편집을](#page-50-0) 위한 메뉴 옵션" p.51
- **→ "인쇄 컬러 [조정하기](#page-72-0)" p.73**

#### 출력물의 색상이 디스플레이의 색상과 다른 경우

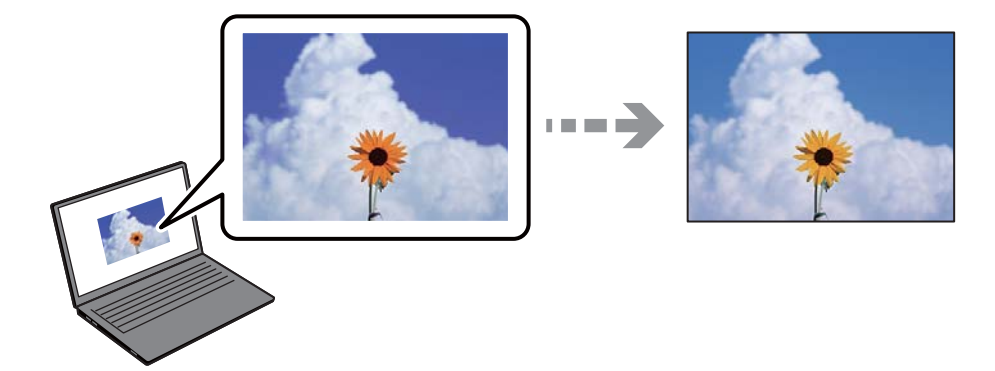

사용중인 디스플레이 장치의 컬러 속성이 올바르게 조정되지 않았습니다**.**

#### 솔루션

컴퓨터 화면 등의 디스플레이 장치는 자체 디스플레이 속성이 있습니다. 디스플레이가 균형을 이루지 못한 경우 이미 지가 적절한 명도와 컬러로 표시되지 않습니다. 장치의 속성을 조정하십시오. 그 후 다음을 수행합니다.

❏ Windows

프린터 드라이버 창에 액세스하여 **추가 옵션** 탭에서 **색 보정** 설정으로 **사용자 지정**을 선택한 후 **고급 설정**을 클릭 합니다. 컬러 모드 설정에서 **EPSON** 표준을 선택합니다.

❏ Mac OS

인쇄 대화 상자를 엽니다. 팝업 메뉴에서 **컬러 옵션**을 선택한 후 **고급 설정** 옆의 화살표를 클릭합니다. **모드** 설정에 서 **EPSON** 표준을 선택합니다.

디스플레이 장치가 외부 조명을 반사하고 있습니다**.**

#### 솔루션

직사광선을 피하고 적절한 휘도가 보장되는 곳에서 이미지를 확인하십시오.

#### 디스플레이 장치의 해상도가 높습니다**.**

#### 솔루션

컬러는 고해상도 디스플레이가 탑재된 스마트 폰 또는 태블릿 등의 스마트 기기에서 보이는 것과 다를 수 있습니다.

#### 디스플레이 장치와 프린터의 컬러 생성 과정이 다릅니다**.**

#### 솔루션

디스플레이 장치와 프린터의 컬러 재현 프로세스가 다르므로, 디스플레이의 컬러는 용지의 컬러와 정확히 일치하지 않습니다. 색상이 동일하도록 컬러 속성을 조정하십시오

#### 여백 없이 인쇄할 수 없음

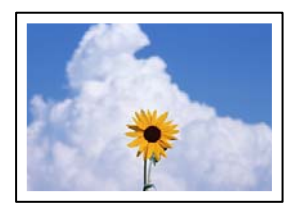

인쇄 설정에 여백 없음이 설정되지 않았습니다**.**

#### 솔루션

인쇄 설정에서 여백 없음 설정을 지정하십시오. 여백 없음 인쇄를 지원하지 않는 용지 종류를 선택하면 **여백 없음**을 선 택할 수 없습니다. 여백 없음 인쇄를 지원하는 용지 종류를 선택합니다.

❏ 제어판

여백 설정으로 여백 없음을 선택합니다.

❏ Windows

프린터 드라이버의 주메뉴 탭에서 여백 없음을 선택합니다.

❏ Mac OS

용지 크기에서 여백 없음 용지 크기를 선택합니다.

- **→ "용지 및 인쇄 설정 메뉴 옵션[" p.50](#page-49-0)**
- **→ "여백 없음 인쇄용 용지[" p.247](#page-246-0)**

#### 여백 없음 인쇄 시 이미지의 가장자리가 잘림

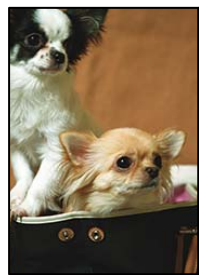

이미지가 약간 확대되기 때문에 밖으로 나오는 부분은 잘립니다**.**

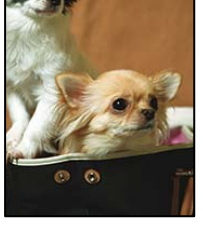

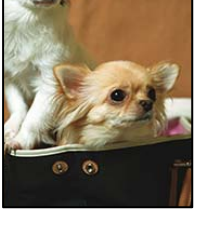

#### 솔루션

프린트 대화상자의 프린터 설정 메뉴에서 확장 설정을 변경합니다.

❏ Mac OS

프린터 드라이버의 주메뉴 탭에서 여백 없음 체크박스를 클릭하고 설정을 클릭한 후 설정을 변경합니다.

❏ Windows

확대 설정을 변경합니다.

❏ 제어판

- 
- 

더 작은 확대 설정을 선택하십시오.

출력물의 위치**,** 크기**,** 여백이 올바르지 않음

**→ "용지 및 인쇄 설정 메뉴 옵션[" p.50](#page-49-0)** 

다음과 같은 원인을 고려할 수 있습니다.

#### 용지가 잘못 급지되었습니다**.**

#### 솔루션

올바른 방향으로 용지를 급지하고, 가장자리 가이드를 용지의 가장자리에 맞춰 이동시킵니다.

**→ "용지 [급지하기](#page-31-0)" p.32** 

#### 용지 크기가 잘못 설정되었습니다**.**

#### 솔루션

적절한 용지 크기 설정을 선택하십시오.

#### 응용 프로그램 소프트웨어의 여백 설정이 인쇄 영역 내에 없습니다**.**

#### 솔루션

인쇄 가능한 영역 내에 있도록 응용 프로그램의 여백 설정을 조정하십시오.

**→ "인쇄 가능 영역[" p.264](#page-263-0)** 

#### 스티커 사진의 인쇄 위치가 어긋나는 경우

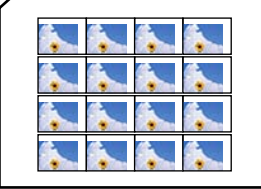

■ 인쇄 위치를 조정해야 합니다.

솔루션

제어판의 설정 > 프린터 설정 > 스티커 메뉴에서 인쇄 위치를 조정하십시오.

#### 올바르지 않은 문자 또는 깨진 문자가 인쇄됨

<B図図コ ー図・図斥彗二 ZAオ鋕・コ i2 薀・」・サー8Q図/ア図r **⊠b8 ⊠!\$NB⊠X⊠• B7kBcT.⊠• B•**\*;IEE⊠P<sup>5</sup>风⊠12;•⊠1" M<sub>Xu</sub>

#### N ?NN ?▲N ?NNNNNNNNNNNNNNNNNNNNN

¤6æλ'HcíG—¯¤È¤´o¤;Çð¼!"A;逤`r¤<br>ÔŐícr^µaL¤÷‰+u)"\*mà∙Ñ–hƒûhãŠÄ¤‰w¤æα<br>rý¤ÿ¤Ž∎,ܮϤ—çËås—Æû¤£œwûZxiÈ}Û'®—ç<br>¤ÑÂe™Ñ=¤PÉ"!?α}C"æuž¿žáa»'(ÜÊ—¤ò£ő

다음과 같은 원인을 고려할 수 있습니다.

#### **USB** 케이블이 제대로 연결되지 않았습니다**.**

#### 솔루션

프린터와 컴퓨터의 USB 케이블을 단단히 연결합니다.

#### ■ 인쇄 대기 중인 작업이 있습니다.

#### 솔루션

정지된 모든 인쇄 작업을 취소하십시오.

인쇄하는 동안 컴퓨터가 수동으로 최대 절전 모드 또는 절전 모드로 전환되었습니다**.**

#### 솔루션

인쇄하는 동안 컴퓨터가 **최대 절전** 모드 또는 **절전** 모드로 전환되지 않도록 하십시오. 다음에 컴퓨터를 시작할 때 깨진 문자가 인쇄될 수 있습니다.

이미지가 반전되어 인쇄됨

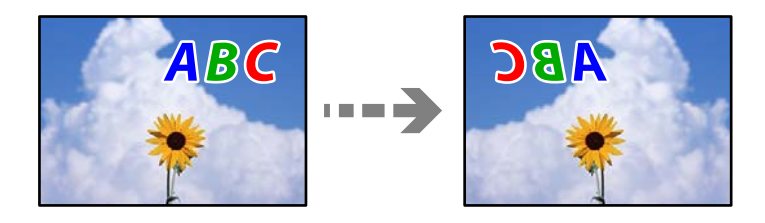

인쇄 설정에 이미지가 가로로 반전되도록 설정되어 있습니다**.**

#### 솔루션

프린터 드라이버 또는 응용 프로그램에서 미러 이미지 설정(좌우 대칭)을 해제하십시오.

❏ Windows

프린터 드라이버의 추가 옵션 탭에서 좌우 대칭을 선택 해제하십시오.

❏ Mac OS

인쇄 대화상자의 인쇄 설정 메뉴에서 좌우 대칭을 선택 해제하십시오.

#### 모자이크와 같은 패턴처럼 인쇄됨

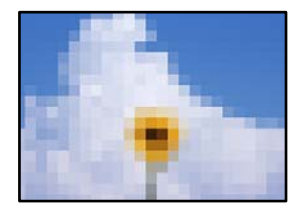

#### 해상도가 낮은 이미지 또는 사진이 인쇄되었습니다**.**

#### 솔루션

이미지 또는 사진은 고해상도 데이터를 사용하여 인쇄하십시오. 웹 사이트 상의 이미지는 해상도가 낮은 경우가 많아 화면으로는 선명하게 보이더라도 인쇄하면 인쇄 품질이 낮은 경우가 있습니다.

## <span id="page-212-0"></span>복사 품질이 저하됨

#### 복사본에 색상 누락**,** 밴딩 또는 의도하지 않은 색상이 나타남

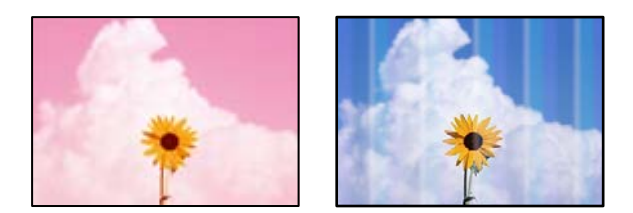

#### 프린트 헤드 노즐이 막혀 있을 수 있습니다**.**

#### 솔루션

프린터 헤드 노즐이 막혔는지 보려면 노즐 검사를 실행하십시오. 노즐 검사를 실행한 후 프린터 헤드 노즐이 막힌 경우 프린터 헤드를 청소하십시오. 프린터를 장기간 사용하지 않은 경우 프린트 헤드 노즐이 막혀 잉크가 분사되지 않을 수 있습니다.

**→ "프린터 헤드 검사 및 [청소하기](#page-129-0)" p.130** 

#### 프린터가 잉크 절약**(Draft)** 인쇄 품질로 설정되었을 수 있습니다**.**

#### 솔루션

인쇄 품질 설정을 잉크 절약(Draft) 이외의 다른 것으로 변경한 다음 다시 인쇄하십시오.

#### 약 **2.5 cm** 간격으로 유색 밴딩 **(**줄무늬**)**이 나타남

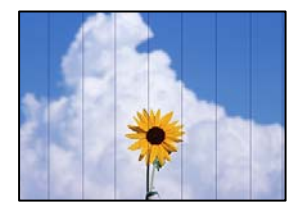

다음과 같은 원인을 고려할 수 있습니다.

#### 용지 종류 설정이 급지된 용지와 일치하지 않습니다**.**

#### 솔루션

프린터에 급지된 용지 종류에 적합한 용지 종류를 용지 종류 설정에서 선택합니다.

#### 인쇄 품질이 낮게 설정되어 있습니다**.**

#### 솔루션

일반 용지에 인쇄하는 경우 더 높은 품질 설정으로 인쇄하십시오.

고급 설정 > 품질 을 선택한 다음 각 복사 메뉴에서 높게를 선택합니다.

프린터 헤드 위치가 정렬되지 않았습니다**.**

#### 솔루션

제어판에서 유지보수 > 프린터 헤드 정렬 > 가로 정렬 메뉴를 선택하여 프린터 헤드를 정렬하십시오.

흐릿한 복사**,** 세로 밴딩**,** 인쇄 오정렬

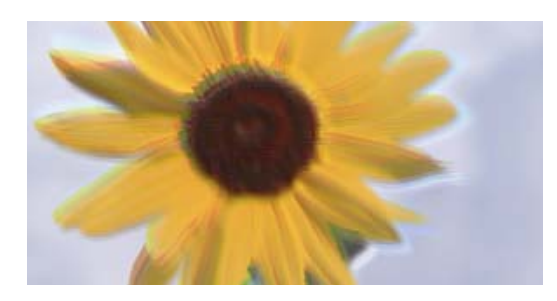

# entnanen ane ı Aufdruck. W ↓5008 "Regel

다음과 같은 원인을 고려할 수 있습니다.

프린터 헤드 위치가 정렬되지 않았습니다**.**

솔루션

제어판에서 유지보수 > 프린터 헤드 정렬 > 세로 정렬 메뉴를 선택하여 프린터 헤드를 정렬하십시오.

#### ■ 양방향 인쇄가 활성화됩니다.

솔루션

프린트 헤드를 정렬한 후에도 인쇄 품질이 향상되지 않으면 제어판에서 **설정 > 프린터 설정**을 선택한 다음, **양방향**을 비활성화하십시오.

양방향(또는 고속 인쇄) 인쇄를 사용하면 프린터 헤드가 양방향으로 이동하며 인쇄하고 수직선이 어긋날 수 있습니다. 이 설정을 해제하면 인쇄 속도가 느려질 수 있습니다.

#### 출력물이 빈 용지로 나옴

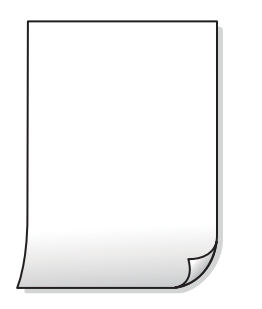

프린트 헤드 노즐이 막혀 있을 수 있습니다**.**

솔루션

노즐 검사를 수행한 다음 프린트 헤드 노즐이 막힌 경우 강력 청소(파워 클리닝)을 시도합니다.

**→ "강력 청소(파워 클리닝) [실행하기](#page-130-0)" p.131** 

인쇄 설정과 프린터에 급지된 용지 크기가 다릅니다**.**

#### 솔루션

용지 카세트에 급지된 용지 크기에 따라 인쇄 설정을 변경합니다. 인쇄 설정과 일치하는 용지를 용지 카세트에 급지합 니다.

한 번에 여러 장의 용지가 프린터에 급지되었습니다**.**

#### 솔루션

다음을 참조하여 한 번에 여러 장의 용지가 프린터에 급지되는 것을 방지하십시오.

**→ "용지 여러 장이 동시에 급지됨[" p.156](#page-155-0)** 

#### 용지가 얼룩지거나 자국이 생김

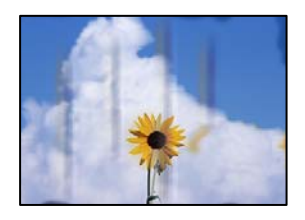

다음과 같은 원인을 고려할 수 있습니다.

#### 용지가 잘못 급지되었습니다**.**

#### 솔루션

수평 밴딩(인쇄 방향에 수직)이 나타나거나 용지의 상단 또는 하단이 얼룩지는 경우, 올바른 방향으로 용지를 급지하 고 용지의 가장자리에 맞게 가이드를 이동하십시오.

**→ "용지 [급지하기](#page-31-0)" p.32** 

#### ■ 용지 경로가 얼룩져 있습니다.

#### 솔루션

세로 밴딩(인쇄 방향에 수평)이 나타나거나 용지가 얼룩지는 경우, 용지 경로를 청소하십시오.

- → "잉크 번짐 발생 시 용지 경로 [청소하기](#page-132-0) (인쇄 결과 표면이 세로로 번진 경우)" p.133
- **→** "잉크 번짐 발생 시 용지 경로 [청소하기](#page-133-0) (인쇄 결과의 뒷면이 더러워진 경우)" p.134

#### ■ 용지가 말려 있습니다.

#### 솔루션

용지를 평평한 곳에 놓고 말려 있는지 확인합니다. 말려 있는 경우 펴십시오.

#### 프린터 헤드가 용지 표면을 문지르고 있습니다**.**

#### 솔루션

두꺼운 용지를 복사할 때 출력물이 더러우면 제어판의 **설정 > 프린터 설정** 메뉴에서**두꺼운 용지**를 활성화 합니다. 이 설정을 활성화하면 복사 품질이 저하되거나 속도가 느려질 수 있습니다.

### 복사한 사진이 끈적거리는 경우

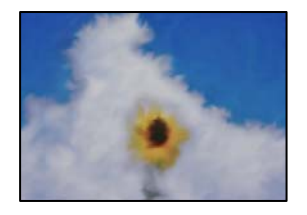

#### 사진 용지의 잘못된 면에 복사되었습니다**.**

솔루션

인쇄 가능한 면에 복사하고 있는지 확인하십시오. 실수로 사진 용지의 잘못된 면에 복사한 경우 용지 경로를 청소해야 합니다.

- **→ "용지 [급지하기](#page-31-0)" p.32**
- & "잉크 번짐 발생 시 용지 경로 [청소하기](#page-132-0) (인쇄 결과 표면이 세로로 번진 경우)" p.133

#### 여백 없이 복사할 수 없음

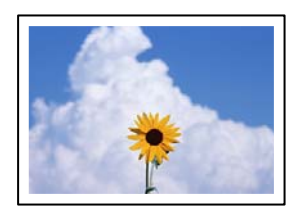

인쇄 설정에 여백 없음이 설정되지 않았습니다**.**

#### 솔루션

제어판에서 다양한 인쇄본 > 다양한 복사본 > 사진 복사**/**복원 > 여백 설정 > 여백 없음 순서로 선택합니다. 여백 없음 인쇄를 지원하지 않는 용지를 선택하면 여백 없음 설정을 활성화할 수 없습니다. 여백 없음 인쇄를 지원하는 용지 종류 를 선택합니다.

**→ "[여백없이](#page-105-0) 복사하기" p.106** 

- 
- **→ "여백 없음 인쇄용 용지[" p.247](#page-246-0)**

#### 여백 없음 복사 시 이미지의 가장자리가 잘림

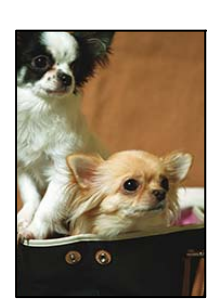
이미지가 약간 확대되기 때문에 밖으로 나오는 부분은 잘립니다**.**

### 솔루션

더 작은 확대 설정을 선택하십시오.

❏ 사진 복사하기

제어판의 다양한 인쇄본 > 다양한 복사본 > 사진 복사**/**복원 > 여백 설정 > 여백 없음 순서로 선택한 후 확장 설정을 변경하십시오.

❏ 여백 없음 복사

제어판의 다양한 인쇄본 > 다양한 복사본 > 여백 없음 복사 > 고급 설정 > 확장 순서로 선택한 후 설정을 변경하십 시오.

**→ "[여백없이](#page-105-0) 복사하기" p.106** 

# 사본의 위치**,** 크기**,** 여백이 올바르지 않음

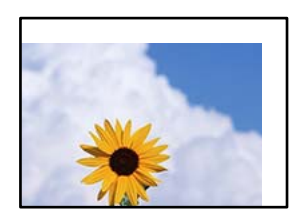

다음과 같은 원인을 고려할 수 있습니다.

### 용지가 잘못 급지되었습니다**.**

솔루션

올바른 방향으로 용지를 급지하고, 가장자리 가이드를 용지의 가장자리에 맞춰 이동시킵니다.

**→ "용지 [급지하기](#page-31-0)" p.32** 

#### 원본이 올바르게 놓이지 않았습니다**.**

솔루션

❏ 원본을 정렬 마크에 맞게 올바르게 놓으십시오.

❏ 스캔한 이미지의 가장자리가 누락되는 경우, 스캐너 평판의 가장자리에서 원본을 약간 떨어뜨려 놓으십시오.

**→ "원본 [올려놓기](#page-36-0)" p.37** 

#### ■ 스캐너 평판에 먼지나 얼룩이 있습니다.

#### 솔루션

부드럽고 깨끗한 마른 천으로 스캐너 평판과 문서 덮개를 청소하십시오. 평판의 원본 주위에 먼지나 얼룩이 있으면, 먼 지나 얼룩이 포함된 위치로 복사 영역이 확장되어 복사 위치가 잘못되거나 작은 이미지가 포함되어 인쇄될 수 있습니 다.

**→ "스캐너 평판 [청소하기](#page-135-0)" p.136** 

### 용지 크기가 잘못 설정되었습니다**.**

솔루션

적절한 용지 크기 설정을 선택하십시오.

## **CD/DVD**의 복사 위치가 올바르지 않은 경우

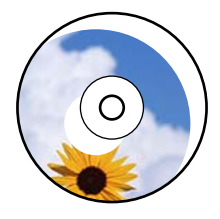

다음과 같은 원인을 고려할 수 있습니다.

### 인쇄 위치를 조정해야 합니다**.**

솔루션

제어판에서 설정 > 프린터 설정 > **CD/DVD** 메뉴를 선택하고 인쇄 위치를 조정합니다.

### ■ 스캐너 평판에 먼지나 얼룩이 있습니다.

#### 솔루션

부드럽고 깨끗한 마른 천으로 스캐너 평판과 문서 덮개를 청소하십시오. 평판의 원본 주위에 먼지나 얼룩이 있으면, 먼 지나 얼룩이 포함된 위치로 복사 영역이 확장되어 복사 위치가 잘못되거나 작은 이미지가 포함되어 인쇄될 수 있습니 다.

**→ "스캐너 평판 [청소하기](#page-135-0)" p.136** 

### 복사한 이미지에 불균일한 컬러**,** 얼룩**,** 점 또는 직선이 나타남

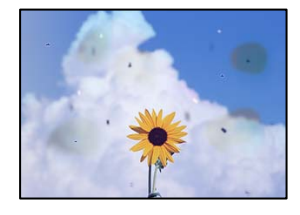

다음과 같은 원인을 고려할 수 있습니다.

### ■ 용지 경로가 오염되었습니다.

솔루션

용지에 인쇄하지 말고 급지와 배지하여 급지 경로를 청소하십시오.

**→ "잉크 번짐 발생 시 용지 경로 [청소하기](#page-132-0) (인쇄 결과 표면이 세로로 번진 경우)" p.133** 

원본 또는 스캐너 평판에 먼지나 이물질이 있습니다**.**

## 솔루션

원본에 달라붙어 있는 먼지나 이물질을 모두 제거하고 스캐너 평판을 청소하십시오.

원본이 잡지나 카탈로그와 같은 인쇄된 문서인 경우 점이 있는 무아레 패턴이 나타납니다**.**

축소 및 확대 설정을 변경하십시오. 무아레 패턴이 계속 나타나면 원본을 약간 다른 각도로 놓으십시오.

**219**

**→ "스**캐너 평판 [청소하기](#page-135-0)" p.136

■ 원본을 너무 세게 눌렀습니다.

**→ "원본 [올려놓기](#page-36-0)" p.37** 

복사 농도 설정을 낮추십시오.

복사한 이미지에 무아레 **(**물결 모양**)** 패턴이 나타남

**→ "복사 메뉴 옴션[" p.97](#page-96-0)** 

**→ "복사 메뉴 옵션[" p.97](#page-96-0)** 

복사한 이미지에서 원본의 뒷면이 보임

다음과 같은 원인을 고려할 수 있습니다.

nwarb

m he draws

TE.

■ 복사 농도 설정이 너무 높습니다.

# 솔루션

솔루션

솔루션

색상이 흐려지거나 번지거나 얼룩이 나타날 수 있습니다. 원본이나 문서 덮개를 지나치게 힘을 주어서 누르지 마십시오. <span id="page-219-0"></span>얇은 원본을 스캔하면 뒷면의 이미지가 동시에 스캔될 수 있습니다**.**

### 솔루션

스캐너 평판에 원본을 놓은 후 그 위에 검정 용지를 놓으십시오.

**→ "원본 [올려놓기](#page-36-0)" p.37** 

### ■ 복사 농도 설정이 너무 높습니다.

#### 솔루션

복사 농도 설정을 낮추십시오.

**◆ "복사 메뉴 옵션[" p.97](#page-96-0)** 

## 여러 원본이 한 장에 복사되는 경우

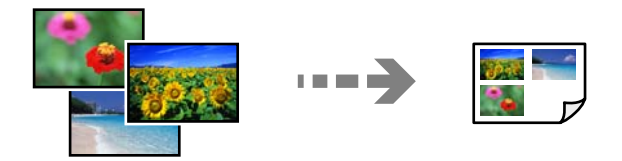

#### ■ 원본 사이의 간격이 너무 좁습니다.

#### 솔루션

여러 원본을 스캐너 평판에 놓고 따로 복사하려고 할 때 한 장에 복사되는 경우에는 원본을 최소 5mm 간격으로 배치 하십시오. 문제가 계속 발생하면 한 번에 하나의 원본을 놓으십시오.

#### **→ "사진 [복사하기](#page-101-0)" p.102**

# 스캔 이미지 문제

### 스캔 이미지에 고르지 않은 색상**,** 먼지**,** 얼룩 등이 나타나는 경우

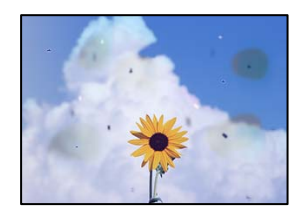

#### 원본 또는 스캐너 평판에 먼지나 이물질이 있습니다**.**

#### 솔루션

원본에 달라붙어 있는 먼지나 이물질을 모두 제거하고 스캐너 평판을 청소하십시오.

**→ "스캐너 평판 [청소하기](#page-135-0)" p.136** 

### ■ 원본을 너무 세게 눌렀습니다.

#### 솔루션

색상이 흐려지거나 번지거나 얼룩이 나타날 수 있습니다. 원본이나 문서 덮개를 지나치게 힘을 주어서 누르지 마십시오.

**→ "원본 [올려놓기](#page-36-0)" p.37** 

스캔한 이미지 배경에 오프셋이 나타남

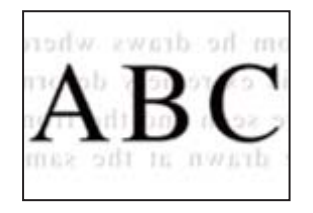

### 얇은 원본을 스캔하면 뒷면의 이미지가 동시에 스캔될 수 있습니다**.**

솔루션

스캐너 평판에서 스캔할 때 검정색 용지나 데스크 패드를 원본 위에 올려 놓으십시오.

**→ "원본 [올려놓기](#page-36-0)" p.37** 

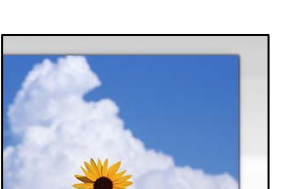

솔루션

올바른 영역을 스캔할 수 없음

■ 원본이 올바르게 놓이지 않았습니다.

**→ "원본 [올려놓기](#page-36-0)" p.37** 

■ 스캐너 평판에 먼지나 이물질이 있습니다.

솔루션 제어판에서 스캔할 때 자동 스캔 영역 자르기 기능을 선택하는 경우에는 스캐너 평판과 문서 덮개에서 이물질이나 먼 지를 제거하십시오. 원본 주변에 이물질이나 먼지가 있으면 해당 위치를 포함하여 스캔 범위가 늘어납니다.

❏ 스캔한 이미지의 가장자리가 누락되는 경우, 스캐너 평판의 가장자리에서 원본을 약간 떨어뜨려 놓으십시오.

**→ "스캐너 평판 [청소하기](#page-135-0)" p.136** 

❏ 원본을 정렬 마크에 맞게 올바르게 놓으십시오.

# <span id="page-221-0"></span>**Epson ScanSmart**를 사용하여 여러 원본을 스캔할 때 원본 사이의 간격이 충분하지 않습니다**.** 솔루션

스캐너 평판에 여러 원본을 놓을 때 원본 사이에 최소 20mm (0.8 인치)의 간격이 있는지 확인하십시오.

**→ "동시에 여러 장의 사진 [스캔하기](#page-122-0)" p.123** 

### 스캔된 이미지에서 문제를 해결할 수 없음

모든 해결 방법을 시도해도 문제가 해결되지 않으면 다음을 확인하십시오.

#### ■ 스캔 소프트웨어 설정에 문제가 있습니다.

#### 솔루션

Epson Scan 2 Utility를 사용하여 스캐너 소프트웨어 설정을 초기화합니다.

#### 참고**:**

Epson Scan 2 Utility는 스캐너 소프트웨어와 함께 제공되는 응용 프로그램입니다.

- 1. Epson Scan 2 Utility를 시작합니다.
	- ❏ Windows 10 시작 버튼을 클릭한 후 **EPSON** > **Epson Scan 2 Utility**를 선택합니다.
	- ❏ Windows 8.1/Windows 8 검색 참 메뉴에서 응용 프로그램 이름을 입력한 후 표시된 아이콘을 선택합니다.
	- ❏ Windows 7/Windows Vista/Windows XP 시작 버튼을 클릭한 후 모든 프로그램 또는 프로그램 > **EPSON** > **Epson Scan 2** > **Epson Scan 2 Utility**를 선 택합니다.
	- ❏ Mac OS 이동 > 응용 프로그램 > **Epson Software** > **Epson Scan 2 Utility**를 선택합니다.
- 2. 기타 탭을 선택합니다.
- 3. 초기화를 클릭합니다.

초기화해도 문제가 해결되지 않으면 스캐너 소프트웨어를 제거했다가 다시 설치하십시오.

**→ "응용 [프로그램](#page-142-0) 별도로 설치 또는 제거하기" p.143** 

# 문제를 해결할 수 없음

모든 해결 방법을 시도해도 문제를 해결할 수 없으면 고객 지원 센터에 문의하십시오. 인쇄나 복사 문제를 해결할 수 없으면 다음 관련 정보를 참조하십시오.

#### 관련 정보

**→ "인쇄 또는 복사 문제를 해결할 수 없음[" p.223](#page-222-0)** 

# <span id="page-222-0"></span>인쇄 또는 복사 문제를 해결할 수 없음

문제를 해결할 때까지 맨 위에서부터 다음 문제를 시도하십시오.

- ❏ 프린터에 급지한 용지 종류와 프린터에 설정된 용지 종류가 프린터 드라이버의 용지 종류 설정과 일치하는지 확인하십시오. "용지 크기 및 종류 설정[" p.31](#page-30-0)
- ❏ 제어판 또는 프린터 드라이버에서 더 높은 품질 설정을 사용하십시오.
- ❏ 프린터 헤드를 정렬하십시오. "프린터 헤드 [정렬하기](#page-131-0)" p.132
- ❏ 프린트 헤드 노즐이 막혔는지 보려면 노즐 검사를 실행하십시오. 노즐 검사 패턴에 누락된 부분이 있으면 노즐이 막혀 있을 수 있습니다. 헤드 청소와 노즐 검사를 번갈아 3 번 반복하고 막힘 이 해결되어 있는지 확인하십시오. 프린터 헤드 청소에는 약간의 잉크가 사용됩니다. "프린터 헤드 검사 및 [청소하기](#page-129-0)" p.130
- ❏ 프린터를 끄고, 최소 12 시간을 기다린 후 막힘이 해결되어 있는지 확인하십시오. 막힘이 문제인 경우, 인쇄하지 않고 프린터를 잠시 방치하면 문제가 해결될 수 있습니다. 프린터가 꺼져있는 동안 다음 항목을 확인할 수 있습니다.
- ❏ Epson 정품 잉크병을 사용하고 있는지 확인하십시오. Epson 정품 잉크병을 사용하십시오. 정품이 아닌 잉크병을 사용하면 인쇄 품질이 저하될 수 있습니다.
- ❏ 반투명 필름이 얼룩져 있는지 확인합니다. 반투명 필름에 얼룩이 있으면 조심스럽게 얼룩을 닦아내십시오. "반투명 필름 [청소하기](#page-136-0)" p.137
- ❏ 프린터 내부에 종이 조각이 남아있지 않은지 확인하십시오. 용지를 제거할 때 손이나 용지로 반투명 필름을 만지지 마십시오.
- ❏ 용지를 확인하십시오.

용지가 말리거나, 인쇄 가능한 면이 위로 향하여 급지되어 있는지 확인합니다. "용지 취급 시 주의 사항[" p.29](#page-28-0) "사용 가능한 용지 및 용량[" p.244](#page-243-0) "사용할 수 없는 용지 종류[" p.248](#page-247-0)

❏ 프린터를 끄고 12 시간 이상을 기다려도 인쇄 품질이 향상되지 않는 경우에는 강력 청소(파워 클리닝)를 실행하십시오. "강력 청소(파워 클리닝) [실행하기](#page-130-0)" p.131

위의 해결 방법으로도 문제를 해결할 수 없는 경우 수리를 요청해야 할 수 있습니다. 고객 지원 센터에 문의하십시오.

# <span id="page-223-0"></span>컴퓨터 또는 장치 추가 또는 교체하기

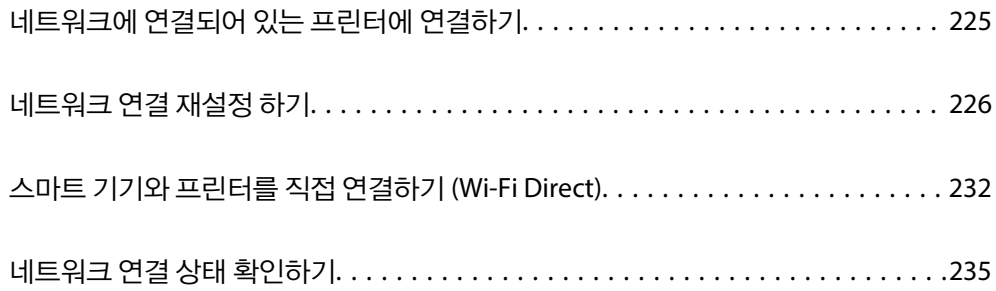

# <span id="page-224-0"></span>네트워크에 연결되어 있는 프린터에 연결하기

프린터가 네트워크에 이미 연결되어 있으면 네트워크를 통해 컴퓨터나 스마트 기기를 프린터에 연결할 수 있습니다.

# 보조 컴퓨터에서 네트워크 프린터 사용하기

설치 프로그램으로 프린터를 컴퓨터에 연결할 것을 권장합니다. 다음 중 한 가지 방법으로 설치 프로그램을 실행할 수 있습니다.

❏ 웹 사이트에서 설정

다음 웹 사이트에 접속한 후 제품 이름을 입력합니다. 설정으로 이동한 후 설치 작업을 시작합니다.

[http://epson.sn](http://epson.sn/?q=2)

❏ 소프트웨어 디스크를 사용하여 설정 (소프트웨어 디스크와 함께 제공되는 모델 및 디스크 드라이브가 있는 컴퓨터를 사용하 는 Windows 사용자만 해당)

소프트웨어 디스크를 컴퓨터에 넣은 후 화면의 지시에 따릅니다.

#### 프린터 선택하기

다음 화면이 표시될 때까지 화면의 지시에 따라 연결한 프린터 이름을 선택한 후 다음을 클릭합니다.

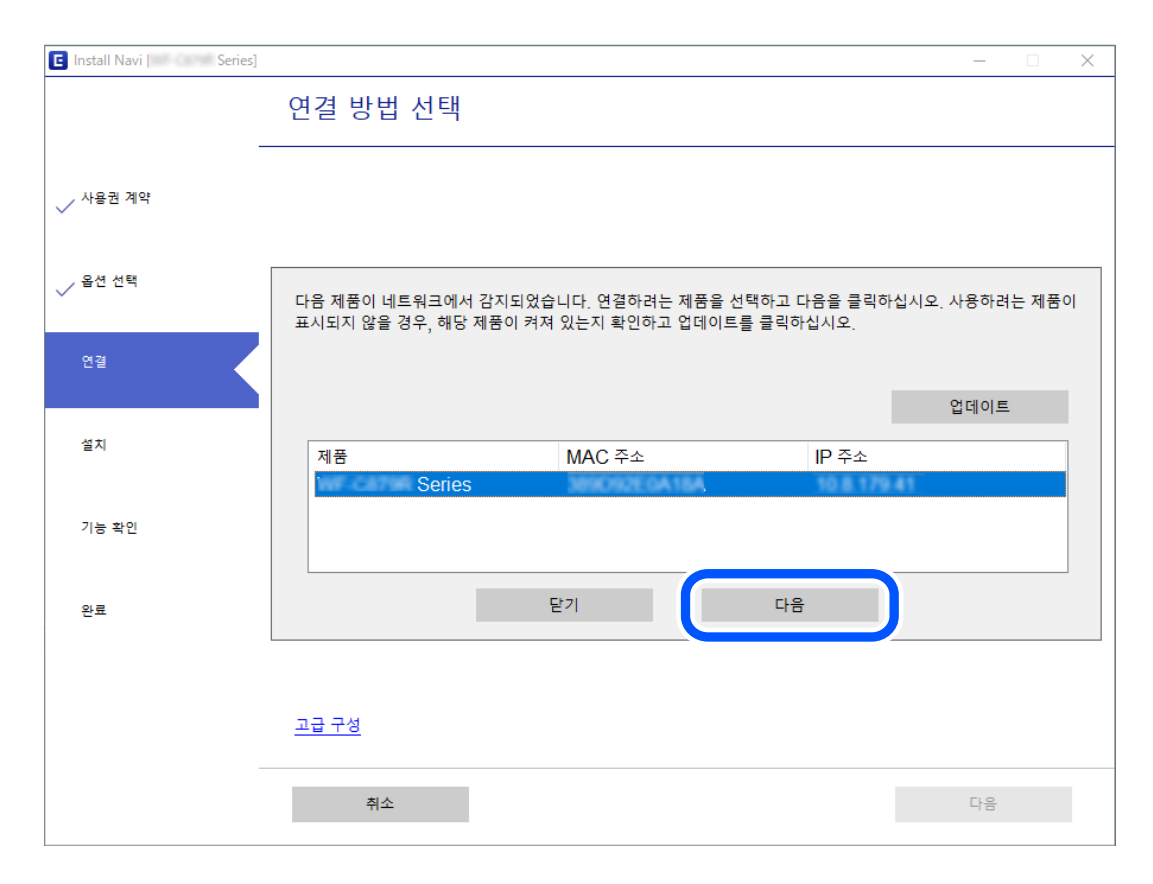

화면의 지시에 따릅니다.

# 스마트 기기에서 네트워크 프린터 사용하기

다음 중 한 가지 방법으로 스마트 기기를 프린터에 연결할 수 있습니다.

#### <span id="page-225-0"></span>무선 라우터를 통해 연결하기

프린터와 같은 Wi-Fi 네트워크(SSID)에 스마트 기기를 연결합니다. 자세한 내용은 다음을 참조하십시오. "스마트 기기에 연결하기 위한 설정 지정하기" p.226

### **Wi-Fi Direct**로 연결하기

프린터와 스마트 기기를 무선 라우터 없이 직접 연결합니다. 자세한 내용은 다음을 참조하십시오. "스마트 기기와 프린터를 직접 연결하기 [\(Wi-Fi Direct\)" p.232](#page-231-0)

# 네트워크 연결 재설정 하기

이 섹션에서는 무선 라우터나 컴퓨터를 교체할 때 네트워크 연결 설정과 연결 방법을 변경하는 방법을 설명합니다.

# 무선 라우터를 교체하는 경우

무선 라우터를 교체하는 경우 컴퓨터 또는 스마트 기기와 프린터 사이의 연결을 설정하십시오. 인터넷 서비스 제공자 등을 변경하는 경우 이 설정을 구성해야 합니다.

# 컴퓨터에 연결하기 위한 설정 지정하기

설치 프로그램으로 프린터를 컴퓨터에 연결할 것을 권장합니다. 다음 중 한 가지 방법으로 설치 프로그램을 실행할 수 있습니다.

❏ 웹 사이트에서 설정

다음 웹 사이트에 접속한 후 제품 이름을 입력합니다. 설정으로 이동한 후 설치 작업을 시작합니다.

[http://epson.sn](http://epson.sn/?q=2)

❏ 소프트웨어 디스크를 사용하여 설정 (소프트웨어 디스크와 함께 제공되는 모델 및 디스크 드라이브가 있는 컴퓨터를 사용하 는 Windows 사용자만 해당)

소프트웨어 디스크를 컴퓨터에 넣은 후 화면의 지시에 따릅니다.

# 스마트 기기에 연결하기 위한 설정 지정하기

프린터를 스마트 기기와 같은 Wi-Fi 네트워크(SSID)에 연결할 경우 스마트 기기에서 프린터를 사용할 수 있습니다. 스마트 기기 에서 프린터를 사용하려면 다음 웹 사이트에서 설정하십시오. 프린터에 연결하려는 스마트 기기에서 웹 사이트에 접속하십시 오.

[http://epson.sn](http://epson.sn/?q=2) > 설정

# 컴퓨터를 변경하는 경우

컴퓨터를 변경하는 경우 컴퓨터와 프린터의 연결 설정을 구성하십시오.

# <span id="page-226-0"></span>컴퓨터에 연결하기 위한 설정 지정하기

설치 프로그램으로 프린터를 컴퓨터에 연결할 것을 권장합니다. 다음 중 한 가지 방법으로 설치 프로그램을 실행할 수 있습니다.

❏ 웹 사이트에서 설정

다음 웹 사이트에 접속한 후 제품 이름을 입력합니다. 설정으로 이동한 후 설치 작업을 시작합니다.

[http://epson.sn](http://epson.sn/?q=2)

❏ 소프트웨어 디스크를 사용하여 설정 (소프트웨어 디스크와 함께 제공되는 모델 및 디스크 드라이브가 있는 컴퓨터를 사용하 는 Windows 사용자만 해당)

소프트웨어 디스크를 컴퓨터에 넣은 후 화면의 지시에 따릅니다.

화면의 지시에 따릅니다.

# 컴퓨터에 연결하는 방법 변경하기

이 섹션에서는 컴퓨터와 프린터가 연결되었을 때 연결 방법을 변경하는 방법을 설명합니다.

## 네트워크 연결을 이더넷에서 **Wi-Fi**로 변경하기

프린터의 제어판에서 이더넷 연결을 Wi-Fi 연결로 변경합니다. 연결 방식 변경은 기본적으로 Wi-Fi-연결 설정과 동일합니다.

#### 관련 정보

**→ "[제어판에서](#page-227-0) 무선 랜(Wi-Fi) 설정 지정하기" p.228** 

## 네트워크 연결을 **Wi-Fi**에서 이더넷으로 변경하기

아래 단계에 따라 Wi-Fi 연결에서 이더넷 연결로 변경합니다.

- 1. 홈 화면에서 설정을 누릅니다.
- 2. 네트워크 설정 > 유선 **LAN** 설정을 누릅니다.
- 3. 설정 시작을 누릅니다.
- 4. 메시지를 확인한 후 확인을 누릅니다.
- 5. 이더넷 케이블을 사용하여 프린터를 라우터에 연결 하십시오.

## **USB**에서 네트워크 연결로 변경하기

설치 프로그램을 사용하여 다른 연결 방법으로 다시 설정합니다.

❏ 웹 사이트에서 설정 다음 웹 사이트에 접속한 후 제품 이름을 입력합니다. 설정으로 이동한 후 설치 작업을 시작합니다. [http://epson.sn](http://epson.sn/?q=2)

<span id="page-227-0"></span>❏ 소프트웨어 디스크를 사용하여 설정 (소프트웨어 디스크와 함께 제공되는 모델 및 디스크 드라이브가 있는 컴퓨터를 사용하 는 Windows 사용자만 해당) 소프트웨어 디스크를 컴퓨터에 넣은 후 화면의 지시에 따릅니다.

### 연결 방법 변경 선택하기

다음 화면이 표시될 때까지 화면의 지시에 따릅니다.

사용할 네트워크 연결로 무선 네트워크**(Wi-Fi)**를 통한 연결 또는 유선 **LAN(**이더넷**)**을 통한 연결을 선택하고 다음을 클릭합니다.

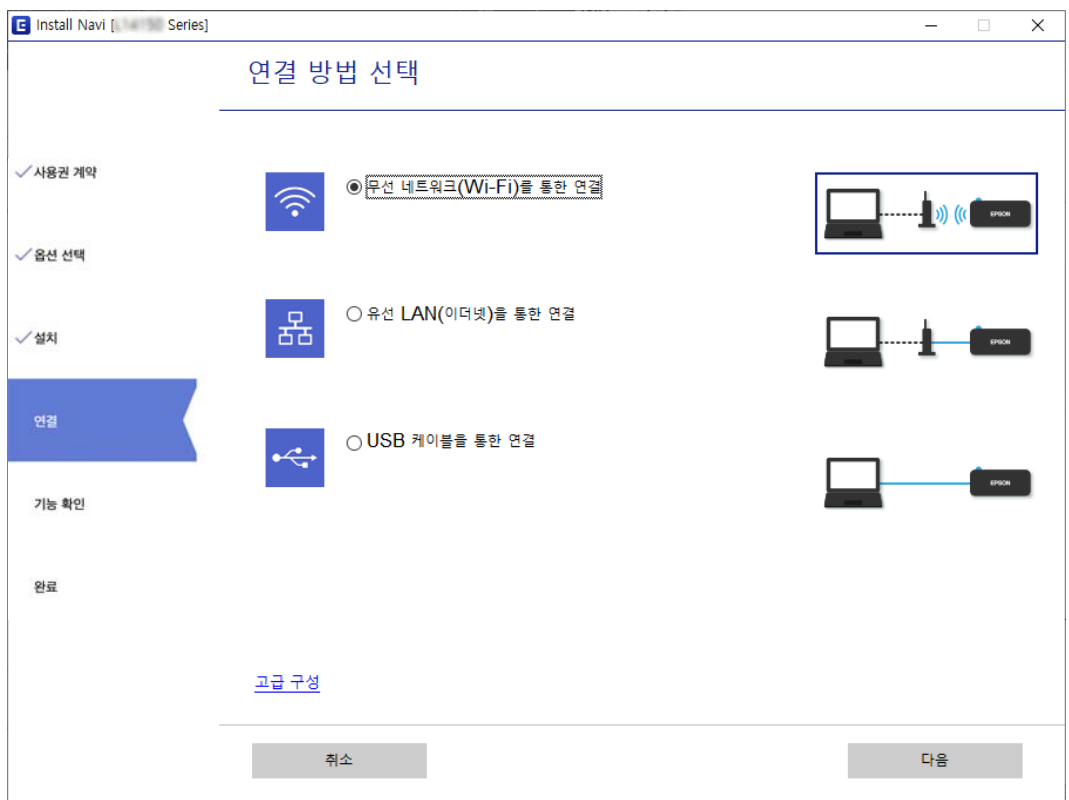

#### 참고**:**

표시되는 연결 방법은 모델에 따라 다릅니다.

화면의 지시에 따릅니다.

# 제어판에서 무선 랜**(Wi-Fi)** 설정 지정하기

프린터 제어판에서 여러 가지 방법으로 네트워크 설정을 지정할 수 있습니다. 사용 환경 및 조건에 부합하는 연결 방법을 선택하 십시오.

SSID 및 비밀번호와 같은 무선 라우터 관련 정보를 알고 있다면 설정을 수동으로 지정할 수 있습니다.

무선 라우터가 WPS를 지원할 경우 푸시 버튼 설정을 사용하여 설정을 지정할 수 있습니다.

프린터를 네트워크에 연결한 후 사용하려는 기기 (컴퓨터, 스마트 기기, 태블릿 등)에서 프린터에 연결하십시오.

#### 관련 정보

- **→ "SSID 및 [비밀번호를](#page-228-0) 입력하여 Wi-Fi 설정하기" p.229**
- **→ "푸시 버튼 설정 (WPS)으로 Wi-Fi [설정하기](#page-229-0)" p.230**

#### <span id="page-228-0"></span>**→ "PIN 코드 설정 (WPS)으로 Wi-Fi 설정 [지정하기](#page-230-0)" p.231**

### **SSID** 및 비밀번호를 입력하여 **Wi-Fi** 설정하기

프린터의 제어판에 무선 라우터를 연결하는 데 필요한 정보를 입력하여 Wi-Fi 네트워크를 설정할 수 있습니다. 이 방법으로 설정 하려면 무선 라우터의 SSID와 비밀번호가 필요합니다.

#### 참고**:**

무선 라우터를 기본 설정으로 사용 중인 경우, 레이블에 SSID와 비밀번호가 있습니다. SSID와 비밀번호를 모른다면 무선 라우터와 함 께 제공된 설명서를 참조하십시오.

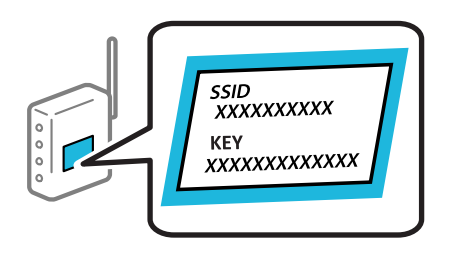

- $1.$   $\frac{1}{2}$   $\frac{1}{2}$   $\frac{1}{$
- 2. **Wi-Fi (**권장**)**을 누릅니다.

프린터가 이미 이더넷으로 연결된 경우 **라우터**를 누릅니다.

3. 설정 시작을 누릅니다.

네트워크 연결이 이미 설정된 경우 연결 세부 정보가 표시됩니다. 설정을 변경하려면 설정 변경을 누릅니다. 프린터가 이미 이더넷으로 연결된 경우 **Wi-Fi** 연결로 변경하십시오**.**를 누르고 메시지를 확인한 후 예를 누릅니다.

- 4. **Wi-Fi** 설정 마법사를 누릅니다.
- 5. 무선 라우터의 SSID를 선택합니다.

참고**:**

- ❏ 연결하려는 SSID가 프린터 제어판에 표시되지 않으면 다시 검색을 눌러 목록을 업데이트합니다. 여전히 표시되지 않으면 수동 입력을 누른 후, SSID를 직접 입력하십시오.
- ❏ 네트워크 이름 (SSID)을 모르는 경우에는 무선 라우터의 라벨에 기재되어 있는지 확인합니다. 무선 라우터를 기본 설정으로 사 용 중인 경우 라벨의 SSID를 사용하십시오. 아무 정보를 찾을 수 없다면 무선 라우터와 함께 제공된 설명서를 참조하십시오.
- 6. 비밀번호 입력 필드를 누른 다음 비밀번호를 입력합니다.

#### 참고**:**

- ❏ 비밀번호는 대/소문자를 구분합니다.
- ❏ 비밀번호를 모르는 경우, 무선 라우터의 라벨에 기재되어 있는지 확인합니다. 비밀번호는 라벨에 "네트워크 키", "무선 비밀번 호" 등으로 적혀 있을 수 있습니다. 무선 라우터를 기본 설정으로 사용 중인 경우 라벨에 기재되어 있는 비밀번호를 사용합니 다.
- 7. 설정이 완료되면 설정 시작을 누릅니다.
- 8. **닫기**를 누릅니다.

닫기를 누르지 않을 경우에는 일정 시간 경과 후 자동으로 화면이 닫힙니다.

#### <span id="page-229-0"></span>참고**:**

연결에 실패한 경우 A4 크기 일반 용지를 급지한 후 확인 보고서 인쇄를 눌러 연결 보고서를 인쇄합니다.

9. 네트워크 연결 설정 화면에서 닫기를 누릅니다.

#### 관련 정보

- **→ "문자 [입력하기](#page-24-0)" p.25**
- **→ "[네트워크](#page-234-0) 연결 상태 확인하기" p.235**

## 푸시 버튼 설정 **(WPS)**으로 **Wi-Fi** 설정하기

무선 라우터의 버튼을 눌러 자동으로 Wi-Fi 네트워크를 설정할 수 있습니다. 다음 조건에 해당하는 경우에 이 방법으로 설정할 수 있습니다.

- ❏ 무선 라우터가 WPS (Wi-Fi Protected Setup)를 지원하는 경우
- ❏ 무선 라우터의 버튼을 눌러 현재 Wi-Fi 연결을 설정한 경우
- 1.  $\frac{1}{2}$   $\frac{1}{2}$   $\frac{1}{2}$
- 2. **Wi-Fi (**권장**)**을 누릅니다. 프린터가 이미 이더넷으로 연결된 경우 라우터를 누릅니다.
- 3. 설정 시작을 누릅니다.

네트워크 연결이 이미 설정된 경우 연결 세부 정보가 표시됩니다. 설정을 변경하려면 설정 변경을 누릅니다. 프린터가 이미 이더넷으로 연결된 경우 **Wi-Fi** 연결로 변경하십시오**.**를 누르고 메시지를 확인한 후 예를 누릅니다.

- 4. 푸시 버튼 설정 **(WPS)**을 누릅니다.
- 5. 보안 표시등이 깜박일 때까지 무선 라우터의 [WPS] 버튼을 누릅니다.

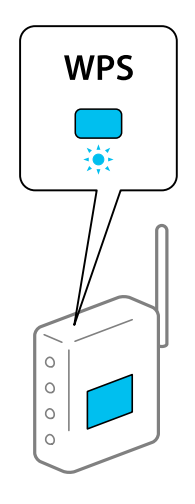

[WPS] 버튼이 어디 있는지 모르거나 무선 라우터에 버튼이 없는 경우, 무선 라우터와 함께 제공되는 설명서를 참조하십시 오.

6. 설정 시작을 누릅니다.

<span id="page-230-0"></span>7. 닫기를 누릅니다.

닫기를 누르지 않을 경우에는 일정 시간 경과 후 자동으로 화면이 닫힙니다.

참고**:**

연결에 실패한 경우 무선 라우터를 재시작하고, 프린터와 가까운 거리로 이동한 후 재시도하십시오. 그래도 해결되지 않으면 네트 워크 연결 보고서를 인쇄하여 해결 방법을 확인하십시오.

8. 네트워크 연결 설정 화면에서 **닫기**를 누릅니다.

#### 관련 정보

**→ "[네트워크](#page-234-0) 연결 상태 확인하기" p.235** 

### **PIN** 코드 설정 **(WPS)**으로 **Wi-Fi** 설정 지정하기

PIN 코드를 사용하여 무선 라우터에 자동으로 연결할 수 있습니다. 무선 라우터가 WPS(Wi-Fi Protected Setup)를 지원하는 경우 이 방법으로 설정할 수 있습니다. 무선 라우터에 PIN 코드를 입력하려면 컴퓨터를 사용합니다.

- $1.$   $\leq$   $\frac{1}{2}$   $\frac{1}{2}$
- 2. **Wi-Fi (**권장**)**을 누릅니다.

프린터가 이미 이더넷으로 연결된 경우 라우터를 누릅니다.

3. 설정 시작을 누릅니다.

네트워크 연결이 이미 설정된 경우 연결 세부 정보가 표시됩니다. 설정을 변경하려면 설정 변경을 누릅니다. 프린터가 이미 이더넷으로 연결된 경우 **Wi-Fi** 연결로 변경하십시오**.**를 누르고 메시지를 확인한 후 예를 누릅니다.

- 4. 기타 > **PIN** 코드 설정 **(WPS)**을 누릅니다.
- 5. 프린터 제어판에 표시되는 PIN 코드(8 자리 숫자)를 2 분 이내에 무선 라우터에 입력합니다.
	- 참고**:**

PIN 코드를 입력하는 방법에 대한 자세한 내용은 무선 라우터와 함께 제공되는 설명서를 참조하십시오.

- 6. 프린터의 제어판에서 설정 시작을 누릅니다.
- 7. 닫기를 누릅니다.

닫기를 누르지 않을 경우에는 일정 시간 경과 후 자동으로 화면이 닫힙니다.

#### 참고**:**

연결에 실패한 경우 무선 라우터를 재시작하고, 프린터와 가까운 거리로 이동한 후 재시도하십시오. 그래도 해결되지 않으면 네트 워크 연결 보고서를 인쇄하여 해결 방법을 확인하십시오.

8. 네트워크 연결 설정 화면에서 닫기를 누릅니다.

#### 관련 정보

**→ "[네트워크](#page-234-0) 연결 상태 확인하기" p.235** 

# <span id="page-231-0"></span>스마트 기기와 프린터를 직접 연결하기 **(Wi-Fi Direct)**

Wi-Fi Direct (Simple AP)를 사용하면 무선 라우터 없이 스마트 기기를 프린터에 직접 연결하고 스마트 기기에서 인쇄할 수 있습 니다.

# **Wi-Fi Direct** 정보

가정 또는 사무실에서 Wi-Fi를 사용하지 않거나, 프린터와 컴퓨터 또는 스마트 기기를 직접 연결하려는 경우의 연결 방법입니다. 이 모드에서 프린터가 무선 라우터 역할을 하며, 표준 무선 라우터를 사용하지 않고도 장치를 프린터에 연결할 수 있습니다. 그러 나 프린터에 직접 연결된 장치는 프린터를 통해서는 통신할 수 없습니다.

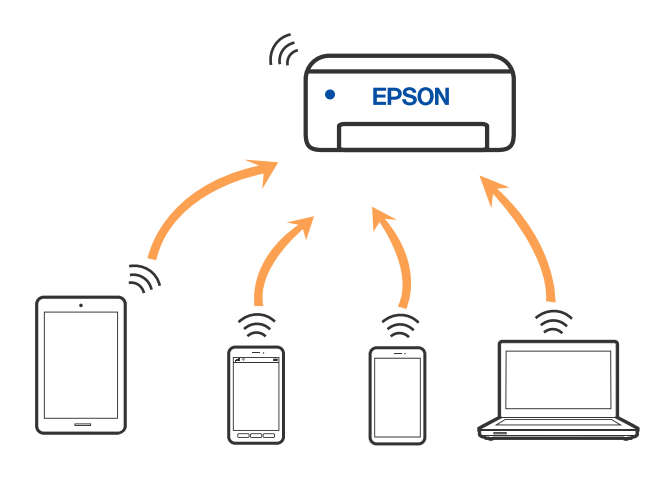

프린터는 Wi-Fi나 이더넷, Wi-Fi Direct (Simple AP) 연결로 동시 연결할 수 있습니다. 그러나 Wi-Fi로 프린터가 연결되어 있는 동 안 Wi-Fi Direct (Simple AP) 연결로 네트워크 연결을 시작하면 Wi-Fi 연결은 일시 중단됩니다.

# **Wi-Fi Direct**를 사용하여 장치에 연결하기

무선 라우터를 사용하지 않고 직접 프린터와 장치를 연결하는 방법입니다.

#### 참고**:**

iOS 또는 Android 사용자의 경우 Epson Smart Panel에서 설정하는 것이 편리합니다.

이 설정은 연결하려는 프린터와 장치에 대해 한 번만 수행하면 됩니다. Wi-Fi Direct를 비활성화 하거나 네트워크 설정을 기본값으로 복 원하지 않는 이상, 이러한 설정을 다시 지정할 필요가 없습니다.

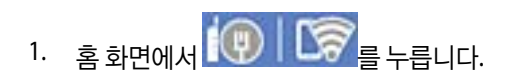

- 2. **Wi-Fi Direct**를 누릅니다.
- 3. 설정 시작을 누릅니다.
- 4. 다른 방법을 선택합니다.
- 5. 기타 **OS** 장치를 선택합니다.
- Wi-Fi DIRECT-FEDCARAGE Wi-Fi Œ ------ $\bullet$ XXXX XXXXX € XXXX XXXXX DIRECT-FEDCABA98  $\approx$  $\overline{a}$  $\overline{\bullet}$ XXXX XXX KX  $\sqrt{n}$  $\approx$ **XXXX XXX** XXXX XXX kx 스마트폰 연결 닫기 습망통<br><u>성</u>명한<br>시오. 장치의 Wi-Fi 설정에서 SSID를<br>후, 이 화면의 "다음"을 선택하신 Đ ୷ DIRECT-FEDCBA98 비밀번호 12345678 설명 참조 다음
- 6. 장치의 Wi-Fi 화면에서 프린터 제어판에 표시된 SSID를 선택한 다음 암호를 입력합니다.

7. 장치의 인쇄 앱 화면에서 연결하려는 프린터를 선택합니다.

8. 프린터의 제어판에서 완료를 선택합니다.

이전에 프린터에 연결된 장치의 경우, 장치의 Wi-Fi 화면에서 네트워크 이름 (SSID)을 선택하여 다시 연결하십시오.

#### 참고**:**

iOS 장치를 사용하는 경우, 표준 iOS 카메라로 QR 코드를 스캔하여 연결할 수 있습니다. 아래 링크를 참조하십시오. [http://epson.sn](http://epson.sn/?q=2)

# **Wi-Fi Direct (Simple AP)** 연결 해제하기

#### 참고**:**

Wi-Fi Direct (Simple AP) 연결이 비활성화되면 Wi-Fi Direct (Simple AP) 연결로 프린터에 연결된 모든 컴퓨터와 스마트 기기가 연결 해 제됩니다. 특정 장치만 연결 해제하려면 장치에서 연결 해제하십시오.

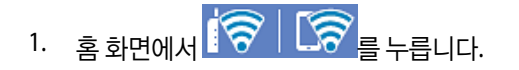

2. **Wi-Fi Direct**를 선택합니다.

Wi-Fi Direct 정보가 표시됩니다.

3. 설정 시작을 누릅니다.

- 4.  $\left[\begin{array}{c}\n\overline{...} \\
\overline{...}\n\end{array}\right]$ 를 누릅니다.
- 5. **Wi-Fi Direct** 사용 안 함을 선택합니다.
- $6.$  설정 비활성화를 누릅니다.
- $7.$  완료 메시지가 표시되면 화면을 닫습니다. 일정 시간이 경과하면 화면이 자동으로 닫힙니다.
- $8.$  네트워크 연결 설정 화면을 닫습니다.

# **SSID**와 같은 **Wi-Fi Direct (Simple AP)** 설정 변경하기

Wi-Fi Direct (simple AP) 연결이 활성화 된 경우, **(주 / 국** 국 국 국 사**대 Direct** > **설정 시작** > 대국 에서 설정을 변경할 수 있으 며 다음과 같은 메뉴 항목이 표시됩니다.

#### 네트워크 이름 변경

프린터 연결에 사용된 Wi-Fi Direct (Simple AP) 네트워크 이름 (SSID)을 사용자가 설정한 임의의 이름으로 변경합니다. 네트워크 이름 (SSID)은 제어판의 소프트웨어 키보드에 표시된 ASCII 문자로 설정할 수 있습니다. 최대 22자를 입력할 수 있습니다.

네트워크 이름 (SSID)을 변경하면 연결된 모든 장치의 연결이 해제됩니다. 장치를 다시 연결 하려면 새로운 네트워크 이름 (SSID) 을 사용하십시오.

#### 비밀번호 변경

프린터 연결에 대한 Wi-Fi Direct (Simple AP) 비밀번호를 임의의 값으로 변경합니다. 비밀번호는 제어판의 소프트웨어 키보드 에 표시된 ASCII 문자로 설정할 수 있습니다. 8~22 자를 입력할 수 있습니다.

비밀번호를 변경하면 연결된 모든 장치가 연결 해제됩니다. 장치를 다시 연결 하려면 새로운 비밀번호를 사용하십시오.

#### 주파수 범위 변경

프린터 연결에 사용되는 Wi-Fi Direct의 주파수 범위를 변경합니다. 2.4 GHz 또는 5 GHz를 선택할 수 있습니다. 주파수 범위를 변경하면 연결된 모든 장치의 연결이 해제됩니다. 장치를 다시 연결하십시오. 5 GHz로 변경하면 5 GHz 주파수 범위를 지원하지 않는 장치에서는 다시 연결할 수 없습니다.

#### **Wi-Fi Direct** 사용 안 함

프린터의 Wi-Fi Direct (Simple AP) 설정을 비활성화 합니다. 연결을 비활성화하면 Wi-Fi Direct (Simple AP) 연결로 프린터에 연 결된 모든 장치가 연결 해제됩니다.

#### 기본 설정 복원

모든 Wi-Fi Direct (Simple AP) 설정을 기본값으로 복원합니다. 프린터에 저장된 스마트 기기의 Wi-Fi Direct (Simple AP) 연결 정보가 삭제됩니다.

# <span id="page-234-0"></span>네트워크 연결 상태 확인하기

다음의 방법으로 네트워크 연결 상태를 확인할 수 있습니다.

#### 관련 정보

- & "제어판에서 네트워크 연결 상태 확인하기" p.235
- **→ "[네트워크](#page-235-0) 연결 보고서 인쇄하기" p.236**

# 제어판에서 네트워크 연결 상태 확인하기

프린터 제어판에서 네트워크 아이콘 또는 네트워크 정보를 사용하여 네트워크 연결 상태를 확인할 수 있습니다.

# 네트워크 아이콘으로 네트워크 연결 상태 확인하기

프린터의 홈 화면에 있는 네트워크 아이콘을 통해 네트워크 연결 상태와 전파 강도를 확인할 수 있습니다.

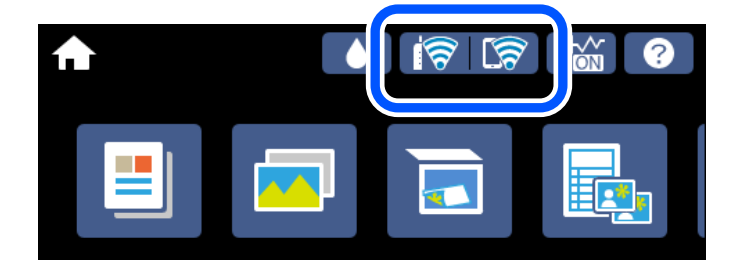

관련 정보

**→ "[네트워크](#page-22-0) 아이콘 안내" p.23** 

## 제어판에 자세한 네트워크 정보 표시하기

프린터가 네트워크에 연결되어 있는 경우, 확인하려는 네트워크 메뉴를 선택하면 네트워크와 관련된 다른 정보도 확인할 수 있 습니다.

- 1. 홈 화면에서 **설정**을 누릅니다.
- 2. 네트워크 설정 > 네트워크 상태를 선택합니다.
- 3. 정보를 확인하려면 확인하려는 메뉴를 선택하십시오.
	- ❏ 유선 LAN/Wi-Fi 상태 이더넷 또는 Wi-Fi 연결에 대한 네트워크 정보 (장치 이름, 연결, 신호 강도, IP 주소 획득 방법 등)를 표시합니다.
	- ❏ Wi-Fi Direct 상태 Wi-Fi Direct (Simple AP) 연결에 대하여 Wi-Fi Direct (Simple AP) 활성화 또는 비활성화 여부를 표시합니다.
	- ❏ 상태 시트 인쇄 네트워크 상태 시트를 인쇄합니다. 이더넷, Wi-Fi, Wi-Fi Direct (Simple AP) 등에 대한 정보가 여러 페이지에 인쇄됩니다.

# <span id="page-235-0"></span>네트워크 연결 보고서 인쇄하기

네트워크 연결 보고서를 인쇄하여 프린터와 무선 라우터 간 상태를 확인할 수 있습니다.

- 1. 용지를 급지합니다.
- 2. 홈 화면에서 설정을 누릅니다.
- $3.$  네트워크 설정 > 연결 확인을 누릅니다. 연결 확인이 시작됩니다.
- $4.$  확인 보고서 인쇄를 누릅니다.
- 5. 프린터 화면의 지침에 따라 네트워크 연결 보고서를 인쇄합니다. 오류가 발생한 경우, 네트워크 연결 보고서를 확인한 후 인쇄된 해결 방법을 따르십시오.
- 6. 닫기를 누릅니다.

#### 관련 정보

**→ "[네트워크](#page-236-0) 연결 보고서의 메시지 및 해결 방법" p.237** 

# <span id="page-236-0"></span>네트워크 연결 보고서의 메시지 및 해결 방법

네트워크 연결 보고서의 메시지 및 오류 코드를 확인한 후 다음 해결 방법을 따르십시오.

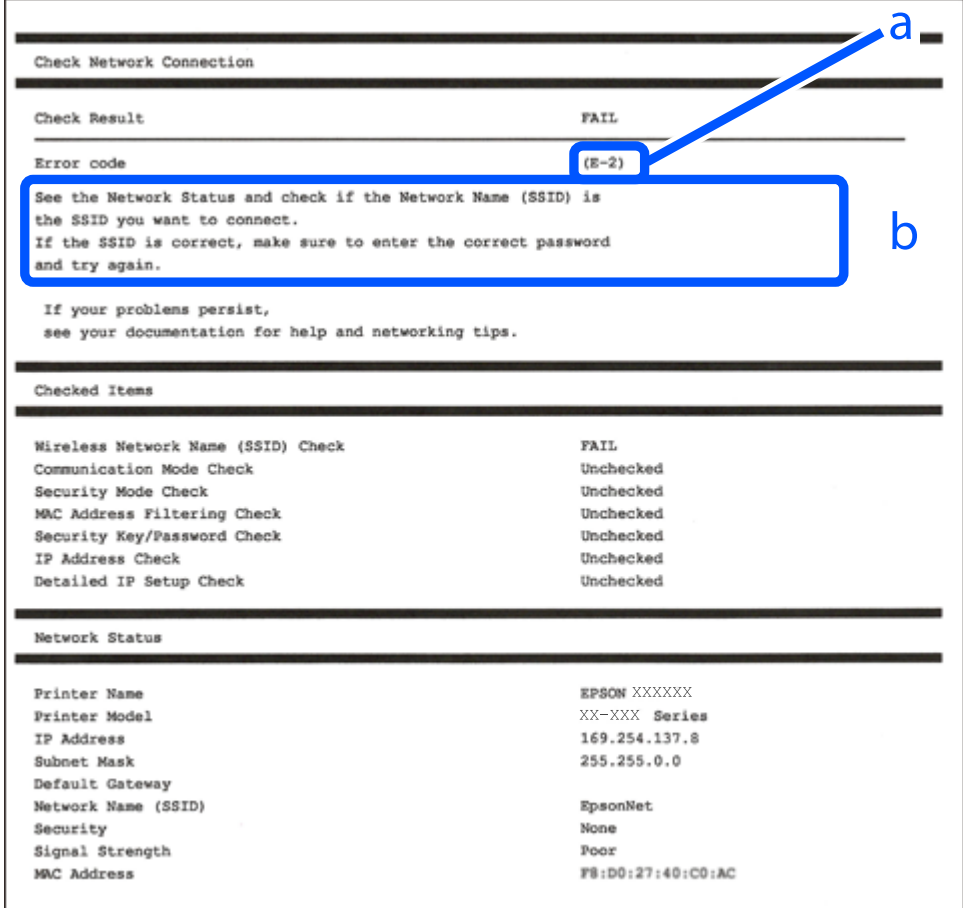

#### a. 오류 코드

b. 네트워크 환경 메시지

#### 관련 정보

- $\rightarrow$  ["E-1" p.238](#page-237-0)
- $\rightarrow$  ["E-2, E-3, E-7" p.238](#page-237-0)
- $\rightarrow$  ["E-5" p.238](#page-237-0)
- $\rightarrow$  ["E-6" p.239](#page-238-0)
- $\rightarrow$  ["E-8" p.239](#page-238-0)
- $\rightarrow$  ["E-9" p.239](#page-238-0)
- $\rightarrow$  ["E-10" p.240](#page-239-0)
- $\rightarrow$  ["E-11" p.240](#page-239-0)
- $\rightarrow$  ["E-12" p.240](#page-239-0)
- $\rightarrow$  ["E-13" p.241](#page-240-0)
- **→ "[네트워크](#page-241-0) 환경 메시지" p.242**

### <span id="page-237-0"></span>**E-1**

#### 해결 방법**:**

- ❏ 이더넷 케이블이 프린터, 허브, 기타 네트워크 장치에 단단히 연결되어 있는지 확인하십시오.
- ❏ 허브 또는 기타 네트워크 장치의 전원이 켜져 있는지 확인하십시오.
- ❏ Wi-Fi로 프린터를 연결하려는 경우, 프린터의 Wi-Fi 설정이 비활성화 상태이므로 다시 설정하십시오.

### **E-2, E-3, E-7**

#### 해결 방법**:**

- ❏ 무선 라우터가 켜져 있는지 확인하십시오.
- ❏ 컴퓨터 또는 장치가 무선 라우터에 올바르게 연결되어 있는지 확인하십시오.
- ❏ 무선 라우터를 끄십시오. 약 10 초 정도 기다린 후에 다시 켜십시오.
- ❏ 프린터를 무선 라우터와 가까운 곳에 놓고 둘 사이에 장애물이 있으면 제거하십시오.
- ❏ SSID를 수동으로 입력한 경우 올바른지 확인하십시오. 네트워크 연결 보고서의 네트워크 상태 부분에서 SSID를 확인합니다.
- ❏ 하나의 무선 라우터에 여러 개의 SSID가 존재하는 경우, 표시된 SSID를 선택합니다. SSID가 호환되지 않는 주파수를 사용하 는 경우 프린터가 해당 SSID를 표시하지 않습니다.
- ❏ 푸시 버튼 설정으로 네트워크 연결을 설정하는 경우 무선 라우터가 WPS를 지원하는지 확인하십시오. 무선 라우터가 WPS를 지원하지 않을 경우 푸시 버튼 설정을 사용할 수 없습니다.
- ❏ SSID가 ASCII 문자 (영숫자와 기호)만 사용하는지 확인하십시오. 프린터는 ASCII 문자 이외의 문자가 포함된 SSID를 표시할 수 없습니다.
- ❏ 무선 라우터에 연결하기 전에 SSID와 비밀번호를 확인하십시오. 무선 라우터를 기본 설정으로 사용 중인 경우, 무선 라우터의 라벨에 SSID와 비밀번호가 있습니다. SSID 및 비밀번호를 모르는 경우 무선 라우터를 설정한 사람에게 문의하거나, 무선 라 우터와 함께 제공된 설명서를 참조하십시오.
- ❏ 테더링 스마트 기기에서 생성된 SSID에 연결하는 경우 스마트 기기와 함께 제공된 설명서에서 SSID와 비밀번호를 확인하십 시오.
- ❏ Wi-Fi 연결이 갑자기 끊긴 경우 아래의 조건을 확인하십시오. 해당하는 조건이 없을 경우에는 다음 웹 사이트에서 소프트웨어 를 다운로드 하고 실행하여 네트워크 설정을 재설정 하십시오.

#### [http://epson.sn](http://epson.sn/?q=2) > 설정

- ❏ 다른 스마트 기기를 푸시 버튼 설정으로 추가하였습니다.
- ❏ 푸시 버튼 설정 이외의 방법으로 Wi-Fi 네트워크를 설정하였습니다.

#### 관련 정보

- **→ "[컴퓨터에](#page-226-0) 연결하기 위한 설정 지정하기" p.227**
- **→ "[제어판에서](#page-227-0) 무선 랜(Wi-Fi) 설정 지정하기" p.228**

### **E-5**

#### 해결 방법**:**

무선 라우터의 보안 유형이 다음 중 하나로 설정되어 있는지 확인하십시오. 그렇지 않은 경우, 무선 라우터의 보안 종류를 변경한 후 프린터의 네트워크 설정을 다시 설정 하십시오.

- <span id="page-238-0"></span>❏ WEP-64 bit (40 bit)
- ❏ WEP-128 bit (104 bit)
- ❏ WPA PSK (TKIP/AES)\*
- ❏ WPA2 PSK (TKIP/AES)\*
- ❏ WPA (TKIP/AES)
- ❏ WPA2 (TKIP/AES)
- ❏ WPA3-SAE (AES)
- \* \* WPA PSK는 WPA Personal과 같은 용어 입니다. WPA2 PSK는 WPA2 Personal과 같은 용어 입니다.

### **E-6**

#### 해결 방법**:**

- ❏ MAC 주소 필터링이 비활성화 상태인지 확인하십시오. 활성화된 경우 필터링되지 않도록 프린터의 MAC 주소를 등록하십시 오. 자세한 내용은 무선 라우터와 함께 제공되는 설명서를 참조하십시오. 네트워크 연결 보고서의 **네트워크 상태** 부분에서 프 린터의 MAC 주소를 확인합니다.
- ❏ 무선 라우터가 WEP 보안에 공유 인증을 사용하는 경우 인증 키 및 인덱스가 올바른지 확인하십시오.
- ❏ 무선 라우터 상의 연결할 수 있는 장치의 수가 연결하려는 네트워크 장치의 수보다 적은 경우, 무선 라우터에서 설정을 지정 하여 연결할 수 있는 장치의 수를 증가시킵니다. 설정을 지정하려면 무선 라우터와 함께 제공되는 설명서를 참조하십시오.

#### 관련 정보

**→ "[컴퓨터에](#page-226-0) 연결하기 위한 설정 지정하기" p.227** 

### **E-8**

#### 해결 방법**:**

- ❏ 프린터의 IP 주소 획득 방법이 자동으로 설정된 경우 무선 라우터에서 DHCP를 활성화하십시오.
- ❏ 프린터의 IP 주소 획득 방법이 수동으로 설정된 경우, 수동으로 설정한 IP 주소가 범위를 벗어나서 유효하지 않습니다. (예: 0.0.0.0) 프린터의 제어판에서 유효한 IP 주소를 설정하십시오.

#### 관련 정보

#### **➡ "[네트워크](#page-259-0) 설정" p.260**

### **E-9**

#### 해결 방법**:**

다음을 확인하십시오.

- ❏ 장치의 전원이 켜져 있는지 확인하십시오.
- ❏ 프린터를 연결하려는 장치와 같은 네트워크에 연결된 다른 컴퓨터 또는 네트워크 장치에서 인터넷에 연결할 수 있는지 확인 하십시오.

<span id="page-239-0"></span>위의 사항을 확인한 후에도 프린터와 네트워크 장치가 연결되지 않는다면 무선 라우터를 끄십시오. 약 10 초 정도 기다린 후에 다시 켜십시오. 그 다음 아래의 웹 사이트에서 설치 프로그램을 다운로드 한 후 실행하여 네트워크 설정을 재설정 하십시오.

#### [http://epson.sn](http://epson.sn/?q=2) > 설정

#### 관련 정보

**→ "[컴퓨터에](#page-226-0) 연결하기 위한 설정 지정하기" p.227** 

### **E-10**

#### 해결 방법**:**

다음을 확인하십시오.

- ❏ 네트워크에 있는 다른 장치의 전원이 켜져 있는지 확인하십시오.
- ❏ 프린터의 IP 주소 획득 방법을 수동으로 설정한 경우 네트워크 주소 (IP 주소, 서브넷 마스크, 기본 게이트웨이)가 올바른지 확 인하십시오.

네트워크 주소가 잘못된 경우 재설정 하십시오. 네트워크 연결 보고서의 네트워크 상태 부분에서 IP 주소, 서브넷 마스크 및 기본 게이트웨이를 확인합니다.

DHCP가 활성화된 경우 프린터의 IP 주소 획득 방법 설정을 자동으로 변경하십시오. IP 주소를 수동으로 설정하려면 네트워크 연 결 보고서의 네트워크 상태 부분에서 프린터의 IP 주소를 확인한 후 네트워크 설정 화면에서 수동을 선택합니다. 서브넷 마스크 를 [255.255.255.0]으로 설정하십시오.

그래도 프린터와 네트워크 장치가 연결되지 않는다면 무선 라우터를 끄십시오. 약 10 초 정도 기다린 후에 다시 켜십시오.

#### 관련 정보

**→ "[네트워크](#page-259-0) 설정" p.260** 

### **E-11**

#### 해결 방법**:**

다음을 확인하십시오.

❏ 프린터의 TCP/IP 설정을 수동으로 설정한 경우 기본 게이트웨이 주소가 올바른지 확인하십시오.

❏ 기본 게이트웨이로 설정된 장치의 전원이 켜져 있는지 확인하십시오.

올바른 기본 게이트웨이 주소를 설정하십시오. 네트워크 연결 보고서의 네트워크 상태 부분에서 기본 게이트웨이 주소를 확인 합니다.

#### 관련 정보

**→ "[네트워크](#page-259-0) 설정" p.260** 

### **E-12**

해결 방법**:**

다음을 확인하십시오.

- <span id="page-240-0"></span>❏ 네트워크에 있는 다른 장치의 전원이 켜져 있는지 확인하십시오.
- ❏ 네트워크 주소 (IP 주소, 서브넷 마스크, 기본 게이트웨이)를 수동으로 입력한 경우 설정값이 올바른지 확인하십시오.
- ❏ 다른 장치의 네트워크 주소 (서브넷 마스크, 기본 게이트웨이)가 같은지 확인하십시오.
- ❏ IP 주소가 다른 장치와 충돌하지 않는지 확인하십시오.

위의 사항을 확인한 후에도 프린터와 네트워크 장치가 연결되지 않는다면 다음을 시도해 보십시오.

- ❏ 무선 라우터를 끄십시오. 약 10 초 정도 기다린 후에 다시 켜십시오.
- ❏ 설치 프로그램으로 네트워크 설정을 다시 지정하십시오. 다음 웹 사이트에서 실행할 수 있습니다.

[http://epson.sn](http://epson.sn/?q=2) > 설정

❏ WEP 보안을 사용하는 무선 라우터에서 여러 개의 비밀번호를 등록할 수 있습니다. 여러 개의 비밀번호를 등록한 경우 첫 번 째 등록한 비밀번호가 프린터에 설정되어 있는지 확인하십시오.

#### 관련 정보

- **→ "[네트워크](#page-259-0) 설정" p.260**
- **→ "[컴퓨터에](#page-226-0) 연결하기 위한 설정 지정하기" p.227**

### **E-13**

#### 해결 방법**:**

다음을 확인하십시오.

- ❏ 무선 라우터, 허브, 라우터와 같은 네트워크 장치의 전원이 켜져 있는지 확인하십시오.
- ❏ 네트워크 장치의 TCP/IP 설정이 수동으로 설정되어 있지 않은지 확인하십시오. (다른 네트워크 장치의 TCP/IP 설정을 수동으 로 수행하고, 프린터의 TCP/IP 설정이 자동으로 설정된 경우 프린터의 네트워크는 다른 장치의 네트워크와 다를 수 있습니 다.)

위의 사항을 확인한 후에도 여전히 작동하지 않는 경우 다음을 시도해 보십시오.

- ❏ 무선 라우터를 끄십시오. 약 10 초 정도 기다린 후에 다시 켜십시오.
- ❏ 설치 프로그램으로 프린터와 같은 네트워크에 있는 컴퓨터에서 네트워크 설정을 지정하십시오. 다음 웹 사이트에서 실행할 수 있습니다.

[http://epson.sn](http://epson.sn/?q=2) > 설정

❏ WEP 보안을 사용하는 무선 라우터에서 여러 개의 비밀번호를 등록할 수 있습니다. 여러 개의 비밀번호를 등록한 경우 첫 번 째 등록한 비밀번호가 프린터에 설정되어 있는지 확인하십시오.

#### 관련 정보

- **→ "[네트워크](#page-259-0) 설정" p.260**
- **→ "컥퓨터에 연결하기 위한 설정 지정하기" p.227**

# <span id="page-241-0"></span>네트워크 환경 메시지

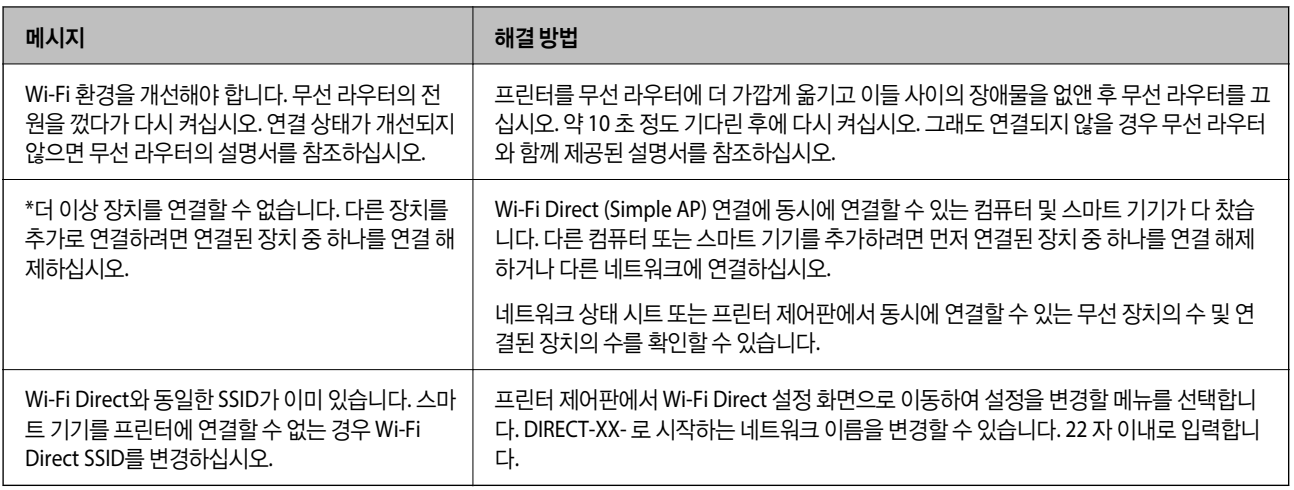

# 네트워크 상태 시트 인쇄하기

인쇄하여 상세한 네트워크 정보를 확인할 수 있습니다.

- 1. 용지를 급지합니다.
- 2. 홈 화면에서 설정을 누릅니다.
- $3.$  네트워크 설정 > 네트워크 상태를 누릅니다.
- $4.$  상태 시트 인쇄를 누릅니다.
- 5. 메시지를 확인한 후 네트워크 상태 시트를 인쇄합니다.
- 6. 닫기를 누릅니다.

# <span id="page-242-0"></span>제품 정보

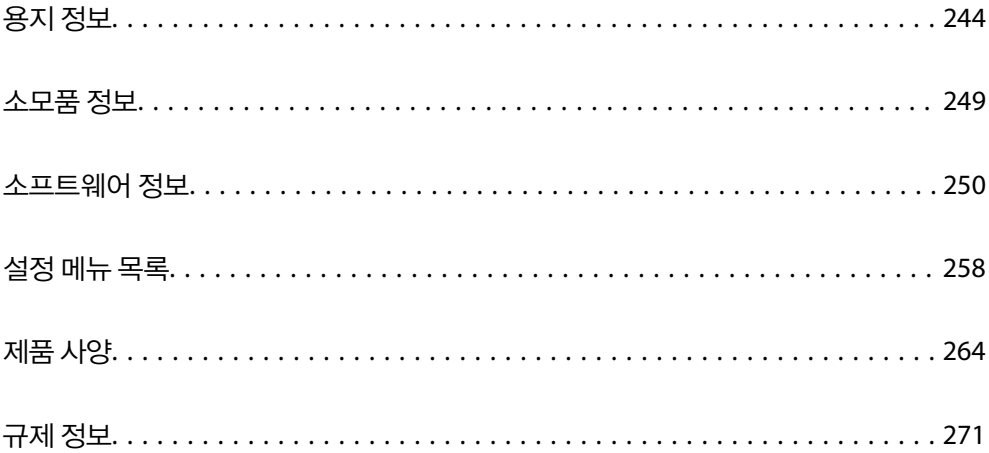

# <span id="page-243-0"></span>용지 정보

# 사용 가능한 용지 및 용량

# **Epson** 정품 용지

Epson은 높은 품질의 출력물을 보증하기 위해 Epson 정품 용지 사용을 권장합니다.

참고**:**

- ❏ 용지 공급 상황은 국가마다 다를 수 있습니다. 사용 가능한 용지에 대한 최신 정보는 Epson 홈페이지를 참조하십시오.
- ❏ 여백 없음 및 양면 인쇄에 사용 가능한 용지 종류에 대한 정보는 다음을 참조하십시오.

"여백 없음 인쇄용 용지[" p.247](#page-246-0) "양면 인쇄용 용지[" p.248](#page-247-0)

# 문서 인쇄에 적합한 용지

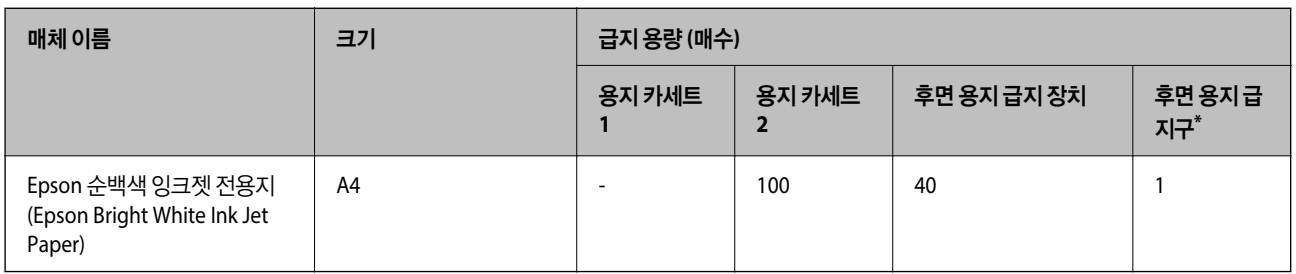

\* 후면 용지 급지구의 경우 하단 가장자리에서 20mm 영역 내에서는 인쇄할 수 없습니다.

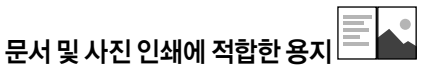

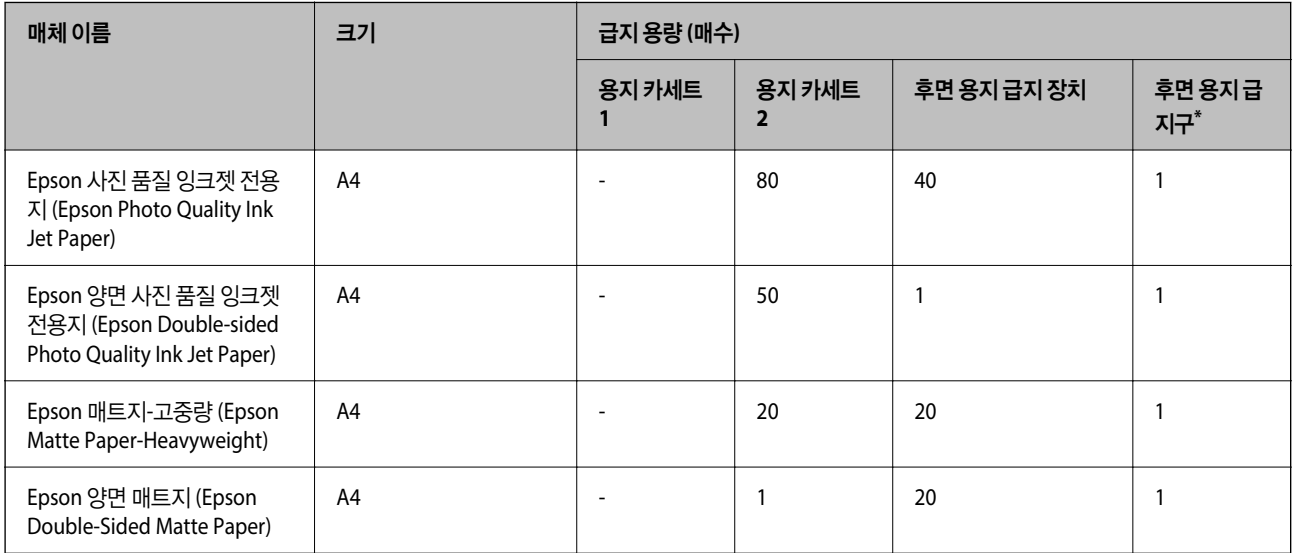

\* 후면 용지 급지구의 경우 하단 가장자리에서 20mm 영역 내에서는 인쇄할 수 없습니다.

### 사진 인쇄에 적합한 용지

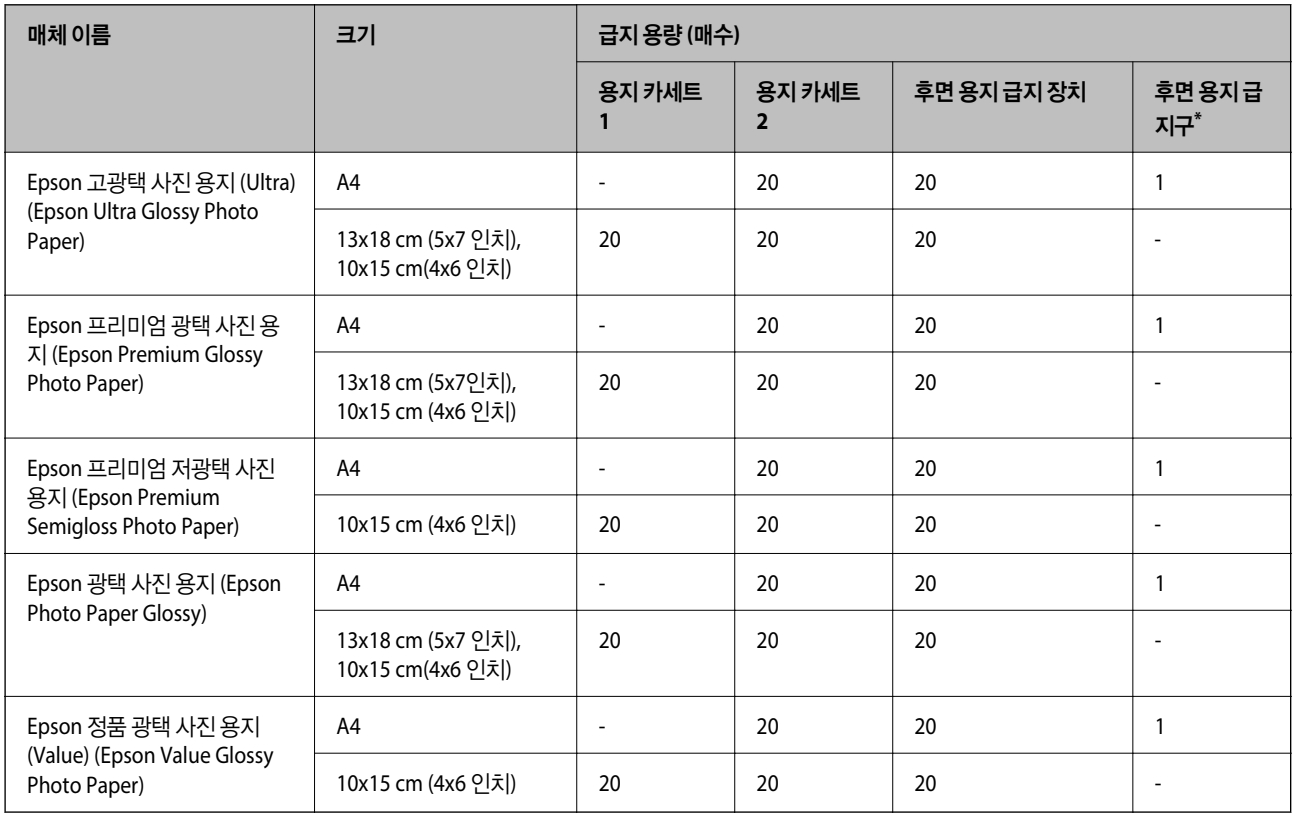

\* 후면 용지 급지구의 경우 하단 가장자리에서 20mm 영역 내에서는 인쇄할 수 없습니다.

# 다양한 기타 용지 유형

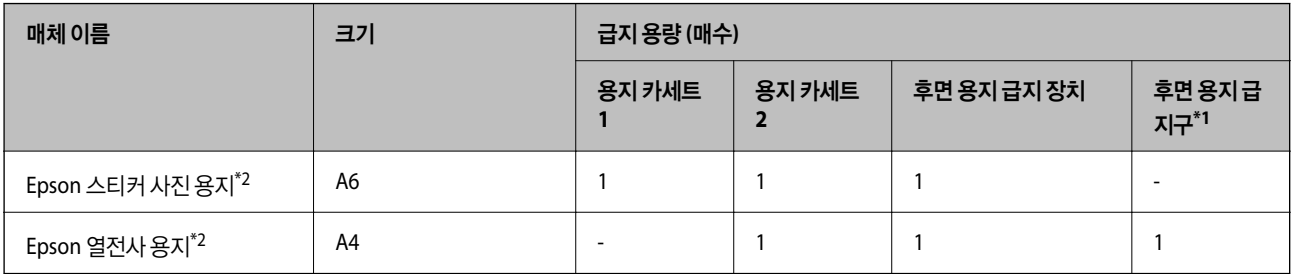

\*1 후면 용지 급지구의 경우 하단 가장자리에서 20mm 영역 내에서는 인쇄할 수 없습니다.

\*2 컴퓨터에만 인쇄가 가능합니다.

# 사용 가능한 상용 용지

참고**:** 여백 없음 및 양면 인쇄에 사용 가능한 용지 종류에 대한 정보는 다음을 참조하십시오. "여백 없음 인쇄용 용지[" p.247](#page-246-0) "양면 인쇄용 용지[" p.248](#page-247-0)

#### 일반 용지

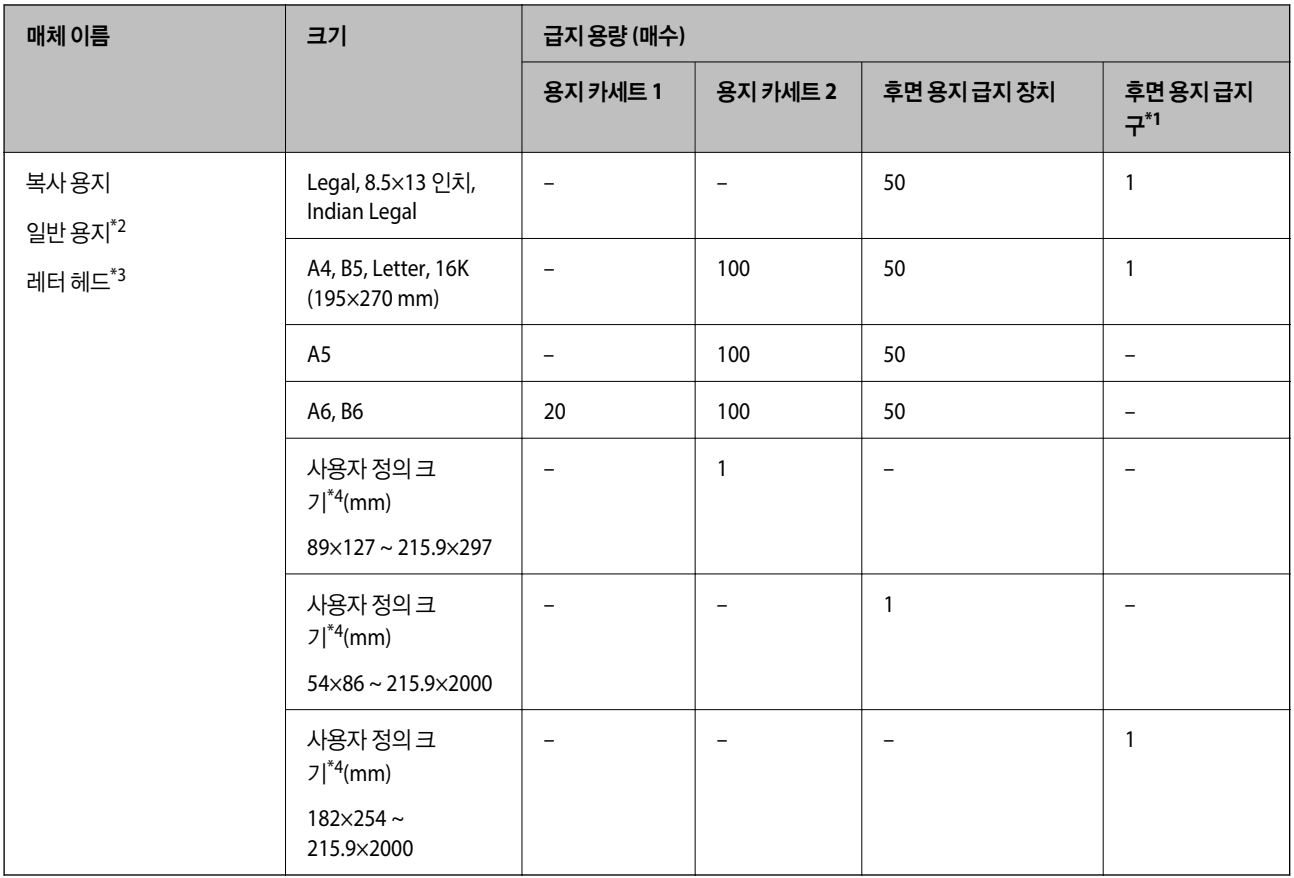

\*1 후면 용지 급지구의 경우 하단 가장자리에서 20mm 영역 내에서는 인쇄할 수 없습니다.

\*2 후면 용지 급지 장치를 사용하여 구멍이 뚫린 용지를 급지합니다.

- \*3 헤더에 발신자의 이름 또는 기업명 등의 정보가 사전에 인쇄되어 있는 용지입니다., 용지 상단에 5 mm 이상의 여백이 있어야 합니다. 레터 헤드 용지의 경우 양면 인쇄 및 여백 없음 인쇄는 사용할 수 없습니다.
- \*4 컴퓨터에만 인쇄가 가능합니다.

#### 얇은 용지**,** 두꺼운 용지

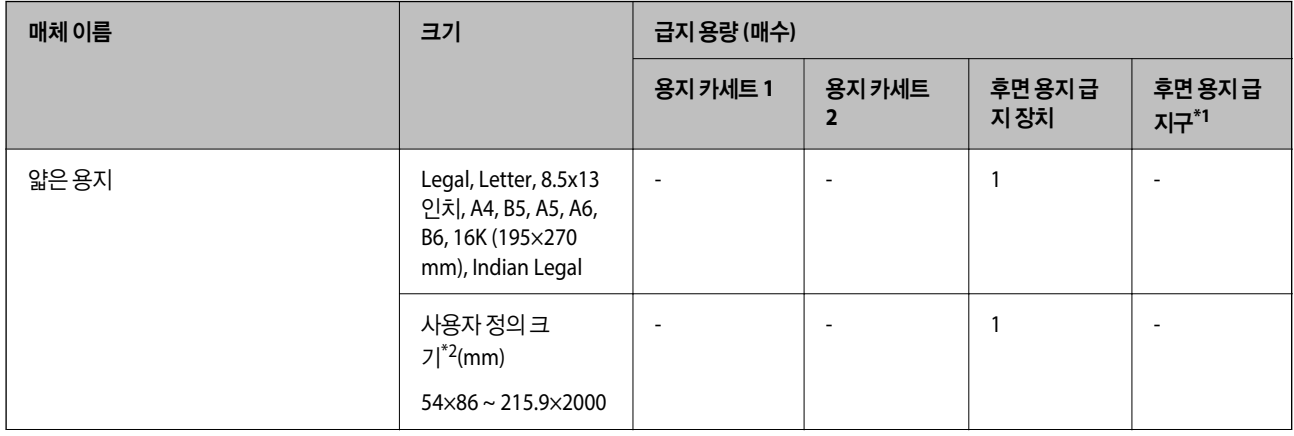

<span id="page-246-0"></span>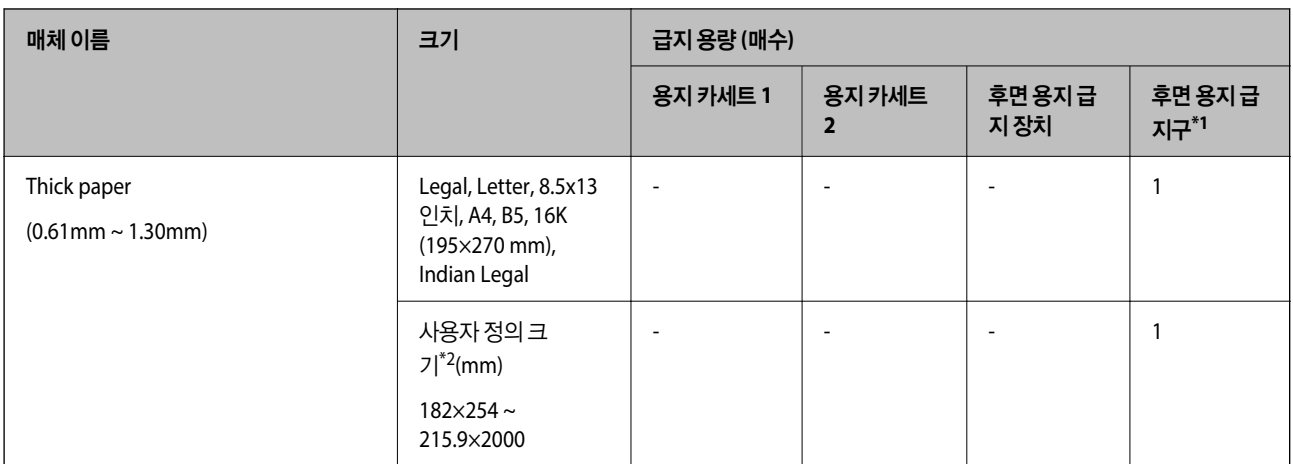

\*1 후면 용지 급지구의 경우 하단 가장자리에서 20mm 영역 내에서는 인쇄할 수 없습니다.

\*2 컴퓨터에만 인쇄가 가능합니다.

#### 봉투

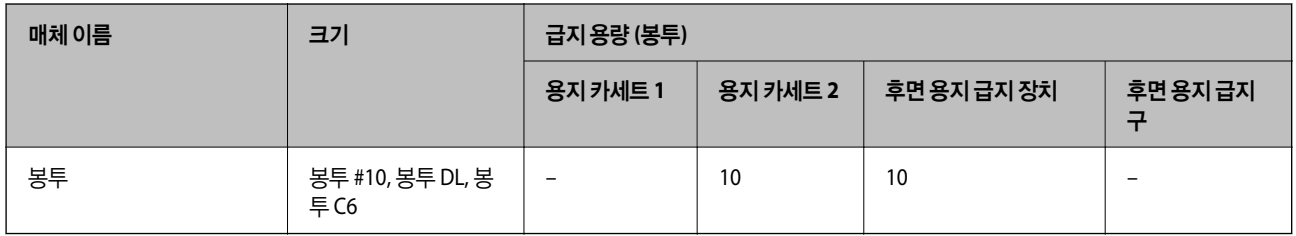

# 여백 없음 인쇄용 용지

### **Epson** 정품 용지

- ❏ Epson 순백색 잉크젯 전용지 (Epson Bright White Ink Jet Paper)
- ❏ Epson 사진 품질 잉크젯 전용지 (Epson Photo Quality Ink Jet Paper)
- ❏ Epson 양면 사진 품질 잉크젯 전용지 (Epson Double-sided Photo Quality Ink Jet Paper)
- ❏ Epson 매트지-고중량 (Epson Matte Paper-Heavyweight)
- ❏ Epson 고광택 사진 용지 (Ultra) (Epson Ultra Glossy Photo Paper)
- ❏ Epson 프리미엄 광택 사진 용지 (Epson Premium Glossy Photo Paper)
- ❏ Epson 프리미엄 저광택 사진 용지 (Epson Premium Semigloss Photo Paper)
- ❏ Epson 광택 사진 용지 (Epson Photo Paper Glossy)
- ❏ Epson 정품 광택 사진 용지 (Value) (Epson Value Glossy Photo Paper)

#### 관련 정보

**→ "사용 가능한 용지 및 용량[" p.244](#page-243-0)** 

#### <span id="page-247-0"></span>사용 가능한 상용 용지

- ❏ 일반 용지, 복사 용지, 레터 헤드\*
- ❏ 얇은 용지\*
- \* 여백 없음 인쇄의 경우 Legal, Letter, A4 및 사용자 정의 용지 크기를 사용할 수 있습니다.

#### 관련 정보

**→ "사용 가능한 용지 및 용량[" p.244](#page-243-0)** 

# 양면 인쇄용 용지

#### **Epson** 정품 용지

- ❏ Epson 순백색 잉크젯 전용지 (Epson Bright White Ink Jet Paper)
- ❏ Epson 양면 사진 품질 잉크젯 전용지 (Epson Double-sided Photo Quality Ink Jet Paper)
- ❏ Epson 양면 매트지 (Epson Double-Sided Matte Paper)

#### 관련 정보

**→ "사용 가능한 용지 및 용량[" p.244](#page-243-0)** 

### 사용 가능한 상용 용지

- $\square$  복사 용지, 일반 용지 $*$ 1
- $\square$  얇은 용지, 두꺼운 용지 $*2$
- \*1 자동 양면 인쇄의 경우 A4, Letter, B5, 16K 및 사용자 정의 (182 x 257 ~ 215.9 x 297mm) 용지 크기를 사용할 수 있습니다.
- \*2 수동 양면 인쇄만 해당됩니다.

#### 관련 정보

**→ "사용 가능한 용지 및 용량[" p.244](#page-243-0)** 

# 사용할 수 없는 용지 종류

다음과 같은 용지는 사용하지 마십시오. 이런 용지 종류를 사용하면 용지 걸림이나 출력물에 얼룩이 생깁니다.

- ❏ 굴곡진 용지
- ❏ 찢기거나, 절단된 용지
- ❏ 접힌 용지
- ❏ 축축한 용지
- ❏ 너무 두껍거나 너무 얇은 용지
- ❏ 스티커가 있는 용지

다음과 같은 봉투는 사용하지 마십시오. 이런 봉투 종류를 사용하면 용지 걸림이나 출력물에 얼룩이 생깁니다.

- <span id="page-248-0"></span>❏ 끝이 말리거나 접힌 봉투
- ❏ 덮개에 접착 표면이 있는 봉투 또는 창이 있는 봉투
- ❏ 너무 얇은 봉투

인쇄하는 동안 말릴 수 있습니다.

# 소모품 정보

# 잉크병 코드

Epson은 Epson 정품 잉크병 사용을 권장합니다.

다음은 Epson 정품 잉크병의 코드입니다.

### c 중요**:**

- ❏ Epson 정품이라도 본 프린터 전용으로 설계되지 않은 Epson 정품 잉크 또는 제 3의 다른 잉크와 같이 지정되지 않은 다른 잉크를 사용하여 발생하는 고장에 대해서는 Epson의 무상 보증 서비스를 받지 못할 수 있습니다.
- ❏ 다른 잉크 카트리지 제품의 사용이 원인이 되어 발생하는 제품 고장이나 손상은 Epson의 무상 보증 서비스를 받을 수 없 습니다.

#### 참고**:**

❏ 잉크병 코드는 국가 및 지역에 따라 다를 수 있습니다. 올바른 코드는 고객 지원 센터에 문의하십시오.

❏ 잉크병은 재활용 소재가 사용될 수 있지만 프린터의 기능 또는 성능에는 영향을 주지 않습니다.

❏ 잉크병의 사양 및 외관은 품질 향상을 위해 사전 예고 없이 변경될 수 있습니다.

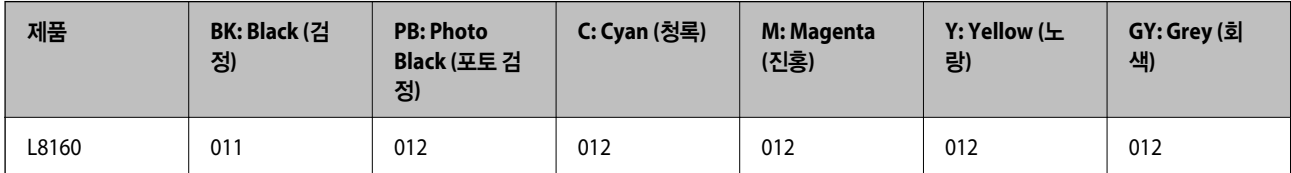

# 유지보수 상자 코드

유지보수 상자는 사용자가 구매하여 교체할 수 있습니다. 반드시 Epson 정품 유지보수 상자를 사용하십시오.

다음은 Epson 정품 유지보수 상자의 코드입니다.

C9345

# $\mathbf{R}$  &  $\mathbf{S}$  &  $\mathbf{S}$

프린터에 유지보수 상자를 설치한 후에는 다른 프린터에 사용할 수 없습니다.

# <span id="page-249-0"></span>소프트웨어 정보

프린터가 지원하는 네트워크 서비스 및 소프트웨어를 소개합니다. 소프트웨어는 Epson 웹 사이트에서 설치할 수 있습니다.

# 인쇄용 소프트웨어

## 컴퓨터에서 인쇄할 수 있는 응용 프로그램 **(Windows** 프린터 드라이버**)**

프린터 드라이버는 응용 프로그램의 인쇄 명령에 따라 프린터를 제어합니다. 프린터 드라이버의 설정을 지정하여 최상의 인쇄 물을 만들 수 있습니다. 프린터의 상태를 확인하거나 프린터 드라이버 유틸리티를 사용하여 최상의 작동 상태를 유지할 수 있습 니다.

참고**:**

프린터 드라이버의 언어를 변경할 수 있습니다. **유지보수** 탭에서 **언어** 설정을 이용하여 사용할 언어를 선택하십시오.

#### 응용 프로그램에서 프린터 드라이버 열기

사용중인 응용 프로그램에만 적용되는 설정을 지정하려면 해당 응용 프로그램에서 액세스하십시오.

파일 메뉴에서 인쇄 또는 인쇄 설정을 선택합니다. 프린터를 선택한 다음 기본 설정 또는 속성을 클릭하십시오.

참고**:**

응용 프로그램에 따라 조작이 다를 수 있습니다. 자세한 내용은 응용 프로그램의 도움말을 참조하십시오.

#### 제어판에서 프린터 드라이버 열기

지정한 설정을 모든 응용 프로그램에 적용하려면 제어판에서 엽니다.

❏ Windows 10/Windows Server 2019/Windows Server 2016

시작 버튼을 클릭한 후 **Windows** 시스템 > 제어판 > 하드웨어 및 소리 항목에서 장치 및 프린터 보기를 선택합니다. 프린터 아이콘을 마우스 오른쪽 버튼으로 클릭하거나, 프린터 아이콘을 누른 상태로 인쇄 기본 설정을 선택합니다.

❏ Windows 8.1/Windows 8/Windows Server 2012 R2/Windows Server 2012

데스크톱 > 설정 > 제어판 > 하드웨어 및 소리 항목에서 장치 및 프린터 보기를 선택합니다. 프린터 아이콘을 마우스 오른쪽 버튼으로 클릭하거나, 프린터 아이콘을 누른 상태로 인쇄 기본 설정을 선택합니다.

❏ Windows 7/Windows Server 2008 R2

시작 버튼을 클릭하고 **제어판 > 하드웨어 및 소리** 항목에서 장치 및 프린터 보기를 선택합니다. 프린터를 마우스 오른쪽 버튼 으로 클릭하고 인쇄 기본 설정을 선택합니다.

❏ Windows Vista/Windows Server 2008

시작 버튼을 클릭하고 제어판 > 하드웨어 및 소리 항목에서 프린터를 선택합니다. 프린터를 마우스 오른쪽 버튼으로 클릭하 고 인쇄 기본 설정을 선택합니다.

❏ Windows XP/Windows Server 2003 R2/Windows Server 2003

시작 버튼을 클릭하고 제어판 > 프린터 및 기타 하드웨어 > 프린터 및 팩스를 차례로 선택합니다. 프린터를 마우스 오른쪽 버 튼으로 클릭하고 인쇄 기본 설정을 선택합니다.

#### 작업 표시줄에서 프린터 아이콘으로 프린터 드라이버 열기

작업 표시줄의 프린터 아이콘은 프린터 드라이버를 빠르게 열 수 있는 단축 아이콘입니다.

프린터 아이콘을 클릭하고 프린터 설정을 선택합니다. 제어판에서 표시하는 것과 같은 인쇄 기본 설정 창을 열 수 있습니다. 이 아이콘을 더블 클릭하면 프린터의 상태를 확인할 수 있습니다.

참고**:**

작업 표시줄에 해당 프린터 아이콘이 표시되어 있지 않으면 프린터 드라이버 창에서 유지보수 탭의 모니터링 설정을 클릭한 후 작업 표 시줄에 단축 아이콘 등록을 선택합니다.

#### 유틸리티 시작하기

프린터 드라이버 창을 엽니다. **유지보수** 탭을 클릭합니다.

#### 관련 정보

**→ "컴퓨터에서 인쇄하기 [\(Windows\)" p.57](#page-56-0)** 

### **Windows** 프린터 드라이버의 동작 설정하기

**EPSON Status Monitor 3** 사용과 같은 설정을 지정할 수 있습니다.

- 1. 프린터 드라이버 창을 엽니다.
- 2. 유지보수 탭에서 확장 설정을 클릭합니다.
- 3. 적절한 설정을 지정한 다음 확인을 클릭합니다. 설정 항목에 대한 설명은 온라인 도움말을 참조하십시오.

#### 관련 정보

→ "[컴퓨터에서](#page-249-0) 인쇄할 수 있는 응용 프로그램 (Windows 프린터 드라이버)" p.250

# 컴퓨터에서 인쇄할 수 있는 응용 프로그램 **(Mac OS** 프린터 드라이버**)**

프린터 드라이버는 응용 프로그램의 인쇄 명령에 따라 프린터를 제어합니다. 프린터 드라이버의 설정을 지정하여 최상의 인쇄 물을 만들 수 있습니다. 프린터의 상태를 확인하거나 프린터 드라이버 유틸리티를 사용하여 최상의 작동 상태를 유지할 수 있습 니다.

#### 응용 프로그램에서 프린터 드라이버 열기

응용 프로그램의 파일 메뉴에서 페이지 설정 또는 인쇄를 클릭합니다. 필요한 경우 세부사항 보기 또는 ▼를 클릭하여 인쇄 창 을 확장합니다.

참고**:**

사용하는 응용 프로그램에 따라 파일 메뉴에 페이지 설정이 표시되지 않을 수 있고 인쇄 화면을 표시하는 방법이 다를 수 있습니다. 자 세한 내용은 응용 프로그램의 도움말을 참조하십시오.

#### 유틸리티 시작하기

Apple 메뉴에서 시스템 환경설정 > 프린터 및 스캐너 (또는 프린트 및 스캔, 프린트 및 팩스)를 선택한 후 프린터를 선택합니다. 옵션 및 소모품 > 유틸리티 > 프린터 유틸리티 열기 순서로 클릭합니다.

#### 관련 정보

**→ "컴퓨터에서 인쇄하기 [\(Mac OS\)" p.75](#page-74-0)** 

#### **Mac OS** 프린터 드라이버 가이드

#### **Epson Printer Utility (Epson** 프린터 유틸리티**)**

노즐 점검 및 프린터 헤드 청소와 같은 유지보수 기능을 실행할 수 있으며 **EPSON Status Monitor**를 시작하여 프린터 상태 및 오류 정보를 확인할 수 있습니다.

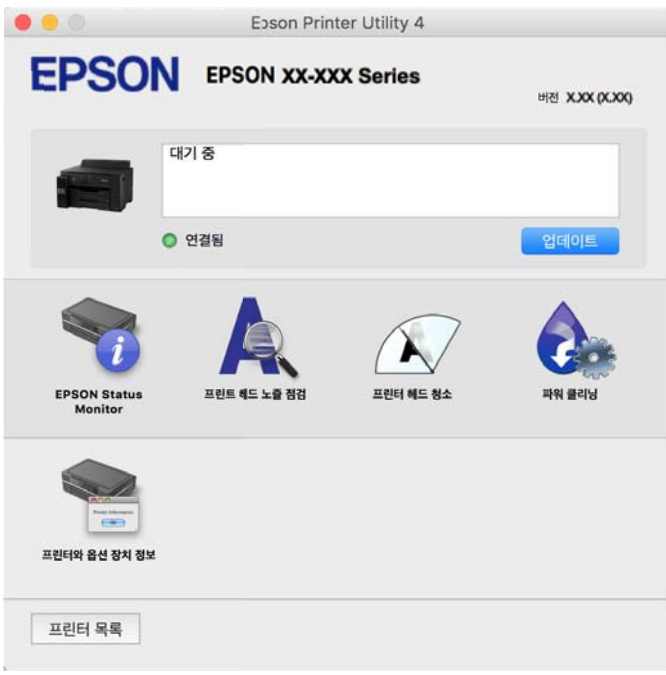

#### **Mac OS** 프린터 드라이버의 동작 설정 화면 열기

Apple 메뉴에서 시스템 환경설정 > 프린터 및 스캐너 (또는 프린트 및 스캔, 프린트 및 팩스)를 선택한 후 프린터를 선택합니다. 옵션 및 소모품 > 옵션 (또는 드라이버)을 클릭합니다.

## 컴퓨터에서 빠르고 재미있게 인쇄할 수 있는 응용 프로그램 **(Epson Photo+)**

Epson Photo+는 다양한 레이아웃의 이미지를 쉽게 인쇄할 수 있는 응용 프로그램입니다. 다양한 템플릿을 사용하고 이미지 수 정을 수행하며, 문서 미리보기를 보면서 위치를 조정할 수 있습니다. 또한 원하는 곳에 텍스트와 스탬프를 추가하여 이미지를 더 밝게 만들 수 있습니다. Epson 정품 사진 용지에 인쇄하면 잉크 성능이 극대화되어 선명한 색감의 아름다운 사진이 출력됩니다.

다음과 같은 기능도 제공됩니다. 자세한 내용은 응용 프로그램의 도움말을 참조하십시오. Epson 웹 사이트에서 최신 응용 프로 그램을 다운로드 할 수 있습니다.

#### <http://www.epson.sn>

- ❏ 디스크 레이블 인쇄 (지원되는 모델만 해당)
- ❏ 생성된 QR 코드 인쇄
- ❏ 촬영 날짜와 시간이 표시된 사진 인쇄

#### 참고**:**

- ❏ Windows Server 운영 체제는 지원하지 않습니다.
- ❏ 이 응용 프로그램을 사용하려면 이 프린터의 프린터 드라이버가 설치되어 있어야 합니다.
#### <span id="page-252-0"></span>**Windows**에서 시작하기

❏ Windows 10

시작 버튼을 클릭한 후 **Epson Software** > **Epson Photo+**를 선택합니다.

- ❏ Windows 8.1/Windows 8 검색 참 메뉴에서 응용 프로그램 이름을 입력한 후 표시된 아이콘을 선택합니다.
- ❏ Windows 7/Windows Vista/Windows XP 시작 버튼을 클릭하고, 모든 프로그램(또는 프로그램) > **Epson Software** > **Epson Photo+**를 선택합니다.

**Mac OS**에서 시작하기

이동 > 응용 프로그램 > **Epson Software** > **Epson Photo+**를 선택합니다.

관련 정보

**→ "응용 [프로그램](#page-142-0) 별도로 설치하기" p.143** 

## 스마트 기기에서 프린터를 쉽게 작동하기위한 응용 프로그램 **(Epson Smart Panel)**

Epson Smart Panel은 스마트 폰 또는 태블릿과 같은 스마트 기기에서 인쇄, 복사 또는 스캔을 포함한 프린터 작업을 쉽게 수행할 수 있는 응용 프로그램입니다. 무선 네트워크를 통해 프린터와 스마트 기기를 연결하고 잉크 용량과 프린터 상태를 확인하고 오 류가 발생하면 해결 방법을 확인할 수 있습니다. 복사 즐겨찾기를 등록하여 쉽게 복사할 수 있습니다.

App Store 또는 Google Play에서 Epson Smart Panel을 검색하여 설치하십시오.

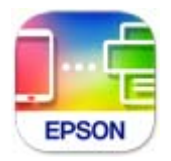

#### **Epson Smart Panel** 화면 안내

스마트 기기에서 Epson Smart Panel을 시작하고 홈 화면에서 사용하려는 항목을 선택하십시오.

다음 화면은 예고 없이 변경될 수 있습니다. 콘텐츠는 제품에 따라 다를 수 있습니다.

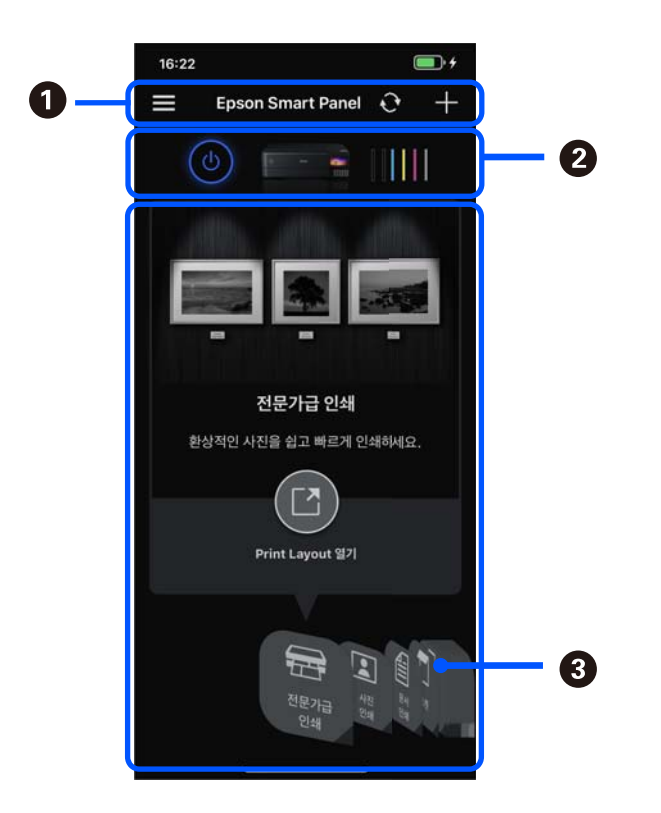

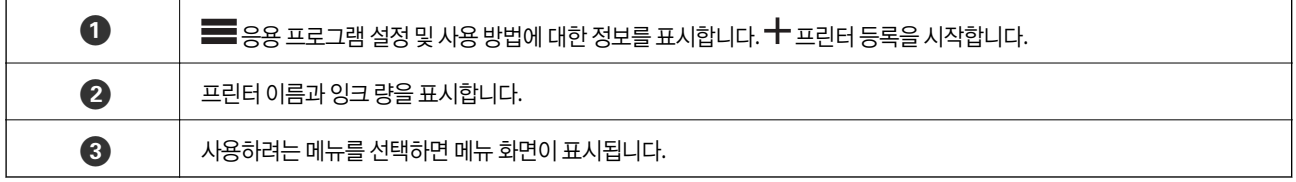

## 다양한 사진 인쇄를 즐기기 위한 응용 프로그램 **(Epson Creative Print)**

Epson Creative Print는 스마트 폰이나 태블릿과 같은 스마트 기기에서 콜라주 인쇄와 같은 다양한 유형의 사진 인쇄를 즐길 수 있는 응용 프로그램입니다.

Epson iPrint 홈 화면에서 설치할 수 있습니다.

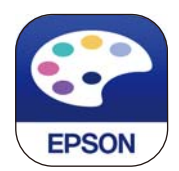

## **Android** 응용 프로그램에서 쉽게 인쇄할 수 있는 응용 프로그램 **(Epson Print Enabler)**

Epson Print Enabler는 Android 휴대폰이나 태블릿 (Android v4.4 또는 이후 버전)에서 바로 문서, 이메일, 사진 및 웹 페이지를 무선으로 인쇄할 수 있는 응용 프로그램입니다. 화면을 몇 번만 누르면 Android 기기가 동일한 무선 네트워크에 연결된 Epson 프린터를 인식합니다.

Google Play에서 Epson Print Enabler를 검색하여 설치하십시오.

# <span id="page-254-0"></span>스캔용 소프트웨어

### 컴퓨터에서 스캔할 수 있는 응용 프로그램 **(Epson ScanSmart)**

이 응용 프로그램을 사용하면 문서와 사진을 쉽게 스캔하고 스캔한 이미지를 간단하게 저장할 수 있습니다. 기능 사용에 대한 자세한 내용은 Epson ScanSmart 도움말을 참조하십시오.

#### **Windows**에서 시작하기

❏ Windows 10

시작 버튼을 클릭한 후 **Epson Software** > **Epson ScanSmart**를 선택합니다.

❏ Windows 8.1/Windows 8

검색 참 메뉴에서 응용 프로그램 이름을 입력한 후 표시된 아이콘을 선택합니다.

❏ Windows 7 시작 버튼을 클릭한 후 모든 프로그램 > **Epson Software** > **Epson ScanSmart**를 선택합니다.

#### **Mac OS**에서 시작하기

이동 > 응용 프로그램 > **Epson Software** > **Epson ScanSmart**를 선택합니다.

# 설정용 소프트웨어

### 프린터 동작 환경설정 응용 프로그램 **(Web Config)**

Web Config는 컴퓨터 또는 스마트 기기에 있는 Internet Explorer와 Safari와 같은 웹 브라우저에서 실행되는 응용 프로그램입 니다. 프린터 상태 또는 네트워크 서비스 변경과 프린터 설정을 확인할 수 있습니다. Web Config를 사용하려면 프린터와 컴퓨터 또는 장치를 같은 네트워크에 연결합니다.

다음과 같은 브라우저가 지원됩니다.

Microsoft Edge, Internet Explorer 8 또는 이후 버전 Firefox ٌ, Chrome ٌ, Safariঁ

\* 최신 버전을 사용합니다.

#### 참고**:**

Web Config 관리자 비밀번호의 초기값은 프린터의 일련 번호(Serial Number)입니다. 프린터에 부착된 라벨을 확인하십시오. 라벨 부착 위치는 제품에 따라 다릅니다. 제품의 뒷면, 덮개의 열린 면 또는 하단에 있을 수 있습니다.

#### 웹 브라우저에서 **Web Config** 실행하기

 $1.$  프린터의 IP 주소를 확인합니다.

프린터의 홈 화면에서 네트워크 아이콘을 선택한 다음 활성 연결 방법을 선택하여 프린터의 IP 주소를 확인합니다.

참고**:**

IP 주소는 네트워크 연결 보고서를 인쇄하여 확인할 수 있습니다.

2. 컴퓨터나 스마트 기기에서 웹 브라우저를 시작한 다음 프린터의 IP 주소를 입력하십시오. 형식:

IPv4: http://프린터의 IP 주소/

IPv6: http://[프린터의 IP 주소]/

예:

IPv4: http://192.168.100.201/

IPv6: http://[2001:db8::1000:1]/

#### 참고**:**

스마트 기기를 사용하여 Epson Smart Panel의 제품 정보 화면에서 Web Config를 실행할 수 있습니다.

HTTPS에 액세스할 때 프린터가 자체 서명 인증서를 사용하기 때문에 Web Config를 시작할 때 브라우저에 경고가 표시됩 니다. 이것은 문제를 나타내는 것이 아니며 무시해도 됩니다.

#### 관련 정보

- & "스마트 기기에서 프린터를 쉽게 작동하기위한 응용 프로그램 [\(Epson Smart Panel\)" p.253](#page-252-0)
- **→ "[네트워크](#page-235-0) 연결 보고서 인쇄하기" p.236**

#### **Windows**에서 **Web Config** 실행하기

WSD를 이용하여 프린터를 컴퓨터에 연결하는 경우, 다음 순서로 Web Config를 실행합니다.

- 1. 컴퓨터에서 프린터 목록을 엽니다.
	- ❏ Windows 10 시작 버튼을 클릭한 후 **Windows** 시스템 > 제어판 > 하드웨어 및 소리 항목에서 장치 및 프린터 보기를 선택합니다.
	- ❏ Windows 8.1/Windows 8

데스크톱 > 설정 > 제어판 > 하드웨어 및 소리 항목 (또는 하드웨어)에서 장치 및 프린터 보기를 선택합니다.

❏ Windows 7

시작 버튼을 클릭하고 제어판 > 하드웨어 및 소리 항목에서 장치 및 프린터 보기를 선택합니다.

- ❏ Windows Vista 시작 버튼을 클릭하고 제어판 > 하드웨어 및 소리 항목에서 프린터를 선택합니다.
- 2. 프린터를 마우스 오른쪽 버튼으로 클릭하고 속성을 선택합니다.
- $3.$  웹 서비스 탭을 선택하고 URL을 클릭하십시오.

HTTPS에 액세스할 때 프린터가 자체 서명 인증서를 사용하기 때문에 Web Config를 시작할 때 브라우저에 경고가 표시됩 니다. 이것은 문제를 나타내는 것이 아니며 무시해도 됩니다.

#### **Mac OS**에서 **Web Config** 실행하기

- <sup>1.</sup> Apple 메뉴에서 **시스템 환경설정 > 프린터 및 스캐너** (또는 **프린트 및 스캔, 프린트 및 팩스**)를 선택한 후 프린터를 선택합니 다.
- 2. 옵션 및 소모품 > 프린터 웹페이지 보기를 클릭합니다.

HTTPS에 액세스할 때 프린터가 자체 서명 인증서를 사용하기 때문에 Web Config를 시작할 때 브라우저에 경고가 표시됩 니다. 이것은 문제를 나타내는 것이 아니며 무시해도 됩니다.

# 네트워크에서 장치를 설정하는 응용 프로그램 **(EpsonNet Config)**

EpsonNet Config는 네트워크 인터페이스 주소 및 프로토콜을 설정할 수 있는 응용 프로그램입니다. 더 자세한 내용은 EpsonNet Config 사용설명서 또는 응용 프로그램의 도움말을 참조하십시오.

#### **Windows**에서 시작하기

❏ Windows 10/Windows Server 2019/Windows Server 2016

시작 버튼을 클릭한 후 **EpsonNet** > **EpsonNet Config**를 선택합니다.

- ❏ Windows 8.1/Windows 8/Windows Server 2012 R2/Windows Server 2012 검색 참 메뉴에서 응용 프로그램 이름을 입력한 후 표시된 아이콘을 선택합니다.
- ❏ Windows 7/Windows Vista/Windows XP/Windows Server 2008 R2/Windows Server 2008/Windows Server 2003 R2/ Windows Server 2003

시작 버튼을 클릭하고 모든 프로그램 또는 프로그램 > **EpsonNet** > **EpsonNet Config SE** > **EpsonNet Config**를 선택합니 다.

#### **Mac OS**에서 시작하기

이동 > 응용 프로그램 > **Epson Software** > **EpsonNet** > **EpsonNet Config SE** > **EpsonNet Config**.

# 업데이트용 소프트웨어

### 소프트웨어 및 펌웨어 업데이트용 응용 프로그램 **(EPSON Software Updater)**

EPSON Software Updater는 인터넷을 통해 새 소프트웨어를 설치하고, 펌웨어 및 설명서를 업데이트 하는 응용 프로그램입니 다. 업데이트 정보를 정기적으로 확인하려면 EPSON Software Updater의 자동 업데이트 설정에서 업데이트 확인 간격을 설정할 수 있습니다.

#### 참고**:**

Windows Server 운영 체제는 지원하지 않습니다.

#### **Windows**에서 시작하기

❏ Windows 10

시작 버튼을 클릭한 후 **Epson Software** > **EPSON Software Updater**를 선택합니다.

❏ Windows 8.1/Windows 8

검색 참 메뉴에서 응용 프로그램 이름을 입력한 후 표시된 아이콘을 선택합니다.

❏ Windows 7/Windows Vista/Windows XP

시작 버튼을 클릭한 후 모든 프로그램 (또는 프로그램) > **Epson Software** > **EPSON Software Updater**를 선택합니다.

참고**:**

데스크톱의 작업 표시줄에서 프린터 아이콘을 클릭한 후 소프트웨어 업데이트를 선택하여 EPSON Software Updater를 시작할 수 있 습니다.

**Mac OS**에서 시작하기

이동 > 응용 프로그램 > **Epson Software** > **EPSON Software Updater**를 선택합니다.

#### <span id="page-257-0"></span>관련 정보

**→ "응용 [프로그램](#page-142-0) 별도로 설치하기" p.143** 

# 설정 메뉴 목록

프린터의 홈 화면에서 설정을 선택하여 다양한 설정을 지정합니다.

### 인쇄 카운터

아래에 나온 대로 제어판에서 메뉴를 선택하십시오.

설정 > 인쇄 카운터

프린터를 구입한 시점부터 총 인쇄 매수, 흑백 인쇄, 컬러 인쇄 및 상태 시트와 같은 항목을 포함하여 프린터를 통해 공급된 총 페 이지 수를 표시합니다.

## 기본 설정

아래에 나온 대로 제어판에서 메뉴를 선택하십시오.

#### 설정> 기본 설정

소리:

볼륨을 조정합니다.

LCD 밝기:

LCD 화면의 밝기를 조정합니다.

자동 전원 켜기:

USB 연결 또는 네트워크 연결을 통해 인쇄 또는 스캔 작업을 수신할 때 프린터를 자동으로 켜려면 켜기를 선택합 니다. 프린터의 전원을 완전히 끄는 것에 비해 대기 상태에서 전력 소비량이 다소 증가합니다.

인쇄 또는 스캔 작업이 완료되고 설정된 시간이 지나 아무 작업도 수행하지 않을 때, 프린터가 자동으로 꺼지도록 하려면 전원 꺼짐 타이머 설정을 사용합니다. 인터넷을 경유하여 멀리 떨어진 장소에서 인쇄하는 경우에 유용합 니다.

전원 꺼짐 타이머:

제품을 구입한 국가나 지역에 따라 이 기능 또는 전원 끄기 설정 기능을 지원하지 않을 수 있습니다.

일정 시간 동안 사용하지 않을 경우 프린터를 자동으로 끄려면 이 설정을 선택합니다. 전원 관리가 적용되기 전까 지의 시간을 조정할 수 있습니다. 값을 높이면 제품의 에너지 효율에 영향을 줄 수 있습니다. 변경하기 전에 주변 환경을 고려하십시오.

전원 끄기 설정:

제품 구입 국가 및 지역에 따라 이 기능 또는 전원 꺼짐 타이머 기능을 지원하지 않을 수 있습니다.

❏ 대기 상태의 전원 끄기

일정 시간 동안 사용하지 않을 경우 프린터를 자동으로 끄려면 이 설정을 선택합니다. 값을 높이면 제품의 에 너지 효율에 영향을 줄 수 있습니다. 변경하기 전에 주변 환경을 고려하십시오.

❏ 연결 끊긴 후 전원 끄기

USB 포트를 포함한 모든 포트가 분리된 후 30 분 뒤에 프린터 전원을 끄려면 이 설정을 선택합니다. 해당 지역 에 따라 이 기능을 사용하지 못할 수 있습니다.

절전 타이머:

프린터가 아무런 작업도 수행하지 않았을 때 절전 모드 (에너지 절약 모드)로 전환되는 기간을 조정합니다. 설정 한 시간이 지나면 LCD 화면이 검게 변합니다.

언어:

LCD 화면에서 사용되는 언어를 선택합니다.

배경색:

LCD 화면의 배경색을 변경합니다.

배출 트레이 LE 밝기:

인쇄 중 배출 트레이 LED의 밝기를 조정합니다. 인쇄 중에 배출 트레이 LED를 끄려면 끄기를 선택합니다.

모든 설정 지우기:

기본 설정을 기본값으로 초기화합니다.

#### 관련 정보

**→ "절전[" p.142](#page-141-0)** 

### 프린터 설정

아래에 나온 대로 제어판에서 메뉴를 선택하십시오.

#### 설정 > 프린터 설정

용지 급지 설정:

용지 설정:

용지 공급 장치에 급지한 용지 크기 및 용지 종류를 선택합니다. 용지 크기 및 용지 종류에서 **즐겨 사용하** 는 용지 설정을 지정할 수 있습니다.

용지 구성:

켜기를 선택하면 용지 급지 장치에 용지 급지 시 설정 > 프린터 설정 > 용지 급지 설정 > 용지 설정을 참조 하여 용지 설정 화면을 자동으로 표시합니다. 이 기능을 비활성화하면 AirPrint를 사용하여 iPhone, iPad 또는 iPod touch에서 인쇄할 수 없습니다.

#### CD/DVD:

상하 좌우로 이동하여 CD/DVD 인쇄 위치를 조정합니다.

CD 안쪽/바깥쪽:

CD/DVD의 안쪽 직경 및 바깥쪽 직경의 인쇄 위치를 조정합니다. 바깥쪽 직경 최대 120mm, 안쪽 직경 최소 18mm를 지정할 수 있습니다. 설정에 따라 CD/DVD 또는 CD/DVD 트레이가 더러워질 수 있습니다. CD/DVD의 인 쇄 가능 영역에 맞게 범위를 설정합니다. 여기에서 설정한 인쇄 영역은 메모리 카드에서 CD/DVD로 사진을 인쇄 할 때의 초기 값입니다.

스티커:

스티커 사진의 인쇄 위치가 어긋나는 경우에 상하 좌우로 인쇄 위치를 조정합니다.

두꺼운 용지:

잉크가 출력물에 얼룩을 남기지 않게 하려면 켜기를 선택합니다. (단, 인쇄 속도가 느려질 수 있음)

저소음 모드:

인쇄 중 소음을 줄이려면 켜기를 선택합니다. (단, 인쇄 속도가 느려질 수 있음) 선택한 용지 종류와 인쇄 품질 설정 에 따라 프린터 소음 수준에 차이가 없을 수 있습니다.

잉크 건조 시간:

양면 인쇄 시 잉크 건조 시간을 선택합니다. 프린터가 한 면을 인쇄한 후 다른 면을 인쇄합니다. 출력물에 얼룩이 생길 경우 시간 설정을 늘리십시오.

양방향:

인쇄 방향을 변경하려면 켜기를 선택합니다. 프린터 헤드가 왼쪽과 오른쪽으로 이동하면서 인쇄됩니다. 출력물의 세로선이나 가로선이 흐리게 보이거나 잘못 정렬된 것으로 보이는 경우에는 이 기능을 비활성화하여 문제를 해 결할 수 있으나, 인쇄 속도가 느려질 수 있습니다.

#### 농도:

인쇄 농도를 조정합니다.

모든 설정 지우기

프린터 설정을 기본값으로 초기화합니다.

## 네트워크 설정

아래에 나온 대로 제어판에서 메뉴를 선택하십시오.

#### 설정 > 네트워크 설정

무선 랜(Wi-Fi) 설정:

무선 네트워크 설정을 설정 또는 변경합니다. 다음에서 연결 방법을 선택한 다음 제어판의 지침에 따르십시오.

Wi-Fi (권장):

- ❏ Wi-Fi 설치 마법사
- ❏ 푸시 버튼 설정 (WPS)
- ❏ 기타
	- ❏ PIN 코드 설정 (WPS)
	- ❏ Wi-Fi 자동 연결
	- ❏ Wi-Fi 사용 안 함

Wi-Fi 설정을 비활성화하거나 Wi-Fi 설정을 다시 지정하여 네트워크 문제를 해결할 수 있습니다.

18 ಡ > **Wi-Fi (**권장**)** > 설정 변경 > 기타 > **Wi-Fi** 사용 안 함 > 설정 시작 순서로 선택합니 다.

Wi-Fi Direct:

- ❏ iOS
- ❏ 기타 OS 장치
- ❏ 메뉴
	- ❏ 네트워크 이름 변경
	- ❏ 비밀번호 변경
	- ❏ 주파수 범위 변경
		- 이 설정은 국가 및 지역에 따라 표시되지 않을 수 있습니다.
	- ❏ Wi-Fi Direct 사용 안 함
	- ❏ 기본 설정 복원

#### 유선 LAN 설정:

LAN 케이블 및 라우터를 사용하는 네트워크 연결을 설정하거나 변경합니다. 유선 LAN를 사용하는 중에는 Wi-Fi 연결이 비활성화됩니다.

#### 네트워크 상태:

현재 네트워크 설정을 표시 또는 인쇄합니다.

- ❏ 유선 LAN/Wi-Fi 상태
- ❏ Wi-Fi Direct 상태
- ❏ 상태 시트 인쇄

#### 연결 확인:

현재 네트워크 연결을 확인하고 보고서를 인쇄합니다. 연결에 문제가 있는 경우, 문제를 해결하려면 보고서를 확 인하십시오.

#### 고급:

다음 세부 설정을 지정합니다.

- ❏ 장치 이름
- ❏ TCP/IP
- ❏ 프록시 서버

#### 관련 정보

- **→ "SSID 및 [비밀번호를](#page-228-0) 입력하여 Wi-Fi 설정하기" p.229**
- **→ "푸시 버튼 설정 (WPS)으로 Wi-Fi [설정하기](#page-229-0)" p.230**
- **→** "스마트 기기와 프린터를 직접 연결하기 [\(Wi-Fi Direct\)" p.232](#page-231-0)
- **→ "[네트워크](#page-234-0) 연결 상태 확인하기" p.235**

# 웹 서비스 설정

아래에 나온 대로 제어판에서 메뉴를 선택하십시오.

설정 > 웹 서비스 설정

Epson Connect 서비스:

프린터가 Epson Connect 서비스에 등록되고 연결되어 있는지 표시합니다. 등록을 선택하여 서비스에 등록하고 지 침을 따를 수 있습니다. 등록한 경우 다음 설정을 변경할 수 있습니다.

❏ 일시 정지/다시 시작

❏ 등록 취소

자세한 내용은 다음 웹 사이트를 참조하십시오.

<https://www.epsonconnect.com/>

#### 관련 정보

& "[클라우드](#page-93-0) 서비스를 사용하여 인쇄하기" p.94

# 파일 공유 설정

아래에 나온 대로 제어판에서 메뉴를 선택하십시오.

### 설정 > 파일 공유 설정

프린터에 삽입된 메모리 카드에 쓰기 액세스를 할 때 프린터와 컴퓨터 사이의 연결 방법을 선택합니다. 읽기 및 쓰기 액세스는 우 선 연결된 컴퓨터에 부여됩니다. 다른 컴퓨터는 읽기 권한만 부여됩니다.

# 카메라 인쇄 설정

아래에 나온 대로 제어판에서 메뉴를 선택하십시오.

#### 설정 > 카메라 인쇄 설정

디지털 카메라에서 인쇄 시 설정을 지정합니다.

#### 관련 정보

 $\rightarrow$  "사진 [편집을](#page-50-0) 위한 메뉴 옵션" p.51

# 가이드 기능

아래에 나온 대로 제어판에서 메뉴를 선택하십시오.

#### 설정 > 가이드 기능

용지 불일치:

용지를 급지할 때 프린터에 지정한 용지 설정과 인쇄 작업의 용지 설정(인쇄 설정)이 일치하지 않는 경우 경고가 표시됩니다. 이 설정은 잘못 인쇄되는 것을 방지합니다.

자동 선택 모드:

다음 작업 중 하나를 수행하면 해당 작업에 적합한 메뉴가 표시됩니다.

- ❏ 메모리 카드가 삽입되었습니다.
- ❏ USB 메모리가 삽입되었습니다.

모든 설정:

모든 안내 기능을 활성화 또는 비활성화 합니다.

모든 설정 지우기:

가이드 기능 설정을 기본값으로 재설정합니다.

# 고객 조사

아래에 나온 대로 제어판에서 메뉴를 선택하십시오.

설정 > 고객 조사

Seiko Epson Corporation에 인쇄 매수와 같은 제품 사용 정보를 제공하려면 승인을 선택하십시오.

# 펌웨어 업데이트

아래에 나온 대로 제어판에서 메뉴를 선택하십시오.

### 설정 > 펌웨어 업데이트

업데이트:

최신 버전의 펌웨어가 네트워크 서버에 업로드 되어 있는지 확인합니다. 새 펌웨어가 발견되면 펌웨어가 업데이 트됩니다. 업데이트가 시작되면 중단할 수 없습니다.

알림:

펌웨어 업데이트가 가능할 경우 알림을 받으려면 켜기를 선택합니다.

#### 관련 정보

**→ "[제어판을](#page-146-0) 사용한 프린터 펌웨어 업데이트 하기" p.147** 

# 기본 설정 복원

아래에 나온 대로 제어판에서 메뉴를 선택하십시오.

설정 > 기본 설정 복원

네트워크 설정

네트워크 설정을 기본값으로 초기화합니다.

네트워크 설정을 제외한 모든 설정

네트워크 설정을 제외한 모든 설정을 기본값으로 초기화합니다.

#### 모든 설정

모든 설정을 기본값으로 초기화합니다.

# <span id="page-263-0"></span>제품 사양

# 프린터 사양

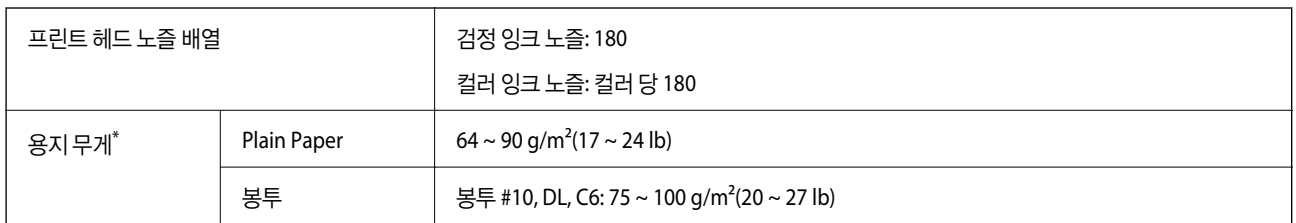

\* 해당 범위 이내의 용지 두께인 경우라도 용지의 속성 또는 품질에 따라 프린터에 급지되지 않거나, 인쇄 품질이 저하될 수 있습니다.

# 인쇄 가능 영역

#### 낱장 용지의 인쇄 가능 영역

프린터의 메커니즘으로 인해 음영 영역은 인쇄 품질이 저하될 수 있습니다.

#### 여백을 포함하여 인쇄

후면 용지 급지구를 사용하여 인쇄하는 경우에는 하단 가장자리의 20.0mm 영역 내에서 인쇄할 수 없습니다.

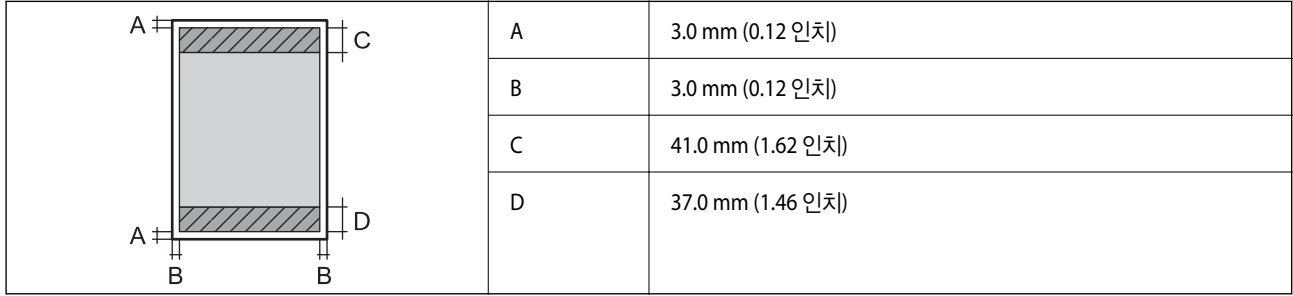

여백 없음 인쇄

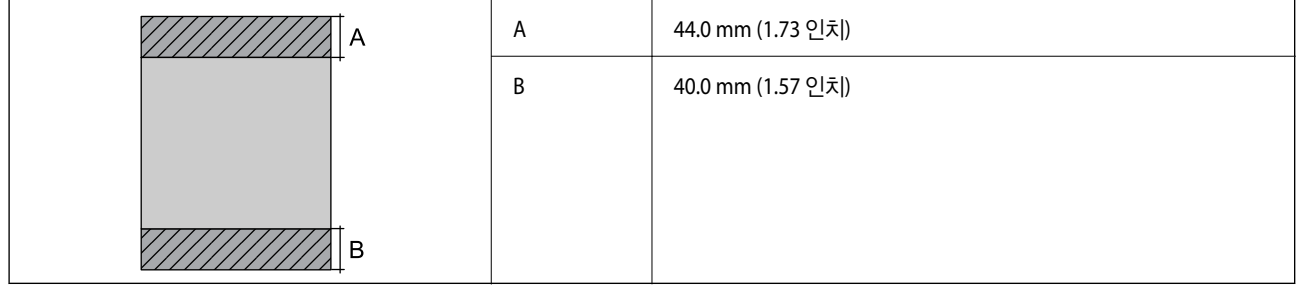

### 봉투의 인쇄 가능 영역

프린터의 메커니즘으로 인해 음영 영역은 인쇄 품질이 저하될 수 있습니다.

<span id="page-264-0"></span>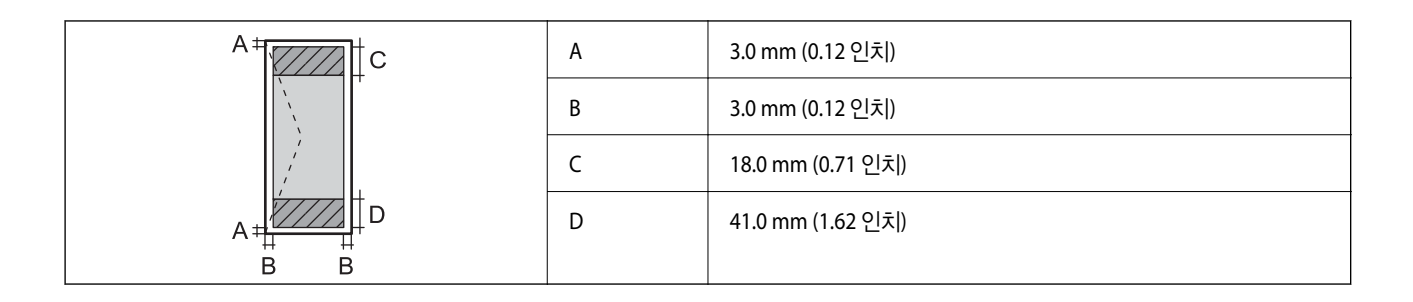

# 스캐너 사양

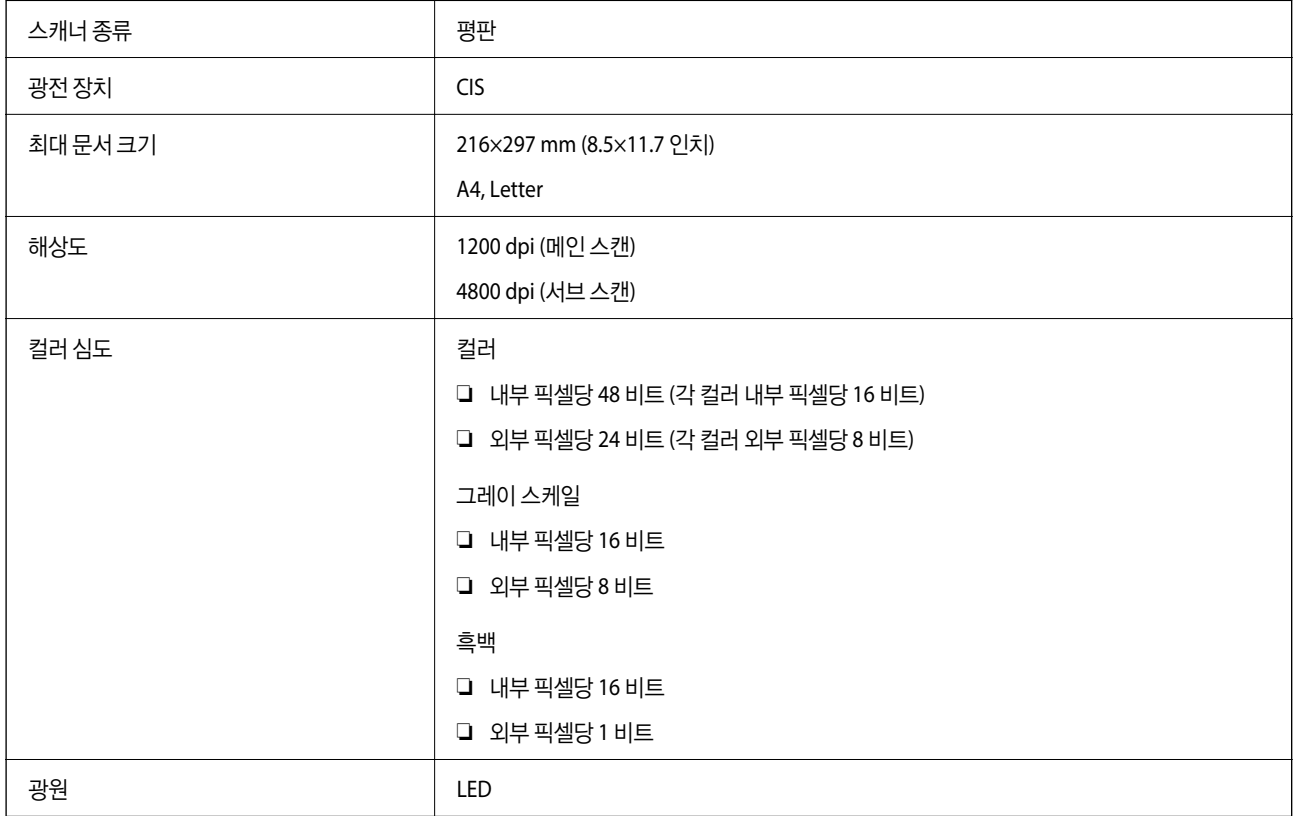

# 인터페이스 사양

네트워크 사양

**Wi-Fi** 사양

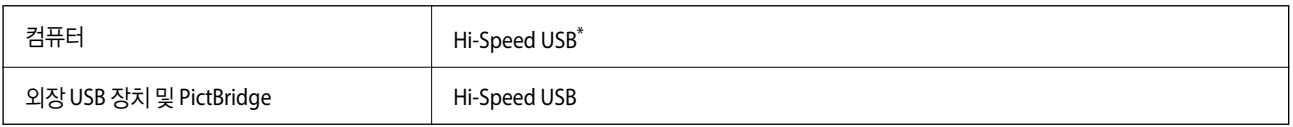

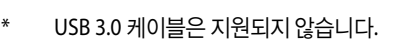

Wi-Fi 사양은 다음 표를 참조하십시오.

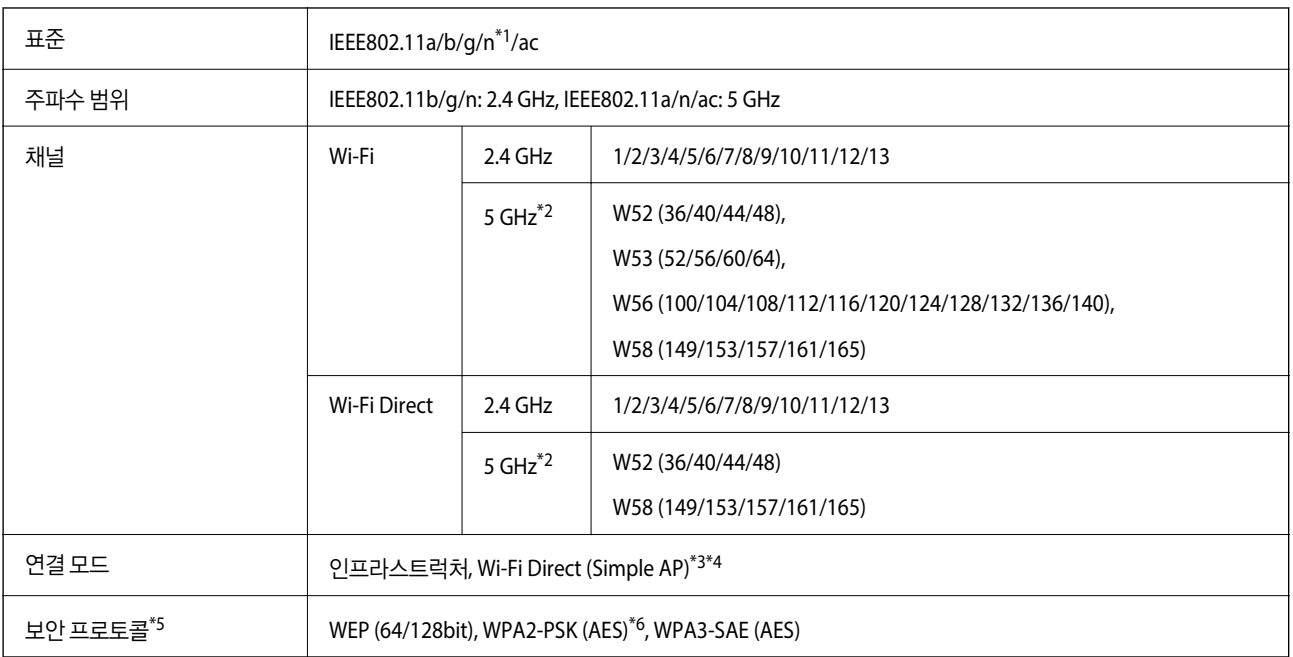

\*1: HT20에만 사용할 수 있습니다.

\*2: 이러한 채널의 이용 가능 여부 및 해당 채널을 통해 외부에서 제품을 사용하는 방법은 위치에 따라 다릅니다. 자세한 내용은 <http://support.epson.net/wifi5ghz/>을 참조하십시오.

\*3: IEEE 802.11b는 지원하지 않습니다.

- \*4: 인프라 및 Wi-Fi Direct 모드 또는 이더넷 연결을 동시에 사용할 수 있습니다.
- \*5: Wi-Fi Direct는 WPA2-PSK(AES)만 지원합니다.
- \*6: WPA/WPA2 Personal을 지원하는 WPA2 표준을 준수합니다.

# 이더넷 사양

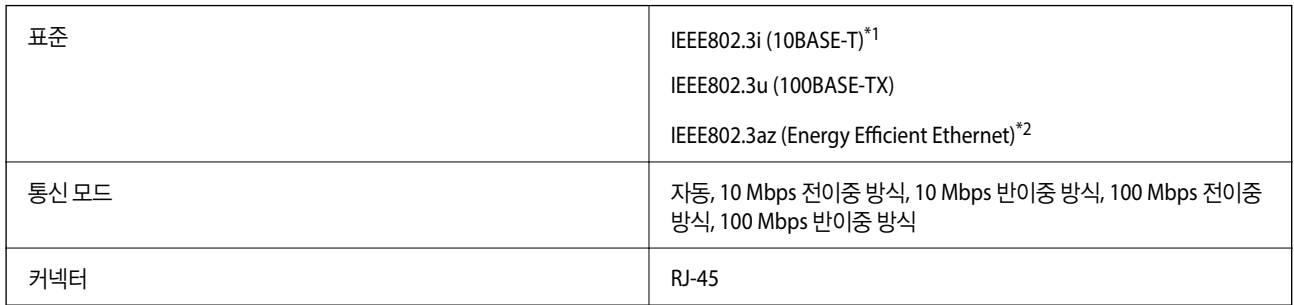

\*1 카테고리 5e 이상의 STP (Shielded Twisted Pair) 케이블을 사용하여 무선 간섭의 위험을 방지하십시오.

\*2 연결된 장치는 IEEE802.3az 표준을 준수해야 합니다.

# 네트워크 기능 및 **IPv4/IPv6**

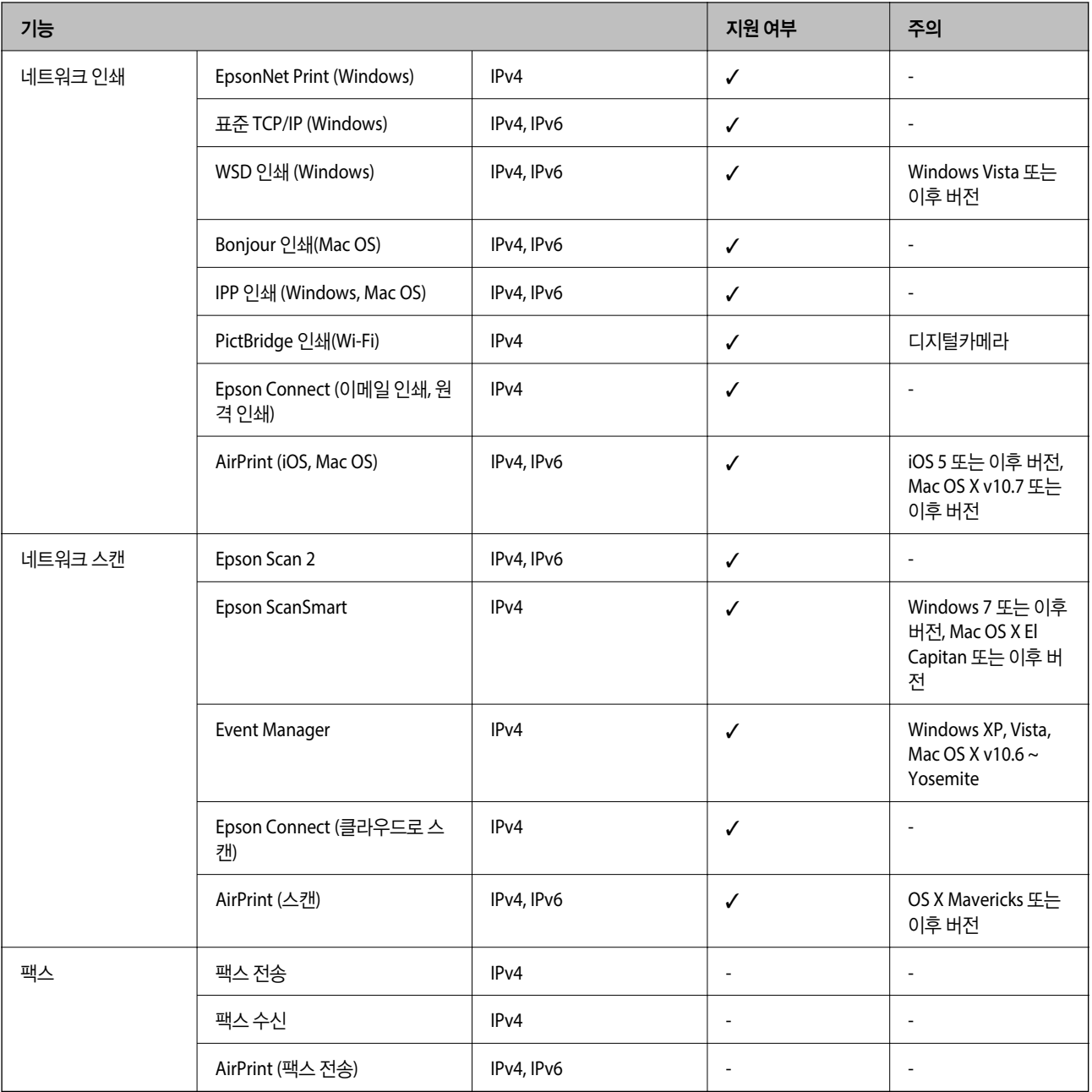

# 보안 프로토콜

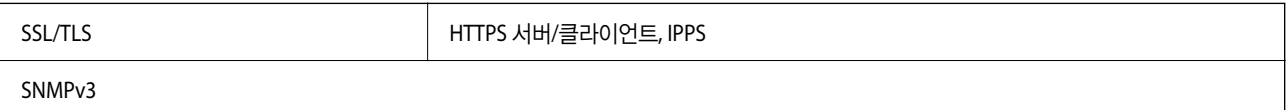

# 지원되는 타사 서비스

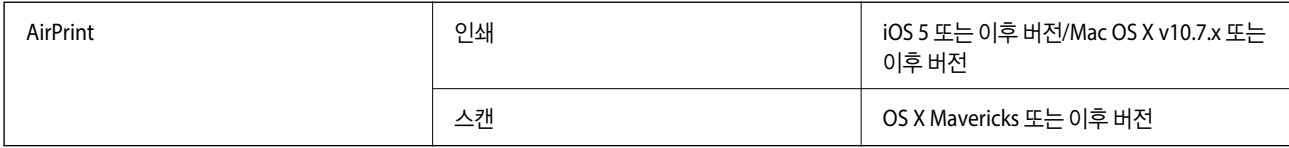

# 메모리 장치 사양

# 지원되는 메모리 카드 사양

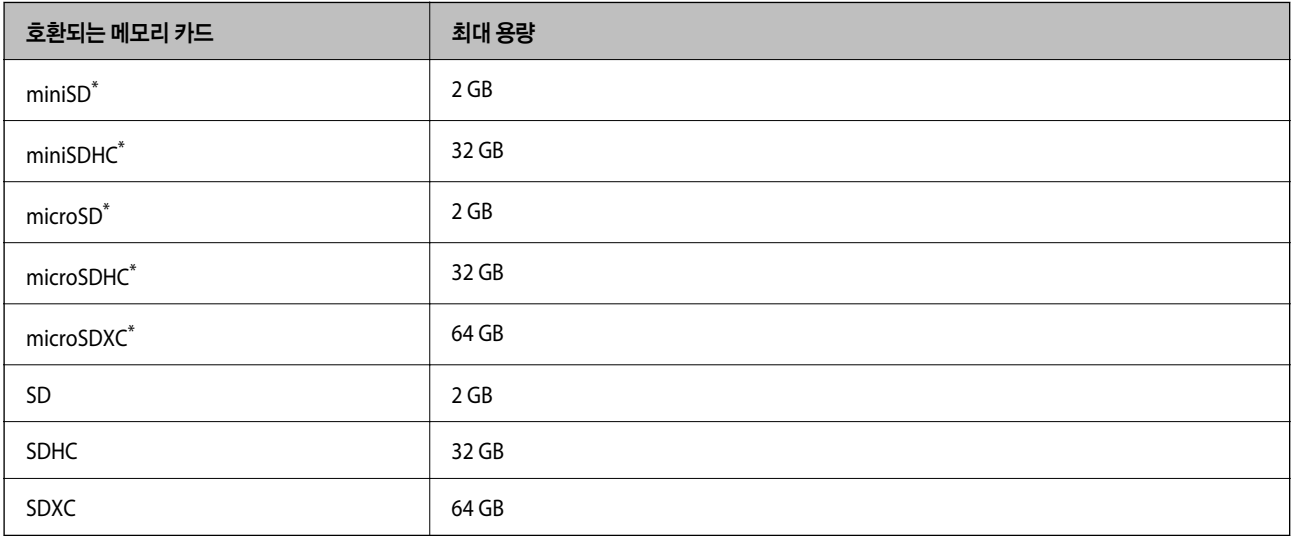

\* 메모리 카드 슬롯에 맞는 어댑터를 연결합니다. 카드를 빼지 못할 수 있습니다.

# 지원되는 메모리 장치 사양

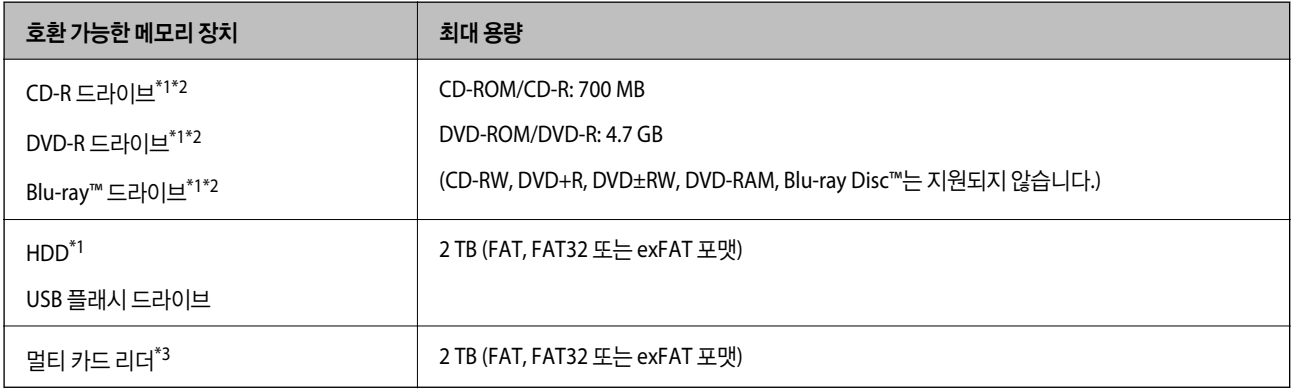

\*1 USB로 전원이 공급되는 메모리 장치는 사용하지 않는 것을 권장합니다. 독립 AC 전원 공급 장치를 사용하는 메모리 장치만 사용하십시오.

\*2 읽기 전용입니다.

\*3 멀티 카드 리더에는 하나의 메모리 카드만 삽입하십시오. 메모리 카드가 둘 이상 삽입된 멀티 카드 리더는 지원되지 않습니다.

다음과 같은 장치는 사용할 수 없습니다.

- ❏ 전용 드라이버가 필요한 장치
- ❏ 보안 설정 (비밀번호, 암호화 등)이 있는 장치
- 
- 
- 

Epson은 모든 외부 연결 장치의 작동을 보증하지 않습니다.

이미지 크기 수평: 80 ~ 10200 픽셀

\*2 디지털카메라에 내장된 메모리에 저장된 사진 데이터는 지원되지 않습니다.

파일 크기 2GB 미만

최대 파일 수 9990

치수 2008년 1월 20일 - 대한민국의 대학 대학 대학 대학 대학 대학

잉크 및 전원 코드 제외

전기 사양

무게\* 약 8.4 kg (18.5 파운드)

전원 공급 장치 등급 AC 220-240 V

정격 주파수 1989년 - 1999년 - 대한민국의 1999년 - 1999년 - 1999년 - 1999년 - 1999년 - 1999년 - 1999년 - 1999년 - 1999년 - 1999년 - 1<br>대한민국의 대한민국의 대한민국의 대한민국의 대한민국의 대한민국의 대한민국의 대한민국의 대한민국의 대한민국의 대한민국의 대한민국의 대한민국의 대한민국의 대한민국의 대한민국의 대한민국의 대한민국의 대한

정격 전류 0.3 A

\*1 카메라 파일 시스템에 대한 설계 규칙입니다.

참고**:**

쇄됩니다.

치수

파일 형식  $\vert$  DCF<sup>\*1</sup> 버전 1.0 또는 2.0<sup>\*2</sup> 규격의 디지털 카메라로 촬영한 JPEG(\*.JPG) Exif Version 2.31 표준

프린터가 이미지 파일을 인식할 수 없는 경우 LCD 화면에 "!"가 표시됩니다. 이런 경우, 여러 이미지 레이아웃을 선택하면 공백으로 인

❏ 너비: 403 mm (15.9 인치) ❏ 깊이: 369 mm (14.5 인치) ❏ 높이: 162 mm (6.4 인치)

❏ 너비: 403 mm (15.9 인치) ❏ 깊이: 612 mm (24.1 인치) ❏ 높이: 347 mm (13.7 인치)

**269**

인쇄

호환

수직: 80 ~ 10200 픽셀

- 
- 
- 
- 
- 
- 
- 
- 
- 
- 
- 
- 
- 
- 
- 
- 
- 
- 
- 
- 
- 
- 
- 
- 
- 
- 
- 
- 
- 
- 
- 
- 
- 
- 
- 
- 
- 
- 
- 
- 
- ❏ USB 허브가 내장된 장치
- 
- 
- 
- 
- 
- 

지원되는 데이터 사양

- 
- 
- 
- 
- 
- 

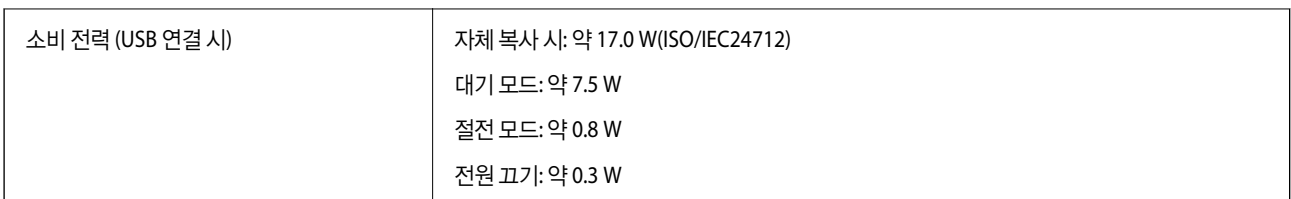

참고**:**

❏ 전압 정보는 프린터의 라벨을 확인하십시오.

# 환경 사양

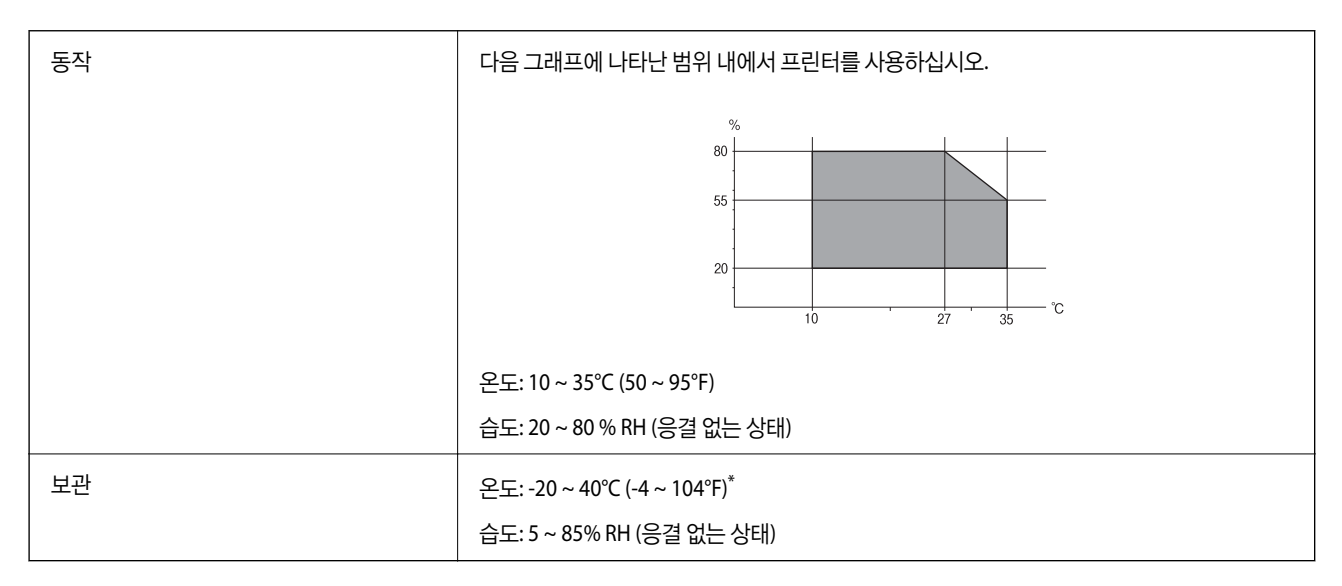

40℃ (104°F) 에서 1 개월 정도 보관할 수 있습니다.

# 잉크병 환경 사양

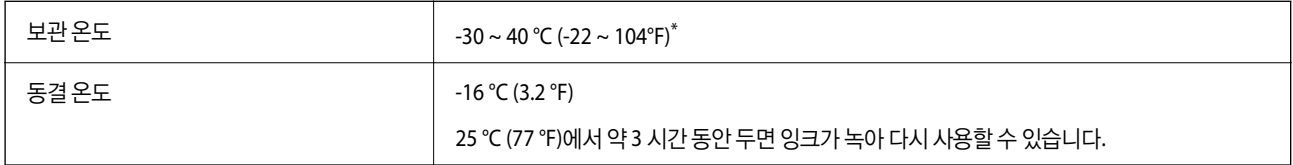

\* 40 °C (104 °F) 에서 1 개월 정도 보관할 수 있습니다.

# 시스템 요구사항

❏ Windows

Windows Vista, Windows 7, Windows 8/8.1, Windows 10 이상 (32-bit, 64-bit)

Windows XP SP3 (32-bit)

Windows XP Professional x64 Edition SP2

Windows Server 2003 (SP2) 이상

❏ Mac OS

Mac OS X v10.6.8 또는 이후 버전

#### 참고**:**

❏ Mac OS에서는 일부 응용 프로그램과 기능을 지원하지 않을 수 있습니다.

❏ Mac OS용 UNIX File System(UFS)은 지원되지 않습니다.

# 규제 정보

# 복사 시 제한사항

다음 제한사항을 준수하여 프린터를 책임감 있고 적법하게 사용하십시오.

다음 항목을 복사하는 것은 법률로 금지되어 있습니다.

❏ 어음, 동전, 정부 발행 유가 증권, 정부 채권, 지방 증권

❏ 사용하지 않은 우표, 우송료가 미리 지급된 엽서, 유효한 우표가 부착된 기타 공식 우편 서류

❏ 정부 발행 수입인지, 법적 절차에 따라 발행된 증권

다음 항목을 복사할 때에는 각별히 주의하십시오.

❏ 개인 유가 증권(주식 증권, 양도성 어음, 수표 등), 월간 통행권, 할인 티켓 등

❏ 여권, 운전면허증, 안전 확인서, 도로 통행권, 식권, 티켓 등

#### 참고**:**

이러한 항목을 복사하는 것은 법률로 금지되어 있습니다.

저작권으로 보호되는 자료는 허가를 받은 후 사용하십시오.

저작권이 표시된 자료를 프린터로 부적절하게 복사하여 오용할 수 있습니다. 전문 변호사의 법률 자문을 받지 않은 한 출판된 자 료를 복사하기 전에 저작권 소유자의 허가를 받을 책임이 있습니다.

<span id="page-271-0"></span>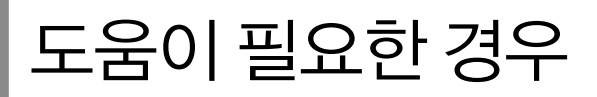

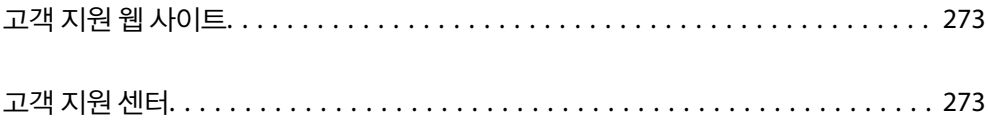

# <span id="page-272-0"></span>고객 지원 웹 사이트

더 많은 도움이 필요한 경우 다음 고객 지원 웹 사이트에 방문하십시오. 온라인 상담 및 예약, 서비스 센터 위치 및 서비스 정보, 최신 드라이버, FAQ 등 문제 해결에 도움이 되는 정보를 제공합니다. 최신 드라이버, FAQ, 설명서 등을 다운로드 할 수 있습니다.

<https://www.epson.co.kr/sl/s>

사용 중인 Epson 제품이 제대로 작동하지 않거나 기술 지원 웹 사이트를 통해서도 문제를 해결할 수 없는 경우, KAKAO 1:1 채팅 또는 고객 지원 센터에 문의하십시오.

# 고객 지원 센터

# 지역 번호 없이 **1566-3515**

사용하는 Epson 제품이 제대로 작동하지 않거나 사용설명서에 제공된 해결 방법들을 이용해도 해결할 수 없는 경우, KAKAO 1:1 채팅 또는 고객 지원 센터에 문의하십시오

다음 정보를 알려 주시면 더욱 신속하게 서비스를 제공해 드릴 수 있습니다.

- ❏ 제품 일련 번호 (제품 일련 번호는 제품 뒷면의 라벨에서 확인할 수 있습니다.)
- ❏ 제품 모델
- ❏ 제품 소프트웨어 버전 (제품 소프트웨어에서 정보, 버전 정보 또는 유사한 버튼을 클릭하여 확인할 수 있습니다.)
- ❏ 컴퓨터 제조 업체와 모델명
- ❏ 사용하고 있는 컴퓨터 운영 체제(OS) 및 버전
- ❏ 제품을 주로 사용하는 응용프로그램과 버전

#### 참고**:**

제품에 따라 팩스 전화 번호 및/또는 네트워크 설정이 제품 메모리에 저장되어 있을 수 있습니다. 제품의 고장 또는 수리로 인해 데이터 및/또는 설정이 손실될 수 있습니다. Epson은 보증 기간 동안일지라도 데이터 백업이나 복구 및/또는 설정 데이터의 손실에 대한 책임 이 없습니다. 데이터 백업 또는 메모를 권장합니다.